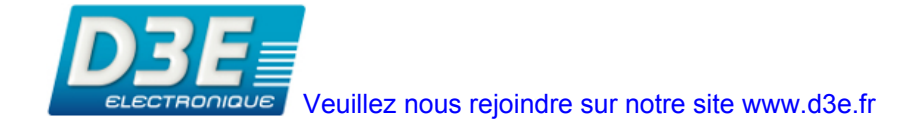

# **OMRON**

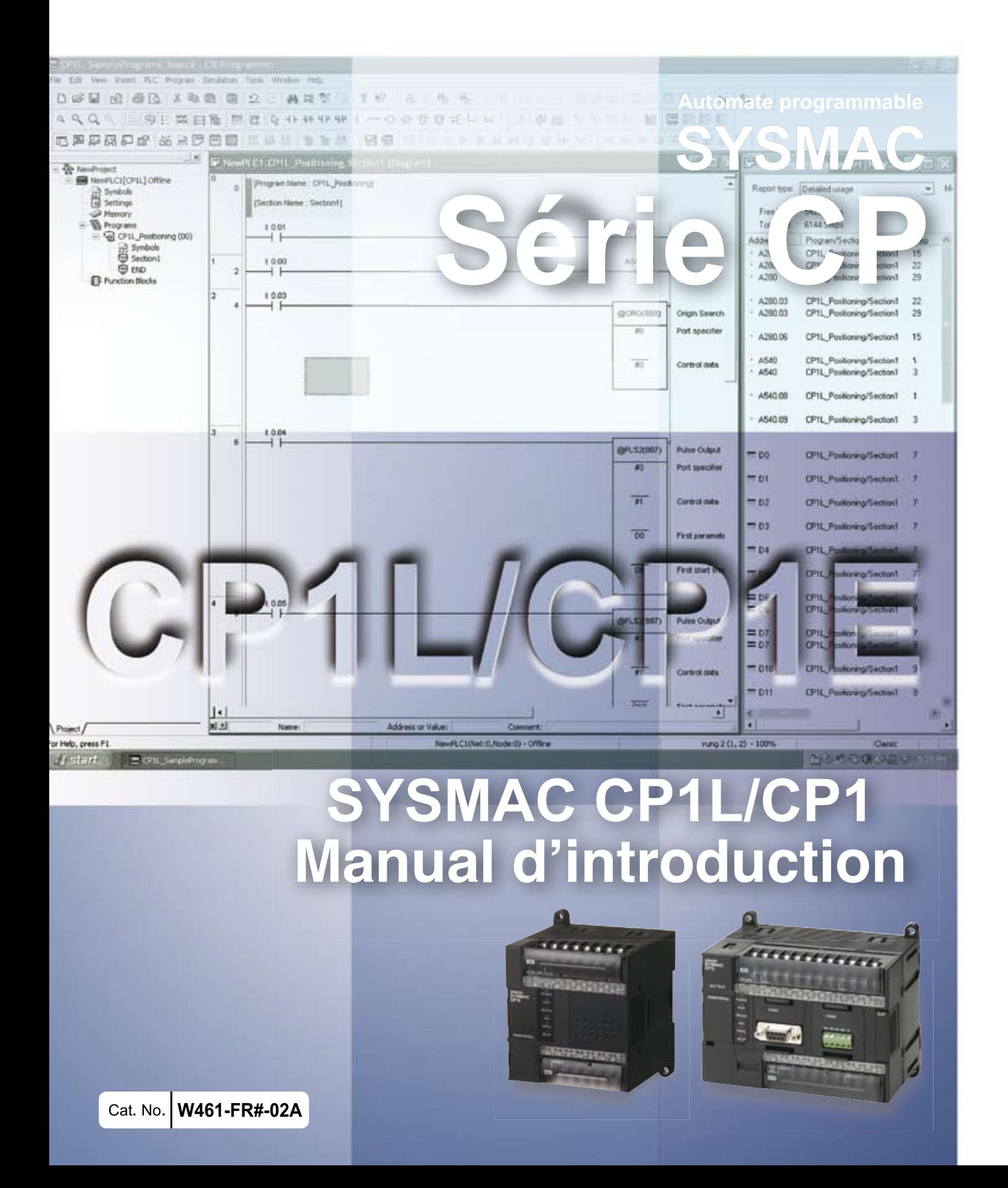

D3E Electronique Parc du Grand TROYES 3 Rond Point Winston CHURCHILL 10302 SAINTE SAVINE Tél: 03 25 71 31 65 Fax: 03 25 74 38 82 Email: electronique@d3e.fr www.d3e.fr

**CP1L-L10D- CP1L-L14D- CP1L-L20D- CP1L-M30D- CP1L-M40D- CP1L-M60D- CP1E-ED-A CP1E-ND-**

### **UC CP1L/CP1E**

**Manuel d'introduction**

### *Remarque :*

Les produits Omron sont conçus pour être utilisés par un utilisateur qualifié, en respectant les procédures appropriées et uniquement aux fins précisées dans le présent document.

Les conventions suivantes sont utilisées dans ce manuel pour indiquer et catégoriser les consignes de sécurité. Respectez toujours les informations fournies. Le non-respect de ces consignes peut entraîner des blessures ou des dégâts matériels.

**/! DANGER** Indique une situation dangereuse imminente qui, si elle n'est pas évitée, peut entraîner des blessures graves ou mortelles. Il peut également s'ensuivre des dégâts matériels importants.

- **AVERTISSEMENT** Indique une situation potentiellement dangereuse qui, si elle n'est pas évitée, peut provoquer des blessures graves ou mortelles. Il peut également s'ensuivre des dégâts matériels importants.
- **Attention** Indique une situation potentiellement dangereuse qui, si elle n'est pas évitée, risque d'entraîner des blessures mineures ou modérées, ou des dégâts matériels.

### *Références des produits Omron*

Tous les produits Omron sont écrits en majuscules dans le présent manuel. Le mot "Carte" porte également une majuscule lorsqu'il fait référence à un produit Omron, sous forme de nom propre ou de nom commun.

L'abréviation "Ch" qui apparaît sur certains affichages et sur certains produits Omron signifie souvent "mot" (abréviation "Wd" dans la documentation).

L'abréviation « API » fait référence à l'expression « automate programmable industriel ». En anglais, il s'agit du terme « Programmable Controller » (PLC). "PC" est toutefois utilisé dans certains affichages CX-Programmer et signifie Automate programmable.

### *Aide visuelle*

Les intitulés suivants apparaissent dans la colonne de gauche du manuel pour vous aider à localiser différents types d'informations.

> **Remarque** Désigne des informations particulièrement intéressantes en vue d'une utilisation pratique et efficace du produit.

*1,2,3...* 1. Indique la présence d'une liste telle que des procédures ou des listes de contrôles, etc.

### *Marques déposées*

Windows est une marque déposée de Microsoft Corporation aux Etats-Unis et dans d'autres pays.

SYSMAC est une marque déposée des automates programmables Omron.

Les autres noms de marques et de produits sont des marques ou des marques déposées de leurs propriétaires respectifs.

#### **OMRON, 2009**

Tous droits réservés. Aucune partie de cette publication ne peut être reproduite, stockée dans un système de mémoire ou transmise, sous quelque forme ou par quelque moyen mécanique, électronique, photocopie, enregistrement que ce soit, sans l'accord écrit préalable d'Omron.

L'utilisation des informations contenues ci-après n'entraîne aucunement la responsabilité d'Omron. De plus, dans un souci d'améliorer la qualité de ses produits, Omron se réserve le droit de modifier toute information contenue dans le présent manuel sans avis préalable. Toutes les précautions ont été prises lors de l'élaboration de ce manuel. Toutefois, Omron ne peut être tenu responsable des erreurs ou omissions. Les dommages résultant de l'utilisation des informations contenues dans cette publication n'entraînent aucune responsabilité.

### **SOMMAIRE**

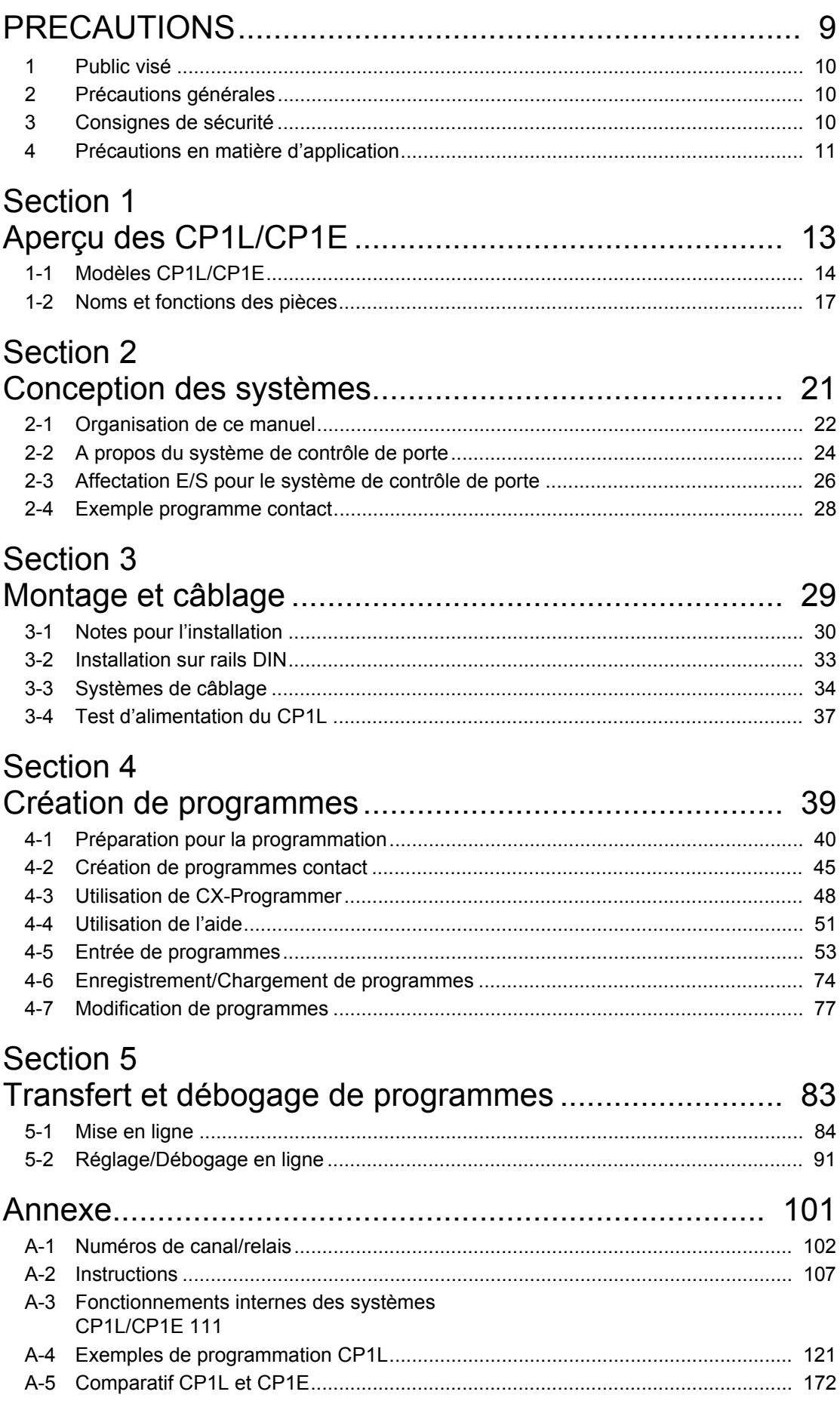

### *A propos de ce manuel :*

Ce manuel décrit l'installation et le fonctionnement des automates programmables (API) série CP et comprend les chapitres présentés ci-dessous. La série CP propose des API perfectionnés basés sur les technologies de contrôle de pointe d'Omron et sur sa vaste expérience dans le domaine du contrôle automatisé.

Veuillez lire ce manuel attentivement et vous assurer d'avoir bien compris les informations qu'il contient avant d'essayer d'installer ou d'utiliser des API série CP. Veillez à lire les précautions de la section suivante.

Ce manuel est destiné aux nouveaux utilisateurs de la série SYSMAC CP. L'utilisation de base de cette série est expliquée sur base du SYSMAC CP1L. Pour les utilisations CP1E, transposez « CP1L » en « CP1E ». Les différences entre CP1L et CP1E sont expliquées par les remarques ou les en-têtes.

Les configurations des circuits, les méthodes de câblage et les programmes fournis dans ce manuel sont donnés à titre d'exemple uniquement. Lors de l'élaboration d'un système réel, vérifiez les spécifications, les performances et la sécurité de chaque composant en vous référant aux différents manuels.

Les programmes schéma contact fournis dans ce manuel sont donnés à titre d'exemple uniquement. Lors de la conception des circuits réels, prenez les mesures de sécurité nécessaires.

Les *précautions* donnent les précautions générales à respecter en vue de l'utilisation des automates programmables et des périphériques associés.

*Section 1* présente les types de CP1L et CP1E, ainsi que les noms des éléments.

*Section 2* explique, à titre d'exemple, comment construire un système CP1L basé sur un système de contrôle de porte.

*Section 3* explique comment installer un CP1L sur un rail DIN, comment câbler l'alimentation et les lignes E/S et comment tester le fonctionnement, à titre d'exemple.

*Section 4* Explique les fonctions de base de CX-Programmer en créant le programme contact pour le système de contrôle de porte.

*Section 5* Décrit comment transférer et déboguer des programmes.

Les *Annexes* donnent les numéros de canal/relais, les instructions, les fonctionnements internes et des exemples de programmation du CP1L et du CP1E.

### *Manuels associés*

Les manuels suivants sont utilisés pour les UC de la série CP. Consultez-les en cas de besoin.

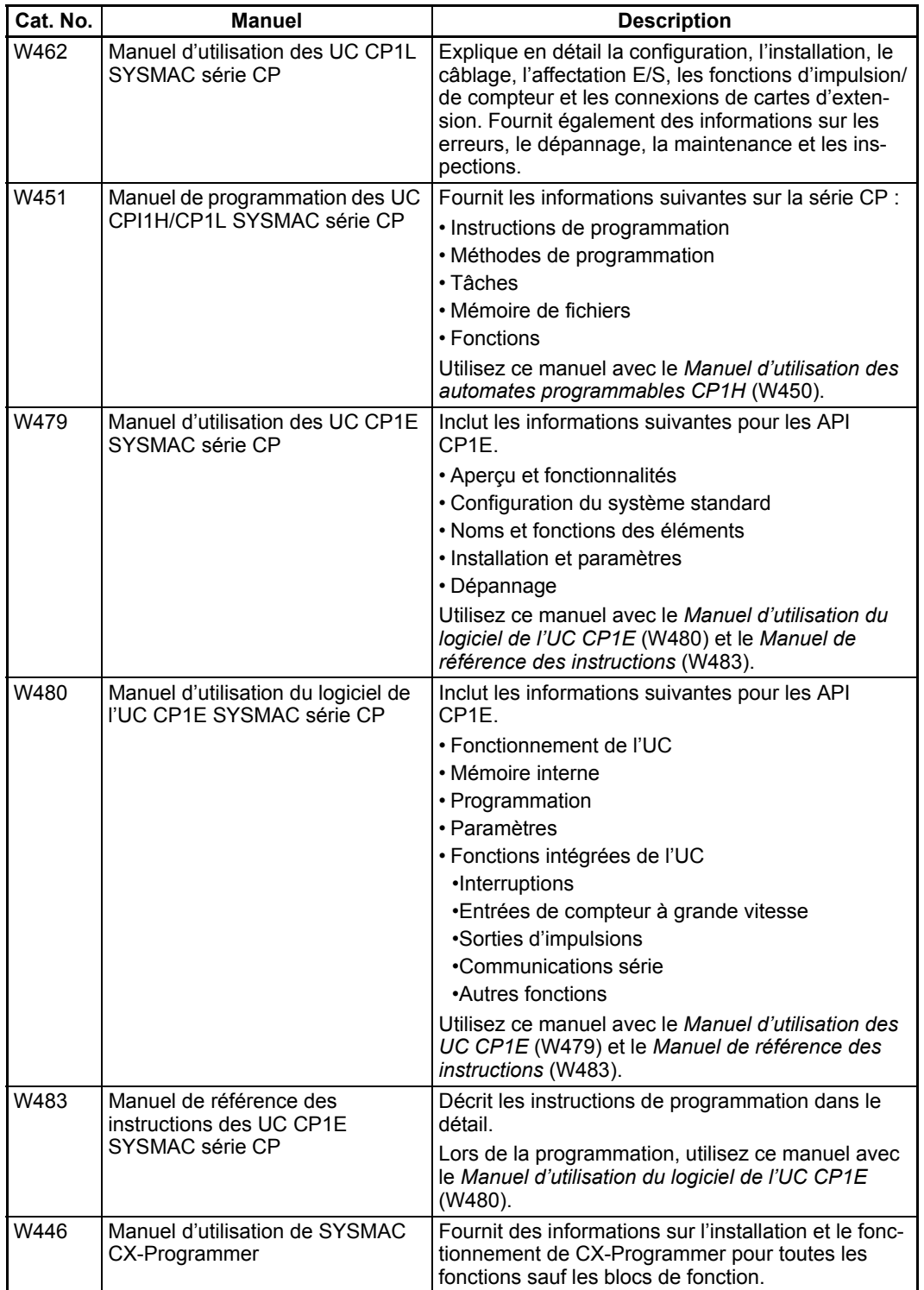

### *Lire et comprendre ce manuel*

Veuillez lire attentivement et comprendre ce manuel avant d'utiliser le produit. Consultez votre revendeur Omron si vous avez des questions ou des commentaires.

### *Garantie et limitations de responsabilité*

#### ■GARANTIE

La seule garantie d'Omron est que ce produit est exempt de défauts de matériaux ou de main-d'œuvre pour une période de un an (ou toute autre durée spécifiée) à compter de la date de la vente par Omron.

OMRON NE DONNE AUCUNE GARANTIE, NI NE DECLARE, EXPRESSEMENT OU IMPLICITEMENT, QUE LE PRODUIT EST EXEMPT DE CONTREFACON, QU'IL A UNE VALEUR COMMERCIALE OU QU'IL CONVIENT A UN USAGE PARTICULIER. TOUT ACQUEREUR OU UTILISATEUR RECONNAÎT QUE SEUL L'ACQUEREUR OU L'UTILISATEUR PEUT DETERMINER SI LES PRODUITS REPONDENT CONVENABLEMENT A L'USAGE AUXQUELS ILS SONT DESTINES. OMRON REJETTE TOUTE AUTRE GARANTIE, EXPLICITE OU INDUITE.

#### ■LIMITATIONS DE RESPONSABILITE

OMRON NE SAURAIT ETRE TENU RESPONSABLE DES DOMMAGES SPECIAUX, INDIRECTS OU CONSECUTIFS, DE LA PERTE DE PROFIT OU DE LA PERTE COMMERCIALE LIEE D'UNE QUELCONQUE FACON AUX PRODUITS, QUE LA RECLAMATION REPOSE SUR UN CONTRAT, UNE GARANTIE, UNE NEGLIGENCE OU UNE STRICTE RESPONSABILITE.

En aucun cas, la responsabilité d'Omron ne saurait excéder le prix de vente unitaire du produit pour lequel la responsabilité est invoquée.

EN AUCUN CAS OMRON NE PEUT ETRE TENU RESPONSABLE DE LA GARANTIE, DE LA REPARATION OU AUTRE DEMANDE CONCERNANT DES PRODUITS, A MOINS QUE L'ANALYSE D'OMRON NE CONFIRME QU'ILS ONT ETE MANIPULES, STOCKES, INSTALLES ET ENTRETENUS CORRECTEMENT ET N'ONT PAS FAIT L'OBJET DE CONTAMINATIONS, D'UNE UTILISATION ANORMALE OU D'UNE MAUVAISE UTILISATION OU DE MODIFICATIONS OU REPARATIONS INAPPROPRIEES.

### *Considérations sur l'application*

#### ■ADEQUATION AU BESOIN

Omron ne garantit pas la conformité de ses produits aux normes, codes, ou réglementations applicables en fonction de l'utilisation des produits par le client.

A la demande du client, Omron fournira les documents de certification par des tiers établissant les valeurs nominales et les limitations d'utilisation s'appliquant aux produits. Cette information en elle-même ne suffit pas à définir de manière complète l'adéquation des produits à des produits finaux, machines, systèmes ou autres applications ou utilisations.

Voici quelques exemples d'application auxquelles une attention particulière doit être portée. Il ne s'agit pas d'une liste exhaustive de toutes les utilisations possibles des produits et elle n'implique pas que les produits peuvent convenir aux usages indiqués dans cette liste :

- Utilisation en extérieur, utilisation entraînant une contamination chimique potentielle ou des interférences électriques, des conditions ou des utilisations non décrites dans le présent manuel.
- Systèmes de contrôle de l'énergie nucléaire, systèmes de combustion, systèmes pour l'aviation, équipement médical, machines de jeux, véhicules, équipements de sécurité et installations soumises à des réglementations industrielles ou législations particulières.
- Systèmes, machines et équipements pouvant présenter un risque pour la vie ou la propriété.

Veuillez lire et respecter les interdictions d'utilisation applicables aux produits.

NE JAMAIS UTILISER LES PRODUITS DANS DES APPLICATIONS PRESENTANT DES RISQUES SERIEUX POUR LA VIE OU POUR DES BIENS SANS VOUS ASSURER QUE LE SYSTEME DANS SON ENSEMBLE A ETE CONçU POUR PRENDRE EN COMPTE CES RISQUES ET QUE LES PRODUITS OMRON SONT CORRECTEMENT CALIBRES ET INSTALLES POUR L'USAGE PREVU DANS L'EQUIPEMENT OU LE SYSTEME COMPLET.

#### ■PRODUITS PROGRAMMABLES

Omron décline toute responsabilité pour la programmation par l'utilisateur d'un produit programmable ou toute conséquence d'une telle programmation.

### *Avertissements*

#### ■MODIFICATION DES SPECIFICATIONS

Les spécifications et accessoires des produits peuvent changer à tout moment pour motif d'amélioration des produits ou pour d'autres raisons.

Nous avons pour habitude de modifier les numéros de modèle lorsque les spécifications ou les fonctions sont modifiés ou lorsque d'importantes modifications de construction sont apportées. Toutefois, certaines spécifications des produits peuvent être modifiées sans préavis. En cas de doute, des numéros de modèle spéciaux peuvent être assignés pour résoudre ou établir des spécifications clés pour votre application à votre demande. Prenez contact avec votre représentant Omron pour obtenir confirmation des spécifications des produits achetés.

#### ■DIMENSIONS ET POIDS

Les dimensions et les poids sont nominaux et ne doivent pas être utilisés à des fins de fabrication, même si les tolérances sont indiquées.

#### ■DONNEES DE PERFORMANCES

Les performances reprises dans ce manuel sont données à titre indicatif pour l'utilisateur afin de déterminer l'adéquation de l'appareil, elles ne constituent pas une garantie. Cela peut représenter le résultat des conditions de test d'Omron et les utilisateurs doivent les relier aux exigences de l'application réelle. Les performances réelles sont sujettes à la garantie et aux limitations de responsabilité d'Omron.

#### ■ERREURS ET OMISSIONS

Les informations contenues dans ce manuel ont été soigneusement contrôlées et sont supposées exactes. OMRON exclut cependant toute responsabilité pour les erreurs d'écriture, de typographie ou de relecture ou pour des omissions éventuelles.

### **PRECAUTIONS**

Ce chapitre présente les précautions générales à respecter en vue de l'utilisation des automates programmables (API) série CP et des périphériques associés.

Les informations contenues dans cette section sont importantes pour garantir une utilisation fiable et sans danger des automates programmables. Avant d'essayer de configurer ou de faire fonctionner un système d'API, vous devez lire cette section et comprendre les informations qu'elle renferme.

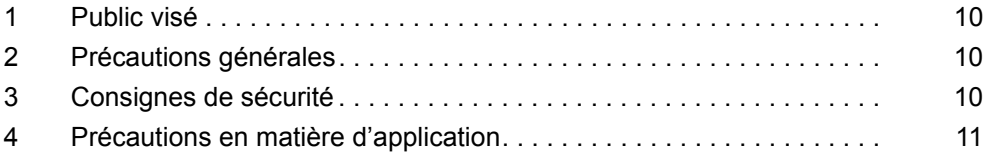

### **1 Public visé**

Ce manuel est destiné au personnel suivant, qui doit également avoir une connaissance des systèmes électriques (ingénieur électricien ou équivalent).

- Personnel peu expérimenté dans l'installation des systèmes d'automatisme.
- Personnel peu expérimenté dans la conception des systèmes d'automatisme.
- Personnel peu expérimenté dans la gestion des systèmes d'automatisme et des installations.

### **2 Précautions générales**

L'utilisateur doit se servir du produit conformément aux spécifications de performances décrites dans les manuels d'utilisation.

Avant d'utiliser ce produit dans des conditions non décrites dans ce manuel ou d'appliquer le produit à des systèmes de contrôle nucléaire, des systèmes ferroviaires, des systèmes aéronautiques, des véhicules, des systèmes de combustion, des équipements médicaux, des machines de jeu, des équipements de sécurité et d'autres systèmes, machines et équipements susceptibles d'avoir des conséquences graves sur la vie et la propriété d'autrui en cas d'utilisation inadéquate, demandez conseil à votre revendeur Omron.

Assurez-vous que les valeurs nominales et les caractéristiques de performances du produit sont suffisantes pour les systèmes, machines et équipements, et veillez à ce que ceux-ci soient munis de doubles dispositifs de sécurité.

Ce manuel fournit des informations sur la programmation et l'utilisation de la carte. Vous devez absolument lire ce manuel avant d'essayer d'utiliser la carte et le conserver à portée de main pour toute référence ultérieure pendant le fonctionnement du système.

**AVERTISSEMENT** Il est extrêmement important qu'un API et toutes les cartes API soient utilisés aux fins prévues et dans les conditions spécifiées, en particulier lorsqu'il s'agit d'applications susceptibles d'affecter directement ou indirectement la vie de l'homme. Avant d'utiliser un système d'API dans le cadre des applications mentionnées ci-dessus, vous devez impérativement consulter votre représentant Omron.

### **3 Consignes de sécurité**

**Attention** Lorsque l'alimentation est activée ou vient d'être coupée, ne touchez pas l'alimentation, les bornes E/S ou les environs. Le non-respect de cette consigne peut provoquer une surchauffe. Après avoir coupé l'alimentation, attendez que l'unité refroidisse suffisamment avant de la toucher.

**Attention** Fixez le cordon d'alimentation au bornier à un couple de 0,5 N·m. Des vis desserrées risquent de provoquer un incendie ou un dysfonctionnement.

**Attention** Avant de démarrer l'édition en ligne, assurez-vous que l'extension du cycle n'aura pas d'effets néfastes. Les signaux d'entrée risquent sinon d'être illisibles.

**Attention** Avec une UC CP1E de type E ou une UC de type N sans batterie, le contenu de la zone DM (D) \*, la zone de maintien (H), les valeurs actuelles du compteur (C), l'état des drapeaux de fin de compteur (C) et l'état des bits de la zone auxiliaire (A) concernant les fonctions d'horloge peuvent être instables lors de la mise sous tension.

> \*Cela ne concerne par les zones sauvegardées dans l'EEPROM à l'aide de la fonction de sauvegarde DM.

Si vous utilisez la fonction DM, utilisez l'une des méthodes suivantes pour l'initialisation.

- 1. Effacement de toutes les zones (remise à zéro) Sélectionnez [Clear Held Memory (HR/DM/CNT) to Zero] dans la zone [Startup Data Read] de configuration de l'API.
- 2. Effacement (remise à zéro) ou initialisation de zones spécifiques Configurez les paramètres à partir d'un programme contact.

Si les données ne sont pas initialisées, l'unité ou le périphérique risque de ne pas fonctionner correctement pour cause de données non stables.

### **4 Précautions en matière d'application**

Attention Assurez-vous que l'installation ne sera pas affectée par le passage en mode MONITOR ou RUN.

# Section 1

# Aperçu des CP1L/CP1E

Cette section présente les types de CP1L et CP1E, ainsi que les noms des pièces utilisées pendant le fonctionnement.

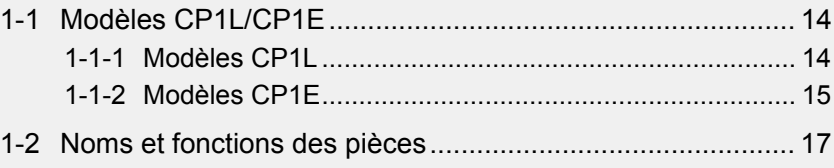

# Aperçu des CP1L/CP1E

### 1-1 Modèles CP1L/CP1E

L'automate programmable CP1L est un type d'API disponible avec 10, 14, 20, 30, 40 ou 60 points d'E/S. Le CP1E est équipé d'UC de type E (modèle de base) pour les opérations de contrôle standard qui utilisent des instructions élémentaires de mouvement, d'arithmétique et de comparaison, et d'UC de type N (modèles pour applications) qui prennent en charge les connexions aux terminaux programmables, aux variateurs et aux servodrivers. Chaque unité est disponible avec 20, 30 ou 40 points d'E/S. Pour des exemples d'applications qui utilisent le CP1L ou le CP1E, reportez-vous à l'annexe *A-4 Exemples de programmation CP1L/CP1E*.

### 1-1-1 Modèles CP1L

### $\blacksquare$ UC à 10 points d'E/S (CP1L-L10D $\square$ - $\square$ )

- L'UC possède 6 points d'entrée et 4 points de sortie.
- Les cartes d'extension E/S série CP ne peuvent pas être utilisées pour ajouter des points d'E/S.

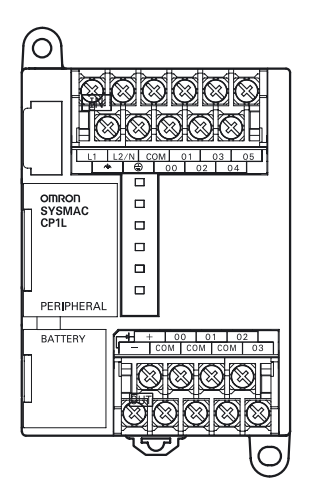

### $\blacksquare$ UC à 20 points d'E/S (CP1L-L20D $\square$ - $\square$ )

- L'UC possède 12 points d'entrée et 8 points de sortie.
- Les cartes E/S d'expansion de la série CP peuvent être utilisées pour ajouter des points d'E/S, jusqu'à un total de 60 points d'E/S.

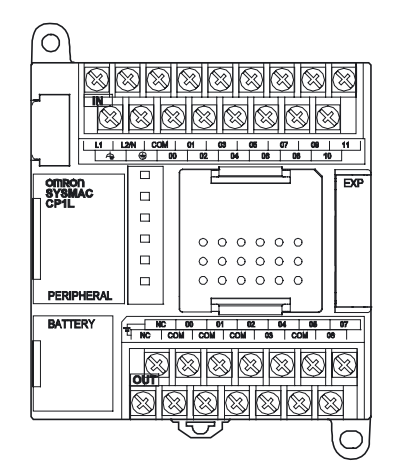

### $\blacksquare$  UC à 40 points d'E/S (CP1L-M40D $\square$ - $\square$ )

- L'UC possède 24 points d'entrée et 16 points de sortie.
- Les cartes E/S d'expansion de la série CP peuvent être utilisées pour ajouter des points d'E/S, jusqu'à un total de 160 points d'E/S.

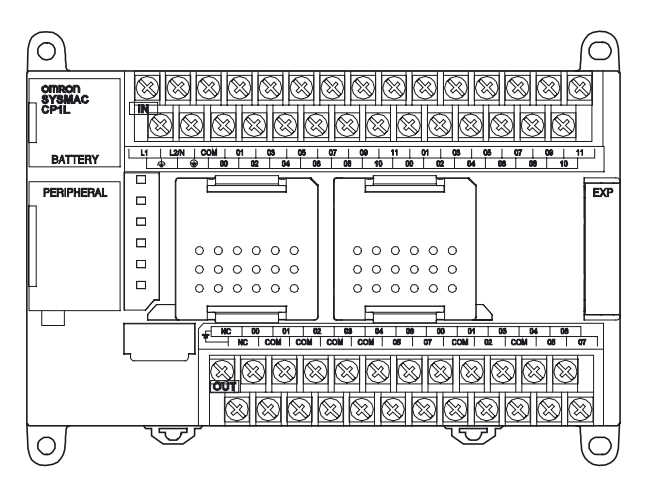

### 1-1-2 Modèles CP1E

### $\blacksquare$ UC à 20 points d'E/S (CP1E- $\square$ 20D $\square$ - $\square$ )

- L'UC possède 12 points d'entrée et 8 points de sortie.
- Les cartes d'extension E/S série CP ne peuvent pas être utilisées pour ajouter des points d'E/S.

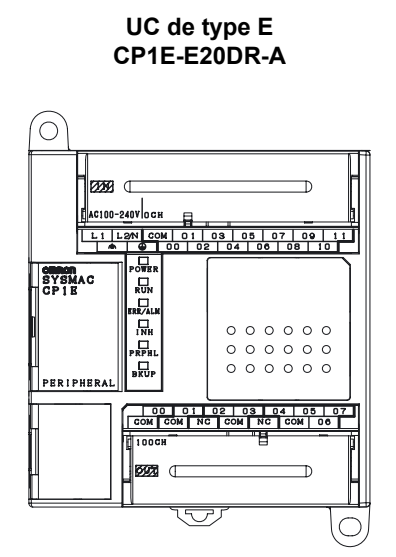

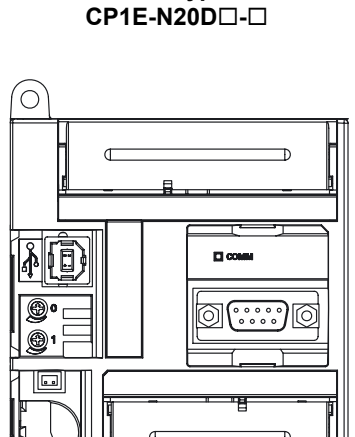

**UC de type N**

1

#### $\blacksquare$ UC à 40 points d'E/S (CP1E- $\square$ 40D $\square$ - $\square$ )

• L'UC possède 24 points d'entrée et 16 points de sortie.

**UC de type E**

• Les cartes E/S d'expansion de la série CP peuvent être utilisées pour ajouter des points d'E/S, jusqu'à un total de 160 points d'E/S.

**UC de type N**

**CP1E-E40DR-A CP1E-N40D-** ⊚ ⋒  $\curvearrowright$ **SYSMA**  $\overline{a}$ n-panvle <u>ᆘᇮᇅᇮ</u><br><u>ᆘᇙᅑᆙᇢᅇᄣᆡᇢᅁᇈᅁᇈᅁᆳᄭᇬᇬᅁᇅᄔᆊᇟᅁᇮᅁᆳᅁᆳᅁᇟᅁᇉᅁᇈᄓ</u>  $\sqrt{2}$ **PERIPHERA**  $\begin{matrix}\n\Box \\
\Box\n\end{matrix}$ **A**  $\begin{array}{c} 0 & 0 & 0 \\ 0 & 0 & 0 \\ 0 & 0 & 0 \\ \end{array}$  $000000$ <br> $000000$  $\circ$   $\circ$  $\circ$   $\circ$ @<u>(:::</u>)@  $\begin{array}{c} 0 & 0 & 0 \\ 0 & 0 & 0 \end{array}$  $\frac{104}{6M}$  05 07  $\sigma$  $\circ$ <u>(०,</u>

### 1-2 Noms et fonctions des pièces

Ce chapitre décrit les noms des pièces et les fonctions avec une UC CP1L 14 points d'E/S et une UC CP1E 40 points d'E/S comme exemples.

#### ■UC CP1L 14 points d'E/S

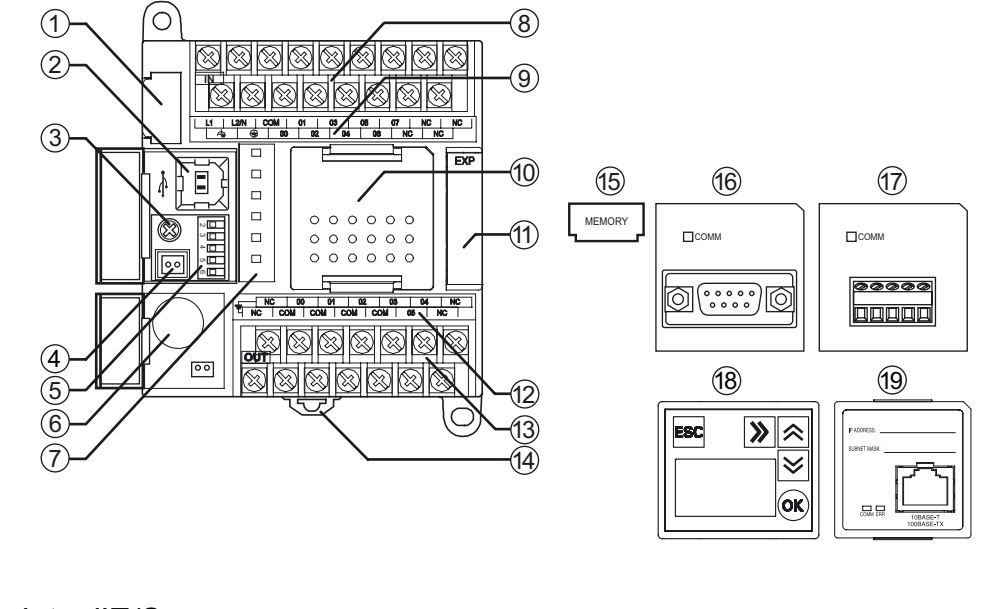

■UC CP1E 40 points d'E/S

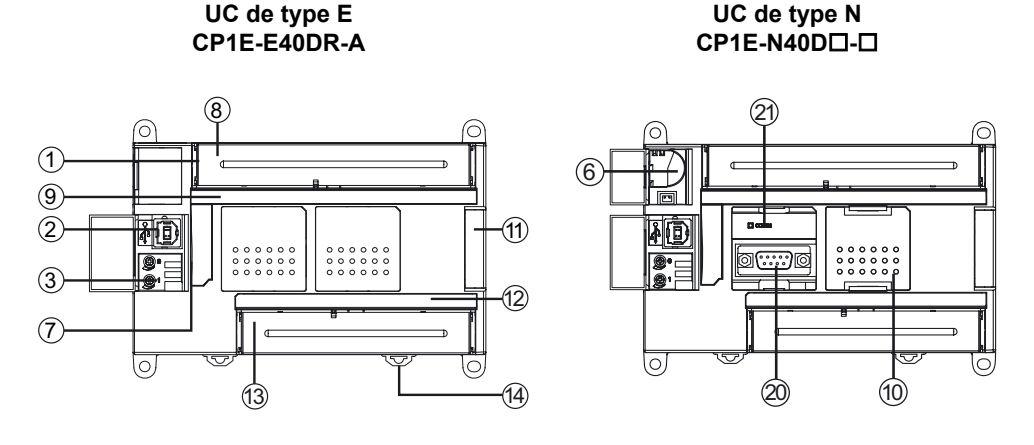

- (1) Emplacement cassette mémoire (CP1L uniquement) Utilisé pour fixer une cassette mémoire (15). Les cassettes mémoire peuvent être employées pour sauvegarder les programmes CP1L, les paramètres et la mémoire de données. Elles vous permettent également de copier des données vers d'autres UC CP1L sans utiliser un outil de programmation (logiciel).
- (2) Port périphérique USB Utilisé pour la connexion à un ordinateur. Les ordinateurs peuvent être utilisés pour la programmation et la surveillance.
- (3) Potentiomètre analogique Pivotez pour ajuster la valeur pour la zone auxiliaire A642CH (CP1E : A642CH/A643CH) dans une plage comprise entre 0 et 255. Utilisez pour modifier les paramètres de minuterie et de compteur sans utiliser un outil de programmation (logiciel).

1

- (4) Connecteur d'entrée des paramètres analogiques externes (CP1L uniquement) Prend une entrée externe entre 0 et 10V et modifie la valeur de la zone auxiliaire A643CH sur une valeur entre 0 et 256. Cette entrée n'est pas isolée.
- (5) Interrupteurs DIP (CP1L uniquement)

Utilisé pour des paramètres tels que l'autorisation d'écriture sur une mémoire utilisateur, les transferts automatiques depuis les cassettes de mémoire et l'utilisation de toolbus.

Pour plus de détails, reportez-vous à la section *2-1 Noms et fonctions des pièces* du *Manuel d'utilisation de l'UC CP1L* (W462).

- (6) Batterie (CP1L et CP1E de type N uniquement) Conserve l'horloge interne et les données de la RAM lorsque l'alimentation est hors tension.
- (7) Voyants de fonctionnement Indique l'état de fonctionnement du CP1L. Les statuts indiqués comprennent le statut de l'alimentation, le mode de fonctionnement, les erreurs et le statut de communication du périphérique USB.
- (8) Alimentation, masse et bornier d'entrée Utilisé pour brancher la ligne d'alimentation, la ligne de masse et les lignes d'entrée.
- (9) Voyants d'entrée Allumé lorsque le contact de la borne d'entrée correspondante est sous tension.
- (10) Emplacement de la carte d'option

Utilisé pour installer une carte d'option RS-232C (16) ou une carte d'option RS-422A/485 (17).

• UC CP1L

Les UC 14/20 points d'E/S peuvent avoir une carte d'option de communication série installée. Les UC 30/40/60 points d'E/S peuvent avoir jusqu'à 2 cartes d'option de communication série installées.

- UC CP1E Les UC 30/40 points d'E/S peuvent avoir une carte d'option de communication série installée. Les UC 20 points d'E/S ne possèdent pas d'emplacement pour carte.
- (11) Connecteur de la carte d'extension E/S

Utilisé pour connecter des cartes E/S d'extension série CP et des cartes d'extension.

• UC CP1L

Les UC 14/20 points d'E/S peuvent avoir 1 carte d'extension connectée. Les UC 30/40/60 points d'E/S peuvent avoir jusqu'à 3 cartes d'extension connectées. Les UC 10 points d'E/S n'ont pas de carte d'extension connectée. • UC CP1E

Les UC 30/40 points d'E/S peuvent avoir jusqu'à 3 cartes d'extension connectées. Les UC 20 points d'E/S n'ont pas de carte d'extension connectée.

(12) Voyants de sortie

Allumé lorsque le contact de la borne de sortie correspondante est sous tension.

1

1

- (13) Alimentation externe et bornier de sortie
	- Le connecteur d'alimentation externe :
		- Les unités qui utilisent une alimentation c.a. possèdent un connecteur d'alimentation externe 24 Vc.c. d'une capacité maximale de 300mA. Il peut être utilisé comme alimentation de service pour les périphériques d'entrée. Les UC CP1E 20 points d'E/S n'ont pas de connecteur d'alimentation externe.
	- Bornes de sortie : Utilisé pour connecter les lignes de sortie.
- (14) Broche de montage sur rail DIN

Utilisée pour le montage de la carte sur le rail DIN.

- (15) Emplacement cassette mémoire (en option, uniquement pour CP1L) Utilisée pour stocker les données de la mémoire flash intégrée. Insérer dans l'emplacement de la cassette mémoire (1)
- (16) Carte en option RS-232C Insérer dans l'emplacement de la carte en option (10) Les UC CP1L 10 points d'E/S, les UC CP1E de type E et les UC CP1E de type N 20 points d'E/S n'ont pas d'emplacement pour carte.
- (17) Carte en option RS-422A/485 Insérer dans l'emplacement de la carte en option (10)
- (18) Carte graphique et écran LCD en option (CP1L uniquement) Utilisé pour surveiller différents types de données et modifier les valeurs actuelles ou les paramètres sans connecter CX-Programmer. Le commutateur de compteur spécifique peut également être utilisé mais n'est pas fourni par l'API. Insérer dans l'emplacement de la carte en option (10) Les UC 10 points d'E/S ne possèdent pas d'emplacement pour carte.
- (19) Carte Ethernet en option (CP1L uniquement) Utilisée pour ajouter un port Ethernet. Insérer dans l'emplacement de la carte en option (10)
- (20) Carte intégrée RS-232C en option (CP1E de type N uniquement) En connectant un terminal programmable, le système de contrôle peut être surveillé et les données sont collectées.
- (21) Voyant d'état de communication RS-232C intégré (CP1E de type N uniquement) Clignote lorsque le port RS-232C intégré est en mode de communication.

#### ■Etats des voyants

Cette section présente les états de fonctionnement des CP1L et CP1E tels qu'indiqués par les voyants de fonctionnement.

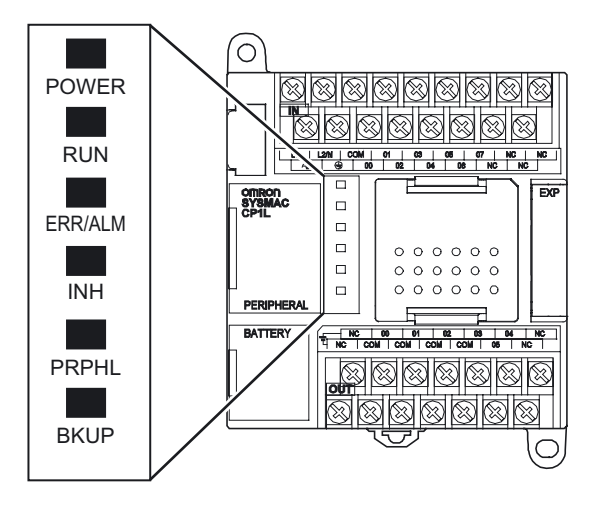

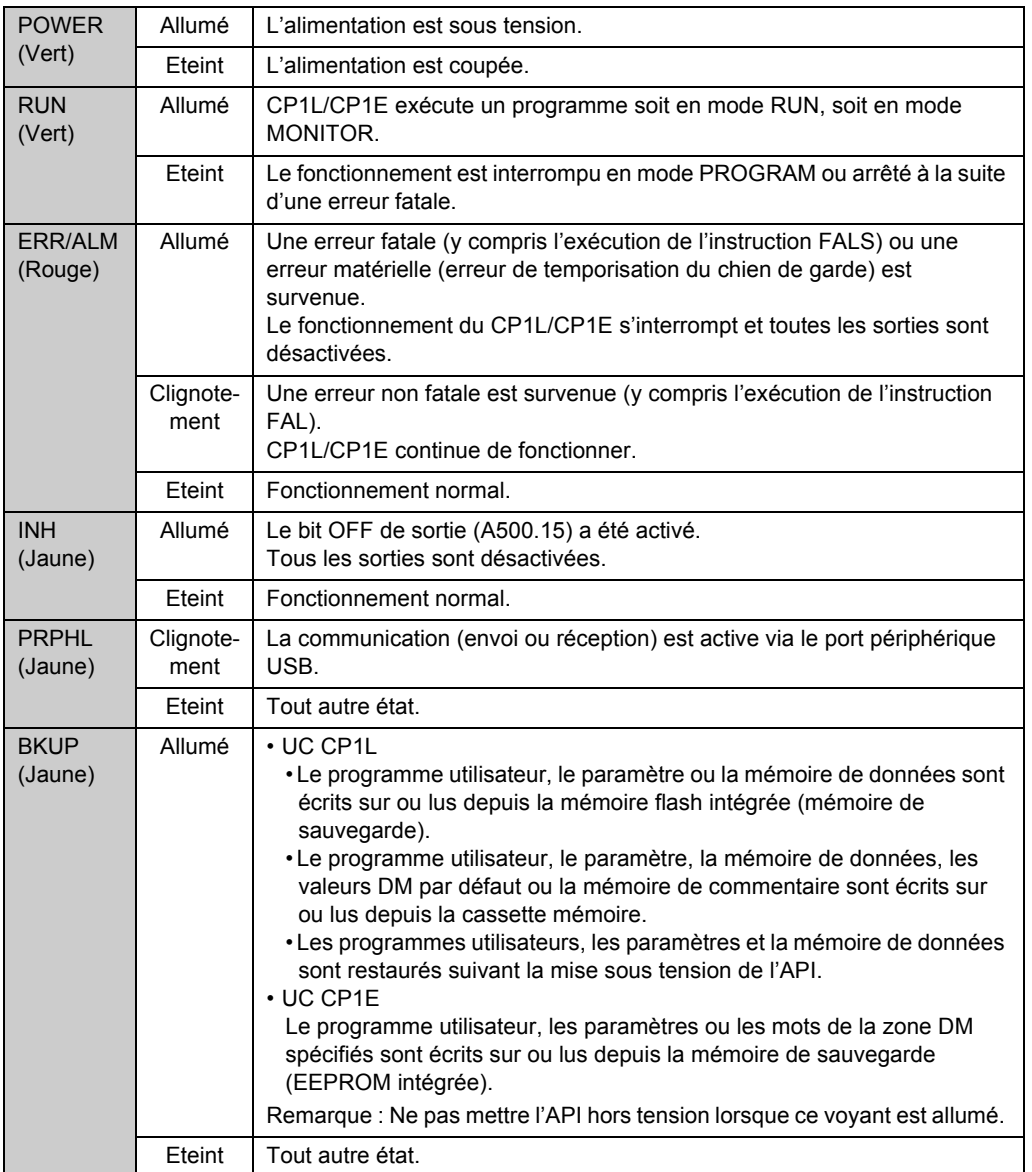

1

## Section 2

# Conception des systèmes

Cette section explique comment construire un système CP1L (UC 14 points d'E/S avec alimentation c.a.) basé sur un système de contrôle de porte, par exemple.

Toutes les sections suivantes sont écrites sur base de l'échantillon de programme utilisé dans cette section.

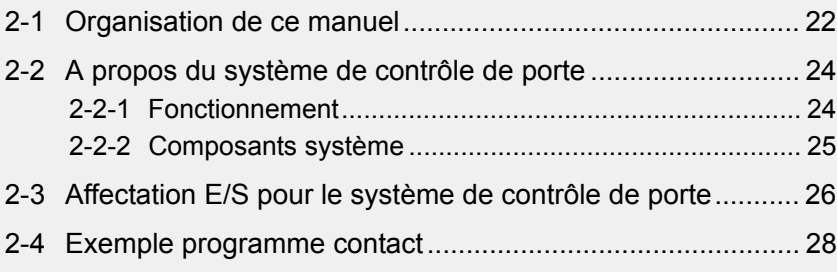

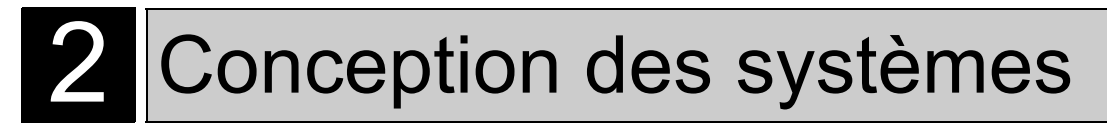

### 2-1 Organisation de ce manuel

Les sections 2 à 5 de ce manuel expliquent le processus de construction d'un système CP1L, de la conception au fonctionnement, à l'aide d'un système de contrôle de porte comme exemple. Le contenu des sections est le suivant :

- Section 2: Flux de travail de la conception au fonctionnement, spécifications du système de contrôle de porte et affectation E/S.
- Section 3: Installation du CP1L, câblage des composants et test d'alimentation.
- Section 4: Connexion du CP1L à un ordinateur et création de programme contact.
- Section 5: Réglage de l'horloge API et du mode de fonctionnement API. transfert de données de l'ordinateur au CP1L, fonctionnement, réglage et débogage.

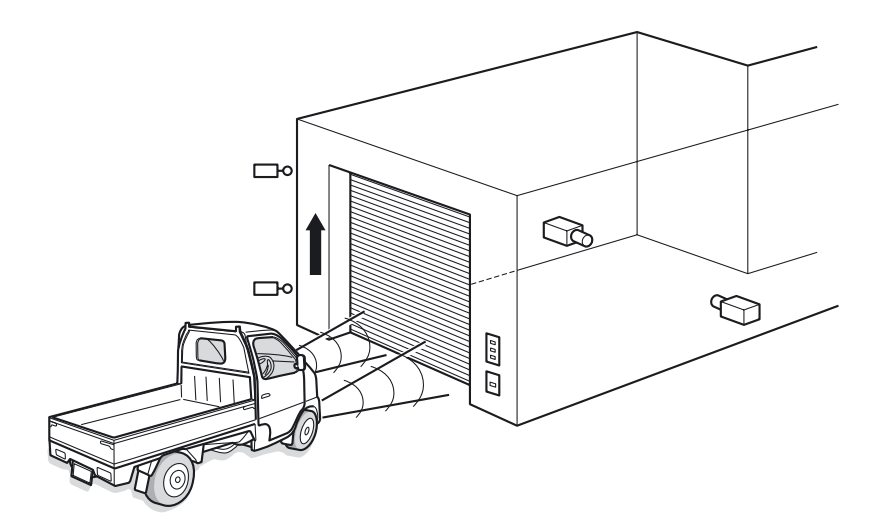

**Remarque** Les configurations des circuits, les méthodes de câblage et les programmes fournis dans ce manuel sont donnés à titre d'exemple uniquement. Lors de l'élaboration d'un système réel, vérifiez les spécifications, les performances et la sécurité de chaque composant en vous référant aux différents manuels.

### ●Flux de travail de la conception au fonctionnement

Le flux de travail pour développer un système de contrôle de porte avec un CP1L est illustré cidessous. Pour plus de détails, reportez-vous aux sections correspondantes du manuel.

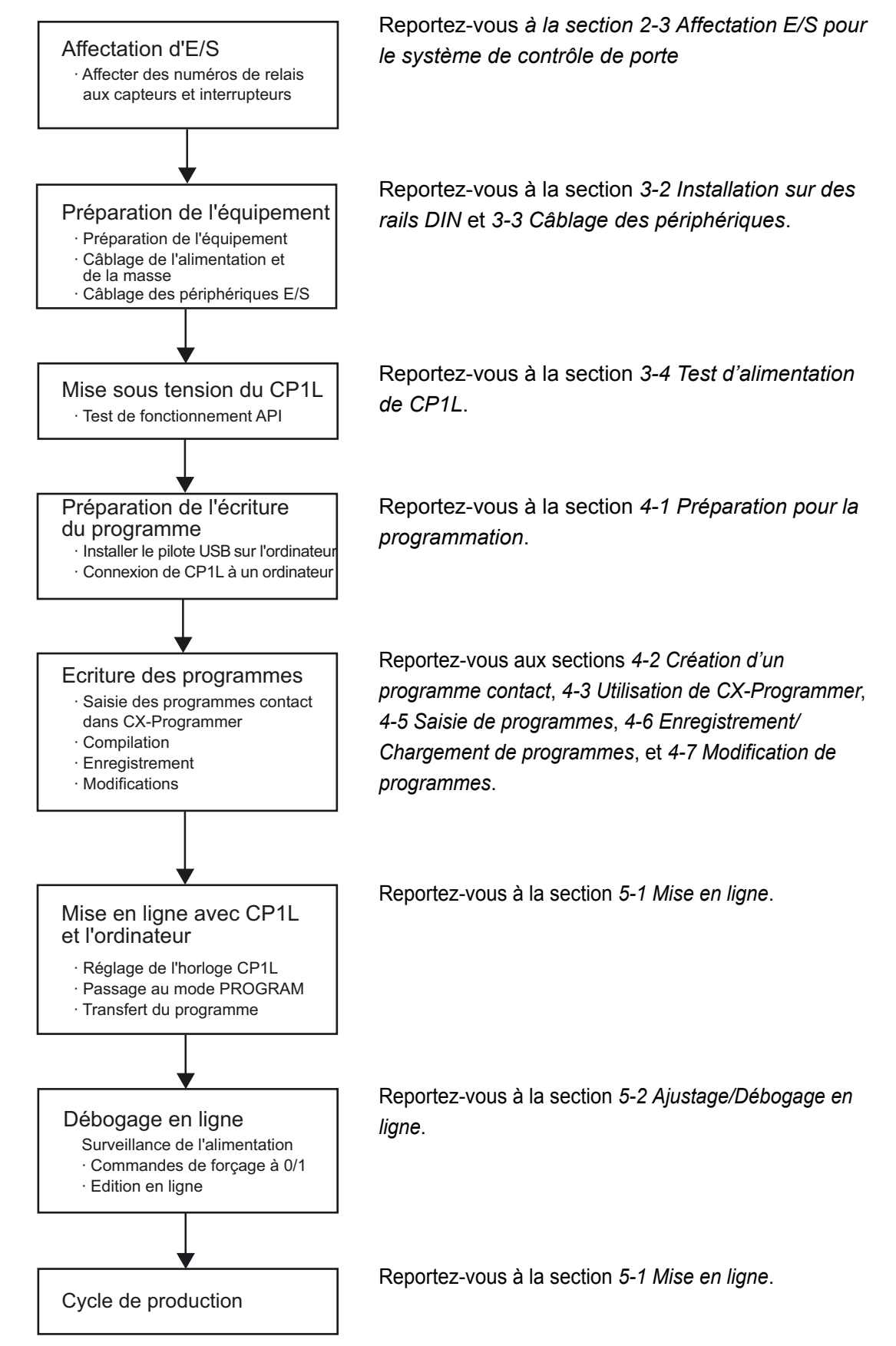

2

### 2-2 A propos du système de contrôle de porte

Cette section définit le fonctionnement et les composants d'un système de contrôle de porte.

### 2-2-1 Fonctionnement

Cette section définit le fonctionnement d'un système de contrôle de porte.

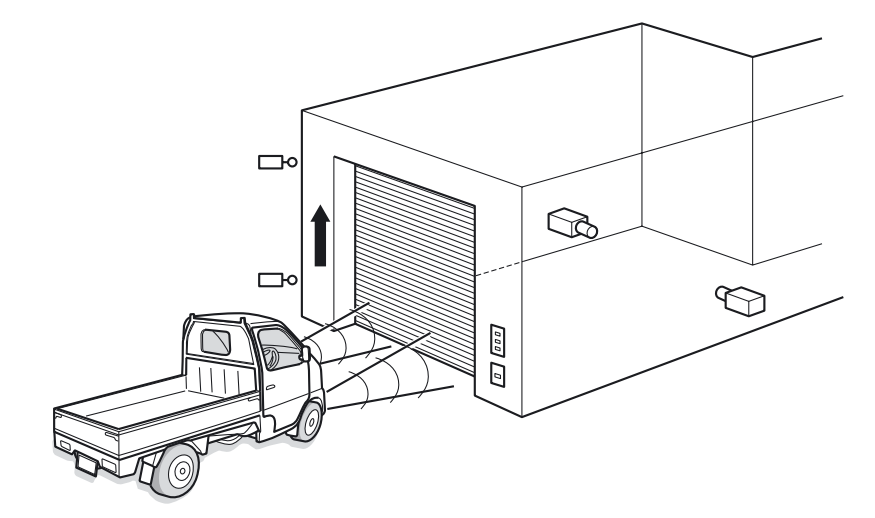

Une voiture s'approche de la porte.

- Lorsqu'un capteur détecte 3 clignotements de phares en 5 secondes, la porte s'ouvre.
- La porte peut également être ouverte, fermée et arrêtée à l'aide des boutons.

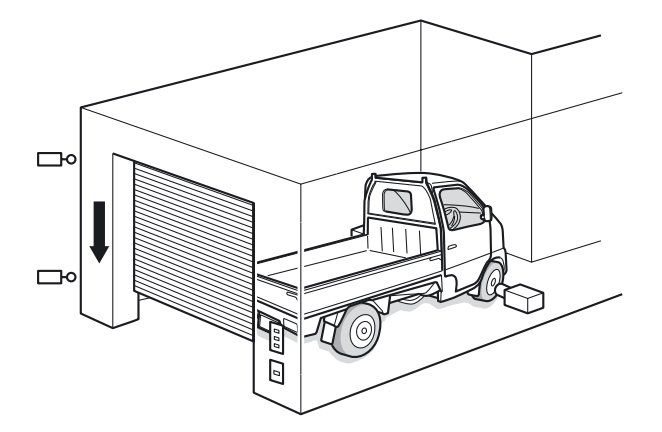

- Lorsqu'un capteur détecte l'entrée complète d'une voiture dans le garage, la porte se ferme.
- Lorsque vous sortez la voiture du garage, utilisez les boutons pour actionner la porte.

### 2-2-2 Composants système

Cette section définit les composants à utiliser dans le système de contrôle de porte. Les composants suivants sont utilisés.

```
●API
```
• CP1L (UC 14 points d'E/S avec alimentation c.a.)

●Equipement et logiciel de programmation

- CX-Programmer
- Ordinateur

LS<sub>2</sub>

MO2

• Câble USB (A-B)

#### ●Entrées

- Bouton OUVRIR porte : PB1 (série A16, etc.)
- Bouton ARRET porte : PB2 (série A16, etc.)
- Bouton FERMER porte : PB3 (série A16, etc.)
- Capteur de détection de voiture : SEN1 (série E3G, etc.)
- Capteur de détection de phare : SEN2
- Interrupteur de fin de course, ON lorsque la porte est entièrement ouverte : LS1 (série WL, etc.)
- Interrupteur de fin de course, ON lorsque la porte est entièrement fermée : LS2 (série WL, etc.)

#### ●Sorties

- Contact pour activation du moteur de montée de la porte : MO1
- Contact pour activation du moteur de descente de la porte : MO2

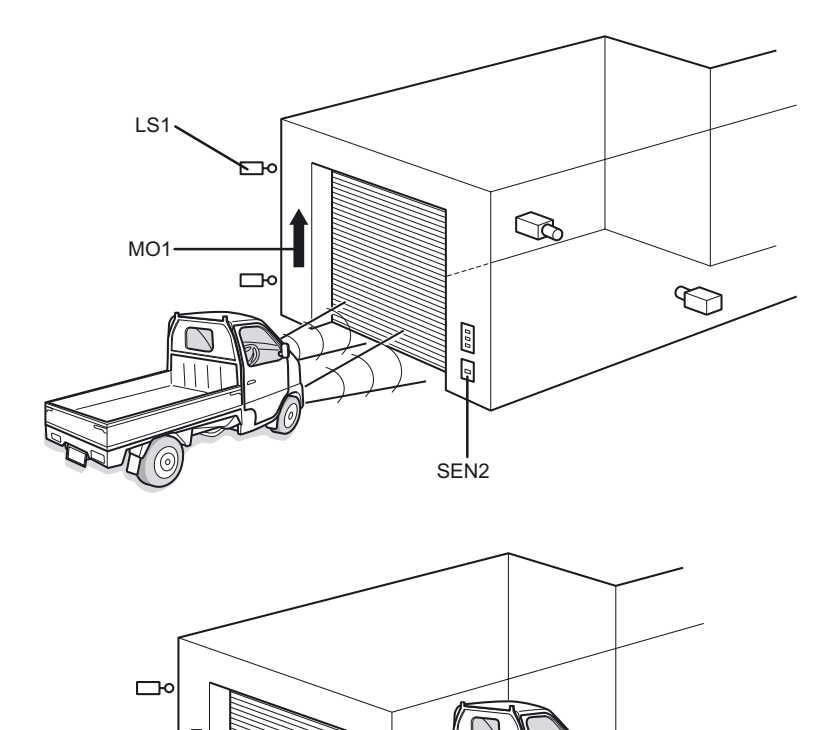

2

L

.<br>PB1 PB2 PB3

SEN1

# 2-3 Affectation E/S pour le système de contrôle de porte

Les relais d'E/S du CP1L sont affectés aux contacts comme suit.

#### ●Entrées

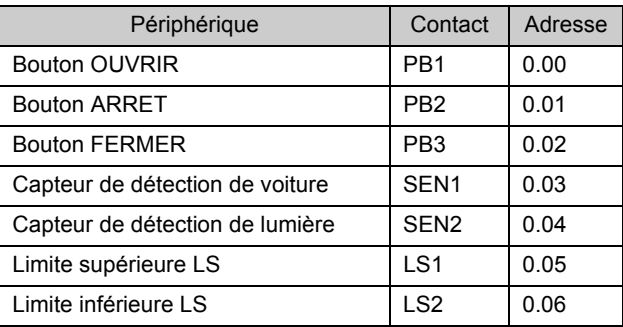

#### ●**Sorties**

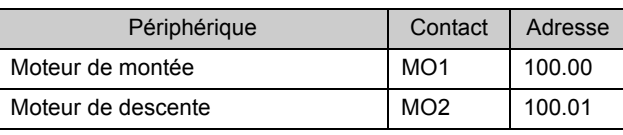

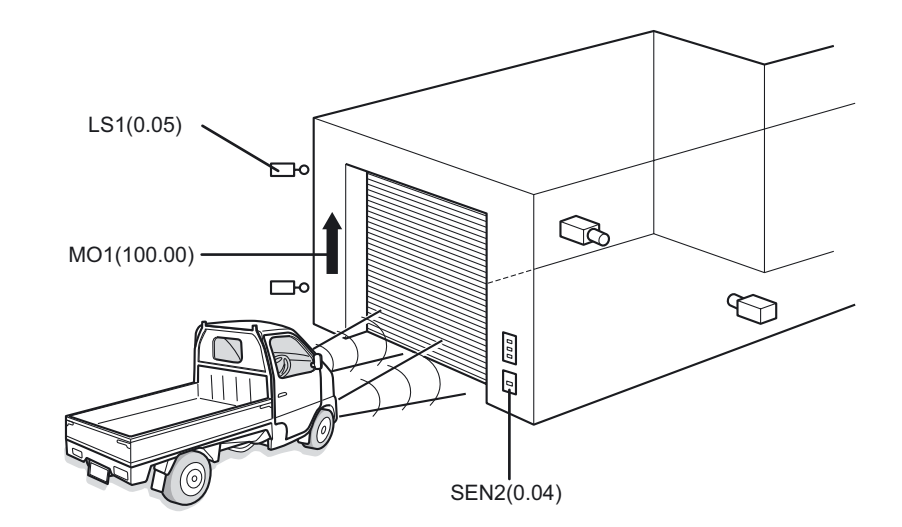

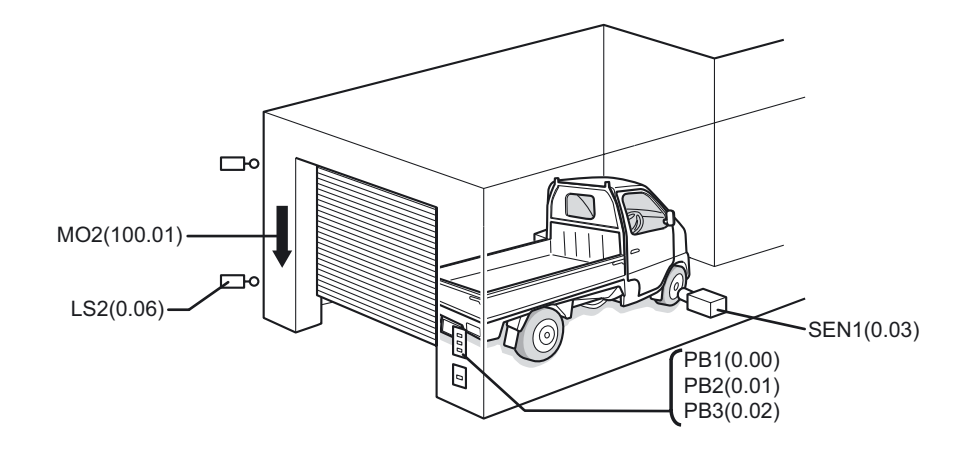

2

#### ●Affectation d'E/S sur CP1L avec UC 14 points d'E/S

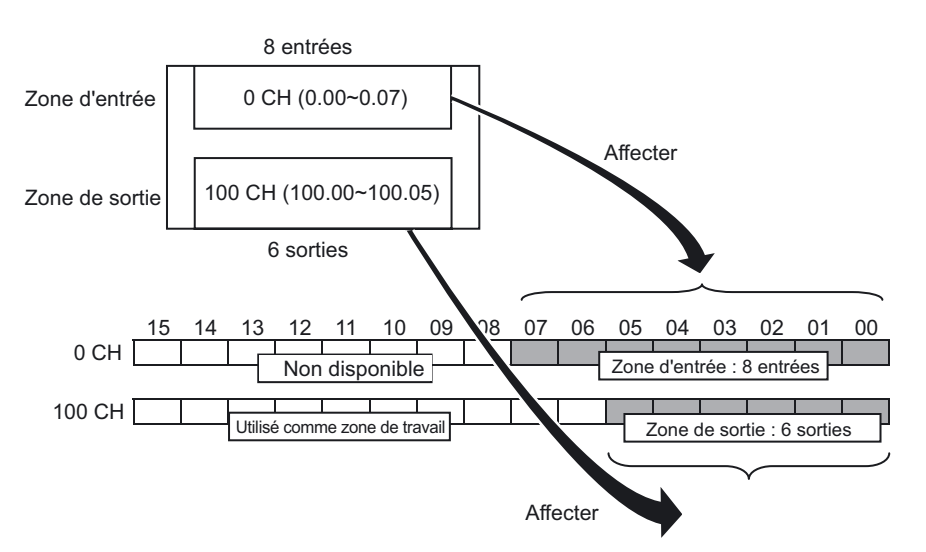

Sur les UC à 14 points d'E/S, 8 relais d'entrée, de 0.00 à 0.07 (bits 00 à 07 sur 0CH), sont affectés au bornier d'entrée.

De même, 6 relais de sortie, de 100.00 à 100.05 (bits 00 à 05 sur 100CH), sont affectés au bornier de sortie.

Les bits supérieurs non utilisés sur le canal d'entrée (bits 08 à 15) ne peuvent pas être utilisés comme une zone de travail. Les bits supérieurs non utilisés sur le canal de sortie (bits 06 à 15) peuvent toutefois être utilisés.

2

### 2-4 Exemple programme contact

Un exemple de programme contact pour le système de contrôle de porte est illustré ci-dessous. La création de programme est expliquée à la *Section 4*.

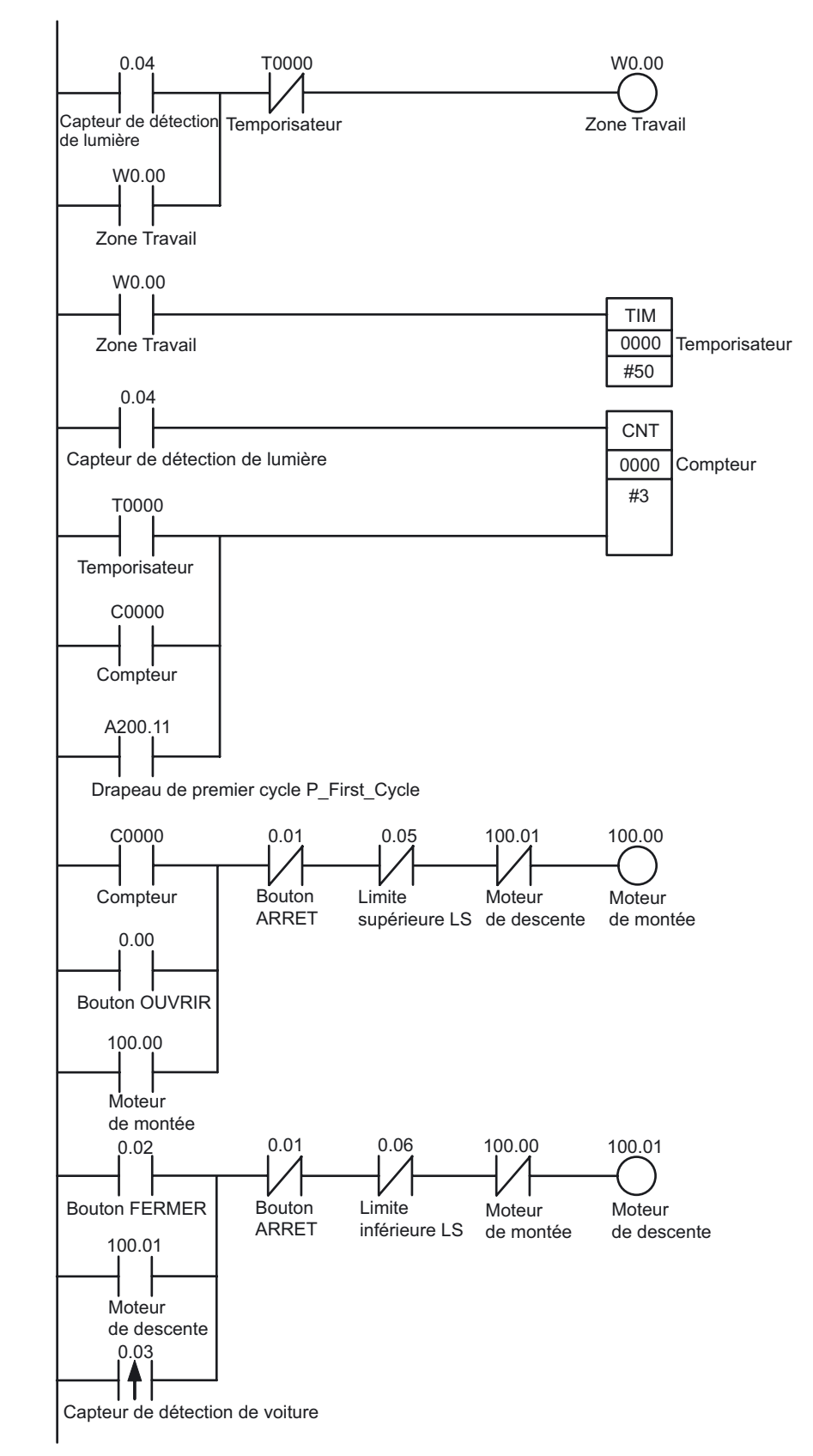

2

# Section 3

# Montage et câblage

Cette section explique comment installer un CP1L (UC 14 points d'E/S avec alimentation c.a.) sur un rail DIN, comment câbler l'alimentation et les lignes E/S et comment tester le fonctionnement à titre d'exemple.

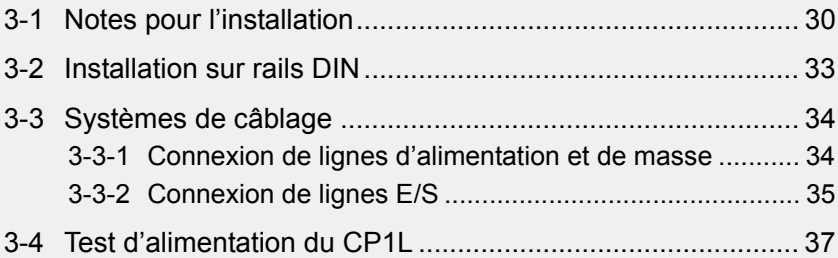

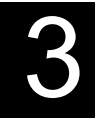

# 3 Montage et câblage

### 3-1 Notes pour l'installation

Pour une meilleure fiabilité et une fonctionnalité maximale, prenez en compte les facteurs suivants au moment de l'installation d'un système CP1L.

#### ■Emplacements de l'installation

N'installez pas dans les endroits suivants :

- Endroits soumis à des températures ambiantes inférieures à 0°C ou supérieures à 55°C.
- Endroits soumis à des changements de température importants, pouvant provoquer de la condensation.
- Endroits soumis à une humidité relative inférieure à 10% ou supérieure à 90%.
- Endroits en contact avec des gaz corrosifs ou inflammables.
- Endroits soumis à des atmosphères extrêmement poussiéreuses, salines ou chargées de particules de métal.
- Endroits soumis à des chocs ou des vibrations importantes.
- Endroits directement exposés à la lumière du soleil.
- Endroits en contact direct avec de l'eau, de l'huile ou des agents chimiques.

Prenez des mesures de protection suffisantes lorsque vous installez dans les endroits suivants :

- Endroits soumis à l'électricité statique et à d'autres formes de parasites.
- Endroits soumis à des champs électromagnétiques intenses.
- Endroits soumis à des rayonnements radioactifs possibles.
- Endroits proches de sources d'alimentation

#### ■Installation dans des armoires et des panneaux de commande

Lors de l'installation du CP1L dans une armoire ou un panneau de commande, veillez à garantir une résistance adéquate pour l'environnement ainsi qu'un accès suffisant pour le fonctionnement et la maintenance.

#### ●Contrôle de la température

La température de fonctionnement ambiante pour le CP1L est de 0 à 55°C. Veuillez prendre note des précautions suivantes.

- Laisser suffisamment d'espace pour permettre une bonne circulation de l'air.
- Ne pas installer sur des équipements qui génèrent beaucoup de chaleur (tels que des radiateurs, des transformateurs ou des résistances à forte capacité).
- Si la température ambiante dépasse 55°C, installez un ventilateur ou un conditionneur d'air.

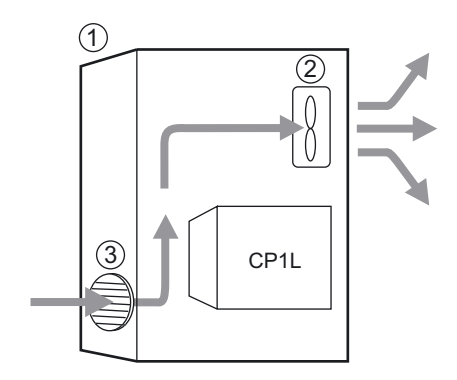

- (1) Panneau de commande
- (2) Ventilateur
- (3) Fente d'aération

#### ●Accessibilité pour l'utilisation et la maintenance

- Pour garantir la sécurité pendant l'utilisation et la maintenance, éloignez l'API le plus possible des équipements à haute tension et des équipements motorisés.
- Pour une meilleure facilité d'utilisation, installez l'unité sur le panneau de commande à une hauteur de 1 000 à 1 600 mm.
- **Attention** Lorsque l'alimentation est activée ou vient d'être coupée, ne touchez pas l'alimentation, les bornes E/S ou les environs. Le non-respect de cette consigne peut provoquer une surchauffe.

Après avoir coupé l'alimentation, attendez que l'unité refroidisse suffisamment avant de la toucher.

#### ●Amélioration de la résistance aux parasites

- Evitez d'installer dans une armoire dans laquelle des équipements haute tension sont déjà installés.
- Fixez à une distance de 200 mm minimum des lignes d'alimentation.

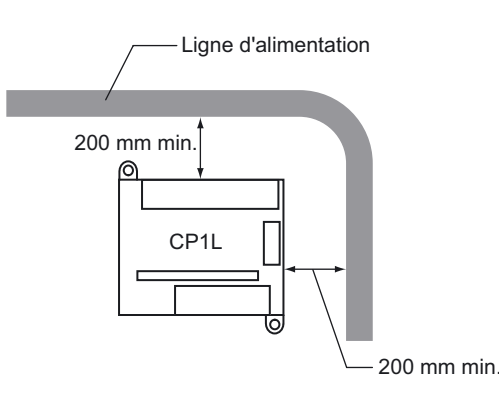

• Reliez correctement à la masse la plaque de fixation entre l'API et la surface de montage.

#### ●Montage

Pour la dissipation de la chaleur, installez le CP1L dans l'orientation indiquée cidessous.

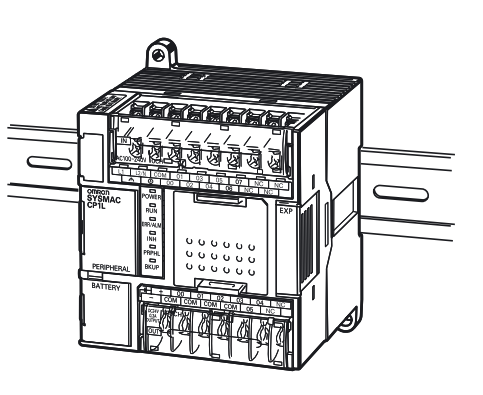

#### ■Dimensions extérieures

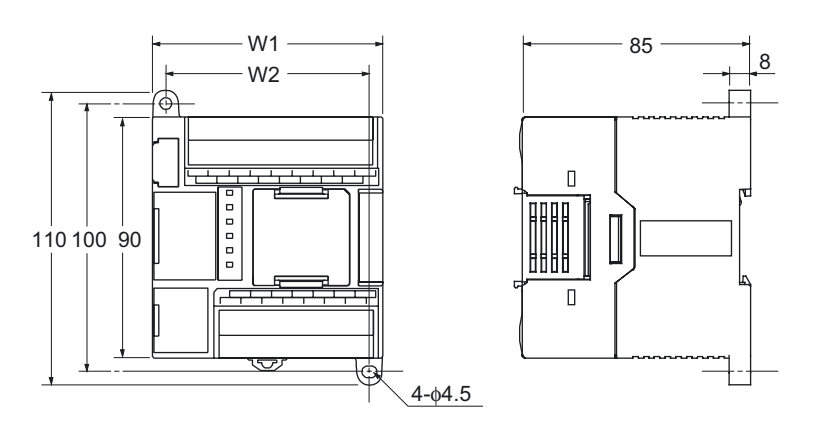

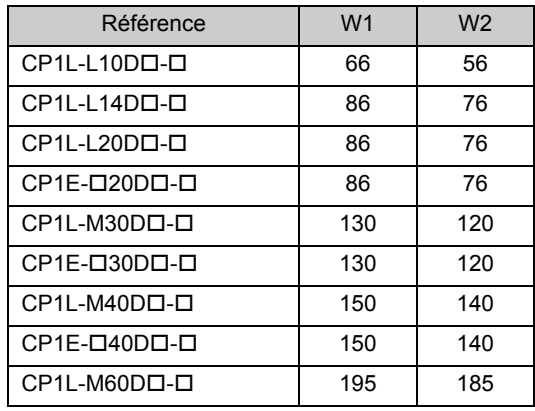

■Rail DIN

Fixez le rail DIN sur le panneau de commande à l'aide d'au moins 3 vis.

• Utilisez des vis M4 à des intervalles de 210 mm (6 trous) maximum. Le couple de serrage est de 1.2N·m.

Pour plus de détails sur l'installation du CP1L, reportez-vous à la *SECTION 3 Installation et câblage* du *Manueld'utilisation* de l'*UC CP1L série CP* (W462) ou à la *SECTION 5 Installation et câblage* du *Manuel d'utilisation de l'UC CP1E série CP* (W479)*.*

### 3-2 Installation sur rails DIN

Cette section explique comment installer le CP1L sur un rail DIN.

1. **Enlevez la broche de montage du rail DIN** (1)**.** 

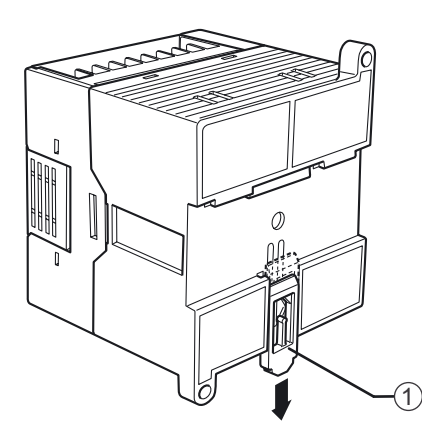

2. **Accrochez le panneau arrière du CP1L sur le rail DIN** (1)**, comme illustré.** 

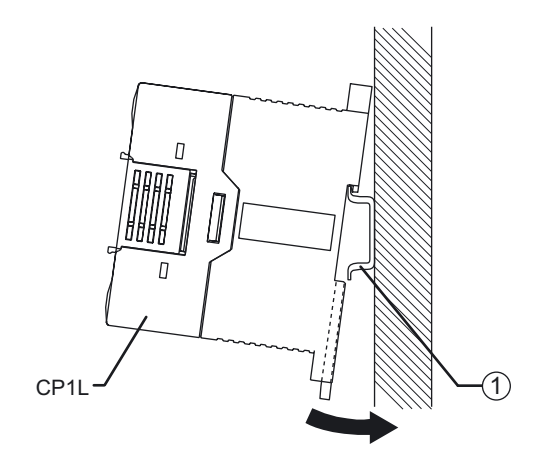

3. **Enfoncez la broche de montage du rail DIN**(1)**pour fixer le CP1L.** 

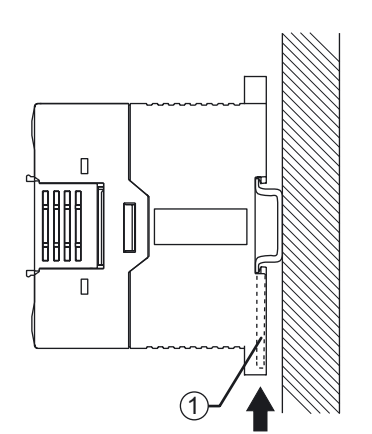

### 3-3 Systèmes de câblage

Cette section explique comment câbler le CP1L (UC 14 points d'E/S avec une alimentation c.a.).

#### ■Etiquette de protection

Des bouts de câble peuvent s'éparpiller durant le câblage. Pour éviter qu'ils ne pénètrent dans l'API, laissez l'étiquette de protection (collée sur la surface supérieure de l'unité) jusqu'à ce que le câblage soit terminé. Lorsque le câblage est terminé, enlevez l'étiquette pour assurer une bonne dissipation de la chaleur.

### 3-3-1 Connexion de lignes d'alimentation et de masse

Cette section explique comment câbler les lignes d'alimentation et de masse.

#### ■UC avec alimentation c.a.

Les bornes d'alimentation et de masse (A) sont situées à proximité du haut du CP1L.

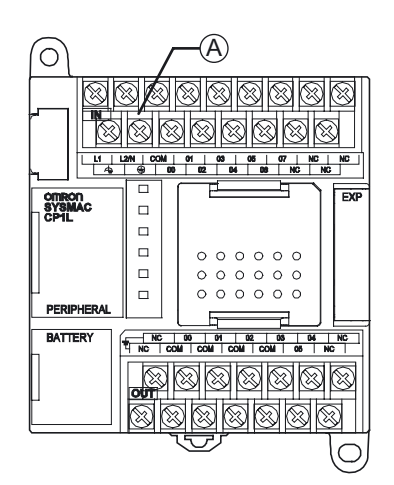

Disposition du bornier à (A)

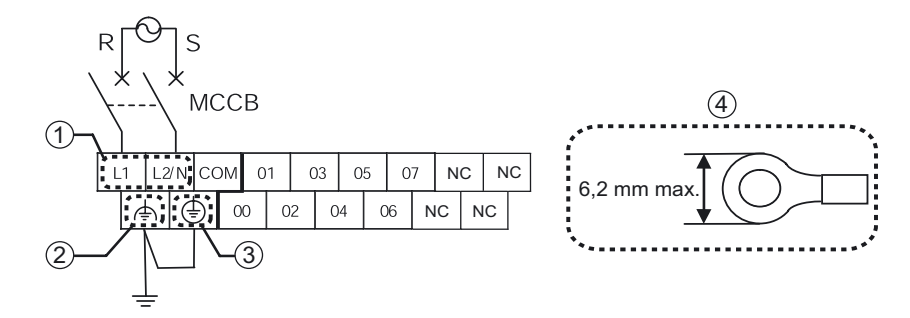

(1) Borne d'alimentation

Fournissez une tension de 100 à 240 Vc.a. à 50/60 Hz. La plage de tension d'alimentation acceptable se situe entre 85 et 264 Vc.a.

- Utilisez des circuits séparés pour le circuit d'alimentation et le circuit du moteur pour éviter les chutes de tension dues à des courants de démarrage et des courants d'appel d'autres équipements.
- Utilisez des câbles d'alimentation à paire torsadée pour éviter le bruit de la ligne d'alimentation. L'ajout d'un transformateur d'isolation 1:1 réduira également le bruit électrique.
- Etant donné les chutes de tension et le courant autorisé, utilisé le câble électrique le plus épais possible.
- (2) LG

LG est une borne de masse fonctionnelle (borne neutre filtrée pour le bruit). Pour résoudre les erreurs et les chocs électriques provoqués par le bruit, court-circuitez les bornes LG et GR pour une masse de classe D (résistance de masse de 100  $\Omega$  maximum).

(3) GR

GR est une borne de masse de protection. Pour éviter les chocs électriques, utilisez une ligne de masse dédiée (2mm2 ou plus épais) pour une masse de classe D (résistance de masse de 100  $\Omega$  maximum).

- Pour éviter les chocs électriques et le bruit, reliez toujours la borne à la masse avec une masse de classe D (résistance de masse de 100  $\Omega$ maximum).
- Si une phase de l'alimentation de l'équipement est mise à la terre, la connecter à la borne L2/N.
- Ne pas partager la ligne de terre avec d'autres équipements et ne pas la connecter à une structure métallique d'un bâtiment. Les résultats pourraient être néfastes.
- (4) Borne sertie recommandée Lors du câblage de l'alimentation c.a., utilisez des bornes serties pour éviter toute déconnexion indésirée.

### **AVERTISSEMENT** Fixez la ligne d'alimentation c.a. au bornier avec un couple de 0,5N·m. Des vis desserrées risquent de provoquer un incendie ou un dysfonctionnement.

# 3-3-2 Connexion de lignes E/S

### ■UC 14 points d'E/S

CP1L possède des bornes d'entrée situées au sommet et des bornes de sortie situées au bas.

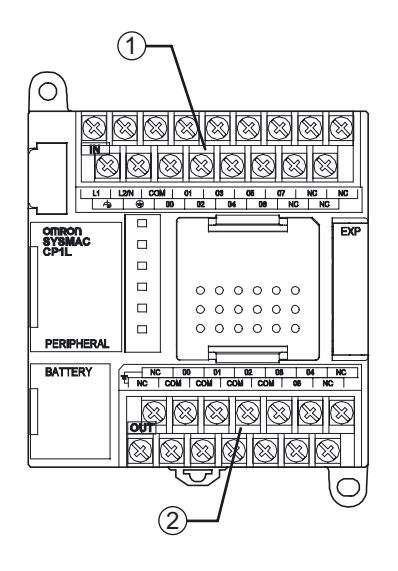

- (1) Borne d'entrée
- (2) Bornes de sortie

#### ●Câblage des entrées

1. **Câblez les entrées comme indiqué en vous référant à la section**  *2-3 Affectation E/S pour le système de contrôle de porte***.** 

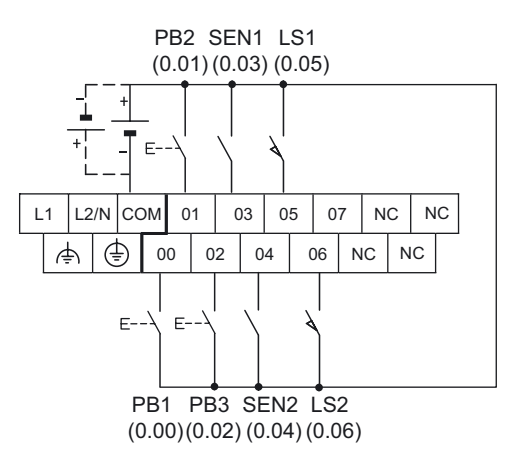

#### ●Câblage des sorties

1. **Câblez les sorties comme indiqué en vous référant à la section**  *2-3 Affectation E/S pour le système de contrôle de porte***.** 

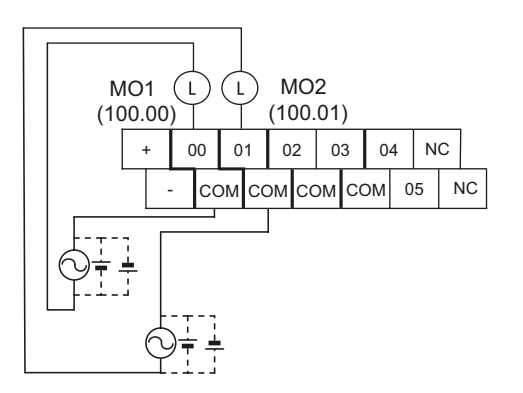

Pour plus de détails sur le câblage, reportez-vous à la section *3-5-4 Câblage d'E/S pour les UC avec 14 points d'E/S* du *Manuel d'utilisation de l'UC CP1L série CP* (W462) ou à la section *5-3-3 Câblage d'E/S* du *Manuel d'utilisation de l'UC CP1E série CP*(W479).

# 3-4 Test d'alimentation du CP1L

Après le câblage du CP1L, effectuez un test d'alimentation.

■Mise sous tension

Mettez le CP1L sous tension et contrôlez le statut des voyants.

- 1. **Mettez tous les composants hors tension (moteur de montée, moteur de descente, etc.).**
- 2. **Mettez le CP1L sous tension.**
- 3. **Attendez 2 secondes pour permettre l'initialisation du CP1L.**
- 4. **Vérifiez les voyants du CP1L. Si [POWER] et [RUN] sont allumés, CP1L fonctionne normalement.**

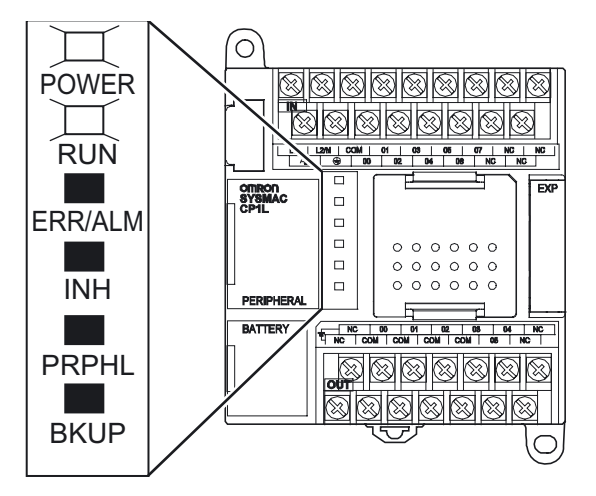

**Remarque** Lorsque CP1L est mis sous tension, il passe en mode RUN automatiquement.

5. **Mettez le CP1L hors tension.** 

#### **Remarque** Batterie

• Utilisation d'une batterie.

La batterie conserve l'horloge interne et les régions maintenues de la mémoire E/S

lorsque l'alimentation est coupée.

Si aucune batterie n'est installée ou si la tension de la batterie est trop faible, l'horloge interne s'arrête et les données de la mémoire E/S sont perdues. Les données telles que les programmes utilisateur et les paramètres du système API ne sont pas perdues même lorsque l'alimentation est coupée et qu'aucune batterie n'est installée.

Pour plus de détails sur le remplacement de la batterie, reportez-vous à la section *10-2 Remplacement des pièces par l'utilisateur* du *Manuel d'utilisation de l'UC CP1L série CP* (W462) ou à la section *7-2 Remplacement de la batterie dans les UC de type N* du *Manuel d'utilisation de l'UC CP1E série CP*(W479).

• Fonctionnement sans batterie S'il n'est pas nécessaire de référencer l'horloge API et les données RAM, le CP1L peut être utilisé sans une batterie (utilisation sans batterie). Pour plus de détails, reportez-vous à la section *6-5 Utilisation sans batterie* du *Manuel d'utilisation de l'UC CP1L* (W462).

**Attention** Avec une UC CP1E de type E ou une UC de type N sans batterie, le contenu de la zone DM (D) \*, la zone de maintien (H), les valeurs actuelles du compteur (C), l'état des drapeaux de fin de compteur (C) et l'état des bits de la zone auxiliaire (A) concernant les fonctions d'horloge peuvent être instables lors de la mise sous tension.

> \*Cela ne concerne par les zones sauvegardées dans l'EEPROM à l'aide de la fonction de sauvegarde DM.

> Si vous utilisez la fonction DM, optez pour l'une des méthodes suivantes pour l'initialisation.

- 1. Effacement de toutes le zones (remise à zéro) Sélectionnez [Clear Held Memory (HR/DM/CNT) to Zero] dans la zone [Startup Data Read] de configuration de l'API.
- 2. Effacement (remise à zéro) ou initialisation de zones spécifiques Configurez les paramètres à partir d'un programme contact.

Si les données ne sont pas initialisées, l'unité ou le périphérique risque de ne pas fonctionner correctement pour cause de données instables.

# Section 4

# Création de programmes

Dans cette section, les étapes de création des programmes contact essentiels pour le fonctionnement du CP1L (UC 14 points d'E/S avec alimentation c.a.) sont fournies à titre d'exemple en utilisant CX-Programmer. Lors de la création du programme schéma contacts pour le système de contrôle de porte, les fonctions de base de CX-Programmer sont expliquées.

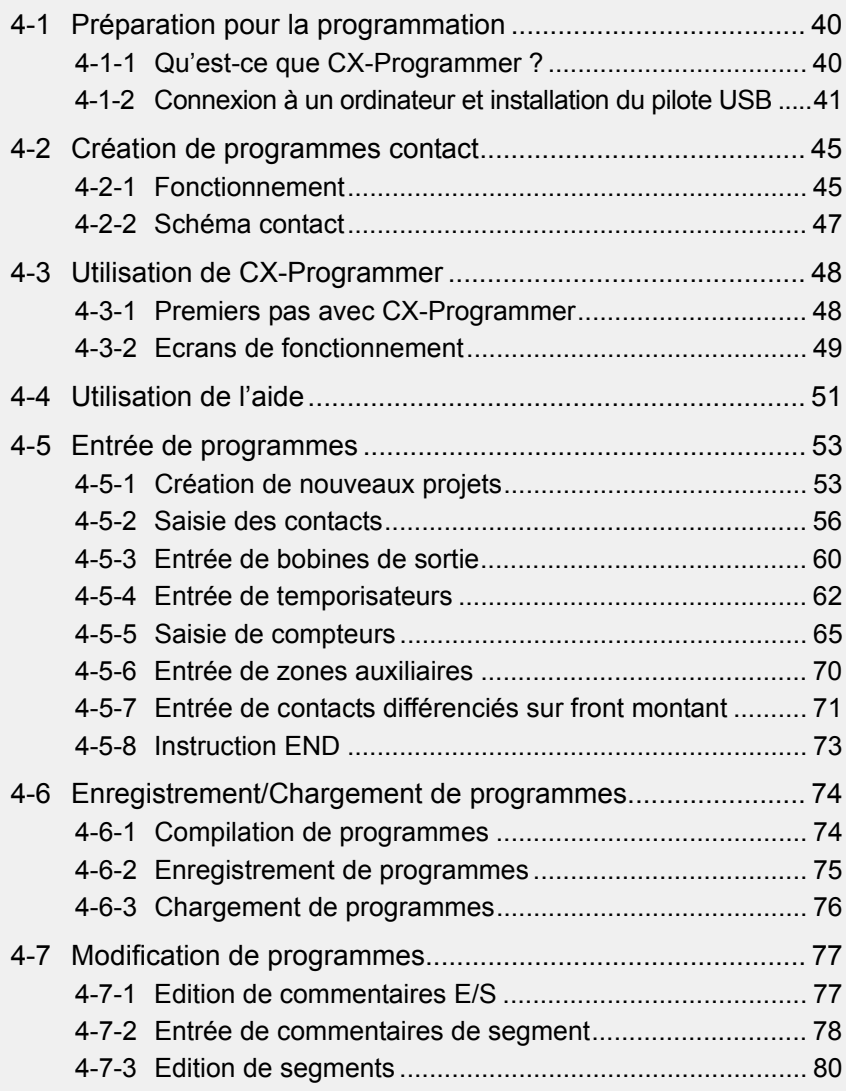

# Création de programmes

# 4-1 Préparation pour la programmation

Cette section explique les préparations nécessaires, comme la connexion de CP1L à un ordinateur et l'installation du pilote USB pour commencer à créer des programmes contact.

# 4-1-1 Qu'est-ce que CX-Programmer ?

CX-Programmer est un outil de programmation (logiciel) pour la création de programmes contact devant être exécutés par CP1L. Outre les fonctions de programmation, il propose également d'autres fonctions utiles pour la configuration et le fonctionnement du CP1L, telles que des programmes de débogage, l'affichage d'adresse et de valeurs, la configuration et la

surveillance de l'API ; et la programmation et le contrôle à distance via le réseau.

CX-Programmer peut être exécuté sur des ordinateurs fonctionnant sous Windows 2000 (SP2 ou supérieur), XP ou Vista (CP1E uniquement). Pour plus de détails sur l'installation de CX-Programmer, reportez-vous à la *Section 1-1 Installation de CX-Programmer* du *Guide d'introduction à CX-Programmer* (R132).

Pour plus de détails sur l'utilisation de CX-Programmer, reportez-vous au *Manuel d'utilisation de CX-Programmer* (W446).

# 4-1-2 Connexion à un ordinateur et installation du pilote USB

Pour utiliser CX-Programmer, vous devez connecter CP1L à un ordinateur, sur lequel CX-Programmer est installé. Cette section explique comment connecter le CP1L sur un ordinateur.

L'ordinateur à connecter doit être équipé du logiciel CX-Programmer Ver. 8.2 ou supérieure.

Vous devrez également ajouter un câble USB pour connecter CP1L à l'ordinateur. En outre, un pilote USB doit être installé pour que CP1L puisse être reconnu par l'ordinateur.

### ●Eléments nécessaires pour la connexion

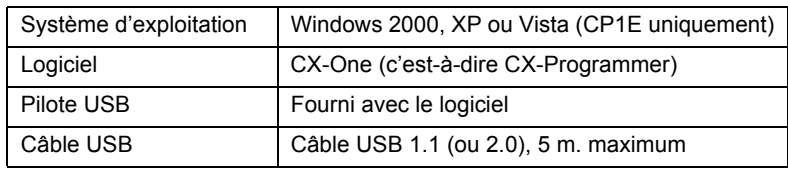

### ●Restrictions sur les connexions USB

Etant donné les limites des spécifications USB, les restrictions suivantes s'appliquent lors de la connexion du CP1L à un ordinateur.

- Un seul CP1L peut être connecté à un ordinateur à un moment donné. Il est impossible de connecter plusieurs CP1L simultanément.
- Ne débranchez pas le câble USB lorsque le système est en ligne. Avant de débrancher le câble USB, mettez l'application en mode hors ligne. Si le câble USB est débranché alors que vous êtes en ligne, il se produira ceci : Simplement rebrancher le câble USB ne permettra pas de remettre CX-Programmer au statut en ligne. Mettez d'abord CX-Programmer en statut hors ligne, rebranchez le câble USB et remettez ensuite CX-Programmer en statut en ligne.

### ■Connexion à un ordinateur et installation du pilote USB

Cette section explique comment connecter le CP1L sur un ordinateur fonctionnant sous Windows XP.

Pour plus de détails sur la connexion du CP1L à un ordinateur qui exécute Windows 2000 ou Vista, reportez-vous à la section *1-3-1 Connexion avec un câble USB disponible dans le commerce* du *Manueld' utilisation* de l'*UC CP1L série CP* (W462) ou à la section *4-2-2 Installation du pilote USB* du *Manuel d'utilisation de l'UC CP1E série CP*(W479).

### 1. **Mettez le CP1L et l'ordinateur sous tension.**

2. **A l'aide d'un câble USB** (2)**, connectez le port USB périphérique** (3) **de CP1L à un port USB de l'ordinateur** (1)**.** 

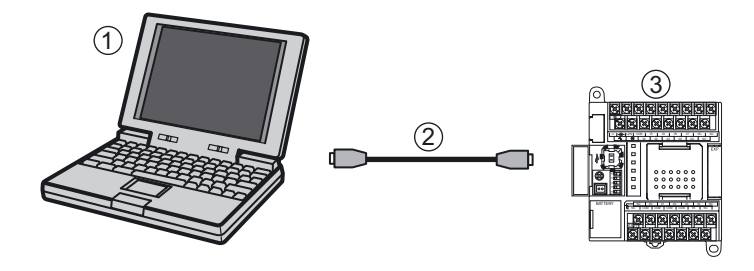

Lorsque l'ordinateur détecte le CP1L, le message suivant s'affiche.

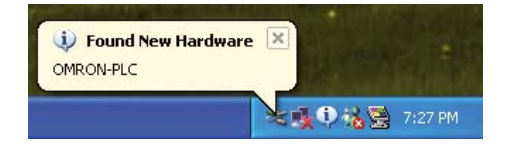

La boîte de dialogue Assistant nouveau matériel s'affiche. Cet écran sera utilisé pour installer le pilote USB.

- **Remarque** La console de programmation est indisponible.
	- 3. **La boîte de dialogue suivante s'affiche. Sélectionnez l'une des quatre options d'opération et cliquez sur [Next].**

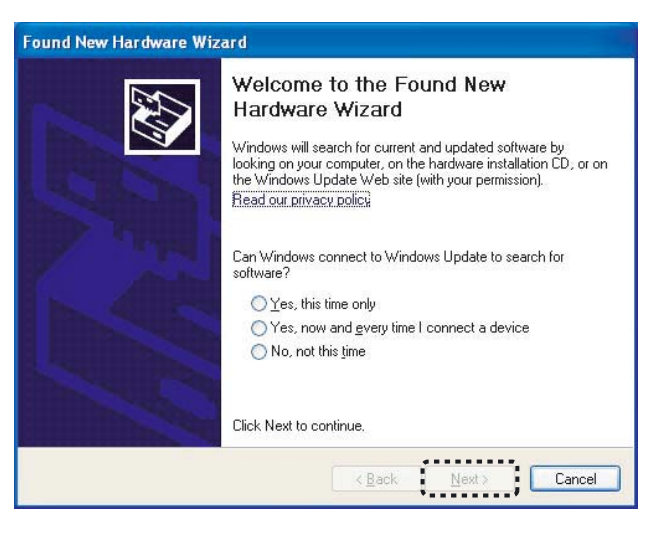

4. **La boîte de dialogue suivante s'affiche. Sélectionnez [Install the software automatically (Recommended)] et cliquez sur [Next].**

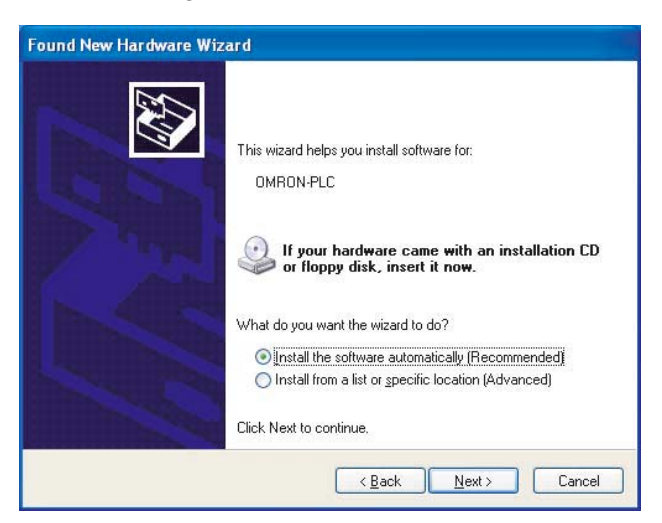

5. **Ignorez la boîte de dialogue qui peut éventuellement s'afficher et cliquez sur [Continue Anyway]**

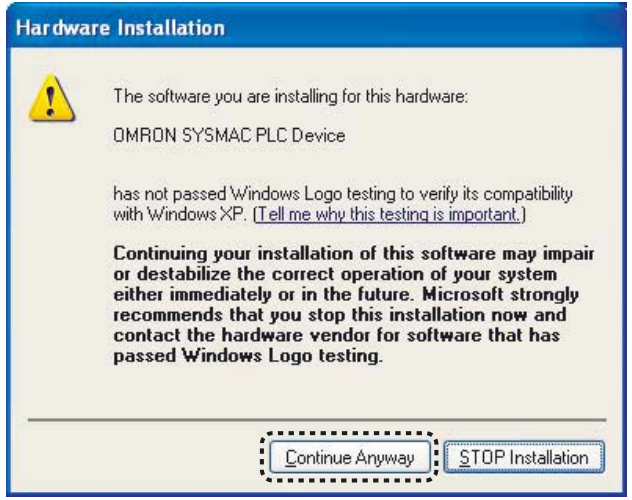

### 6. **Cliquez sur [Terminer].**

L'installation du pilote USB est maintenant terminée.

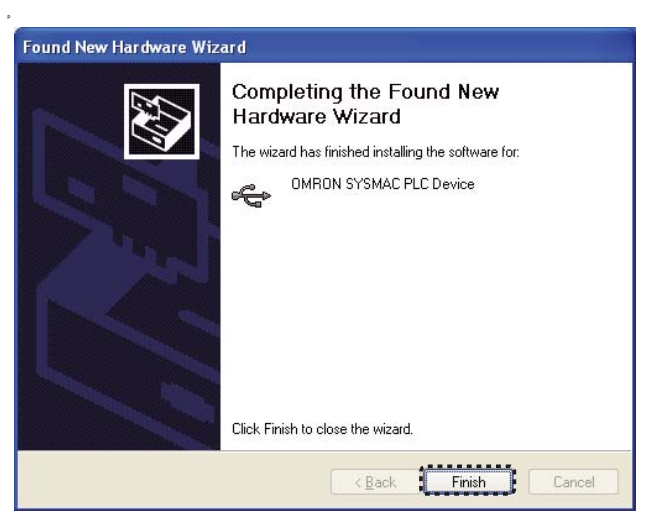

#### ■Confirmation de l'installation

Assurez-vous que le pilote a bien été installé correctement.

1. **Sur le bureau, sélectionnez [Démarrer] et cliquez avec le bouton droit sur [Poste de travail].** 

Un menu contextuel apparaît.

- 2. **Sélectionnez [Propriétés].**  La boîte de dialogue Système s'affiche.
- 3. **Sélectionnez l'onglet Matériel et cliquez sur [Gestionnaire des périphériques].**

La boîte de dialogue Gestionnaire de périphériques s'affiche.

- 4. **Double-cliquez sur [Contrôleurs de bus USB].**
- 5. **Vérifiez si [OMRON SYSMAC PLC Device] est affiché.**  Si tel est le cas, le pilote USB a bien été installé correctement.
	- <sup>12</sup>, Device Manager  $L$  $\Box$ File Action Wew Help - - - 28 2 3 Sound, video and game controllers **49.** Sound, when and game controllers<br>  $\frac{1}{2}$  System discussions (The United Section 1)<br>  $\frac{1}{2}$  Controllers<br> **49.** OMRON SYSPAC PLC Device<br>  $\frac{1}{2}$  Standard Universal PCI to USB Host Controller<br> **49.** Standard Un
- 6. **Fermez la boîte de dialogue Gestionnaire de périphériques et la boîte de dialogue Système.**

Si [OMRON SYSMAC PLC Device] n'est pas affiché, réinstallez le pilote USB. Pour plus de détails sur la réinstallation du pilote USB, reportez-vous à la section *1-3-1 Connexion avec un câble USB disponible dans le commerce* du *Manueld' utilisation* de l'*UC CP1L série CP* (W462) ou à la section *4-2-2 Installation du pilote USB* du *Manuel d'utilisation de l'UC CP1E série CP*  (W479).

4

Création de programmes

Création de programmes

# 4-2 Création de programmes contact

Un programme contact peut maintenant être créé pour l'exemple présenté dans la *SECTION 2 Conception système*. Tout d'abord, cependant, les fonctions du programme contact seront décrites.

## 4-2-1 Fonctionnement

Le programme contact à créer ouvrira et fermera une porte de garage. Pour plus de détails sur l'application d'exemple, reportez-vous à la section *2-2-1 Fonctionnement*.

### ●Entrée dans le garage

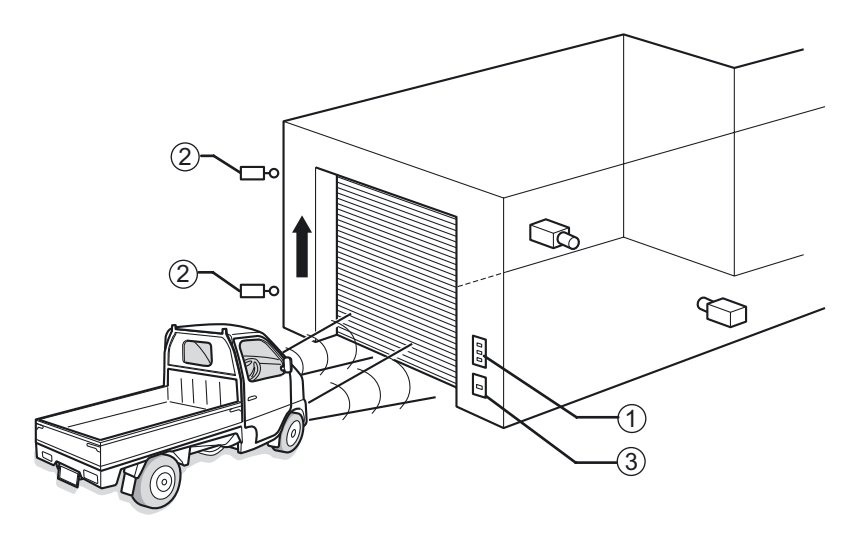

Les fonctions du composant seront définies en détail ci-dessous.

- (1) Boutons-poussoirs (série A16, etc.) :
	- La porte peut être ouverte, fermée et arrêtée à l'aide des boutons.
	- Les boutons OUVRIR et FERMER continuent à actionner la porte même lorsqu'ils ne sont pas maintenus. Un bit auto-maintenu est utilisé pour réaliser ceci.

(2) Interrupteurs de fin de course (série WL/WLM, etc.) :

- Lorsque la porte est entièrement ouverte ou fermée, elle est arrêtée par un interrupteur de fin de course.
- Lorsque la porte s'ouvre, le moteur de descente sera interverrouillé pour éviter tout dommage.
- (3) Capteur de détection de lumière :
	- Un capteur de détection de lumière détecte la lumière des phares orientés vers le garage. Lorsqu'un compteur détecte 3 clignotements de phare, le moteur de montée de la porte est activé.
	- Après le premier clignotement de phare, une instruction de temporisateur active une minuterie. Après 5 secondes, une commande de réinitialisation est donnée à l'instruction de compteur.
	- La valeur actuelle du compteur est conservée même lorsque le CP1L est mis hors tension. Pour éviter tout dysfonctionnement, une commande de réinitialisation est donnée à l'instruction du compteur lorsque le CP1L est mis sous tension.

### ●Après être entré dans/avoir quitté le garage

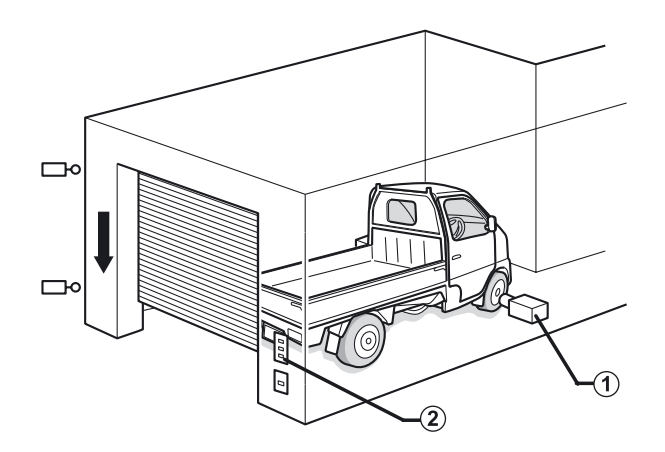

- (1) Capteur de détection de voiture (série E3G, etc.) :
	- Un capteur de détection de voiture détecte l'entrée complète de la voiture dans le garage et active le moteur de descente de la porte.
- (2) Boutons-poussoirs (série A16, etc.) :
	- Lorsque vous sortez la voiture du garage, utilisez les boutons pour actionner la porte.
	- Lorsque vous sortez la voiture du garage, un contact différencié est utilisé comme capteur de détection de voiture de manière à ce que la porte ne se ferme pas immédiatement à l'ouverture complète.

Un programme contact est défini ici après sur base de la description ci-dessus.

4

### 4-2-2 Schéma contact

Le programme contact pour l'application exemple est illustré ci-dessous.

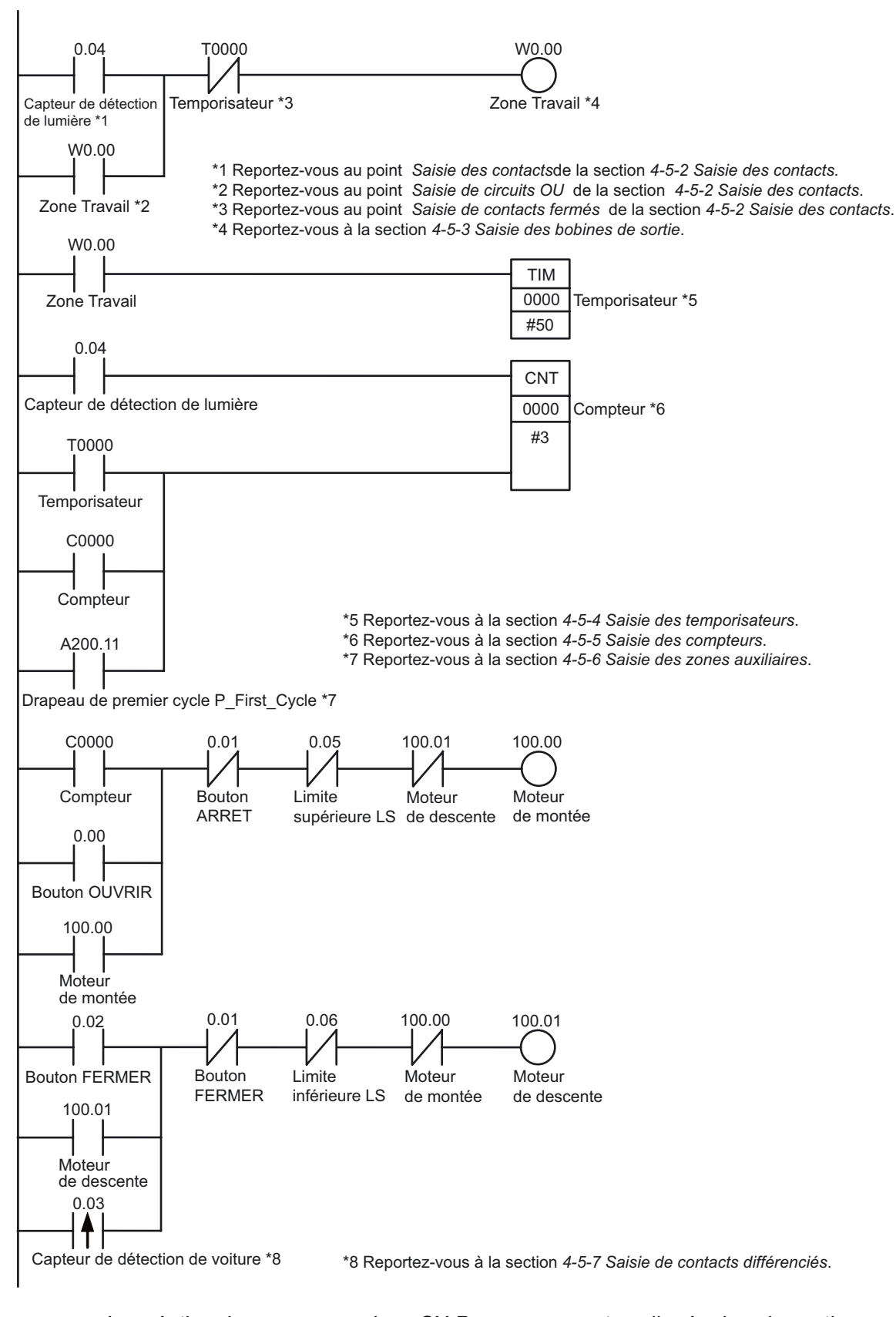

La création du programme dans CX-Programmer est expliquée dans la section suivante.

4

Création de programmes

Création de programmes

# 4-3 Utilisation de CX-Programmer

Cette section explique les écrans de démarrage et de fonctionnement de CX-Programmer.

### 4-3-1 Premiers pas avec CX-Programmer

1. **Sur le bureau, sélectionnez [Démarrer] - [Programmes] - [OMRON] - [CX-One] - [CX-Programmer] - [CX-Programmer].** 

CX-Programmer démarre.

L'écran de démarrage est affiché, suivi de la fenêtre principale.

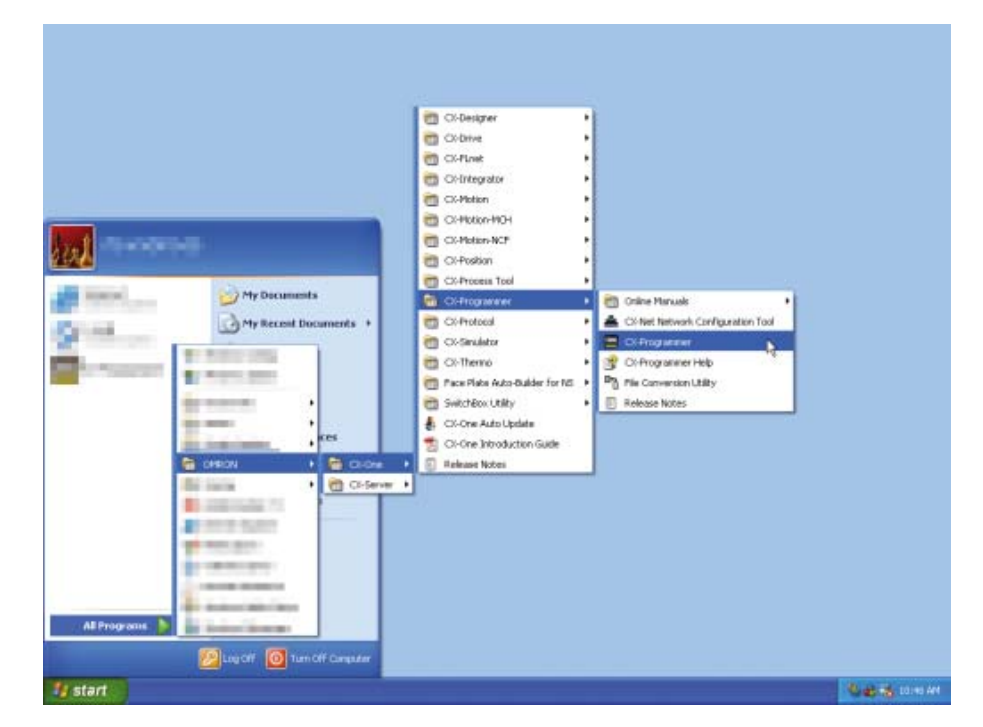

**Remarque** Pour plus de détails sur l'installation de CX-Programmer, reportez-vous au *Chapitre 1 Aperçu et installation de CX-One* du *Guide d'introduction à CX-One* (R145).

4

4

D3E Electronique Parc du Grand TROYES 3 Rond Point Winston CHURCHILL 10302 SAINTE SAVINE Tél: 03 25 71 31 65 Fax: 03 25 74 38 82 Email: electronique@d3e.fr www.d3e.fr

# 4-3-2 Ecrans de fonctionnement

Cette fonction explique les fonctions disponibles sur la fenêtre principale de CX-Programmer.

Pour plus de détails sur l'utilisation de CX-Programmer, reportez-vous au *Manuel d'utilisation de CX-Programmer* (W446).

### ●Fenêtre principale

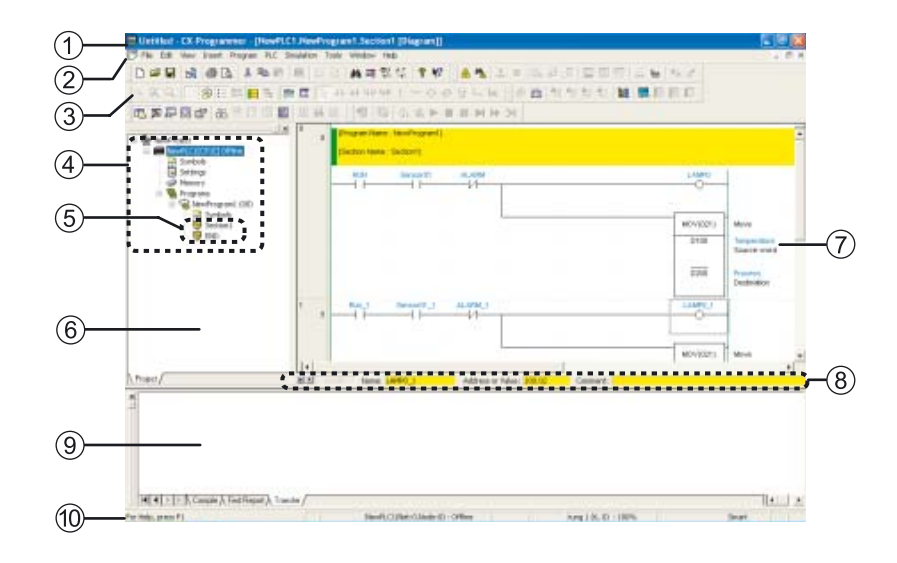

(1) Barre de titre

Affiche le nom du fichier de données créé dans CX-Programmer.

- (2) Menu principal Utilisé pour sélectionner les fonctions de CX-Programmer
- (3) Barres d'outils

Affiche les icônes pour les fonctions fréquemment utilisées. Placez le curseur de la souris sur une icône pour afficher le nom de fonction correspondant. Sélectionner Affichage – Barres d'outils dans le menu principal pour afficher/ masquer les barres d'outils. Faites glisser les barres d'outils pour modifier leur position.

- (4) Arborescence de projet / (6) Espace projet Utilisé pour gérer les programmes et les paramètres. Glisser et déposer les éléments pour copier les données. Sélectionner [Affichage] - [Fenêtres] - [Espace de travail] du menu principal pour afficher/masquer l'espace de travail.
- (5) Section Les programmes peuvent être scindés et gérés comme des éléments multiples.
- (7) Fenêtre programme Utilisé pour créer et éditer des programmes contact.
- (8) Barre de commentaires E/S Affiche le nom, l'adresse/valeur et le commentaire E/S pour la variable sélectionnée par le curseur de la souris.

(9) Fenêtre de résultats

Sélectionner [Affichage] - [Fenêtres] - [Sortie] dans le menu principal pour afficher/masquer la fenêtre de résultats. Affiche les informations suivantes : Compilation :

Affiche les résultats du contrôle du programme.

Chercher un rapport :

Affiche les résultats des recherches pour les contacts, les bobines et les instructions.

Transfert :

Affiche les erreurs qui se sont produites pendant le chargement d'un fichier projet.

(10) Barre d'état

Affiche des informations telles que le nom de l'API, le statut en ligne ou hors ligne et la position de la cellule active.

Si une erreur de connexion en ligne ou d'autres erreurs se produisent et sont enregistrées dans le journal des erreurs lorsque le système est en ligne, un message d'erreur rouge clignotant s'affiche. Sélectionnez [Affichage] - [Fenêtres] - [Barre d'état] dans le menu principal pour afficher/masquer la barre d'état.

### ●Fenêtre programme

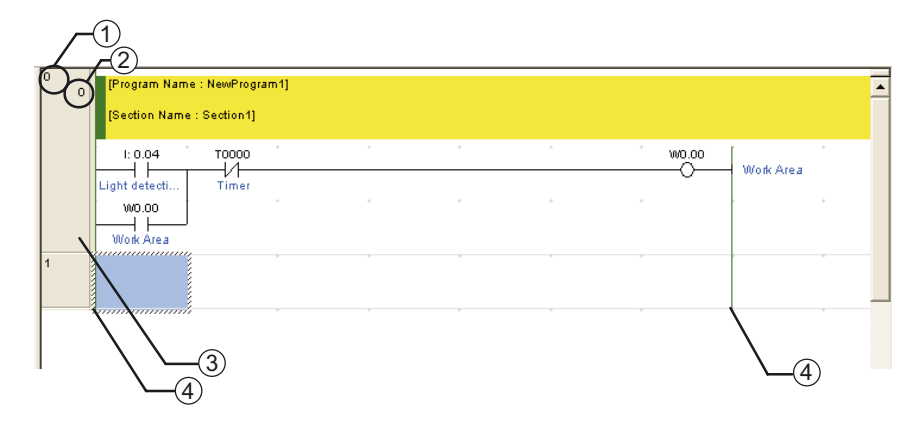

- (1) Numéro de segment
- (2) Adresse de programme
- (3) En-tête de segment Si un segment est incomplet, une ligne rouge s'affiche à droite de son en-tête.
- (4) Barre de bus

### ●Fenêtre d'informations

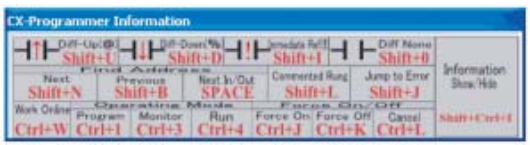

Affiche les touches de raccourci de base dans CX-Programmer. Sélectionnez [Affichage] - [Fenêtres] - [Fenêtre d'informations] dans le menu principal pour afficher/masquer la fenêtre d'informations.

# 4-4 Utilisation de l'aide

L'aide de CX-Programmer fournit des informations sur les écrans CX-Programmer et explique toutes les opérations, y compris les fonctions de base, la création de programme et le contrôle. Des instructions, ainsi que des formats des fonctions opérandes sont également expliquées.

### ■Référence de l'aide de CX-Programmer

1. **Pendant l'utilisation de CX-Programmer, appuyez sur la touche [F1].**  La fenêtre d'aide s'affiche.

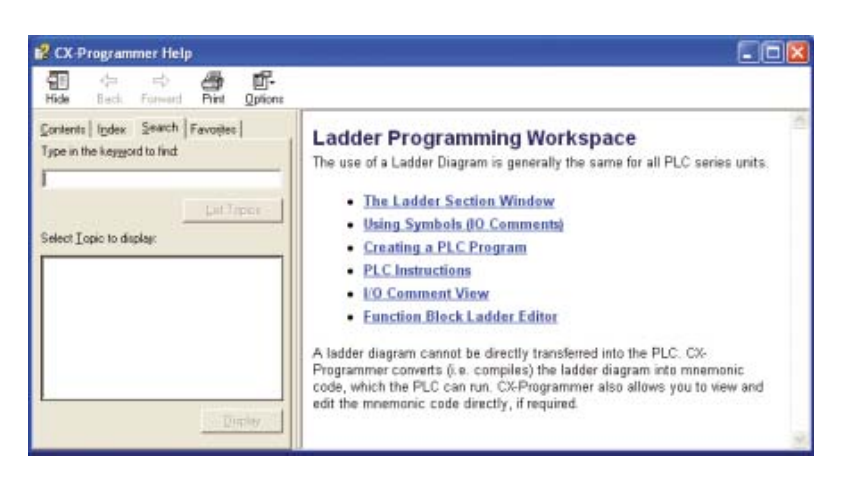

L'Aide de CX-Programmer peut également être affichée de différentes autres manières.

### ●Depuis le menu Bureau

1. **Sur le bureau, sélectionnez [Démarrer] - [Programmes] - [OMRON] - [CX-One] - [CX-Programmer] - [Aide CX-Programmer].**  La fenêtre d'aide CX-Programmer s'affiche.

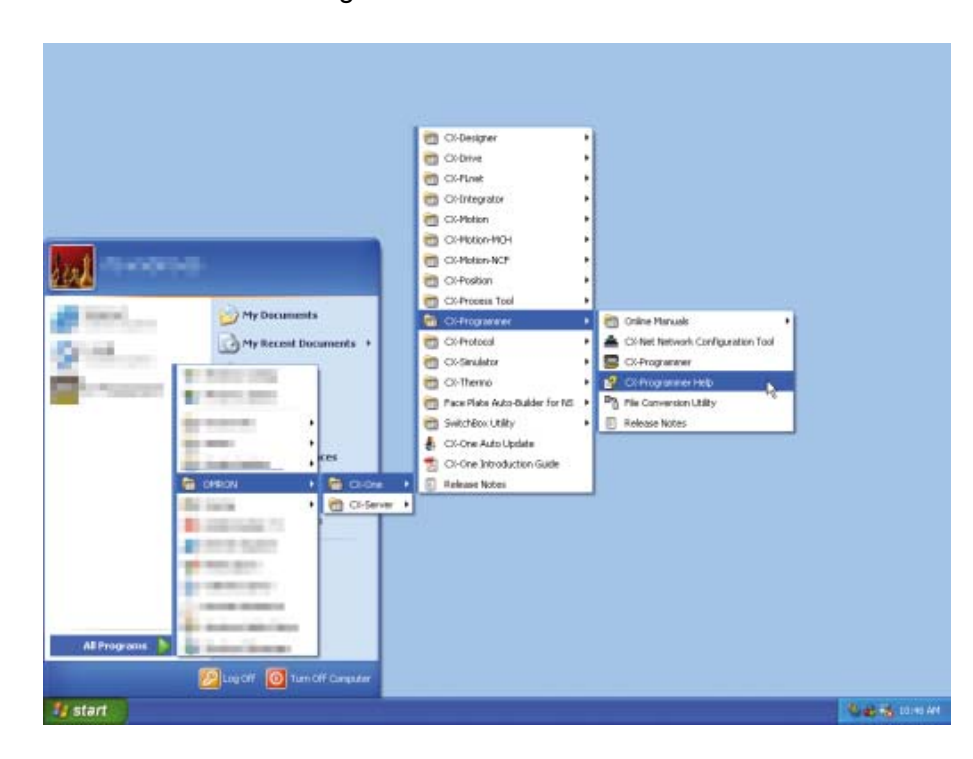

### ●A partir du CX-Programmer

1. **Sélectionner [Aide] – [Contenu de l'Aide] dans le menu principal.**  La fenêtre d'aide CX-Programmer s'affiche.

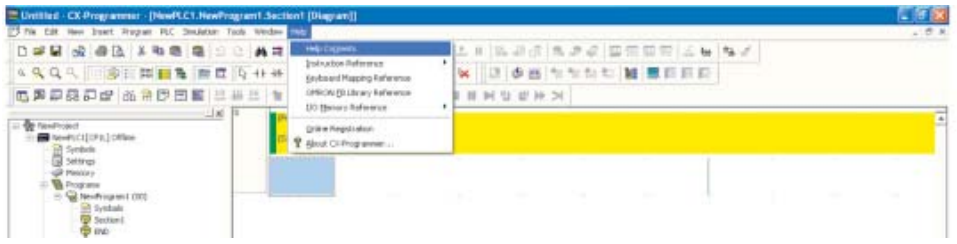

### ■Référencement des jeux d'instructions API

Pour plus de détails sur les instructions utilisées dans les programmes contact, reportez-vous aux jeux d'instructions API.

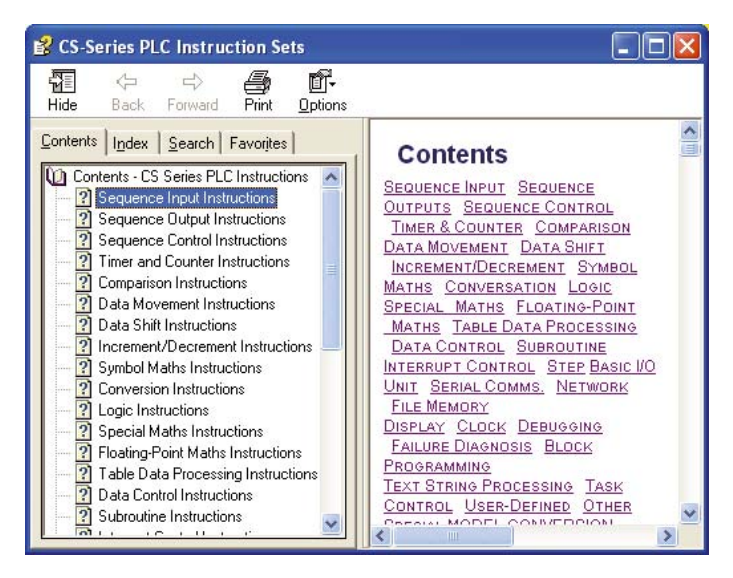

### ●A partir du CX-Programmer

1. **Sélectionnez [Help] - [Instruction Reference] - [CS/CJ-Series] dans le menu principal.** 

Les jeux d'instruction API série CP seront affichés.

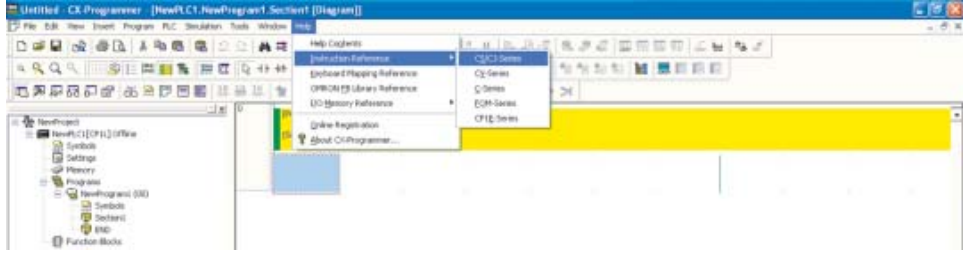

### ●Pendant la création des programmes contact

Lorsque vous créez une instruction dans un programme contact en mode Saisie intelligente, appuyez sur la touche [F1] pour afficher la page de l'instruction de référence pour l'instruction à modifier.

# 4-5 Entrée de programmes

A l'aide des commandes disponibles dans CX-Programmer, créez un programme pour l'application exemple.

## 4-5-1 Création de nouveaux projets

Lors de la première utilisation de CX-Programmer, vous devez créer un nouveau projet. Lors de la création d'un nouveau projet, vous devez définir le type de périphérique cible et le type d'UC pour le programme et les données créés. Cette section explique comment configurer les paramètres de l'UC CP1L de type L à titre d'exemple.

1. **Sélectionnez [Fichier] - [Nouveau] dans le menu principal.**  La boîte de dialogue Modifier API s'affiche.

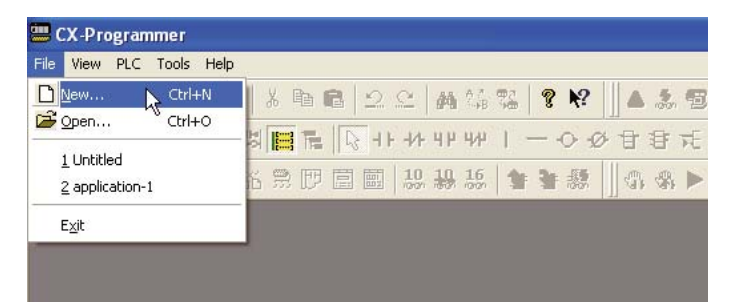

2. **Sélectionnez [CP1L] dans le menu déroulant Type de périphérique.** 

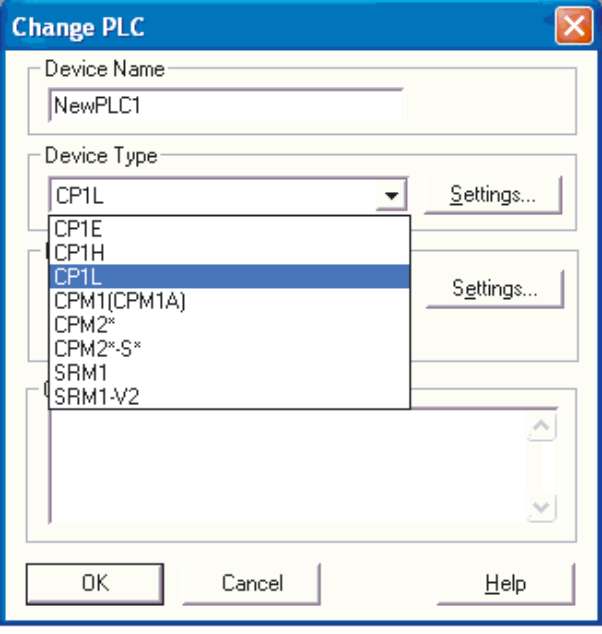

### 3. **Cliquez sur [Paramètres].**

La boîte de dialogue Paramètres type de périphérique s'affiche.

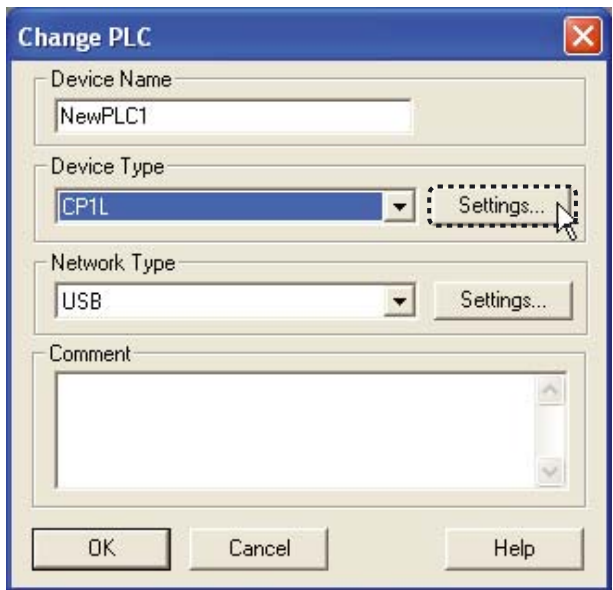

4. **Sélectionnez l'UC dans le menu déroulant Type d'UC. Cliquez sur [OK].**  La boîte de dialogue Paramètres type de périphérique se ferme.

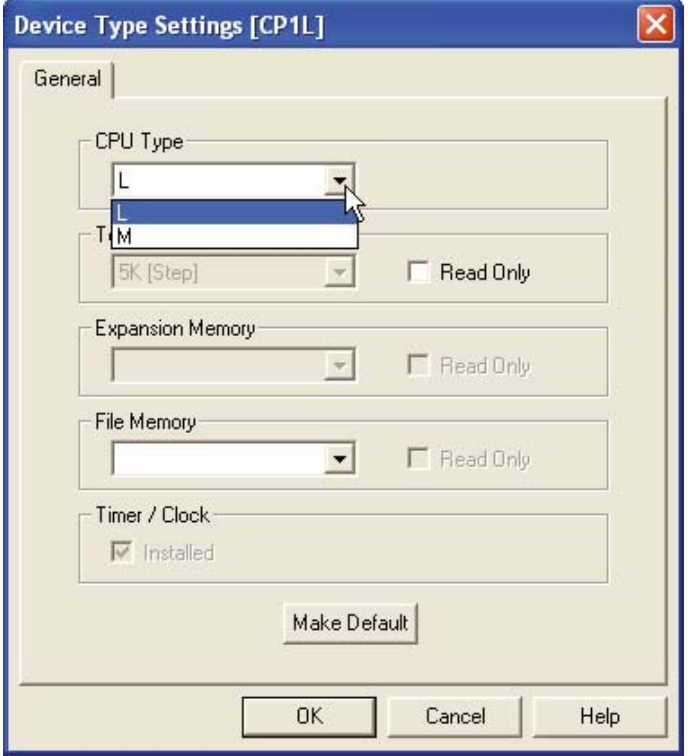

5. **Vérifiez si [usb] est affiché pour Type de réseau. Cliquez sur [OK].** 

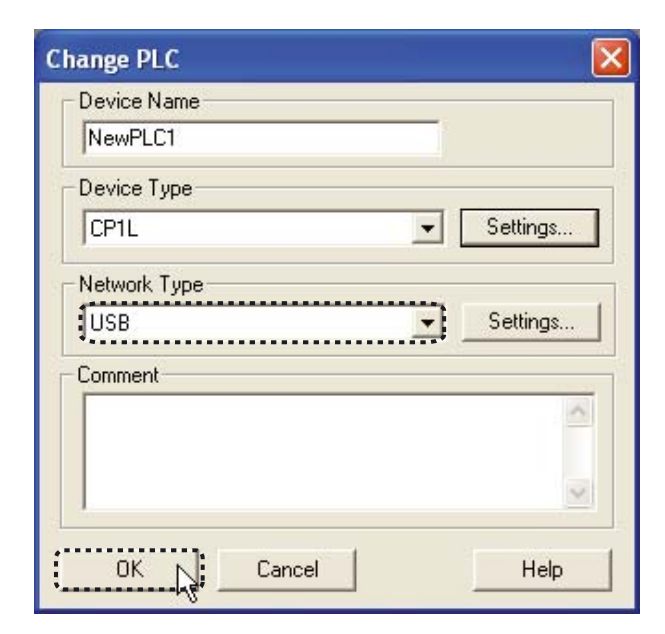

La boîte de dialogue Modifier API se ferme. La fenêtre principale pour le nouveau projet s'affiche.

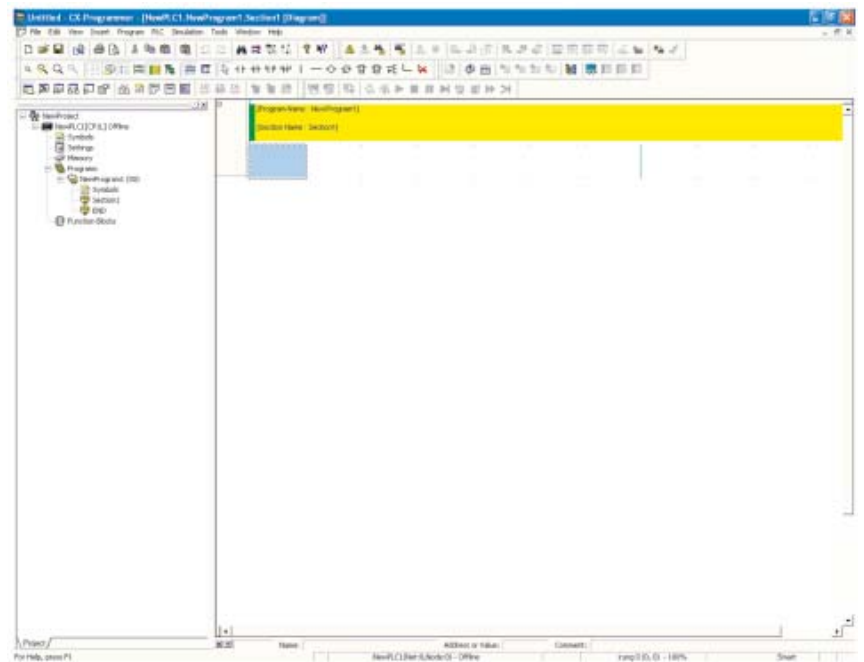

Si [USB] ne s'affiche pas pour Type de réseau, reportez-vous à la section *4-1-2 Connexion à un ordinateur et installation du pilote USB* et confirmez que le pilote USB a été installé correctement.

### 4-5-2 Saisie des contacts

Saisie d'un contact. Pour plus de détails sur les programmes contact, reportezvous à la section *4-2-2 Programme contact*.

#### ■Saisie de contacts

1. **Appuyez sur la touche [L] ou [C].**  « LD 0.00 » s'affiche.

> [Program Name: NewProgram1] [Section Name : Section1] .................... Load Bit  $LD 0.00$ LD LDNOT

### 2. **Appuyez sur la touche [Entrée].**

« Bit (1/1) » s'affiche et « 0.00 » apparaît en affichage inversé.

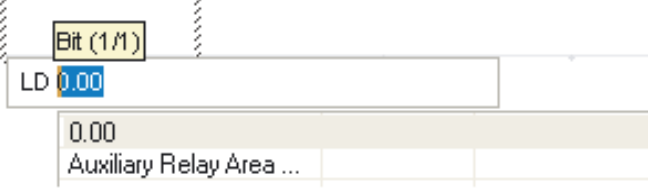

3. **Entrée adresse "4". Appuyez sur la touche [Entrée].**  "4" est entré. La boîte de dialogue Commentaire s'affiche.

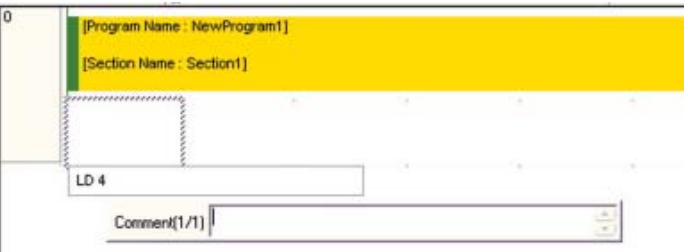

4. **Entrée "Capteur de détection de lumière" comme commentaire E/S. Appuyez sur la touche [Entrée].** 

Un contact représentant l'entrée du capteur de détection de lumière s'affiche sur le programme contact.

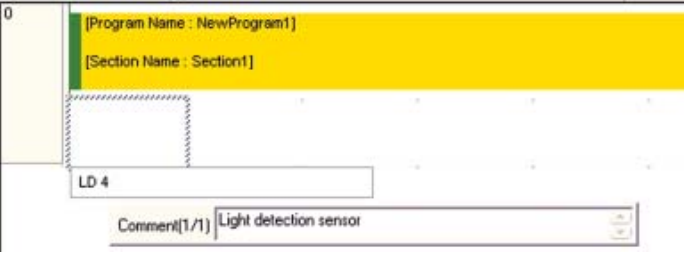

Ensuite, entrée un circuit OR.

### ■Entrée de circuits OR

1. **Placez le curseur sur le programme. Appuyez sur la touche [Entrée].**  Un espace pour insérer un circuit OR sera créé.

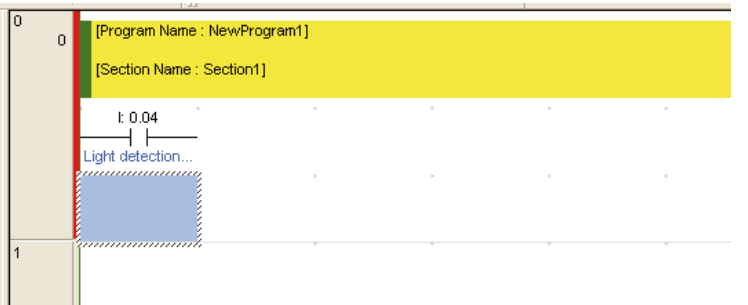

# 2. **Appuyez sur la touche [W].**

« OR 0.05 » s'affiche.

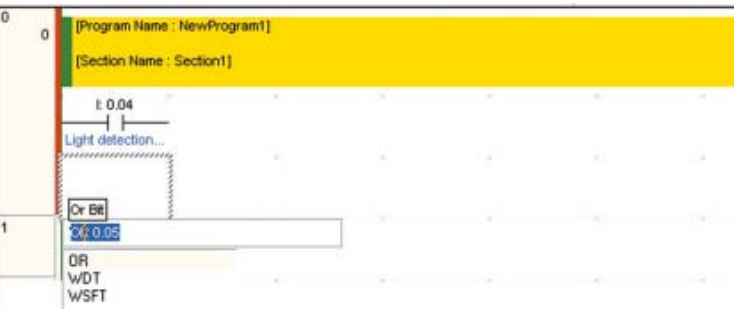

### 3. **Appuyez sur la touche [Entrée].**

« Bit (1/1) » s'affiche et « 0.05 » apparaît en affichage inversé.

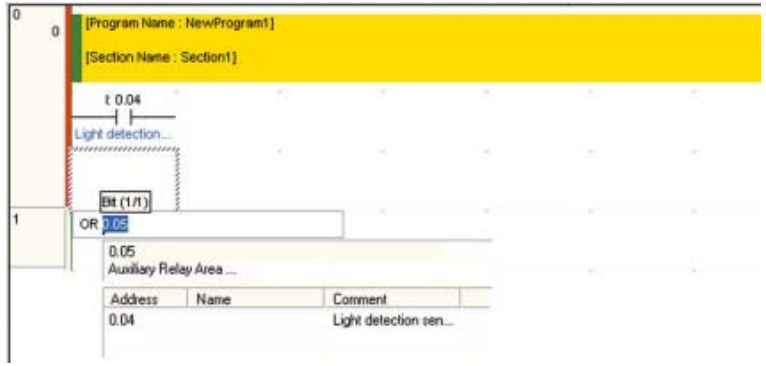

4. **Entrée adresse** "**W0**"**. Appuyez sur la touche [Entrée].**  "W0" est entré. La boîte de dialogue Commentaire s'affiche.

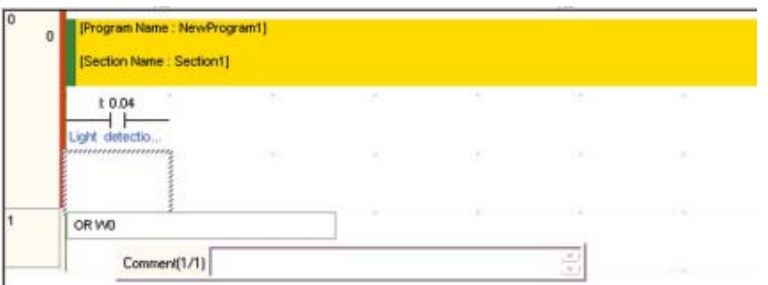

5. **Entrée** "**Zone de travail**"**comme commentaire E/S. Appuyez sur la touche [Entrée].** 

Un circuit OR représentant la zone de travail s'affiche.

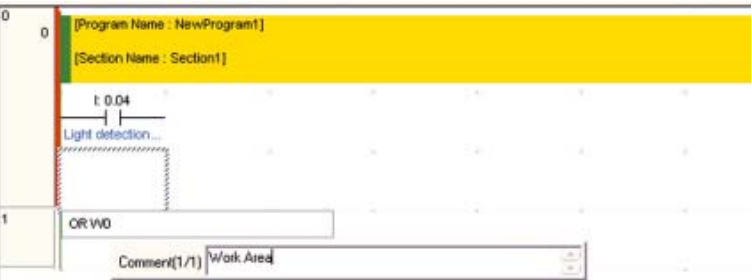

Ensuite, entrée un contact fermé.

### ■Entrée de contacts fermés

1. **Appuyez sur la touche Haut.**  Déplace le curseur vers le haut.

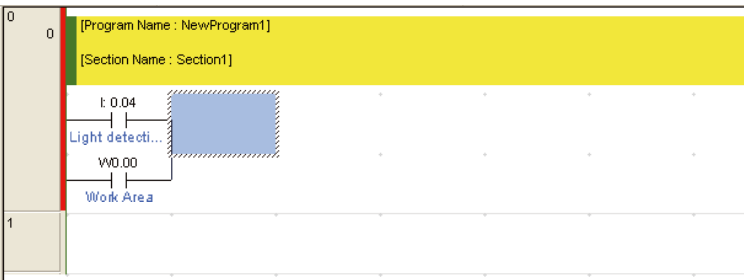

2. **Avec le curseur en position haut, appuyez sur la touche [/].**  « LDNOT W0.01 » s'affiche.

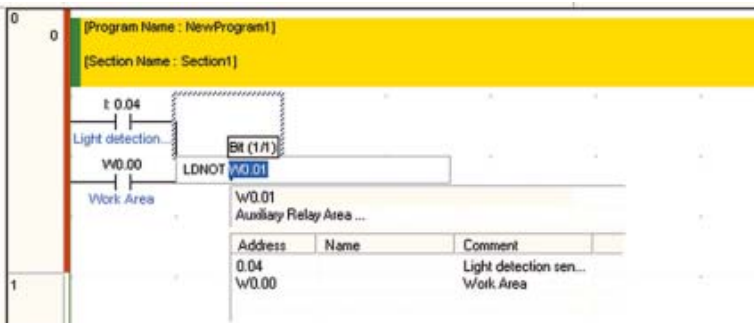

### 3. **Appuyez sur la touche [Entrée].**

« Bit (1/1) » s'affiche et « W0.01 » apparaît en affichage inversé.

4. **Entrée adresse** "**T0**"**. Appuyez sur la touche [Entrée].** 

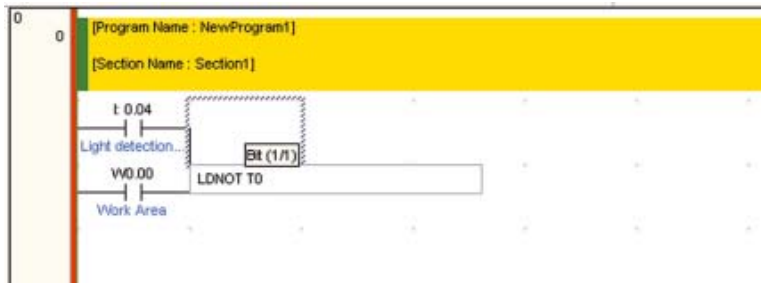

"T0" est entré. La boîte de dialogue Commentaire s'affiche.

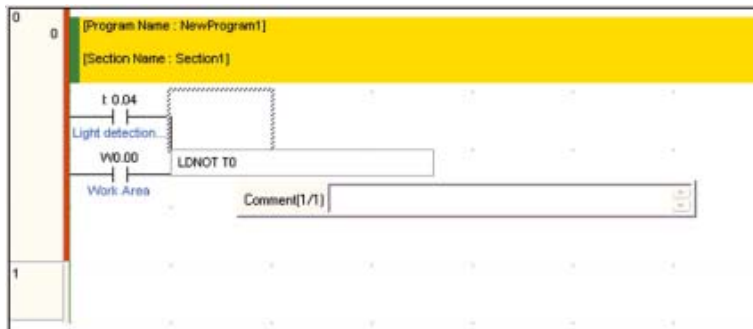

5. **Entrée** "**Compteur**"**comme commentaire E/S. Appuyez sur la touche [Entrée].** 

Un circuit AND représentant le contact fermé temporisateur s'affiche.

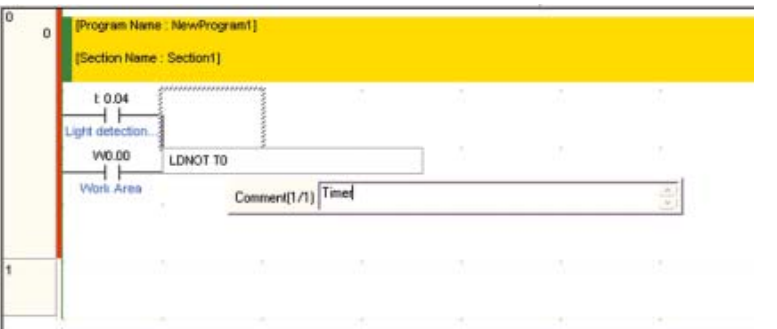

Ensuite, Entrée une sortie zone de travail.

4

## 4-5-3 Entrée de bobines de sortie

Entrée d'une bobine de sortie pour la zone de travail.

### 1. **Appuyez sur la touche [O].**

« OUT 100.00 » s'affiche.

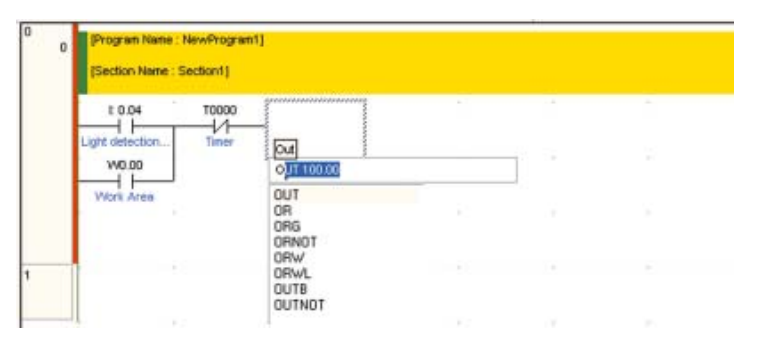

### 2. **Appuyez sur la touche [Entrée].**

« Bit (1/1) » s'affiche et « 100.00 » apparaît en affichage inversé.

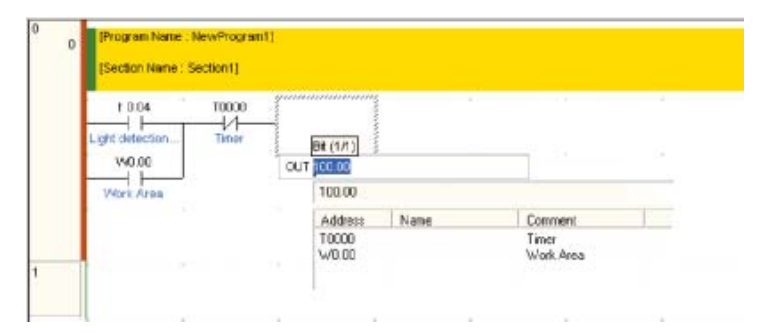

### 3. **Entrée adresse** "**W0**"**. Appuyez sur la touche [Entrée].**

"W0" est entré. L'entrée de la bobine de sortie pour la zone de travail est renseignée avec le commentaire d'E/S déjà saisi.

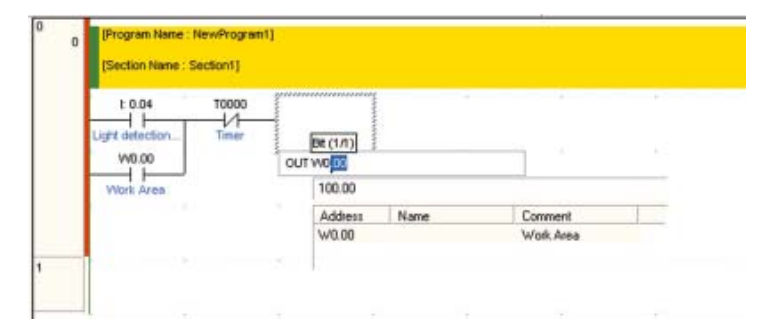

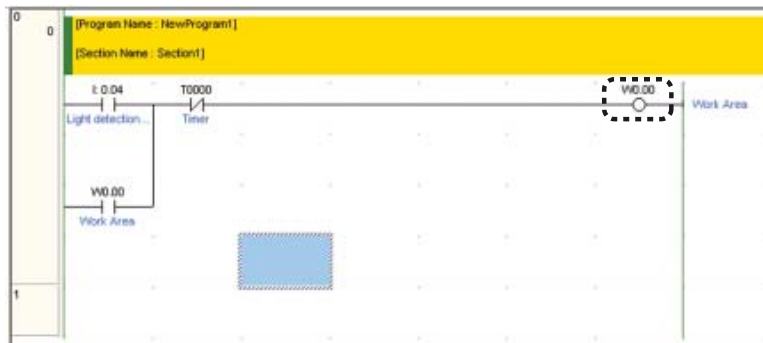

Entrée ensuite une instruction temporisateur.

#### **Remarque** Bobines dupliquées

Ne dupliquez pas des bobines

Si la même adresse est spécifiée pour plusieurs sorties, seul le segment le plus proche de l'instruction END est valide.

Cela est dû au fait que les programmes sont exécutés de manière séquentielle de haut en bas. Les segments invalides causés par des bobines dupliquées sont détectés par CX-Programmer comme une erreur.

Par ex. un programme avec des bobines dupliquées

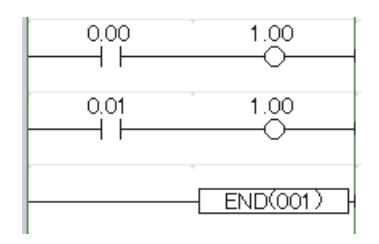

L'erreur peut être résolue en modifiant le programme comme indiqué ci-dessous.

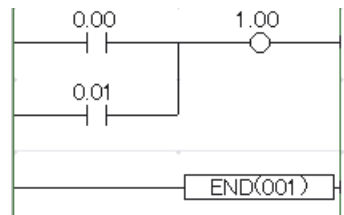

4

# 4-5-4 Entrée de temporisateurs

### 1. **Appuyez sur la touche [C]. Entrée contact** "**W000**"**.**

Pour plus de détails sur l'entrée d'un contact, reportez-vous à la section *4-5-2 Saisie des contacts*.

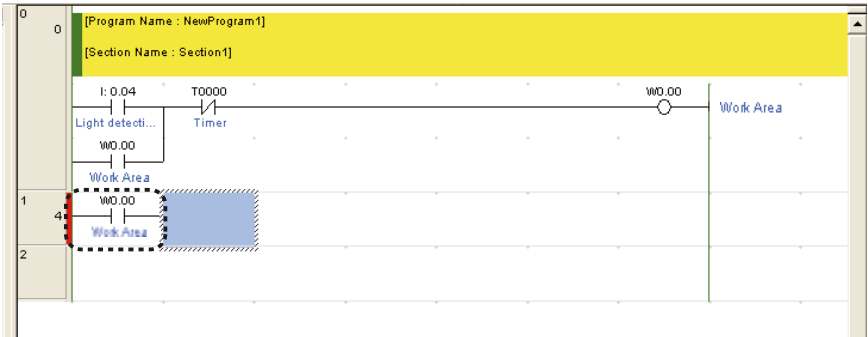

### 2. **Appuyez sur la touche [T].**

Une liste d'instructions commençant par T s'affiche.

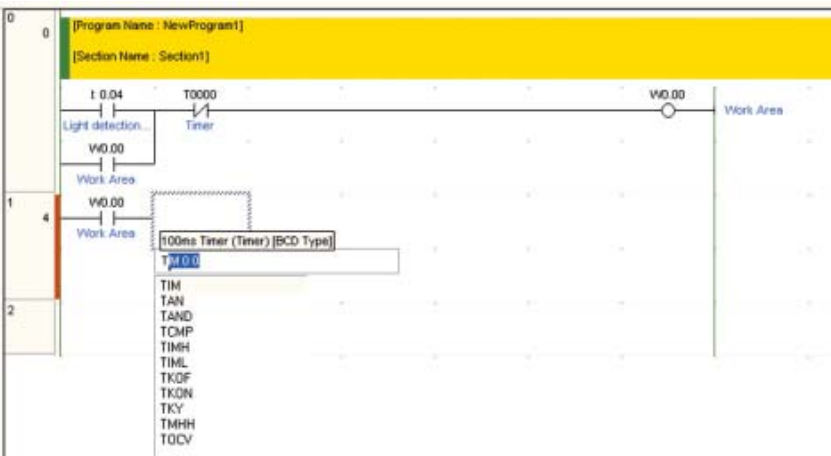

### 3. **Appuyez sur la touche [Entrée].**

« Numéro de temporisateur (1/2) » s'affiche et « 0.0 » apparaît en affichage inversé.

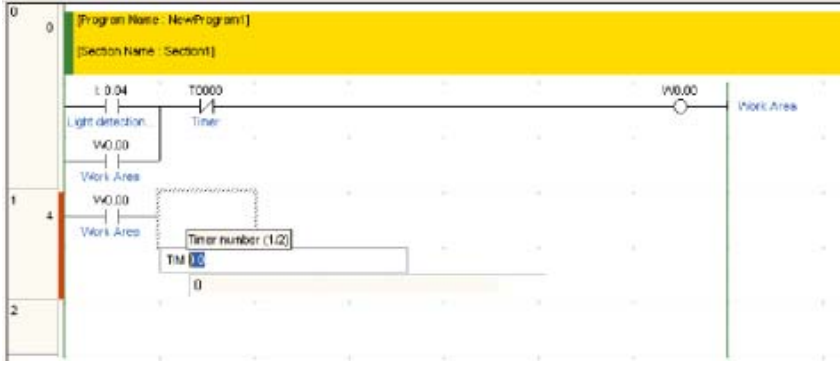

### 4. **Entrez le numéro du temporisateur.**

La valeur « 0 » est déjà affichée, appuyez sur la touche [Enter].

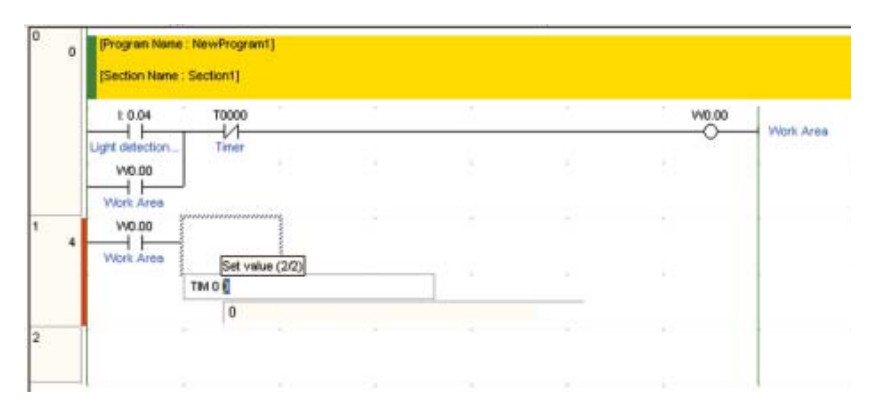

### 5. **Entrez la valeur de consigne du temporisateur.**

Entrez « #50 » et appuyez sur la touche [Enter].

La boîte de dialogue Commentaire s'affiche.

« TIM 0 #50 » indique un délai de 5,0 secondes, avec un drapeau de fin de temporisation de T0000.

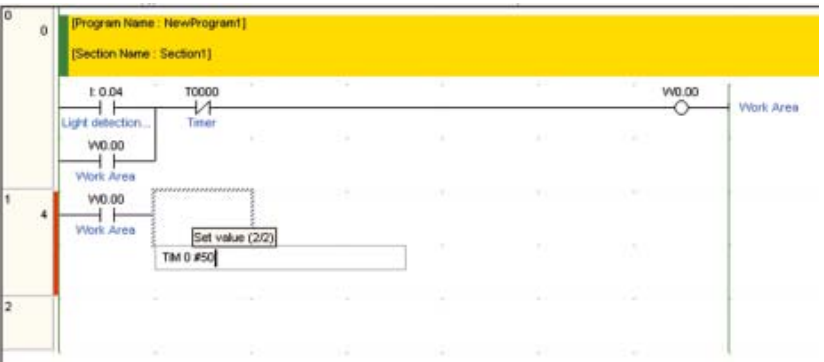

6. **Entrée « Temporisateur » comme commentaire d'E/S. Appuyez sur la touche [Entrée].**

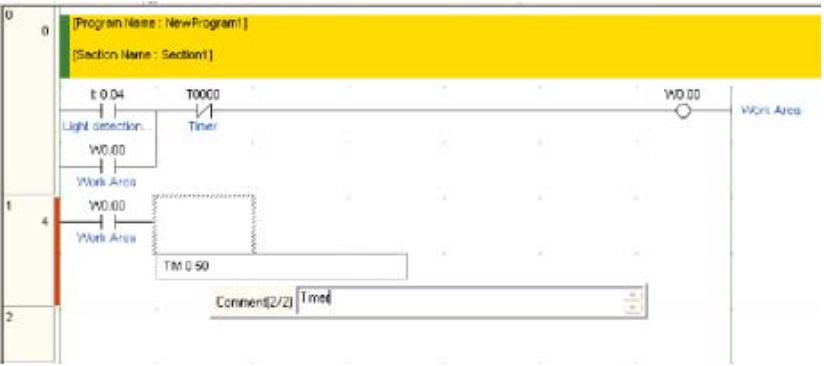

La saisie de l'instruction de temporisateur est terminée.

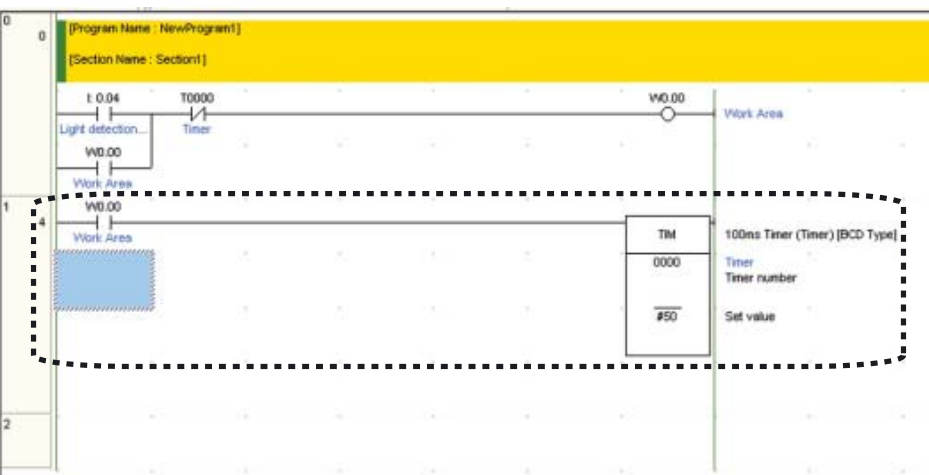

Entrée ensuite une instruction compteur.

# 4-5-5 Saisie de compteurs

### 1. **Appuyez sur la touche [C]. Entrée contact** "**004**"**.**

Pour plus de détails sur l'entrée d'un contact, reportez-vous à la section *4-5-2 Saisie des contacts*.

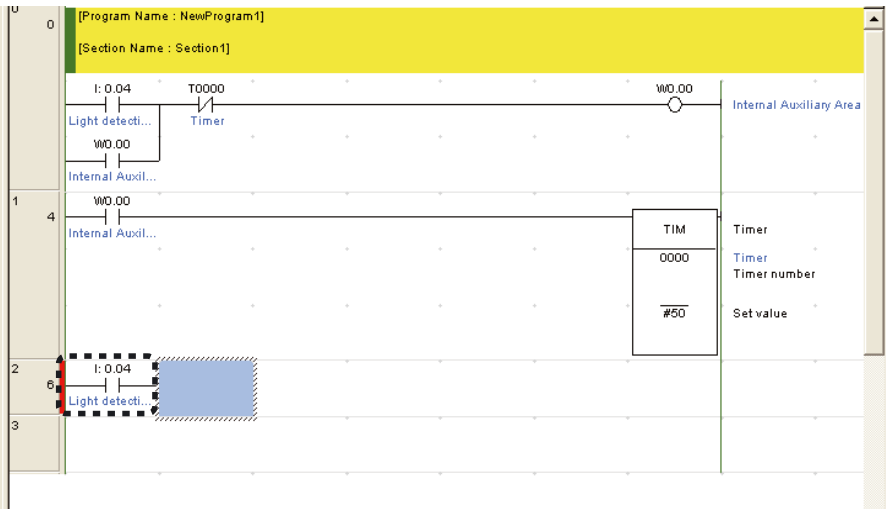

### 2. **Appuyez sur la touche [C].**

Une liste d'instructions commençant par C s'affiche. Sélectionnez l'instruction dans la liste ou entrez l'instruction mnémotechnique directement.

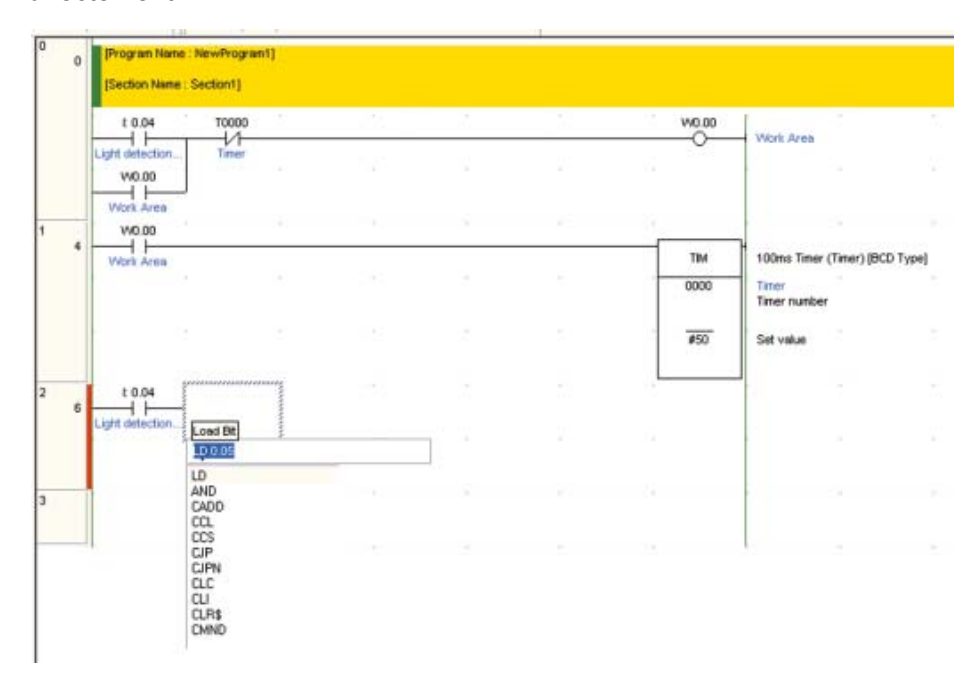

### 3. **Appuyez sur la touche [Entrée].**

« Numéro de compteur (1/2) » s'affiche et « 0.0 » apparaît en affichage inversé.

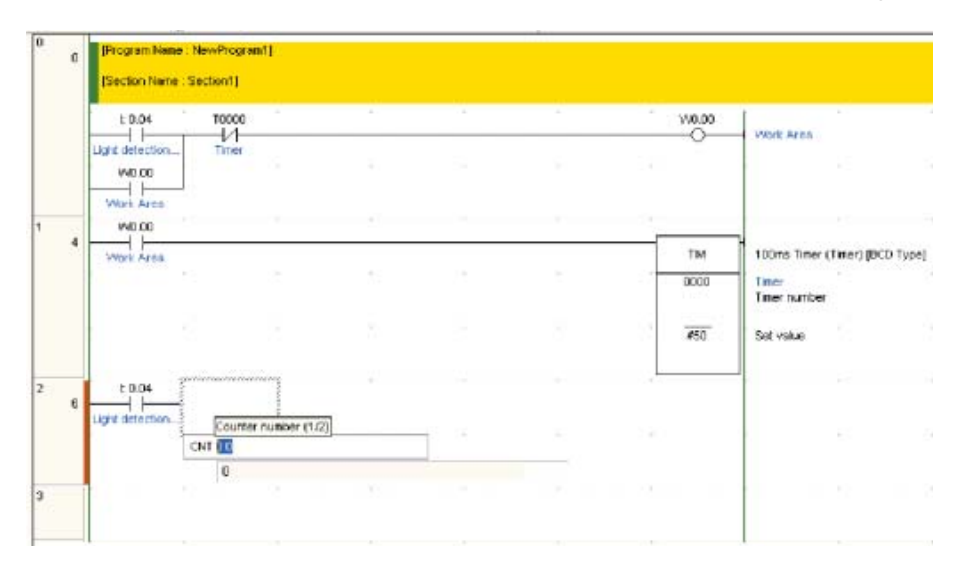

### 4. **Entrez le numéro du compteur.**

La valeur « 0 » est déjà affichée, appuyez sur la touche [Enter].

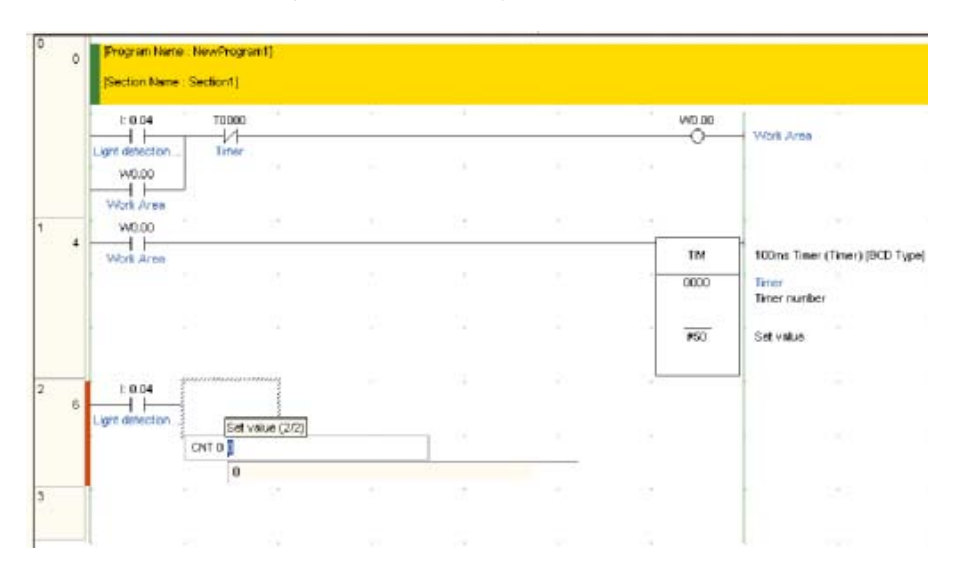

4 Création de programmes Création de programmes

5. **Entrez la valeur de consigne du compteur.** Entrez « #3 » et appuyez sur la touche [Enter].

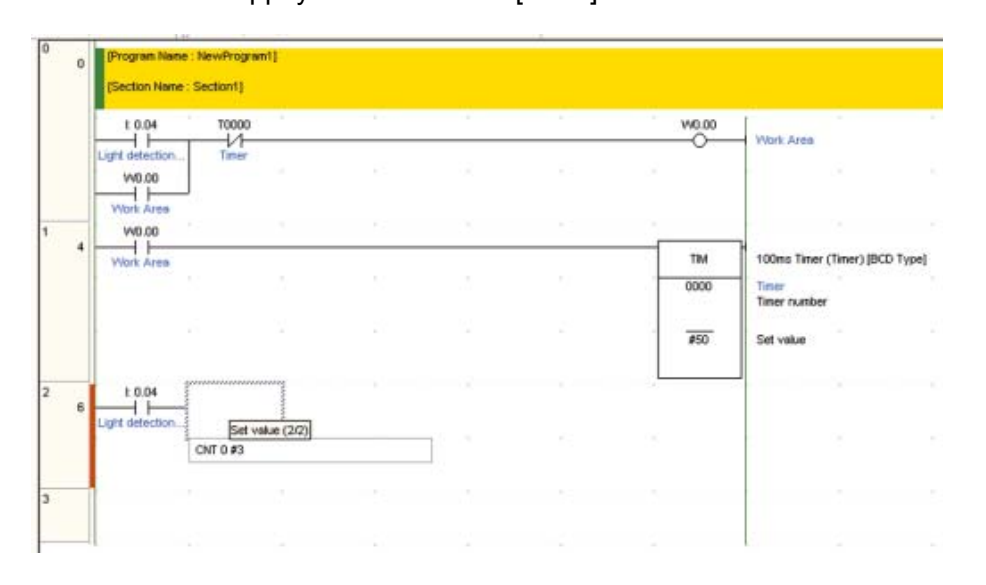

La boîte de dialogue Commentaire s'affiche.

"CNT 0 #3" indique un début de compteur décrémental commençant à 3, avec un drapeau de fin de compteur de C0000.

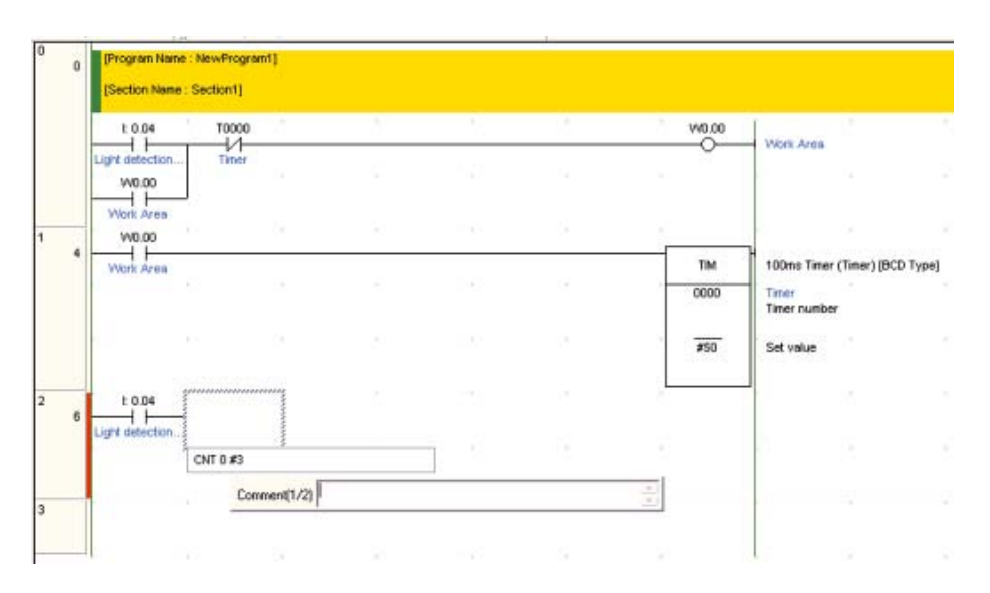

6. **Entrée** "**Compteur**"**comme commentaire E/S. Appuyez sur la touche [Entrée].** 

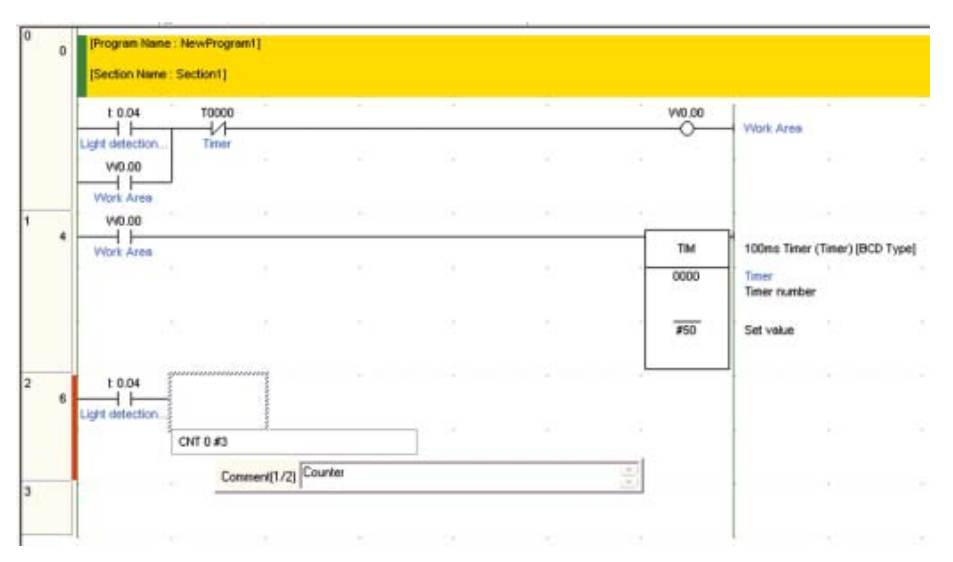

La saisie de l'instruction de compteur est terminée.

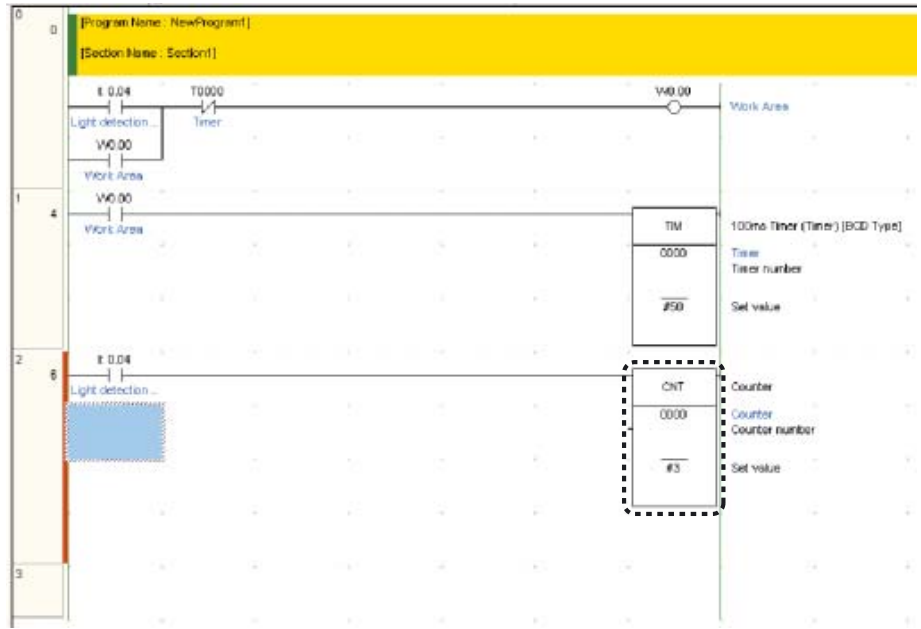

Entrée ensuite une entrée de réinitialisation pour l'instruction compteur. Le contact minuterie (TIM 0000) est utilisé comme entrée de réinitialisation. 7. **Placez le curseur sous le contact créé à l'étape 1.** 

### 8. **Entrée contact** "**T0000**"**.**

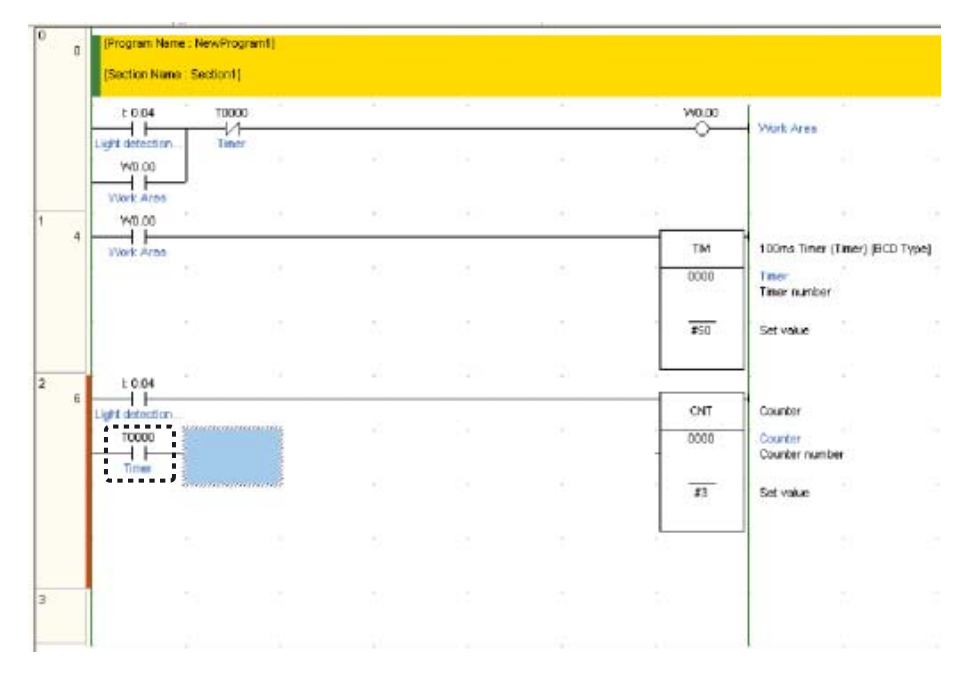

9. **Appuyez simultanément sur la touche [Ctrl] et sur la touche Bas cinq fois de suite.** 

Lorsque le curseur est positionné sur le segment suivant, l'entrée de l'instruction de compteur est terminée.

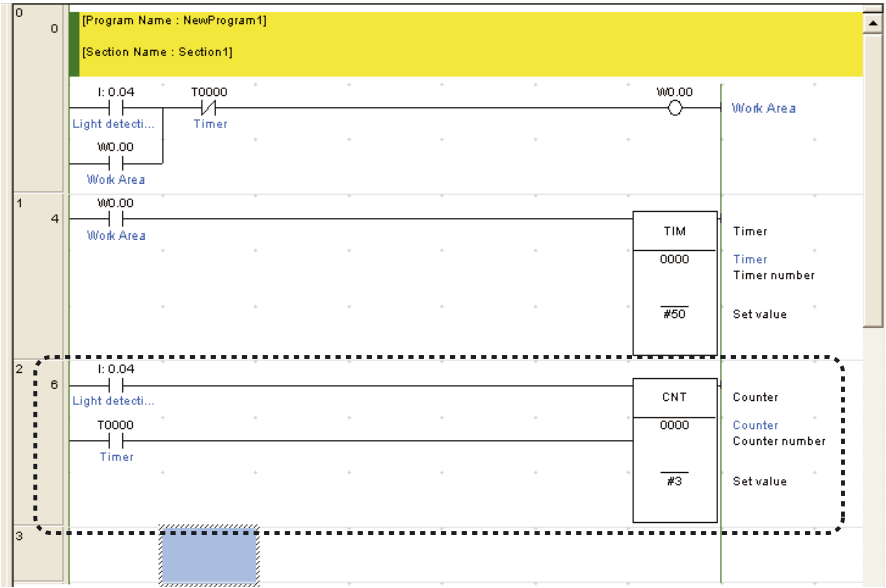

Ensuite, entrée une zone auxiliaire.

## 4-5-6 Entrée de zones auxiliaires

La zone auxiliaire est un relais avec un objectif spécifique. Le drapeau du premier cycle sera à ON pendant un cycle seulement après la mise sous tension de l'API. Ici, elle sera utilisée pour réinitialiser le compteur lorsque l'API est mis sous tension.

### 1. **Appuyez sur la touche [W]. Entrée un contact de circuit OU** "**C0000**"**.** Un espace pour insérer un circuit OR sera créé.

Pour plus de détails sur l'entrée d'un contact, reportez-vous à la section *4-5-2 Saisie des contacts*.

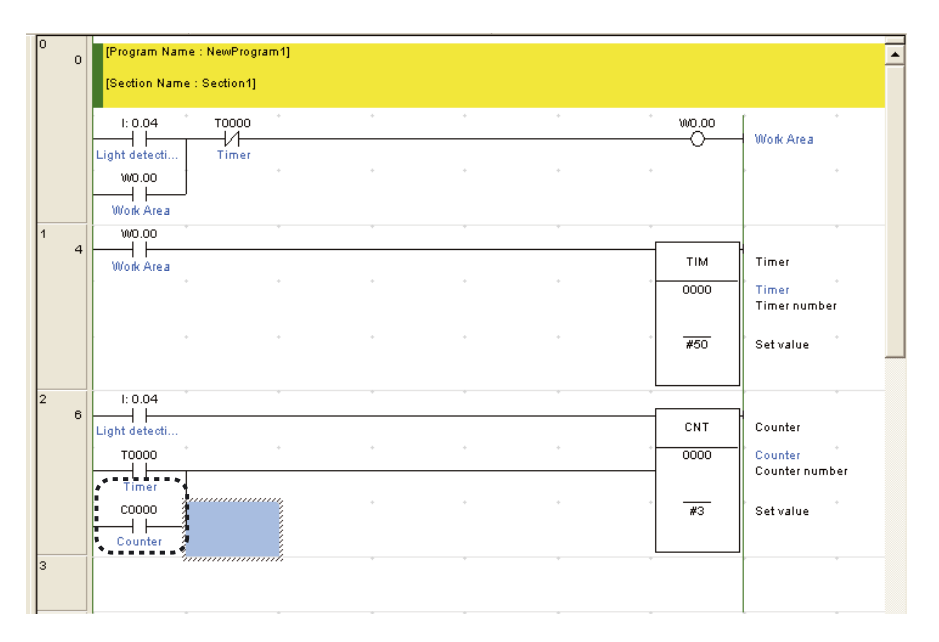

### 2. **Appuyez sur la touche Gauche.**

### 3. **Appuyez sur la touche [W].**

La zone d'entrée de l'opérande s'affiche.

4. **Entrée adresse** "**A20011**"**. Appuyez sur la touche [Entrée].** 

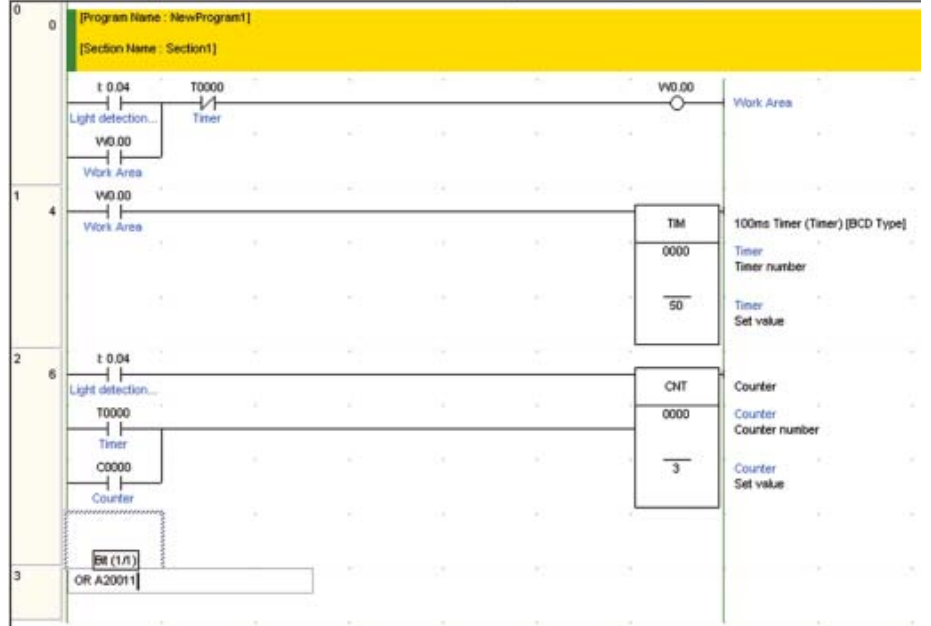
Un drapeau de premier cycle sera affiché sur le programme contact.

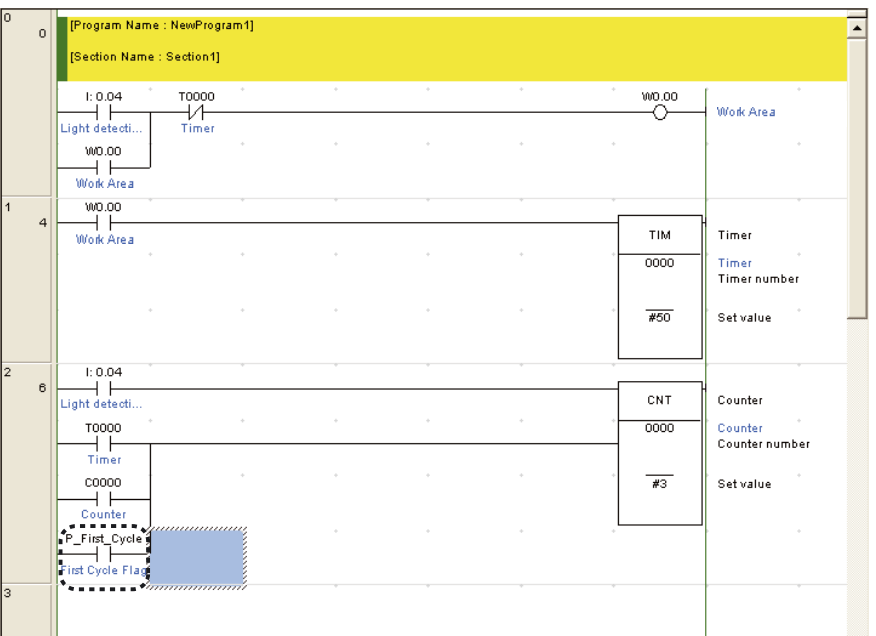

4-5-7 Entrée de contacts différenciés sur front montant

1. **Tout en vous référant à la section** *4-2-2 Programmes contact***, entrée un programme contact, étendant le contacteur du moteur de descente,**  "**10001**"**.** 

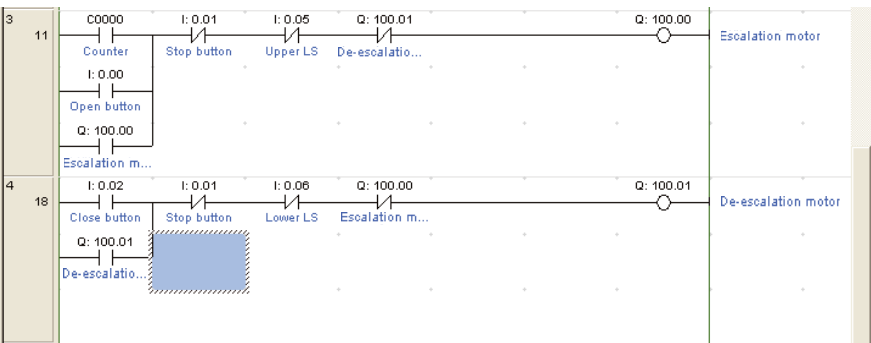

- 2. **Appuyez sur la touche [Entrée].**  Un espace pour insérer un circuit OR sera créé.
- 3. **Appuyez sur la touche [W].**  « OR 100.01 » s'affiche.
- 4. **Entrée adresse** "**3**"**. Appuyez sur la touche [Entrée].**  La boîte de dialogue Commentaire s'affiche.

5. **Entrée** "**Capteur de détection de voiture**" **comme commentaire E/S. Appuyez sur la touche [Entrée].** 

Un contact représentant l'entrée du capteur de détection de voiture s'affiche comme un circuit OR.

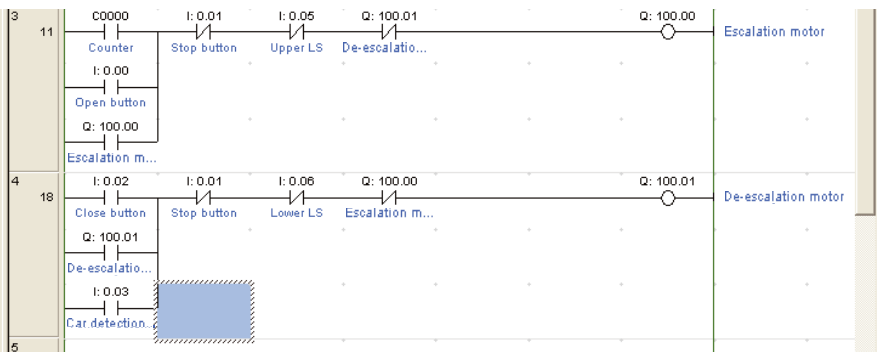

#### 6. **Double-cliquez sur contact** "**003**"**.**

La boîte de dialogue Modification contact s'affiche.

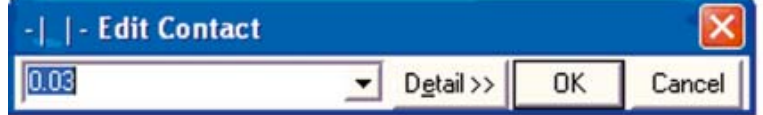

#### 7. **Cliquez sur [Détail].**

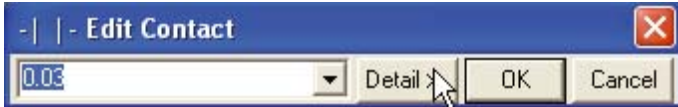

8. **Sélectionnez [Haut] pour la différenciation Cliquez sur [OK].** 

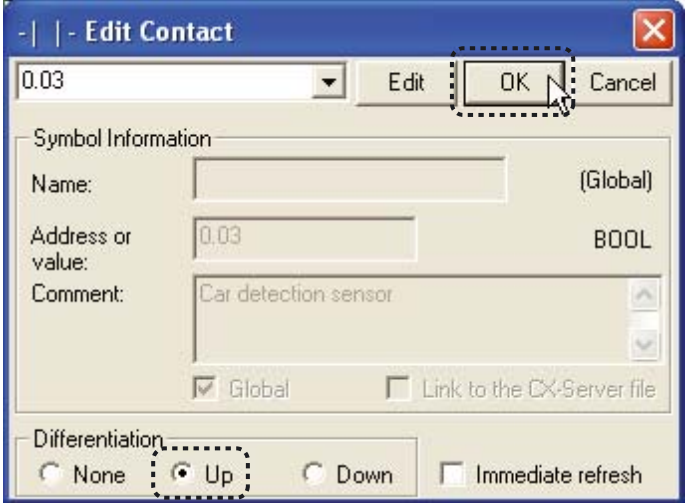

Une flèche vers le haut représentant une condition différenciation sur front montant s'affiche sur le contact.

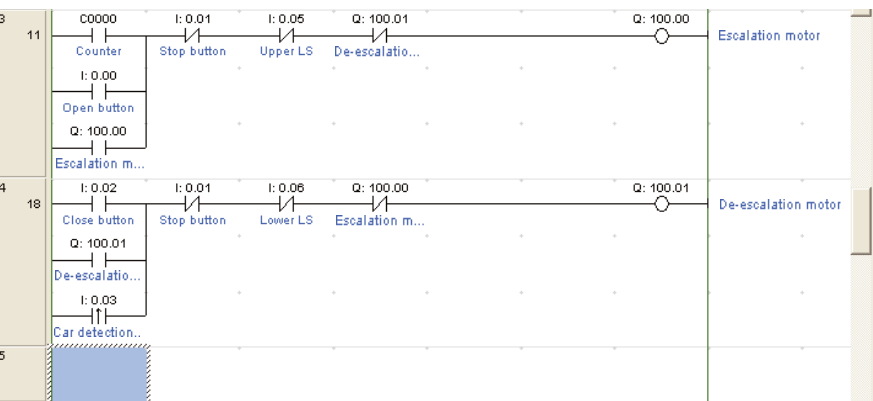

**Remarque** • Les variations d'instructions suivantes peuvent être entrées.

- $\bullet$ Différentiation sur front montant ( $@)$ )
- Différentiation sur front descendant (%)
- Mise à jour immédiate à l'aide de l'instruction (!)END

Exemple : Spécification de mise à jour immédiate (

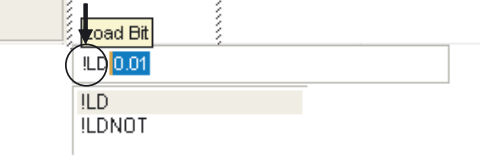

Les symboles indiquant ces variations d'instruction seront rajoutés en début d'instruction à chaque fois qu'ils sont saisis, indépendamment de la position du curseur (exemple : |LD), au milieu (exemple :L|D), ou à la fin (exemple : LD|) de l'instruction.

- Après avoir saisi une instruction, la variation peut être modifiée comme suit.
- $\bullet$   $\omega$  : Différentiation sur front montant
- % : Différentiation sur front descendant
- y ! : Rafraîchissement immédiat
- Shift+ 0 : Aucune différentiation

## 4-5-8 Instruction END

Les programmes contact doivent être terminés avec une instruction END. Lorsqu'un nouveau programme est créé dans CX-Programmer, une section comprenant une instruction END est insérée automatiquement. Alors, il n'est pas nécessaire d'entrer manuellement une instruction END.

Pour confirmer le programme contact contenant uniquement l'instruction END, double-cliquez sur la section [END].

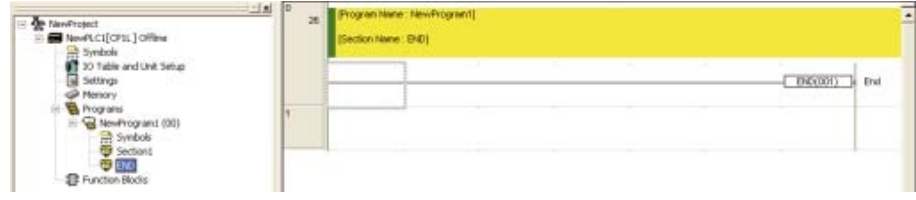

## 4-6 Enregistrement/Chargement de programmes

Les programmes contact créés doivent être enregistrés. Cette section explique comment vérifier, enregistrer et charger des programmes contact.

### 4-6-1 Compilation de programmes

En compilant, vous pouvez vérifier si le programme comprend des erreurs.

1. **Sélectionnez [Program] – [Compile All PLC Programs] dans le menu principal.** 

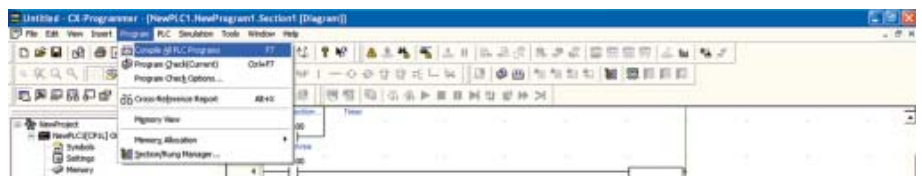

La compilation a démarré.

Lorsque la compilation est terminée, les résultats de la vérification du programme s'affichent dans la fenêtre de résultats.

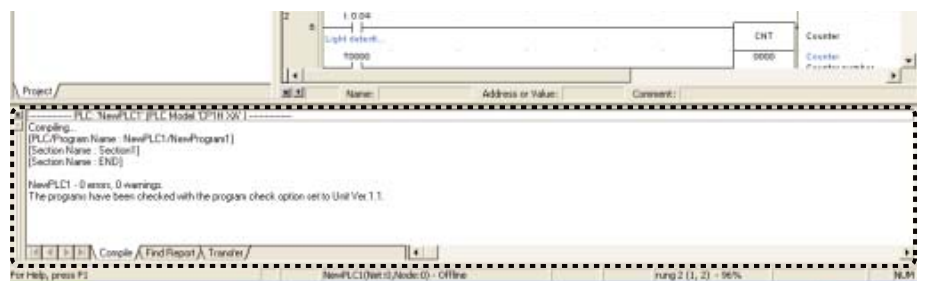

2. **Si une erreur a été détectée, double-cliquez sur le message d'erreur dans la fenêtre de résultats.** 

Le curseur est déplacé à l'endroit où l'erreur a été détectée. Corrigez l'erreur.

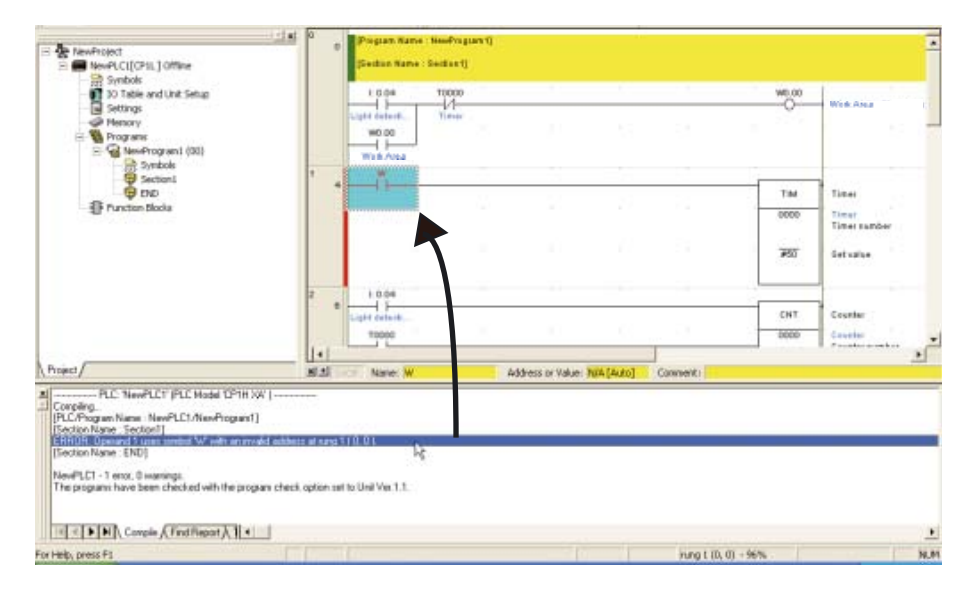

Création de programmes Création de programmes

4

## 4-6-2 Enregistrement de programmes

Enregistrez le programme contact créé. Les programmes sont enregistrés dans des groupes pour chaque projet.

1. **Sélectionnez [Fichier] - [Enregistrer sous] dans le menu principal.**  La boîte de dialogue Enregistrer le fichier CX-Programmer s'affiche.

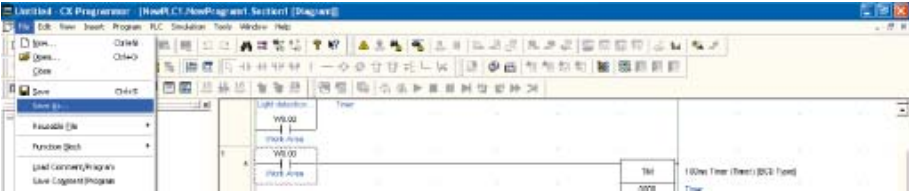

2. **Spécifiez l'emplacement pour l'enregistrement et entrée un nom de fichier. Cliquez sur [Enregistrer].** 

Le fichier projet CX-Programmer sera enregistré.

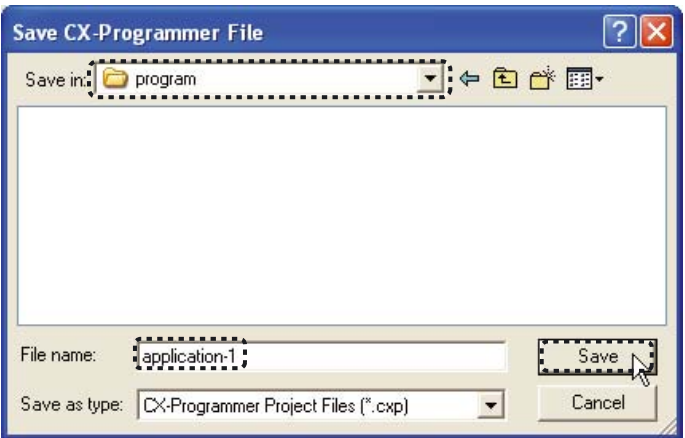

## 4-6-3 Chargement de programmes

Chargez un programme contact enregistré dans CX-Programmer. Les programmes sont chargés dans des groupes pour chaque projet.

### 1. **Sélectionnez [Fichier] - [Ouvrir] dans le menu principal.**

La boîte de dialogue Ouvrir projet CX-Programmer s'affiche.

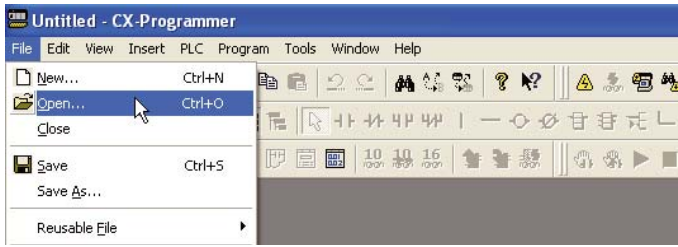

#### 2. **Spécifiez l'emplacement pour l'enregistrement et le fichier. Cliquez sur [Ouvrir].**

Le fichier projet CX-Programmer est ouvert et les programmes enregistrés s'affichent.

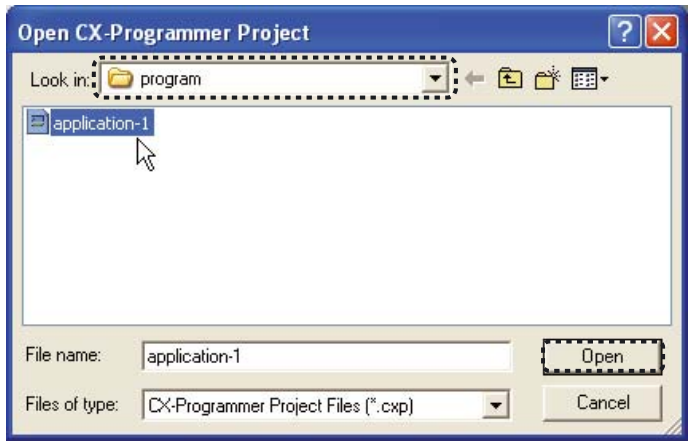

4

## 4-7 Modification de programmes

Les programmes contact créés peuvent être édités dans CX-Programmer. Les commentaires d'E/S ou de segments peuvent être ajoutés ou modifiés.

## 4-7-1 Edition de commentaires E/S

Les commentaires E/S peuvent être ajoutés et édités via une liste d'adresses.

1. **Sélectionnez [Edition] – [Commentaire E/S] dans le menu principal.** 

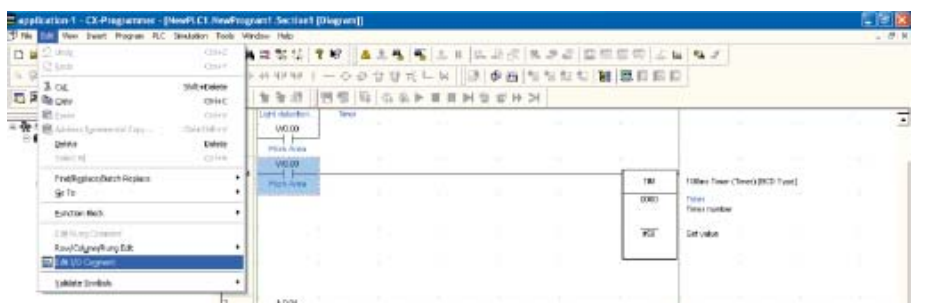

La fenêtre Commentaire E/S s'affiche.

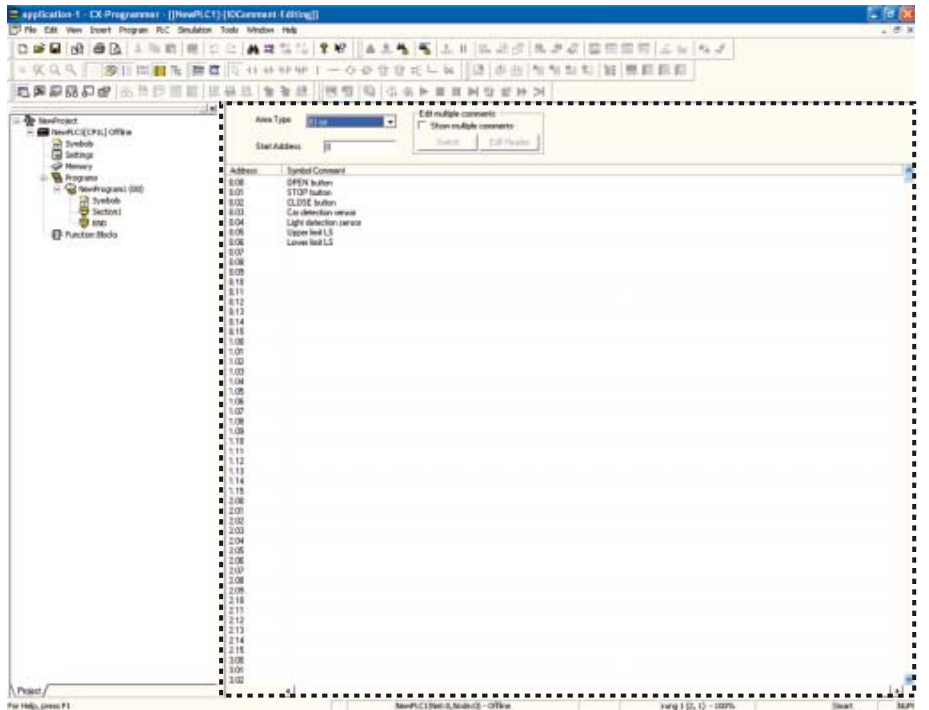

#### 2. **Double-cliquez sur l'adresse pour laquelle vous souhaitez entrer ou éditer le commentaire E/S.**

Le champ commentaire E/S devient éditable. Entrée ou éditez le commentaire E/S.

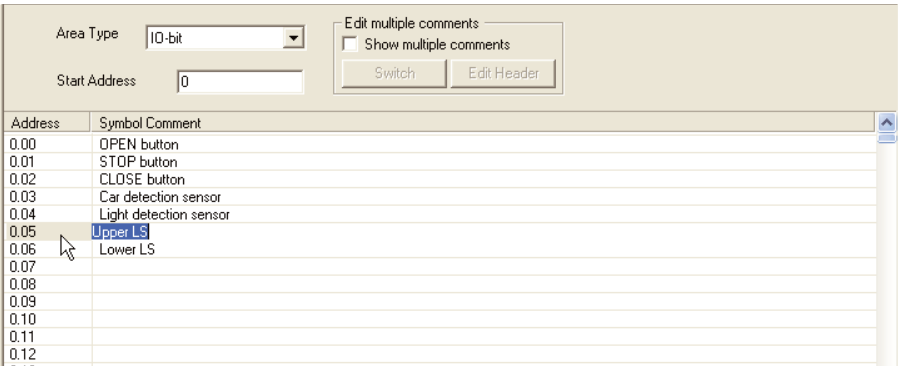

**Remarque** En mode Saisie intelligente, un commentaire d'E/S peut être saisi après la saisie d'un opérande à l'aide de la boîte de dialogue Commentaire.

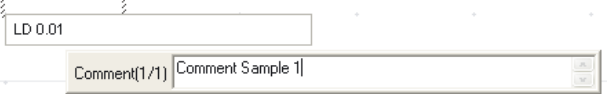

La boîte de dialogue Commentaire illustrée ci-dessus s'affiche uniquement si l'élément [Show with comment dialog] est sélectionné dans la boîte de dialogue Options - Schémas. La boîte de dialogue Options - Schémas est accessible en sélectionnant [Options] dans le menu Outils.

## 4-7-2 Entrée de commentaires de segment

Des commentaires peuvent être ajoutés à chaque segment d'un programme contact.

1. **Double-cliquez sur l'en-tête de segment pour le segment auquel vous souhaitez ajouter un commentaire.** 

La boîte de dialogue Propriétés segment s'affiche.

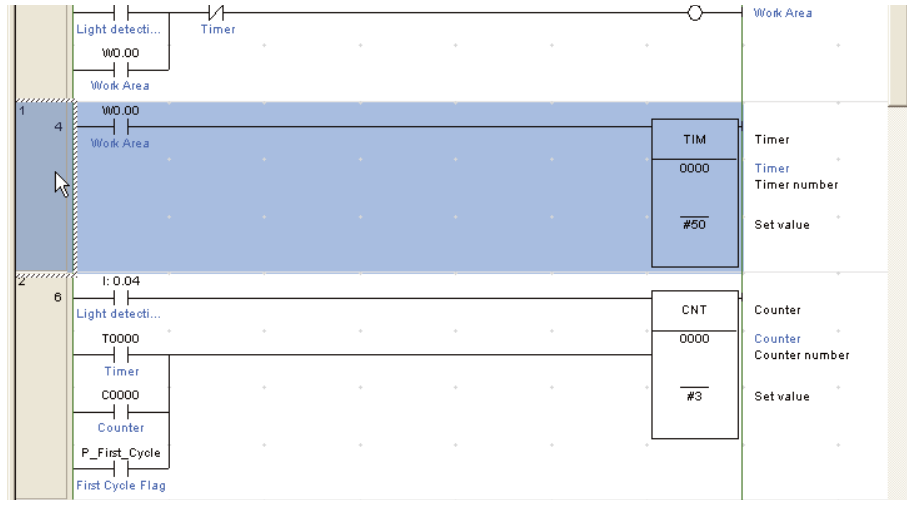

2. **Dans l'onglet Général, entrée le commentaire dans le champ commentaire.** 

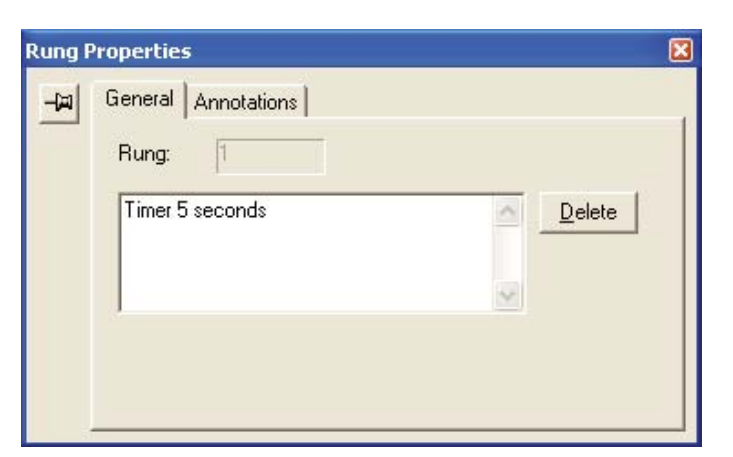

#### 3. **Fermez la boîte de dialogue Propriétés segment.**  Le commentaire de segment entré s'affiche sur le programme contact.

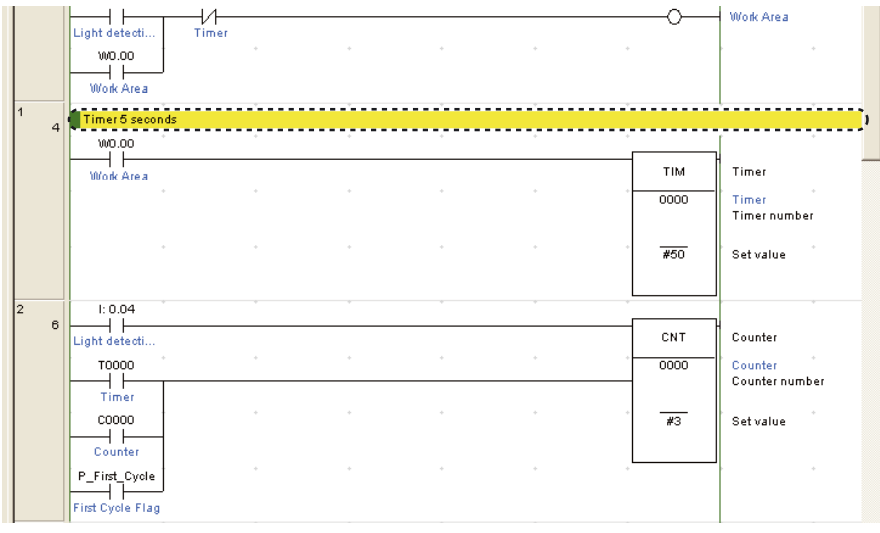

## 4-7-3 Edition de segments

Les programmes contact créés peuvent être édités.

#### ■Suppression

4

#### ●Contacts/Instructions

1. **Placez le curseur sur un contact ou une instruction. Appuyez sur la touche [Supprimer].** 

Le contact ou l'instruction sélectionné sera supprimé.

#### ●Segments

#### 1. **Cliquez sur un en-tête de segment.**

Le segment complet est sélectionné.

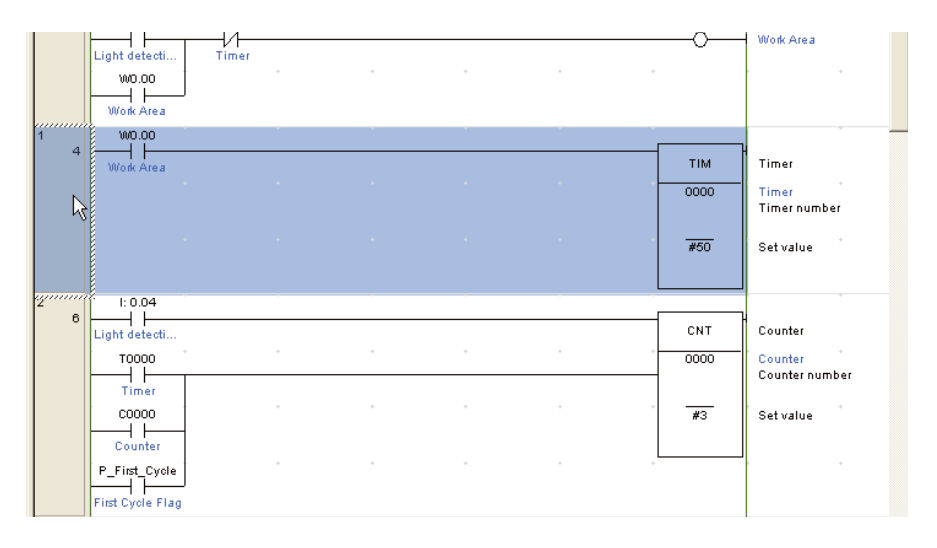

#### 2. **Appuyez sur la touche [Supprimer].**

Le segment sélectionné est supprimé.

#### ■Création de lignes verticales/horizontales

Des lignes de connexion verticales et horizontales peuvent être créées. Les lignes verticales sont créées comme suit:

- 1. **Positionnez le curseur au point de démarrage de la ligne verticale.**
- 2. **Maintenez la touche [Ctrl] enfoncée et appuyez sur la touche haut/bas.**  Des lignes horizontales peuvent être créées de la même manière.

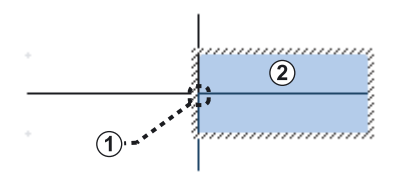

- (1) Point de départ
- (2) Curseur
	- Création d'une ligne de droite à gauche : Maintenez la touche [Ctrl] enfoncée et appuyez sur la touche gauche.
	- Création d'une ligne de gauche à droite : Maintenez la touche [Ctrl] enfoncée et appuyez sur la touche droite.

- Création d'une ligne de bas en haut : Maintenez la touche [Ctrl] enfoncée et appuyez sur la touche haut.
- Création d'une ligne de haut en bas : Maintenez la touche [Ctrl] enfoncée et appuyez sur la touche bas.

**Remarque** La répétition du processus sur une ligne de connexion existante la supprimera.

■Copie/Collage des contacts/instructions/segments

●Contacts/Instructions

- 1. **Placez le curseur sur un contact ou une instruction.**
- 2. **Maintenez la touche [Ctrl] enfoncée et appuyez sur la touche [C].**  Le contact ou l'instruction sélectionné sera copié dans le presse-papier.
- 3. **Déplacez le curseur à l'endroit où vous souhaitez coller. Maintenez la touche [Ctrl] enfoncée et appuyez sur la touche [V].**  Le contact ou l'instruction sera copié du presse-papier.

#### ●Segments

- 1. **Cliquez sur l'en-tête de segment que vous souhaitez copier.**  Le segment complet est sélectionné.
- 2. **Maintenez la touche [Ctrl] enfoncée et appuyez sur la touche [C].**  Le segment sélectionné est copié dans le presse-papier.
- 3. **Déplacez le curseur vers le segment où vous souhaitez coller. Maintenez la touche [Ctrl] enfoncée et appuyez sur la touche [V].**  Le segment sera collé du presse-papier.

#### 4-7 Modification de programmes 4

D3E Electronique Parc du Grand TROYES 3 Rond Point Winston CHURCHILL 10302 SAINTE SAVINE Tél: 03 25 71 31 65 Fax: 03 25 74 38 82 Email: electronique@d3e.fr www.d3e.fr

# Section 5

# Transfert et débogage de programmes

Cette section explique comment transférer et déboguer des programmes en prenant comme exemple l'UC CP1L (14 points d'E/S avec alimentation c.a.). Pour transférer des données d'un ordinateur vers le CP1L, l'ordinateur et le CP1L doivent d'abord se trouver en ligne. La surveillance et le débogage des programmes exécutés sur le CP1L se font également avec l'ordinateur et le CP1L en ligne.

#### 5-1 Mise en ligne......................................................................... 84 5-1-1 Réglage de l'horloge CP1L............................................. 85 5-1-2 Changement de mode de fonctionnement ..................... 86 5-1-3 Transfert de programmes ............................................... 88 5-1-4 Exécution des opérations ............................................... 90 5-2 Réglage/Débogage en ligne ................................................. 91 5-2-1 Surveillance .................................................................... 91 5-2-2 Forçage à 0/1 ................................................................. 94 5-2-3 Modification des paramètres de temporisation (uniquement CP1L).................................. 95 5-2-4 Recherche ...................................................................... 95 5-2-5 Edition en ligne ............................................................... 98 5-2-6 Confirmation du temps de cycle ..................................... 99

## 5-1 Mise en ligne

Pour configurer les paramètres CP1L, transférer des programmes ou exécuter des programmes, l'ordinateur et le CP1L doivent d'abord être en ligne.

- 1. **Dans CX-Programmer, ouvrez le programme à transférer.**
- 2. **Sélectionnez [API] [Travail en ligne] dans le menu principal.**  Une boîte de dialogue s'affiche pour confirmer la mise en ligne.

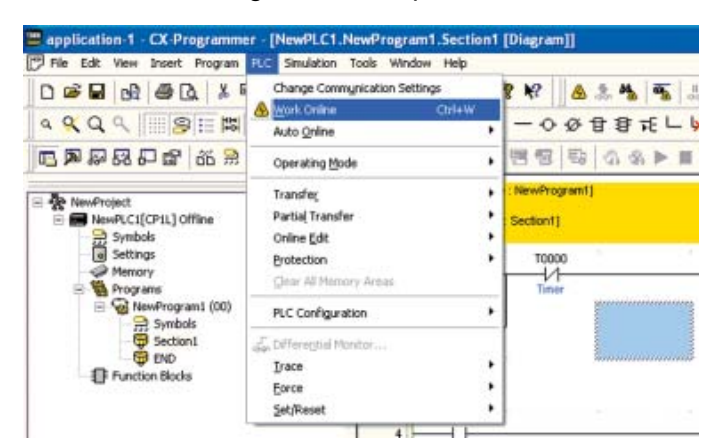

3. **Cliquez sur [Oui].** 

La boîte de dialogue se ferme.

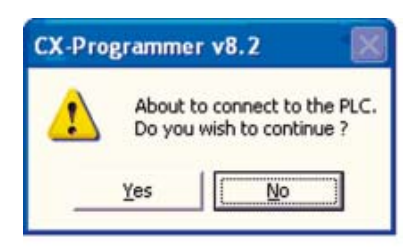

Lorsque le système passe en ligne, la fenêtre section contact devient grise.

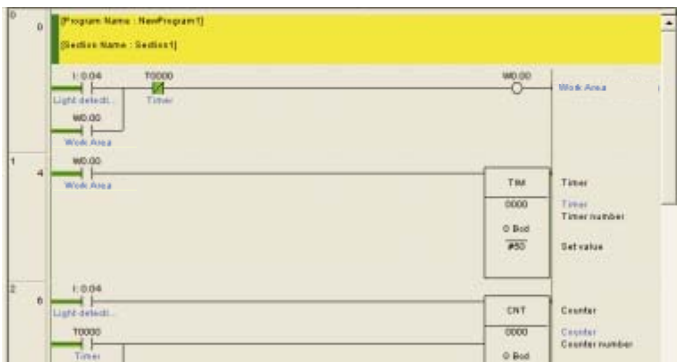

Le statut en ligne est un statut dans lequel l'ordinateur et CP1L sont connectés. Pour exécuter un programme créé dans CX-Programmer sur CP1L, le programme doit être transféré. Pour plus de détails sur le transfert de programmes, reportez-vous à la section *5-1-3 Transfert de programmes*.

**Remarque** Si le système n'arrive pas à aller en ligne, vérifiez le paramètre type d'API et les paramètres de communication. Pour vérifier les paramètres, double-cliquez sur [NouveauAPI1[CP1L]Hors ligne]

dans l'arborescence du projet. Pour plus de détails sur les paramètres, reportezvous à la section *4-5-1 Création de nouveaux projets*.

## 5-1-1 Réglage de l'horloge CP1L

L'horloge CP1L doit être réglée pour correspondre à votre fuseau horaire. Utilisez CX-Programmer pour régler l'heure. Si l'heure sur le CP1L n'est pas réglée correctement, le journal d'erreur ne sera pas affiché correctement.

**Remarque** Les UC CP1E de type E n'ont pas de fonction d'horloge.

#### 1. **Dans CX-Programmer, ouvrez un projet existant.**  Pour plus de détails sur l'ouverture d'un projet, reportez-vous à la section *4-6-3 Chargement de programmes*.

2. **Double-cliquez sur [Horloge API].**  La boîte de dialogue Horloge API s'affiche.

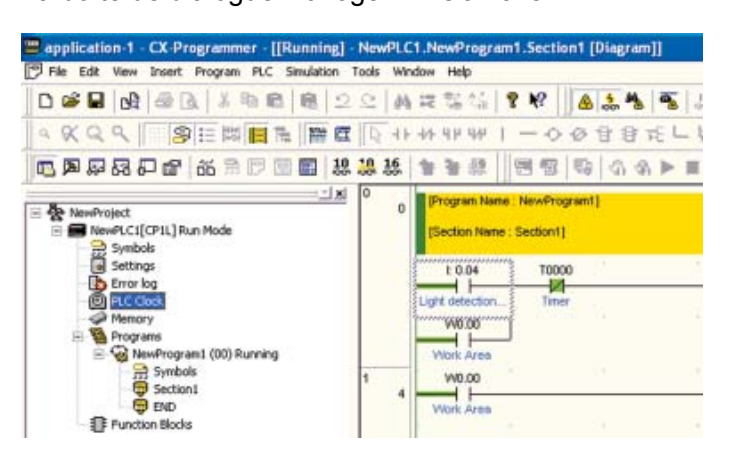

3. **Sélectionnez [Options] - [Régler horloge API] dans le menu.**  La boîte de dialogue Régler horloge API s'affiche.

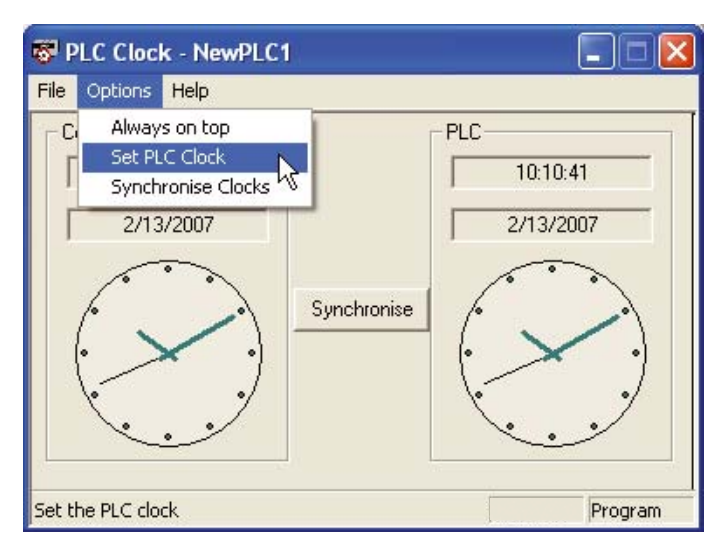

4. **Réglage de la date et de l'heure Cliquez sur [OK].**  La boîte de dialogue Régler horloge API se ferme.

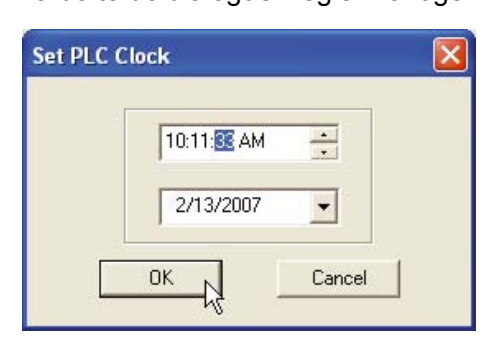

5. **Sélectionnez [Fichier] - [Quitter] dans le menu.**  L'horloge sur CP1L est maintenant réglée.

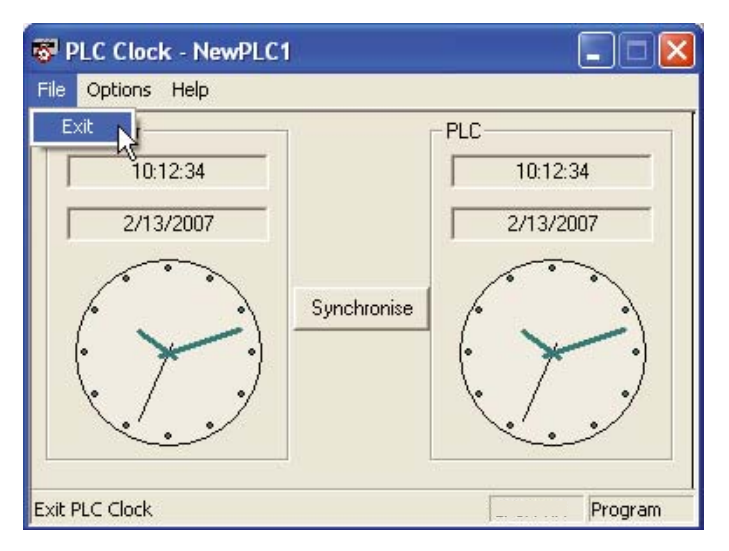

## 5-1-2 Changement de mode de fonctionnement

Passez au mode de programmation.

La procédure pour passer au mode de programmation est la suivante.

1. **Sélectionnez [API] - [Mode de fonctionnement] - [Programme] dans le menu principal.** 

Une boîte de dialogue s'affiche pour confirmer le changement de mode de fonctionnement.

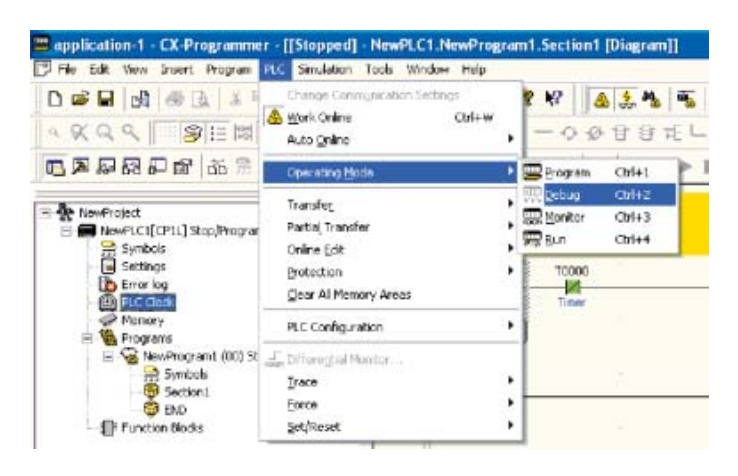

#### 2. **Cliquez sur [Oui].**

Le mode de fonctionnement est modifié.

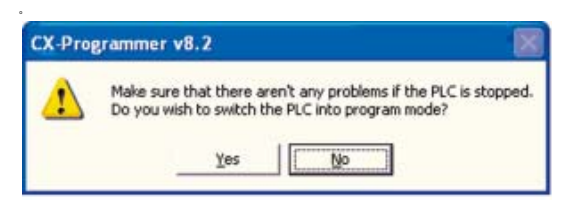

Le mode de fonctionnement est affiché sur la barre de titre et sur l'arborescence du projet.

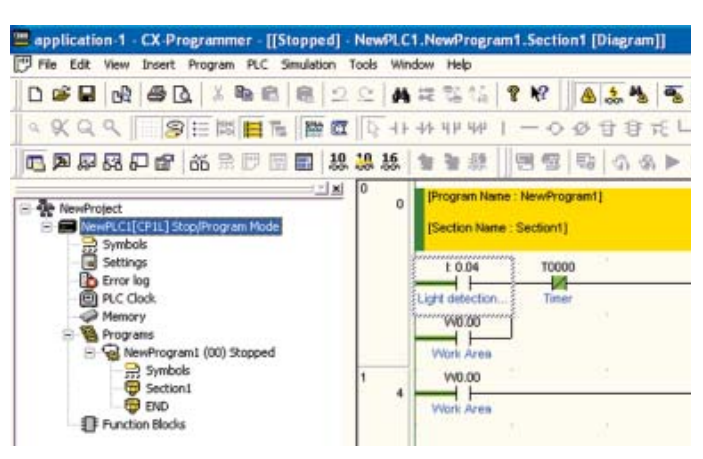

#### ■Mode de fonctionnement CP1L

Le CP1L possède 3 modes de fonctionnement : PROGRAM, MONITOR et RUN. Modifiez le mode de fonctionnement pour refléter le fonctionnement à réaliser. Le mode de fonctionnement affecte tout le programme utilisateur et est commun à toutes les tâches :

• Mode PROGRAM :

Dans cet état, le programme est interrompu. Ce mode est utilisé pour préparer l'exécution du programme en effectuant les réglages initiaux tels que la configuration API, le transfert du programme, le contrôle du programme et le forçage à 0/1.

• Mode MONITOR :

Dans cet état, le programme est exécuté. Vous pouvez réaliser l'édition en ligne, le forçage à 0/1 et modifier les valeurs de mémoire E/S. Ce mode est également utilisé pour effectuer des réglages pendant les tests.

• Mode RUN :

Dans cet état, le programme est exécuté. Utilisez ce mode pour les cycles de production.

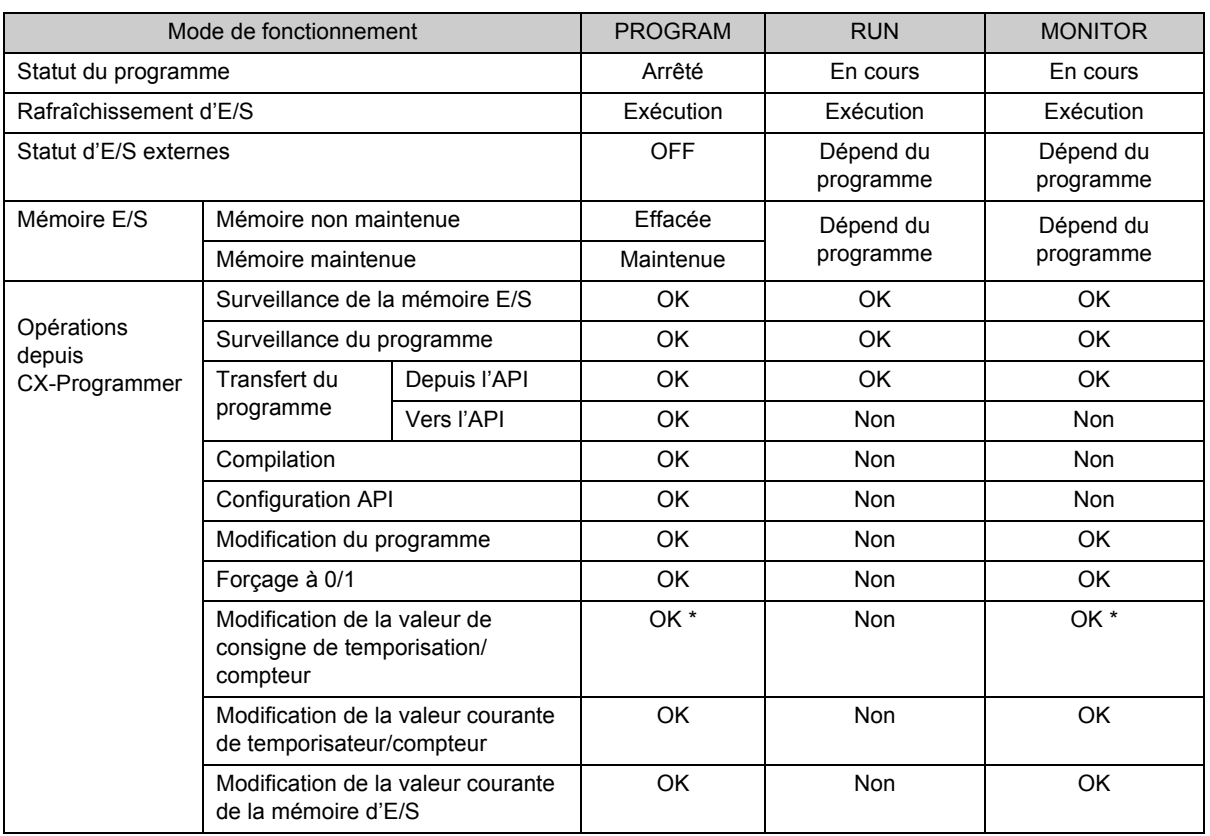

Le tableau suivant énumère l'état et les fonctions disponibles pour chaque mode.

\*CP1E non disponible.

## 5-1-3 Transfert de programmes

Un programme créé avec CX-Programmer peut être transféré vers le CP1L.

1. **Sélectionner [API] - [Transfert] - [Vers API] dans le menu principal.**  La boîte de dialogue Options de téléchargement s'affiche.

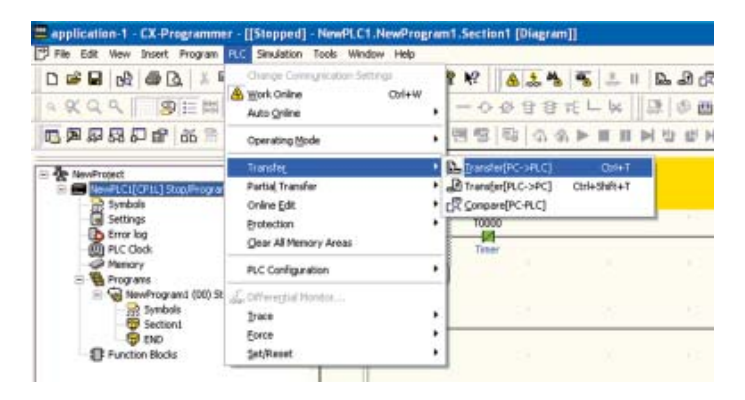

### 2. **Cliquez sur [OK].**

Une boîte de dialogue de confirmation du transfert apparaît.

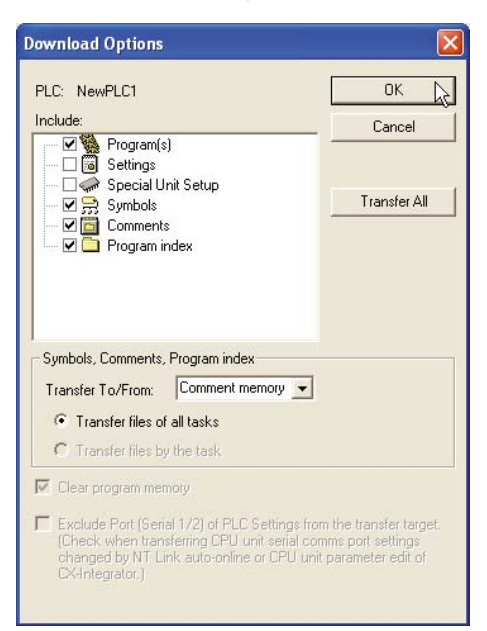

**Remarque** Pour plus de détails sur les options de transfert, reportez-vous à la *SECTION 9 Transfert/Surveillance/Débogage de programmes* du *Manuel d'utilisation de CX-Programmer* (W446).

3. **Cliquez sur [Oui].** 

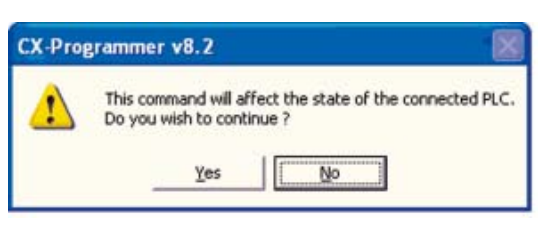

Si la boîte de dialogue suivante s'affiche, cliquez sur [Oui].

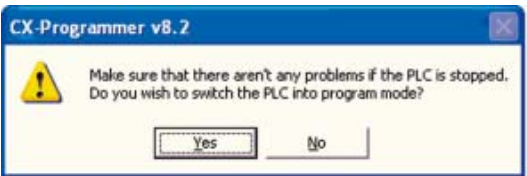

Le transfert commence. La boîte de dialogue Téléchargement s'affiche.

#### 4. **Cliquez sur [OK].**

Le transfert du programme est maintenant terminé.

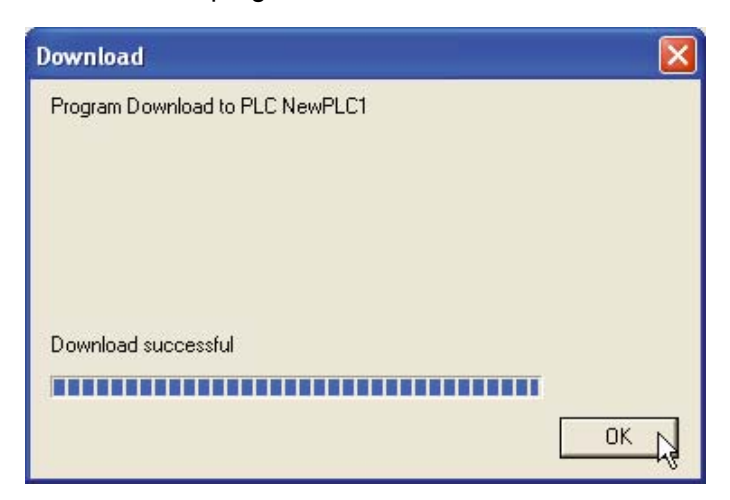

## 5-1-4 Exécution des opérations

mode MONITOR.

Pour réaliser un cycle de production, passez en mode de fonctionnement RUN. La procédure pour passer au mode RUN est la suivante. Pour effectuer un cycle d'essai pour des réglages et un débogage, passez en

#### **Attention** Assurez-vous que l'installation ne sera pas affectée par le passage en mode MONITOR ou RUN.

#### 1. **Sélectionnez [API] - [Mode de fonctionnement] - [Run] dans le menu principal.**

Une boîte de dialogue s'affiche pour confirmer le changement de mode de fonctionnement.

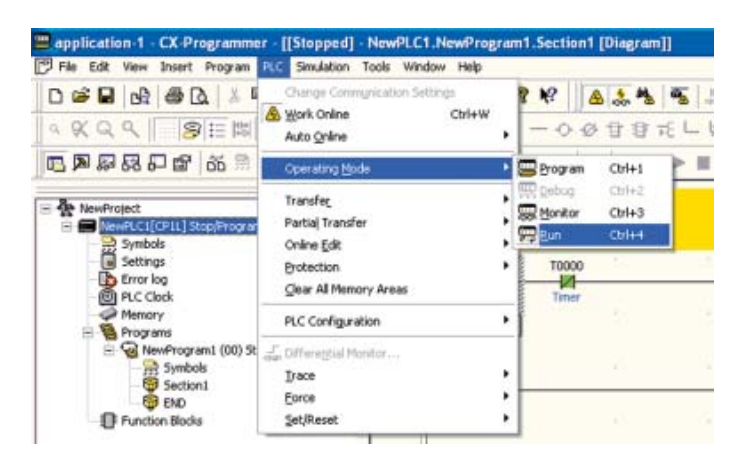

#### 2. **Cliquez sur [Oui].**

Le système passe en mode RUN et commence à travailler.

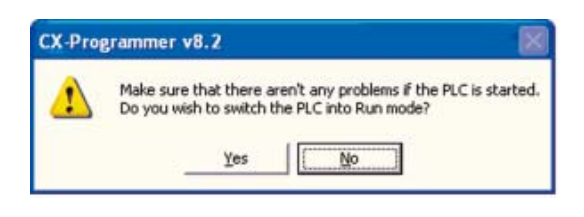

## 5-2 Réglage/Débogage en ligne

Cette section explique les fonctions utilisées pour le débogage et pour les réglages durant les cycles de test.

## 5-2-1 Surveillance

## ■Affichage de l'état de conduction

L'état de conduction des segments du programme est affiché. Cela vous permet de confirmer l'exécution du programme.

#### **Faites passer le CP1L en mode MONITOR pour afficher l'état de conduction.**

L'état de conduction est affiché dans le programme.

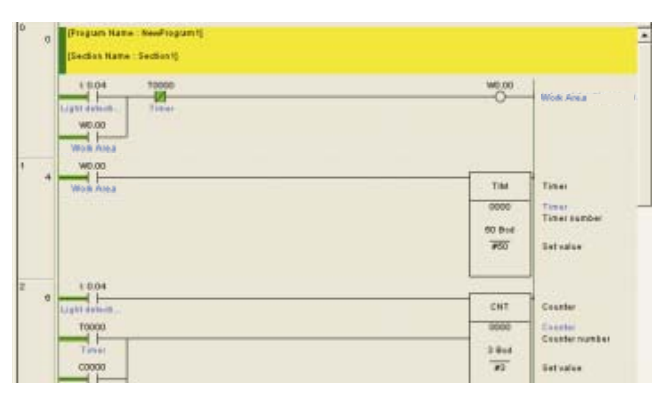

■Affichage de l'état de conduction à des sections multiples

L'espace de travail programme peut être scindé. Des sections multiples du programme peuvent être consultées simultanément.

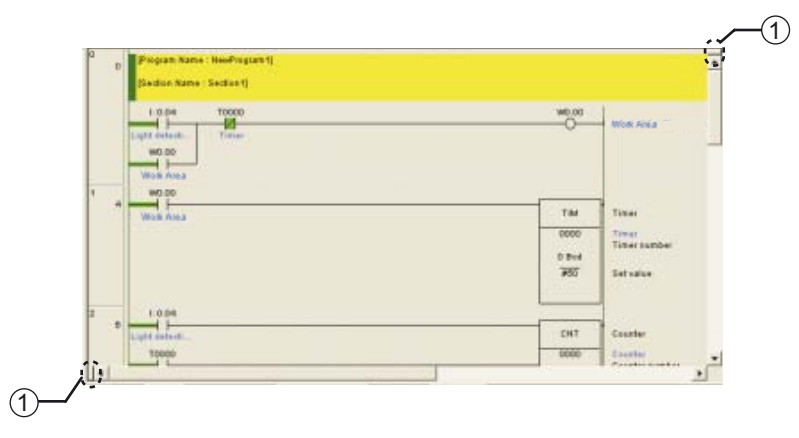

(1) Diviseur de fenêtre

Faites glisser le diviseur de fenêtre pour scinder l'espace de travail. L'espace de travail peut être scindé jusqu'en 4 sections.

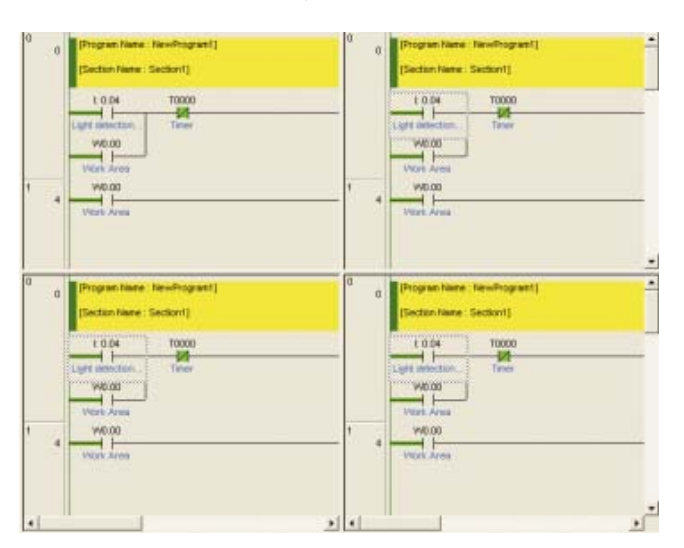

#### ■Surveillance d'adresses spécifiques

Les valeurs E/S peuvent être surveillées en spécifiant leur adresse.

- 1. **Sélectionnez [API] [Surveillance] [Surveiller] dans le menu principal.**
- 2. **Sélectionner [Affichage] [Fenêtres] [Surveillance] dans le menu principal.**

#### 3. **Entrée une adresse.**

La valeur E/S s'affiche. Pour les valeurs booléennes, "0" indique OFF.

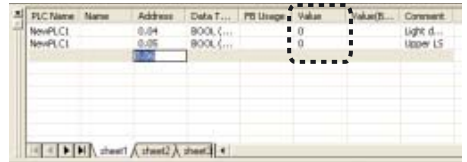

- **Remarque** Entrée l'adresse comme le canal suivi d'un point et du bit. Par exemple, "0 CH 04 bit" doit être entré comme "0.04".
	- Vous pouvez entrer les adresses en glissant et déposant les éléments du programme dans la fenêtre de surveillance. Sélectionnez l'en-tête de segment pour entrer toutes les adresses incluses dans le segment.

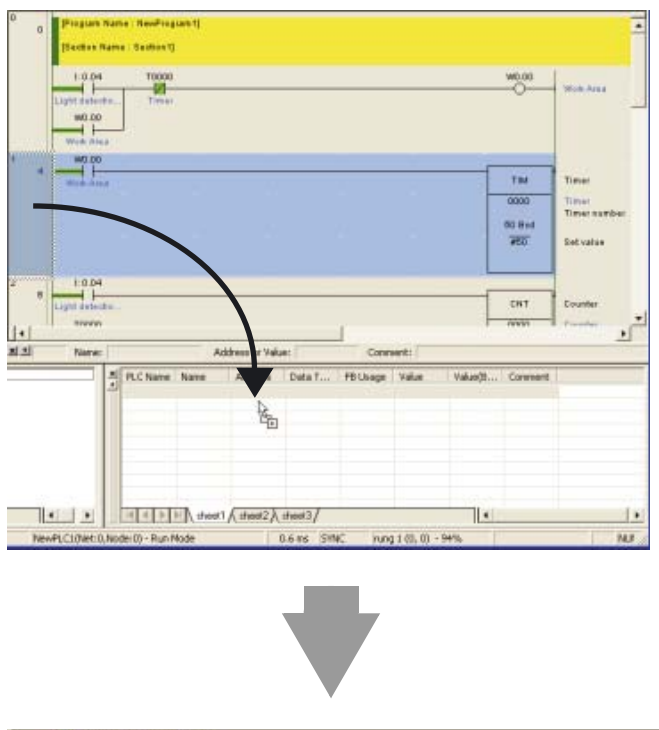

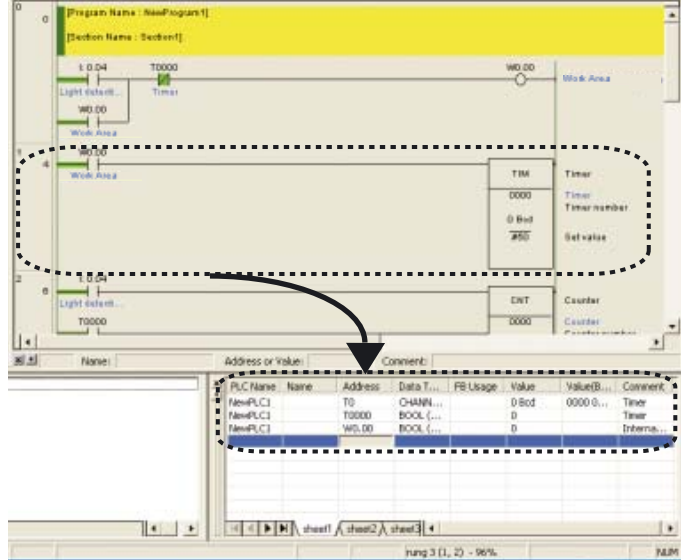

## 5-2-2 Forçage à 0/1

CX-Programmer peut contrôler des entrées indépendantes des entrées des périphériques E/S. Utilisez cette fonction pour forcer les conditions d'entrée et les conditions de sortie pendant les cycles de test.

**Remarque** Avant le forçage ou l'annulation d'un forçage, assurez-vous que l'installation ne sera pas affectée.

La procédure de forçage à 1 est la suivante :

- 1. **Faites passer le CP1L en mode MONITOR ou PROGRAM.**
- 2. **Placez le curseur sur le contact à forcer.**

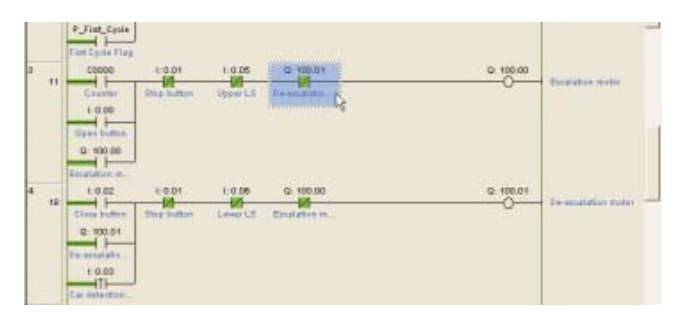

3. **Sélectionnez [API] - [Forçage] - [1] dans le menu principal.** 

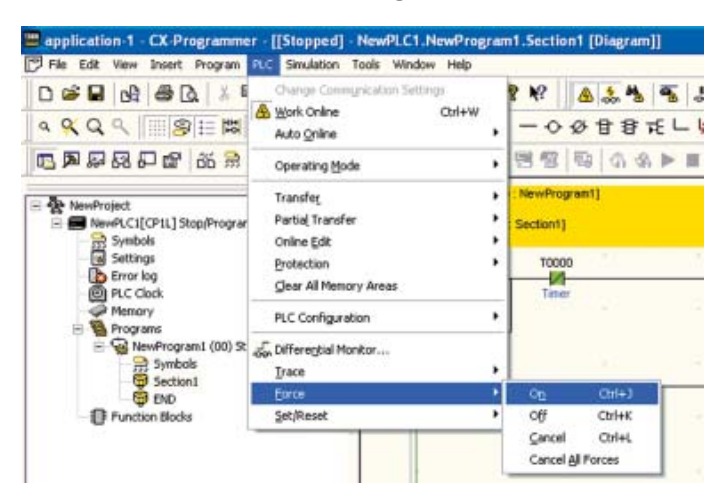

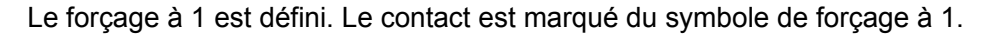

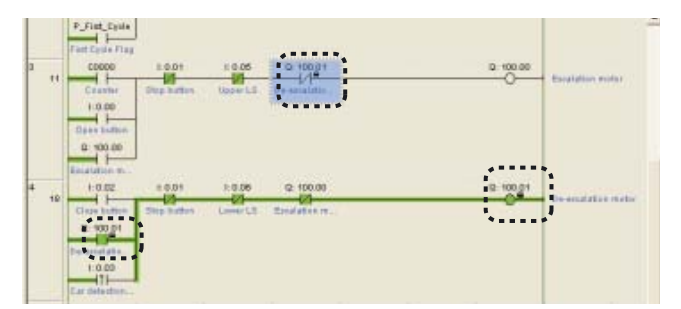

- **Remarque** Sélectionnez [On] pour forcer le contact à ON et [Off] pour forcer le contact à OFF.
	- Pour annuler le forçage, sélectionnez [Annuler].
	- Le forçage à 0/1 est possible dans les zones suivantes: La zone CIO (zone E/S, zone de liaison de données, zone de cartes de communications, zone E/S spéciale et zone de travail), la zone de travail, les drapeaux de fin de temporisation, la zone de maintien et le drapeau de fin de compteur.

## 5-2-3 Modification des paramètres de temporisation (uniquement CP1L)

Les paramètres de temporisation peuvent être modifiés pour davantage convenir aux conditions d'utilisation.

- 1. **Faites passer le CP1L en mode MONITOR ou PROGRAM.**
- 2. **Double-cliquez sur le paramètre de temporisateur à modifier.**  La boîte de dialogue Définir valeur de temporisateur/compteur s'affiche.

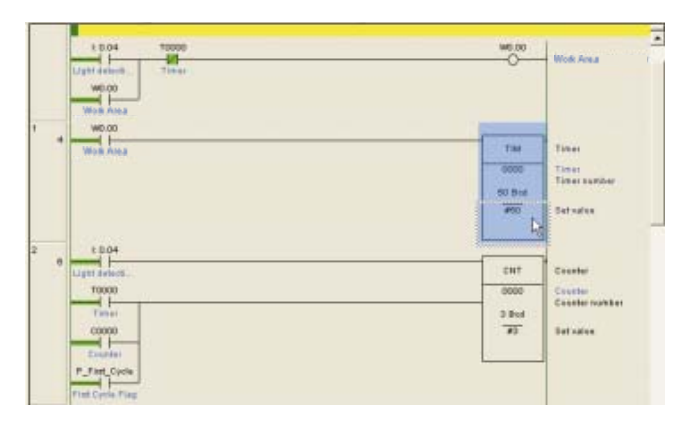

3. **Entrée la nouvelle valeur. Cliquez sur [OK].**  Le paramètre de temporisateur est mis à jour.

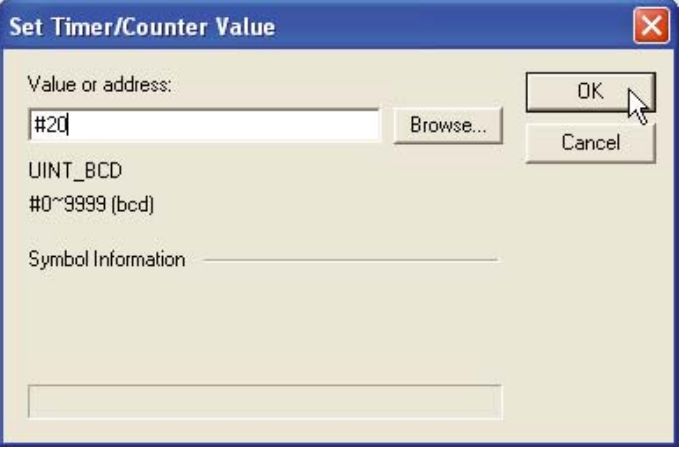

## 5-2-4 Recherche

#### ■Outil de référence d'adresses

L'outil de référence d'adresses affiche quelles instructions utilisent les adresses pointées par le curseur. Cela permet de passer à une autre instruction avec la même adresse.

L'outil de référence d'adresse affiche les éléments suivants :

- Adresse à la position du curseur
- Variables (locales, globales)
- Nom de programme, nom de section
- Adresse de programme (étape)
- Instruction utilisant l'adresse

1. **Sélectionnez [Affichage] - [fenêtres] - [Outil de référence d'adresse] dans le menu principal.**

L'outil de référence d'adresse s'affiche.

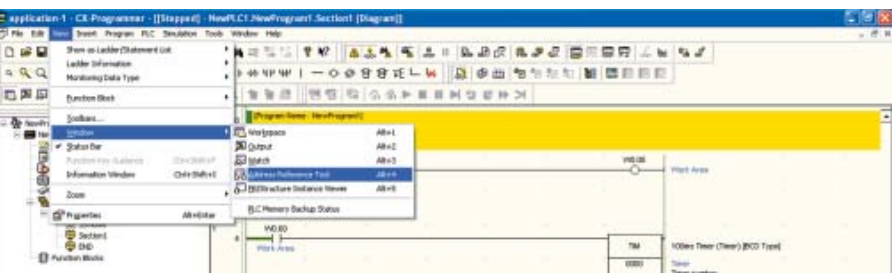

2. **Entrée l'adresse à rechercher. Cliquez sur [Chercher].**

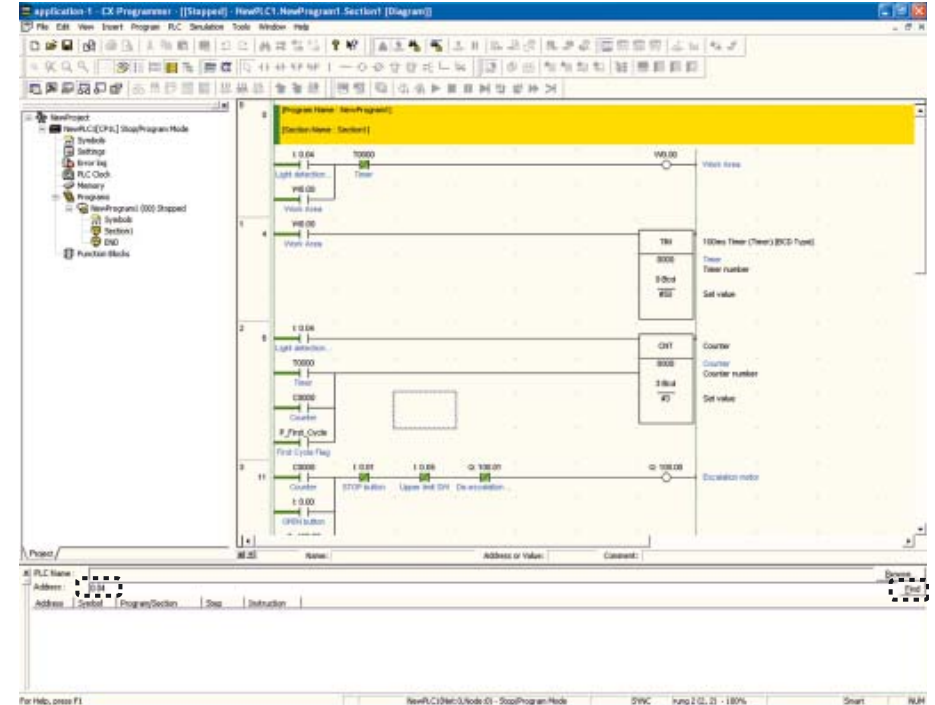

 $-18$  pc 9 ユニス(スタイ)百円日内 白藤目紀田田  $16.48$  | 48 46.29  $0.5$ **多三三目も 所**者  $11.33$ **石戸原品口會 画空空空管** 法备备费  $\approx$  43 ïm  $M.52$  $89.80$  $T M$ was  $\frac{0.0088}{100}$  $\overline{u}$  $\overline{\infty}$  $\frac{3\, \text{fbol}}{41}$ 0.18030  $\frac{1}{16}$ ai is **ARABA MARAJARA ARABA MARAJARA (K. 1997)** 

Une liste des adresses utilisées s'affiche. Cliquez sur une adresse pour afficher le programme utilisé.

#### ■Retour en arrière programme

Cette fonction est utilisée pour remonter le programme, pour déterminer pourquoi un contact ne passe pas ON, par exemple.

1. **Placez le curseur sur le contact faisant l'objet d'une étude.**

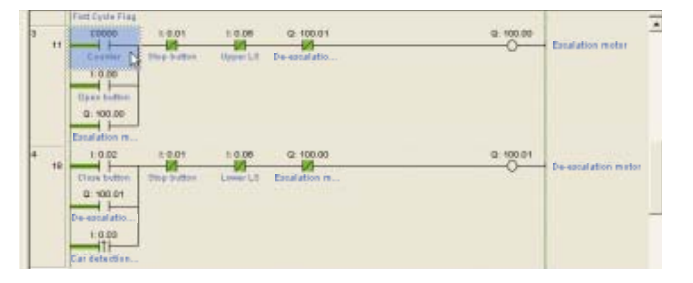

## 2. **Appuyez sur la touche [Espacement].**

Le curseur est déplacé vers la sortie source pour le contact.

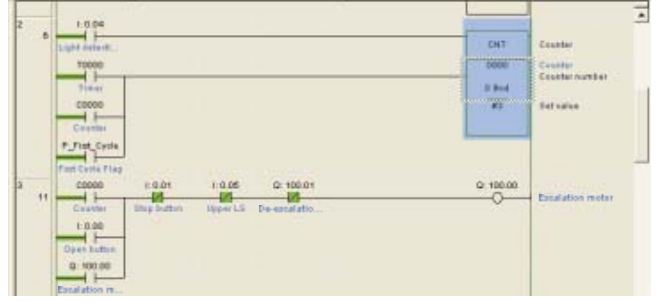

## 5-2-5 Edition en ligne

5

Le programme du CP1L peut être édité en ligne.

**Attention** Avant de démarrer l'édition en ligne, assurez-vous que l'extension du temps de cycle n'aura pas d'effets néfastes. Les signaux d'entrée risquent sinon d'être illisibles.

- **Remarque** Notez que si CP1L est en mode MONITOR, une modification du programme via l'édition en ligne peut prolonger le cycle et/ou perturber la lecture des signaux d'entrée.
	- Lorsque vous effectuez de grands changements, lorsque vous déplacez ou copiez des segments ou lorsque vous insérez ou supprimez des blocs de programmes, effectuez l'édition hors ligne et transférez ensuite le programme.
	- 1. **Faites passer le CP1L en mode MONITOR ou PROGRAM.**
	- 2. **Cliquez sur l'en-tête de segment du segment que vous souhaitez éditer.**
	- 3. **Sélectionnez [PLC] [Online Edit] [Begin] dans le menu principal.** L'ombré dans le programme disparaît et le programme devient modifiable.

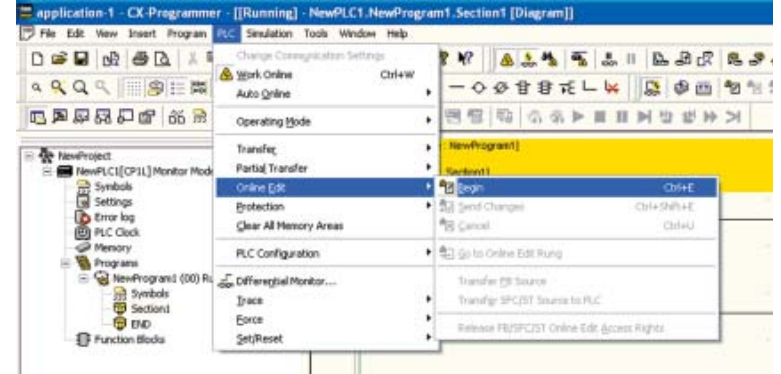

#### 4. **Editer le programme.**

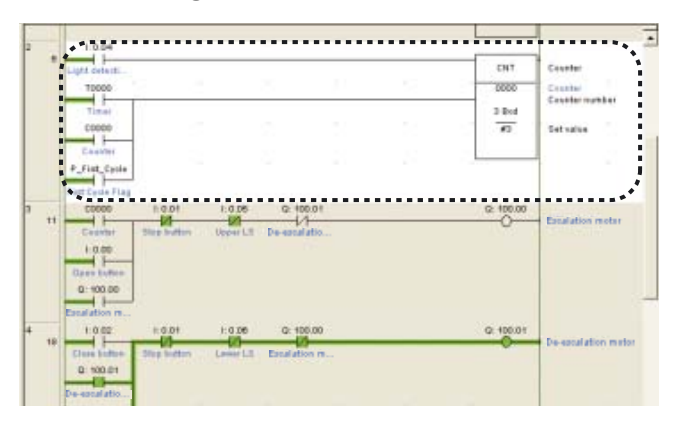

5. **Sélectionnez [PLC] - [Online Edit] - [Send Changes] dans le menu principal.**

Les segments édités sont transférés vers le CP1L.

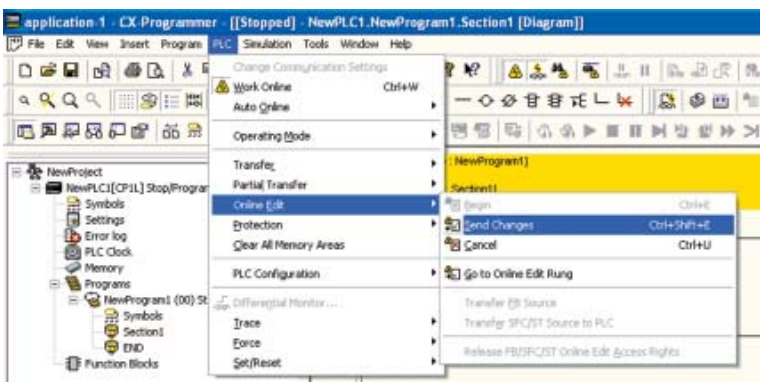

5-2-6 Confirmation du temps de cycle

1. **Faites passer le CP1L en mode MONITOR ou RUN.**

#### 2. **Cliquez sur le programme.**

Le temps de cycle s'affiche dans la barre d'état.

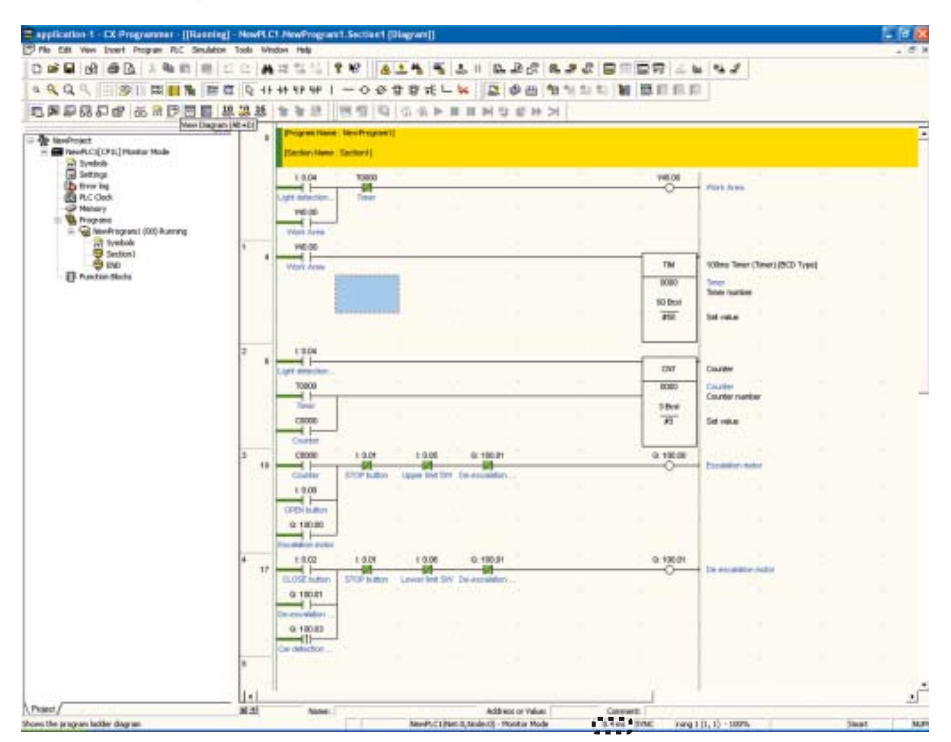

**Remarque** Pour plus de détails sur le temps de cycle, reportez-vous à la section *A-3-2 Comportement UC*.

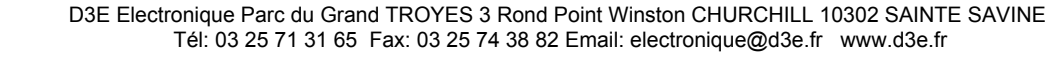

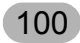

# Annexe

Cette section explique brièvement les numéros de canal et de relais, les instructions et les fonctionnements internes du CP1L et du CP1E. Cette section donne également des exemples d'applications utilisant les fonctions CP1L (UC 14-points d'E/S avec alimentation c.a.) comme les fonctions d'impulsion, les fonctions de communication et les instructions spéciales. Dans le cas du CP1E, les paramètres sont indiqués entre parenthèses.

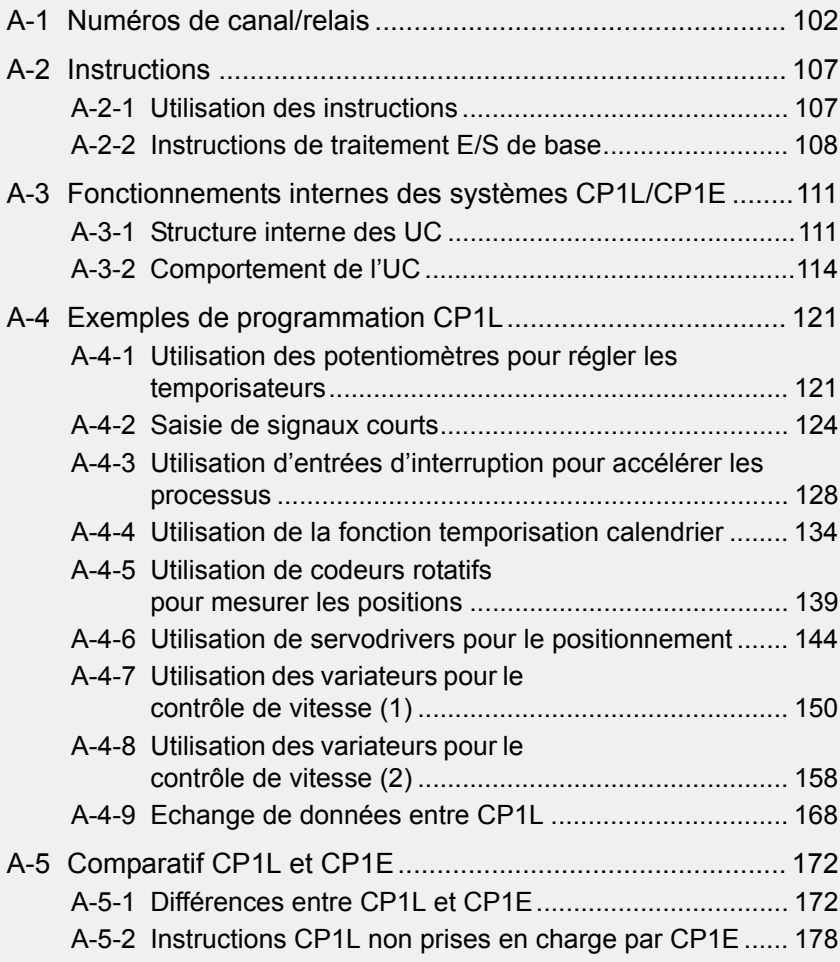

## A-1 Numéros de canal/relais

Dans le CP1L ou le CP1E, les numéros de canal (CH) et les numéros de relais sont spécifiés comme décrit ci-dessous.

> Chaque canal se compose de 16 bits. Les numéros de relais sont donc exprimés sous la forme [numéro de canal] + [numéro de bit (00 à 15)].

> Les numéros de relais sont utilisés pour traiter les contacts. Les numéros de canal sont principalement utilisés comme opérandes pour des instructions spéciales lors du traitement de données par le canal.

**Remarque** Dans CX-Programmer (abrégé sous la forme CX-P ci-dessous), les bits supérieurs des numéros de canal et de relais ne sont pas affichés si leur valeur est 0. Par exemple, 0000CH sera affiché comme 0.

> Les numéros de relais sont affichés comme un numéro de canal suivi d'un point et d'un numéro de bit. Le numéro de bit est compris dans une plage de 00 à 15.

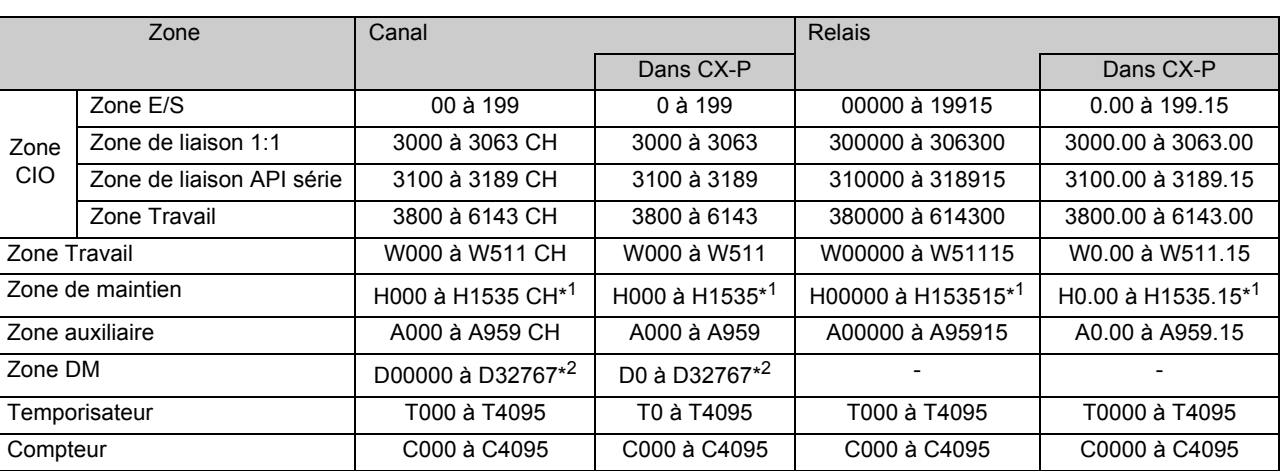

\*1 H512 à H1535 correspond à la zone spéciale FB.

\*2 Pour l'UC 10/14/20 points d'E/S : D0 à D9999, D32000 à D32767.

**Remarque** Les mots de travail dans la zone CIO peuvent être affectés à de nouvelles fonctions dans les futures versions des UC. Veillez à utiliser les mots de travail dans W000 à W511CH pour commencer.

#### ■UC CP1E

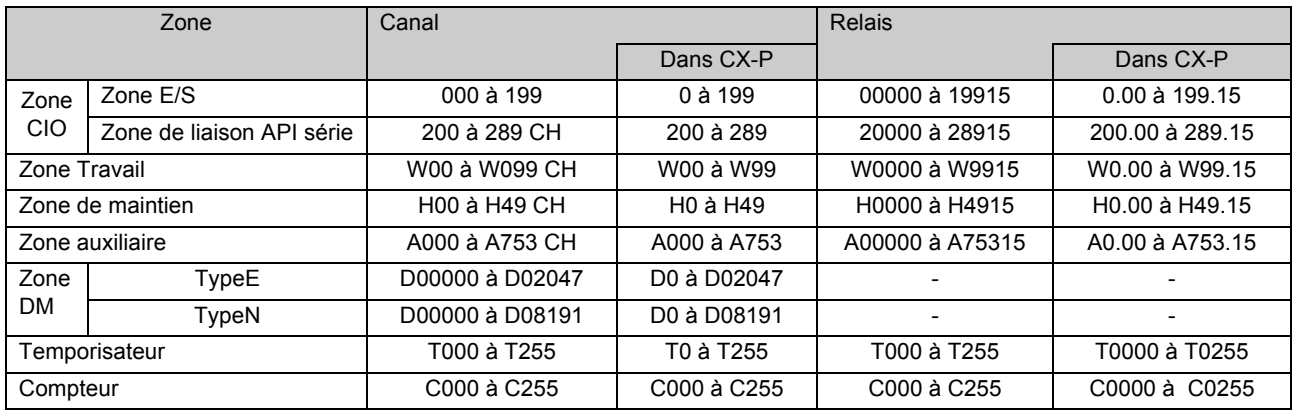

Annexe

### ■UC CP1L

D3E Electronique Parc du Grand TROYES 3 Rond Point Winston CHURCHILL 10302 SAINTE SAVINE Tél: 03 25 71 31 65 Fax: 03 25 74 38 82 Email: electronique@d3e.fr www.d3e.fr

#### ●Notation des données du canal

Les données du canal sont représentées par 4 chiffres hexadécimaux, dérivés de 16 chiffres binaires, représentant l'état ON/OFF des 16 bits.

En d'autres termes, pour chaque section de 4 bits, la somme des bits ON est calculée et exprimée sous la forme d'un seul chiffre.

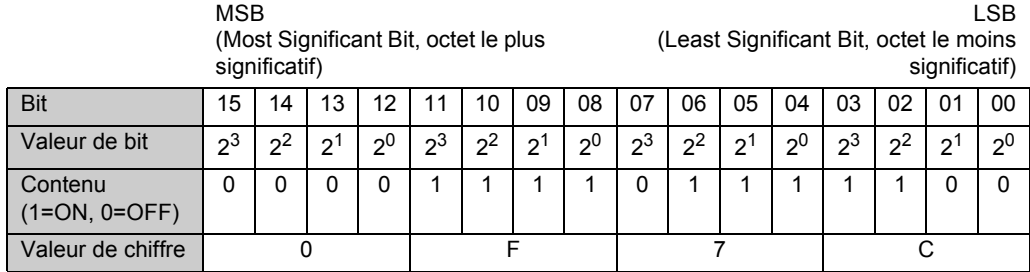

Le canal ci-dessus est exprimé comme "0F7C (Hex)".

#### ●Notations des constantes

Les constantes utilisées dans les instructions CP1L ou CP1E sont représentées comme suit.

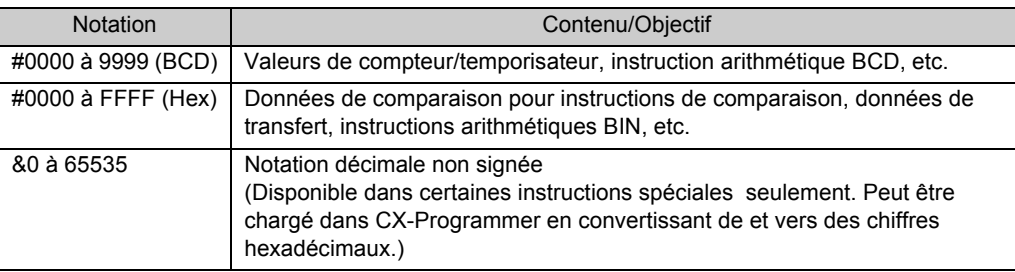

#### ●Conditions d'exécution des instructions

Il existe deux types d'instruction: instructions cycliques et instructions différentiées.

• Instructions cycliques

L'instruction est exécutée sur chaque cycle, aussi longtemps que la condition d'exécution est ON.

Exemple

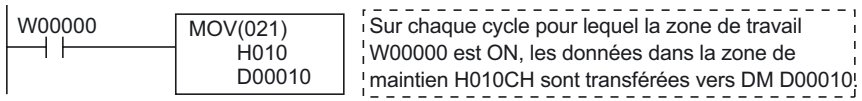

• Instructions différenciées

L'instruction est exécutée une seule fois (c'est-à-dire sur un cycle uniquement) lorsque la condition d'exécution passe sur ON. Le nom de l'instruction est précédé d'un « @ ».

Exemple

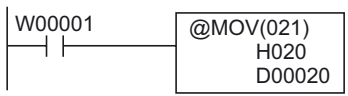

Lorsque la zone de travail W00001 passe de OFF à ON, les données dans la zone de maintien H020CH sont transférées vers DM D00020.

Certaines instructions ne peuvent pas être spécifiées comme une instruction différentiée (avec le préfixe "@"). Si tel est le cas, utilisez les instructions UP(521)/ DOWN(522) ou DIFU(013) (différentiation sur front montant)/DIFD(014) (différentiation sur front descendant).

A

#### ●Drapeaux de condition

Les drapeaux de condition sont utilisés pour refléter les résultats de traitement durant ou après l'exécution des instructions. Qu'un drapeau soit utilisé ou non dépend de l'instruction. Ces drapeaux sont utilisés dans les programmes comme contacts.

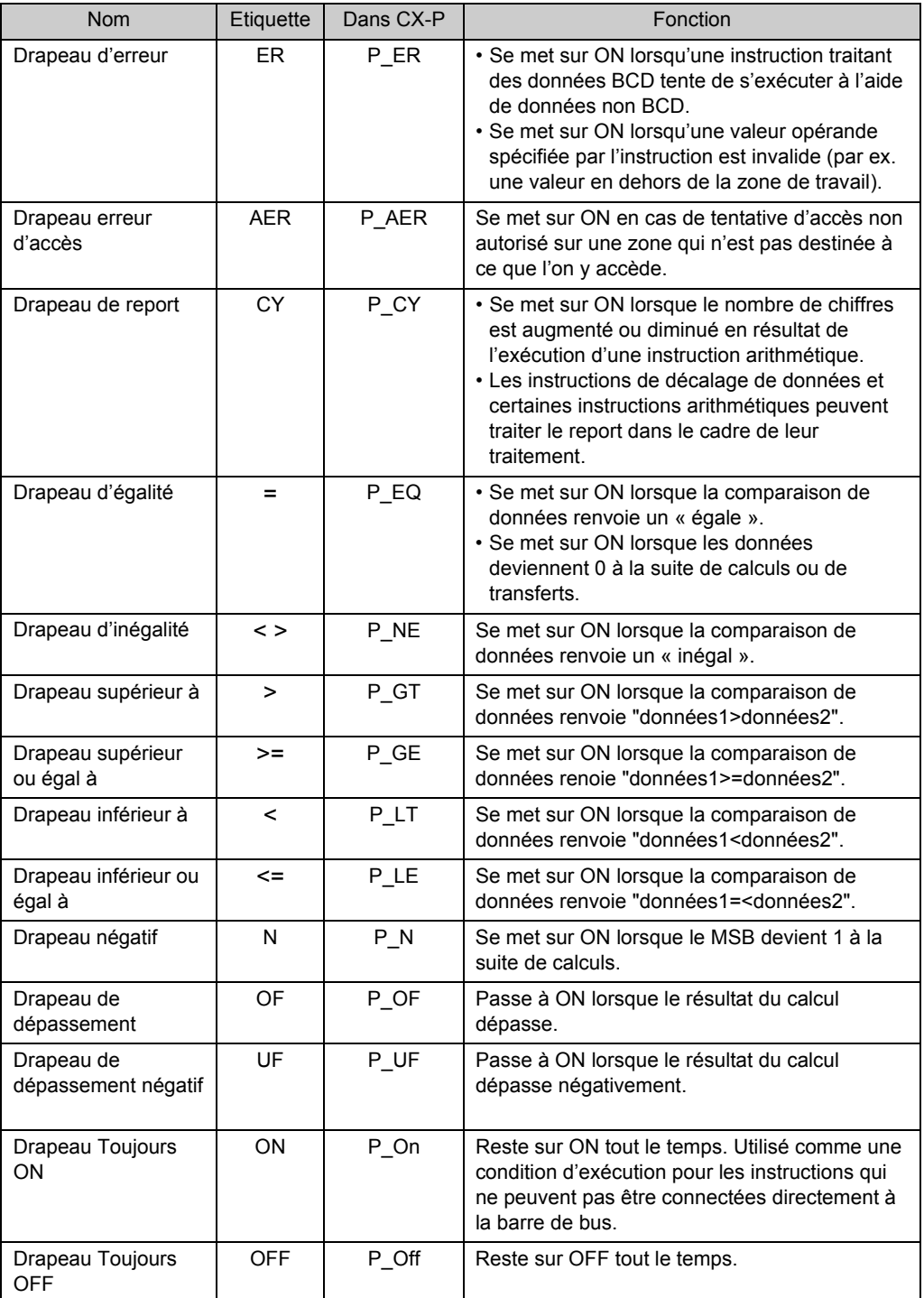

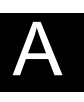

#### ●Impulsions d'horloge

Les impulsions d'horloge sont des contacts qui passent ON / OFF à intervalles fixes.

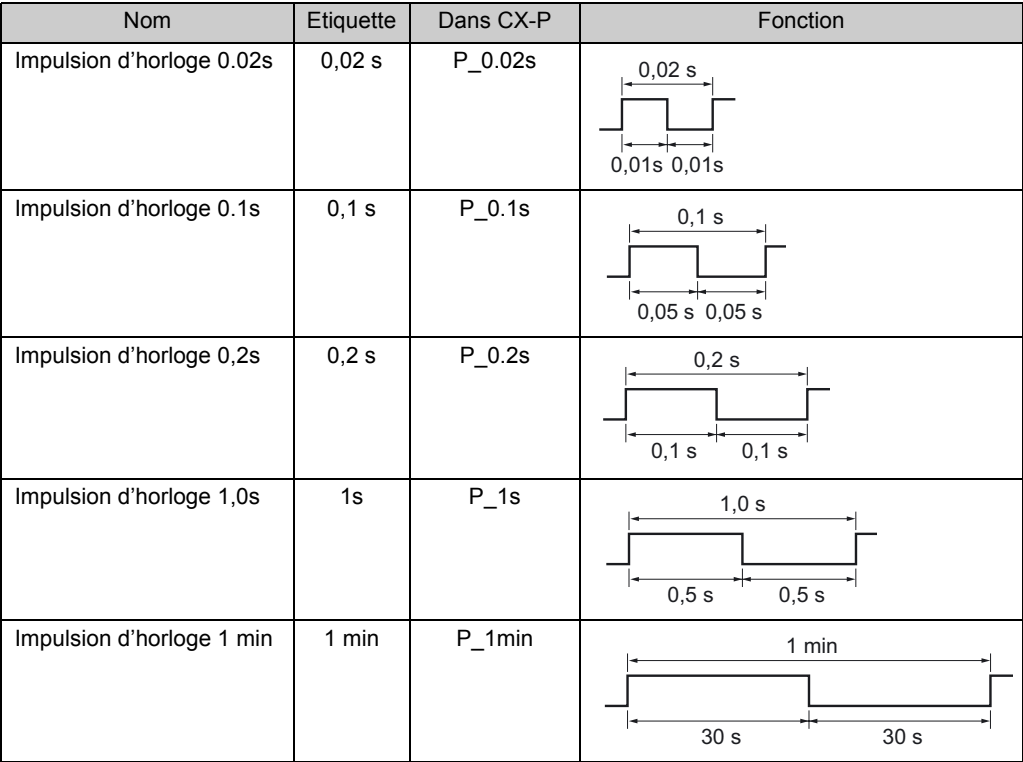

**Remarque** Pour entrer une impulsion d'horloge ou un drapeau de condition dans CX-Programmer, entrée d'abord un contact, appuyez ensuite sur la touche [P] pour effectuer une sélection dans le menu déroulant.

#### ●Zones E/S

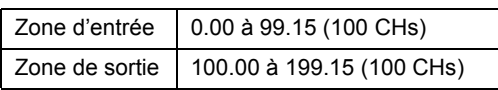

Sur les systèmes CP1L ou CP1E, le premier ou les deux premiers canaux des zones d'entrée et de sortie, démarrant à 0CH et 100CH, respectivement, sont réservés par l'UC.

Comme les cartes E/S d'expansion et les cartes d'expansion sont connectées à l'UC, les zones d'entrée et de sortie sont assignées 1 canal à la fois, dans l'ordre de connexion.

UC CH réservé Nombre de cartes (d'E/S) d'expansion autorisées Zone d'entrée Zone de sortie Cartes E/S 10 points 0 CH 100 CH 0 Cartes E/S 14 points 0 CH 100 CH 1 Cartes E/S 20 points 0 CH 100 CH 1 (CP1E:0) Cartes E/S 30 points  $\begin{array}{|c|c|c|c|c|c|c|c|c|} \hline 0 & \text{CH} & \text{H} & 100 \text{ CH} & 101 \text{ CH} & & \\\hline \end{array}$ Cartes E/S 40 points 0 CH, 1 CH 100 CH, 101 CH 3 Cartes E/S 60 points 0 CH, 1 CH, 2 CH 100 CH, 101 CH, 102 CH 3

#### • Nombre de canaux réservés et cartes (d'E/S) d'expansion

Par exemple, lorsque vous utilisez une carte E/S 40 points, les zones d'entrée 0CH et 1CH, et les zones de sortie 100CH et 101CH sont affectées aux E/S internes de l'UC.

Si les cartes (d'E/S) d'expansion sont connectées à l'UC, les zones d'entrée 2CH et ultérieures et les zones de sortie 102CH et ultérieures, sont affectées dans l'ordre.

Lorsque l'UC est mise sous tension, les canaux d'entrée et de sortie sont automatiquement affectés aux zones d'entrée et de sortie des cartes (d'E/S) d'expansion après la vérification des connexions.

Toute modification de l'ordre de connexion des cartes entraînera des incohérences avec le programme contact. Veillez à vérifier le programme contact lorsque vous modifiez l'ordre de connexion des cartes.

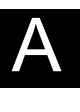
# A-2 Instructions

La série CP possède un jeu d'instructions riche. Il existe environ 500 types d'instructions pouvant être utilisées par le CP1L et 200 types d'instructions pouvant être utilisées par le CP1E. Cette section explique comment utiliser les instructions et donne quelques instructions de base.

# A-2-1 Utilisation des instructions

Avec les API précédents, de la série C aux micro API, les jeux d'instruction étaient conçus avec pour objectif principal de traiter les données BCD. Toutefois, avec l'augmentation de la taille des données et le fait que les échanges de données entre les ordinateurs deviennent plus fréquents, le support des données BIN est devenu une nécessité pour l'équipement de contrôle également. En répons à de tels besoins et pour une plus grande facilité, bon nombre des instructions pour le traitement des données BIN ont été ajoutées dans le processus de création de la série CP.

**Remarque** Pour une liste et une explication des instructions, reportez-vous à l'aide de CX-Programmer. Pour plus de détails sur l'utilisation de l'aide de CX-Programmer, reportez-vous à la section *4-4 Utilisation de l'aide*.

# ■Notation pour les instructions

●Numéros des fonctions et des instructions

Dans cette section, les instructions spéciales, qui possèdent un numéro de fonction assigné sont affichées comme un mnémonique suivi d'un numéro de fonction à 3 chiffres entre parenthèses. Ex. MOV(021).

# A-2-2 Instructions de traitement E/S de base

Les instructions de traitement E/S de base sont utilisées pour écrire sur les contacts et bobines.

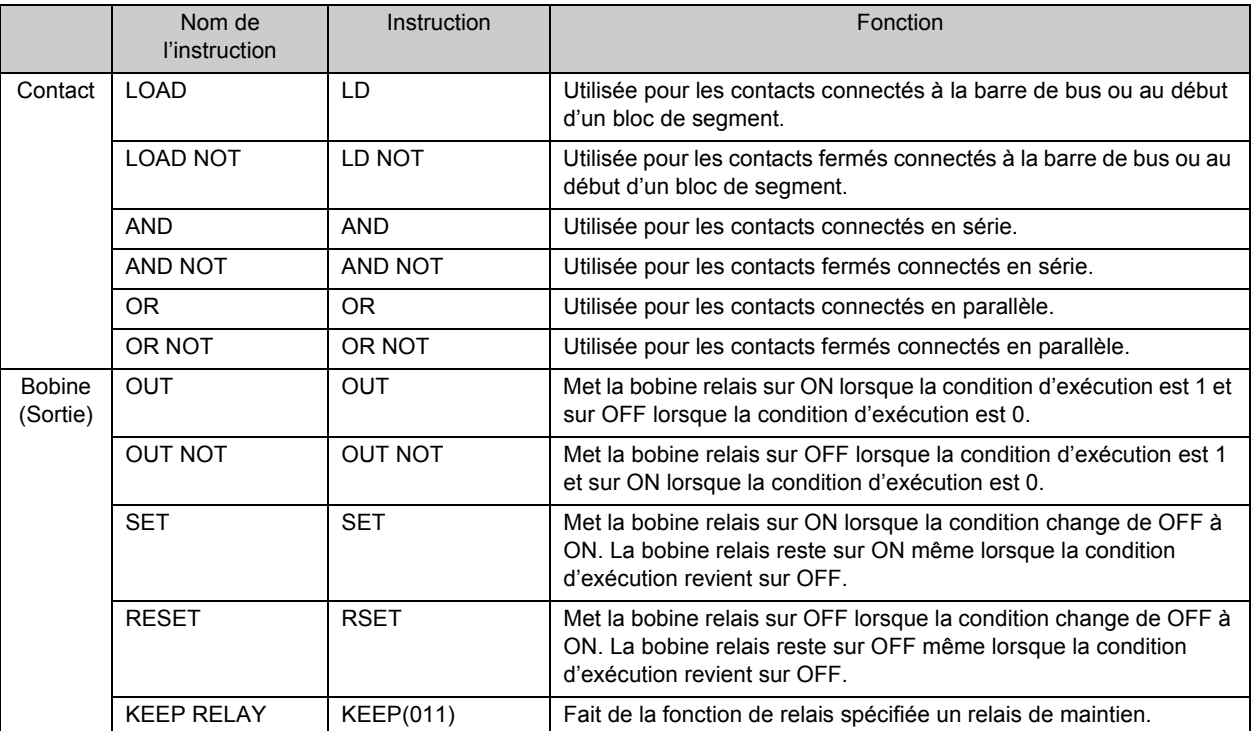

**Remarque** Lors de la programmation dans CX-Programmer, il n'est pas nécessaire de penser aux contacts et bobines (OUT) comme instructions. Elles peuvent être écrites dans le programme en sélectionnant simplement les symboles correspondants.

■Ecriture des contacts

# ●Instructions LD (LOAD) / LD NOT (LOAD NOT)

Utilisée à la barre de bus ou au début d'un bloc de segment.

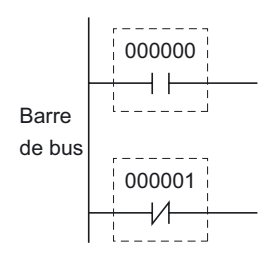

A

Annexe

# ●Instructions AND / AND NOT

Utilisée pour les contacts connectés en série.

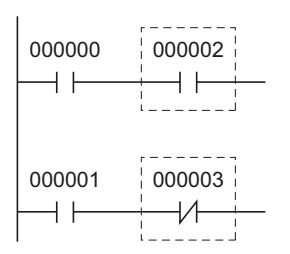

**Remarque** Il n'existe aucune limite quant au nombre de contacts pouvant être connectés par des instructions AND/AND NOT.

### ●Instructions OR / OR NOT.

Utilisée pour les contacts connectés en parallèle.

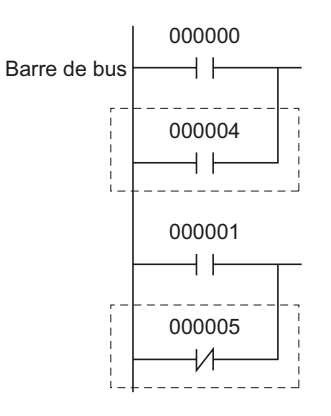

**Remarque** Il n'existe aucune limite quant au nombre de contacts pouvant être connectés par des instructions OR / OR NOT.

# ■Ecriture de bobines de relais

### ●Instructions OUT / OUT NOT

Les instructions OUT mettent une bobine relais sur ON lorsque la condition d'exécution est ON. Les instructions OUT NOT mettent une bobine relais sur OFF lorsque la condition d'exécution est ON.

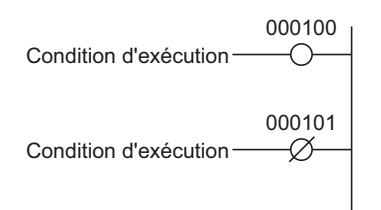

**Remarque** N'utilisez pas de bobines avec le même numéro de relais pour OUT et OUT NOT simultanément. Cela entraînerait une erreur de programme "bobine dupliquée".

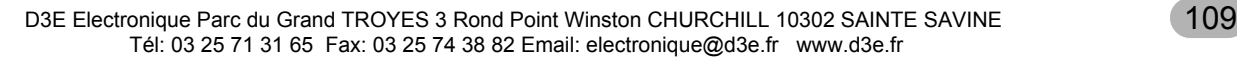

# ●Instructions SET / RSET (RESET)

Les instructions SET mettent et maintiennent une bobine relais sur ON lorsque la condition d'entrée est ON. Les instructions RSET mettent et maintiennent une bobine relais sur OFF.

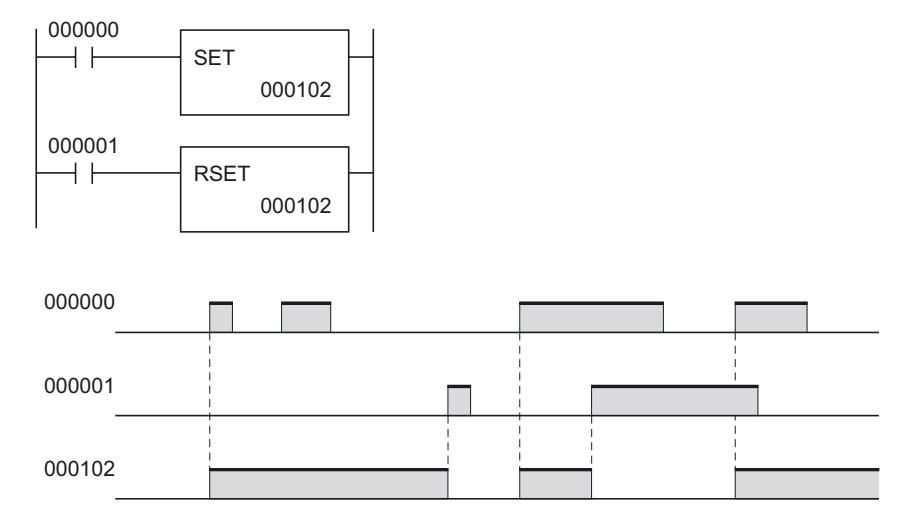

Dans l'exemple ci-dessus, la bobine de relais 000102 est mise sur ON par la condition SET et sur OFF par la condition RESET.

**Remarque** Les zones de maintien et les zones auxiliaires mises sur ON par des instructions SET conservent l'état ON même lorsque l'alimentation est interrompue ou lorsque le fonctionnement est arrêté.

# ●Instructions KEEP(011) (KEEP RELAY)

Les instructions KEEP font de la fonction bobines relais des relais de maintien. Cela permet une construction aisée des bits auto-entretenus.

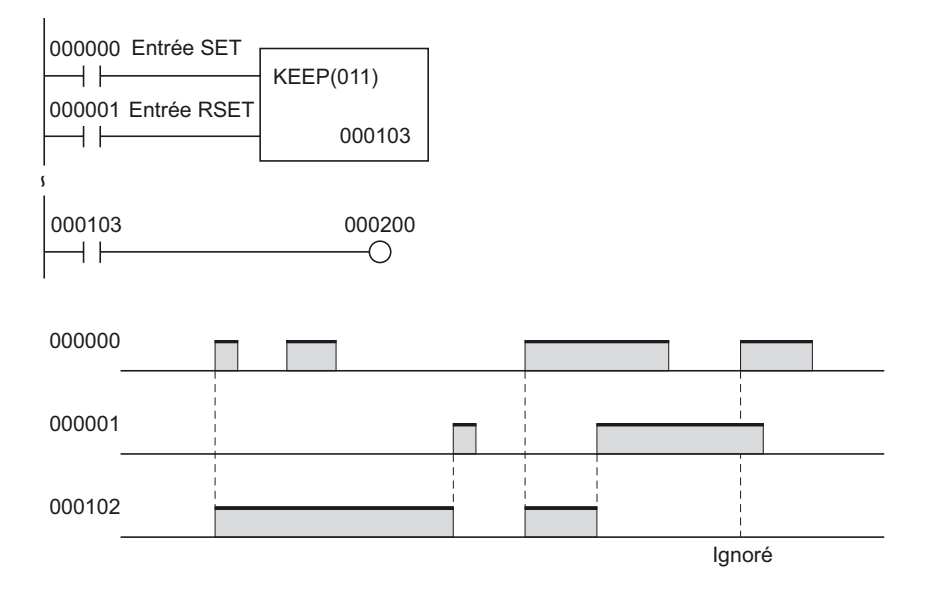

Dans l'exemple ci-dessus, la bobine de relais 000103 est mise sur ON par la condition SET et sur OFF par la condition RESET. Avec l'entrée de réinitialisation sur ON, l'entrée d'initialisation est ignorée.

**Remarque** Les zones de maintien et les zones auxiliaires mises sur ON par des instructions KEEP conservent l'état ON même lorsque l'alimentation est interrompue ou lorsque le fonctionnement est arrêté.

# A-3 Fonctionnements internes des systèmes CP1L/CP1E

Cette section explique brièvement la structure interne, les fonctions et le flux de fonctionnement interne des UC CP1L et CP1E.

# A-3-1 Structure interne des UC

La structure interne d'une UC CP1L ou CP1E est illustrée ci-dessous.

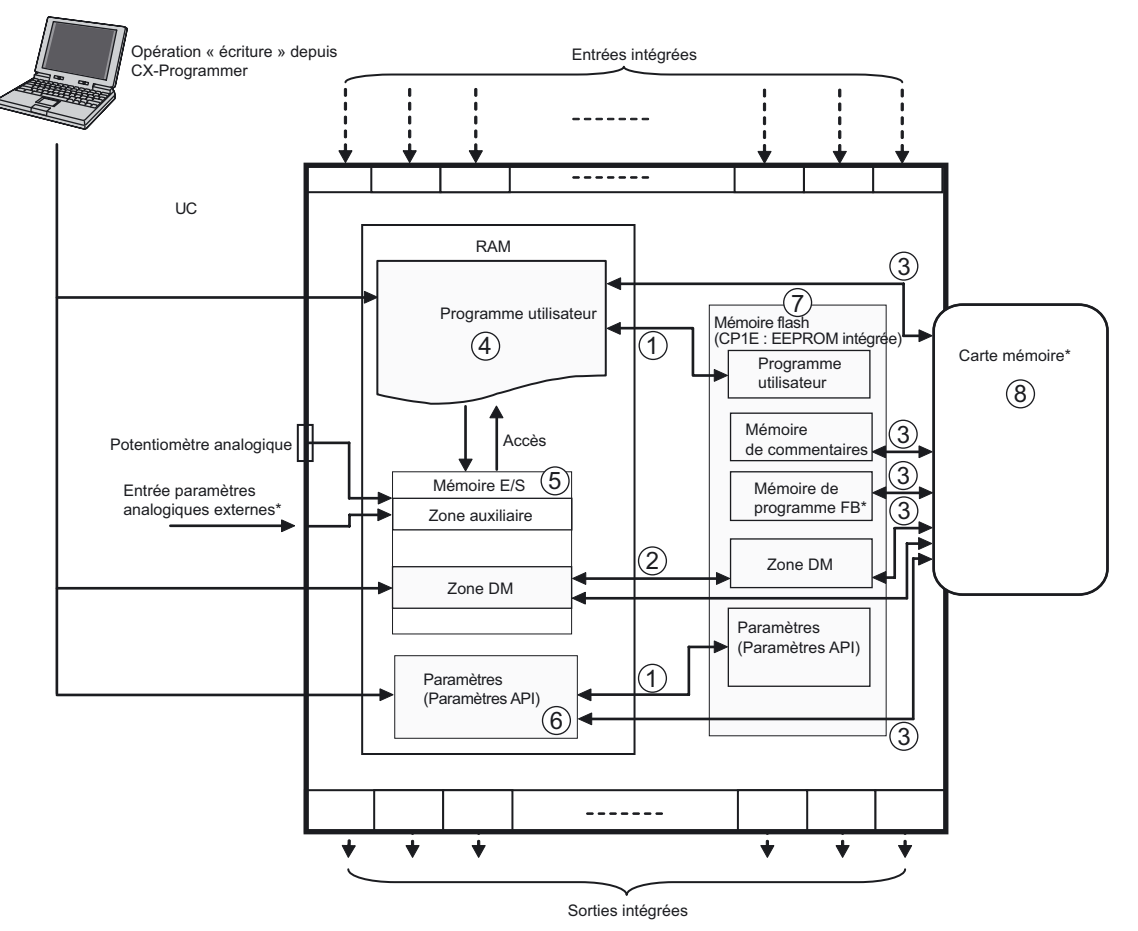

\*Les UC CP1E n'exécutent pas ces services.

- (1) Transfert des programmes et données des paramètres
	- Les données de la RAM sont automatiquement sauvegardées dans la mémoire flash intégrée (CP1E : EEPROM intégrée) lorsque des modifications sont effectuées, par exemple, sous CX-Programmer.
	- Lorsque l'unité est mise sous tension, les données sont transférées depuis la mémoire flash intégrée (CP1E : EEPROM intégrée) vers la RAM.
- (2) Transfert des données par défaut DM
	- Lors d'une initialisation sous CX-Programmer, les valeurs par défaut DM sont transférées de la RAM dans la mémoire flash intégrée (CP1E : EEPROM intégrée).
	- Selon la configuration de l'API, les valeurs par défaut DM sont transférées depuis la mémoire flash intégrée (CP1E : EEPROM intégrée) vers la RAM à la mise sous tension.

A

- (3) Transfert de données entre la mémoire flash et la cassette mémoire (CP1L uniquement)
	- Lors d'une initialisation depuis CX-Programmer, les données sont transférées de la RAM ou de la mémoire Flash intégrée vers la cassette mémoire.
	- Lorsque l'unité est mise sous tension, les données sont transférées depuis la cassette mémoire dans la mémoire flash intégrée.
- (4) Programme utilisateur
	- Le programme contact est stocké dans cette zone de mémoire (RAM). Le programme contact créé peut être enregistré, édité ou ouvert à l'aide de CX-Programmer.
- (5) Mémoire E/S
	- C'est la zone de mémoire (RAM) à partir de laquelle le programme écrit et lit. Certaines parties de la mémoire E/S sont effacées lorsque le système est mis hors tension. D'autres parties sont conservées. Certaines parties également, sont utilisées pour l'échange de données avec les cartes API et d'autres encore sont utilisées uniquement en interne.
	- Il existe deux méthodes pour échanger des données avec d'autres cartes : Une fois lors de chaque cycle d'exécution ou uniquement lorsqu'il est demandé de le faire.
- (6) Zones de paramètres
	- Outre la zone de mémoire E/S qui est utilisée comme opérandes d'instruction par l'utilisateur, il existe également une zone de mémoire distincte qui peut être manipulée uniquement depuis CX-Programmer. C'est la « zone paramètre ». La zone paramètre stocke les données de configuration API. [Configuration API]

La configuration API représente les données de configuration utilisées par l'utilisateur pour fournir une définition logicielle des spécifications de base de l'UC. Elle se compose des paramètres tels que les paramètres des ports série et les paramètres de durée de cycle minimum. Pour plus de détails sur la Configuration API, reportez-vous au *Manuel* 

*d'utilisation de CX-Programmer* (W446).

- (7) Mémoire flash intégrée (CP1E : EEPROM intégrée).
	- Les UC CP1L possèdent une mémoire flash intégrée. Les données sont sauvegardées automatiquement dans la mémoire flash intégrée lorsqu'elles sont écrites dans la zone de programme utilisateur ou la zone de paramètre (configuration API, table d'acheminement) par des méthodes autres que des instructions programmées, c'est-à-dire lors des transferts ou des éditions à l'aide de CX-Programmer ou d'un terminal programmable, ou lors du transfert depuis la cassette mémoire.
	- Lors de la mise sous tension suivante de l'UC, la mémoire utilisateur (programme utilisateur ou zone de paramètre) est automatiquement retransférée de la mémoire flash intégrée vers la RAM.
	- En utilisant CX-Programmer, les données de la zone DM de la mémoire E/S peuvent également être enregistrées dans la mémoire flash intégrée. Ces données enregistrées peuvent être définies comme valeurs par défaut pour la zone DM et peuvent automatiquement être réécrites dans la zone DM lorsque l'unité est mise sous tension la fois suivante.

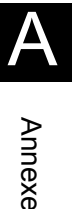

- La table des symboles, le fichier de commentaire et le fichier d'index peuvent être stockés dans la partie mémoire commentaire de la mémoire flash. Lorsqu'un projet est transféré de CX-Programmer vers l'UC, les informations du programme pour le bloc de fonction sont automatiquement enregistrées dans la mémoire flash. (CP1L uniquement)
- (8) Cassette mémoire (CP1L uniquement)
	- Les cassettes mémoire peuvent stocker des programmes, le contenu de la mémoire de données, des données de configuration API et des commentaires E/S de CX-Programmer.
	- Les données stockées dans la cassette mémoire peuvent être chargées automatiquement lors de la mise sous tension de l'unité.

**Attention** Sur une UC CP1E de type E ou une UC de type N sans batterie, le contenu de la zone DM (D) \*, la zone de maintien (H), les valeurs actuelles du compteur (C), l'état des drapeaux de fin de compteur (C) et l'état des bits de la zone auxiliaire (A) concernant les fonctions d'horloge peuvent être instables à la mise sous tension. \*Cela ne concerne par les zones sauvegardées dans l'EEPROM à l'aide de la fonction de sauvegarde DM.

> Si vous utilisez la fonction DM, optez pour l'une des méthodes suivantes pour l'initialisation.

- 1. Effacement de toutes le zones (remise à zéro) Sélectionnez [Clear Held Memory (HR/DM/CNT) to Zero] dans la zone [Startup Data Read] de configuration de l'API.
- 2. Effacement (remise à zéro) ou initialisation de zones spécifiques Configurez les paramètres à partir d'un programme contact.

Si les données ne sont pas initialisées, l'unité ou le périphérique risque de ne pas fonctionner correctement pour cause de données instables.

# A-3-2 Comportement de l'UC

Cette section explique brièvement les opérations qui se produisent au sein d'une UC CP1L ou CP1E.

# ■Flux de fonctionnement de l'UC

Les exécutions des programmes (exécution des instructions) sont traitées en premier, suivies par une actualisation E/S et l'exécution des services périphériques. Ces processus sont répétés de manière cyclique.

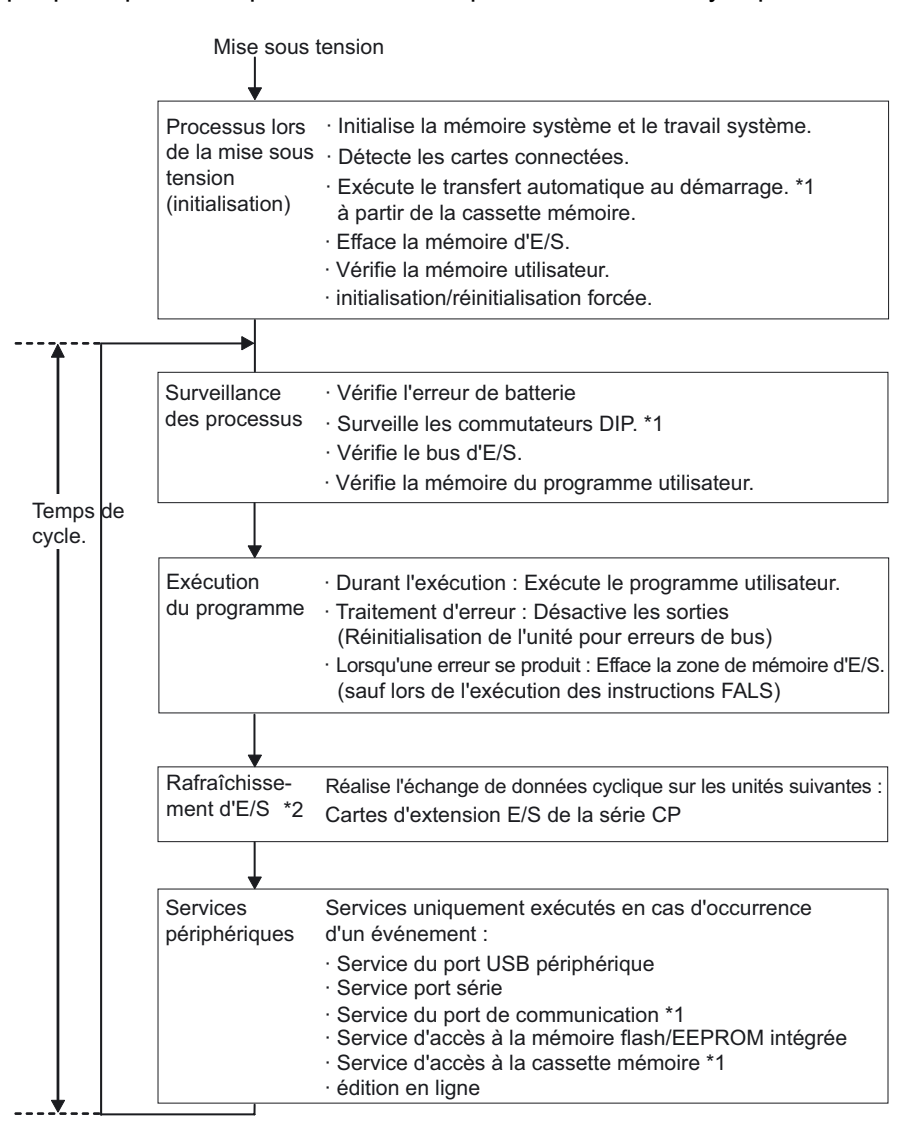

\*Les UC CP1E n'exécutent pas ces services.

\*2 Le rafraîchissement d'E/S s'effectue aussi en mode PROGRAM.

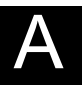

# ■Rafraîchissement d'E/S

Le rafraîchissement d'E/S fait référence aux transferts de données cycliques entre une zone prédéfinie de la mémoire et une source externe. Elle implique les processus de rafraîchissement suivants.

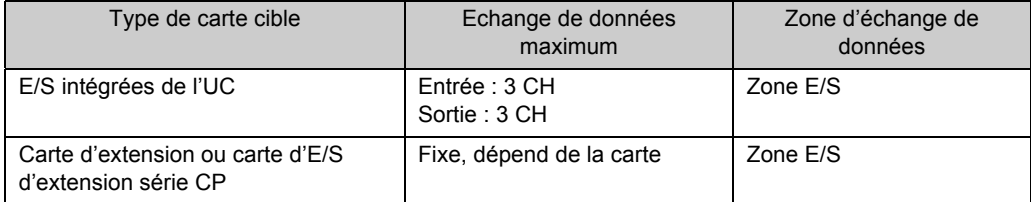

Le rafraîchissement d'E/S est réalisé sans interruption au sein d'un cycle unique. En outre, le rafraîchissement d'E/S est toujours effectué après l'exécution du programme.

Le rafraîchissement d'E/S peut être réalisé pour les cartes (E/S) d'extension série CP et les E/S normales intégrées du CP1L/CP1E à l'un des trois moments suivants :

- Rafraîchissement cyclique
- Exécution par instructions avec variation de rafraîchissement immédiat
- Exécution par une instruction IORF

#### ●Rafraîchissement cyclique

Le rafraîchissement d'E/S s'effectue une fois que toutes les instructions contenues dans les tâches exécutables ont été exécutées.

Cela constitue la méthode standard pour le rafraîchissement d'E/S.

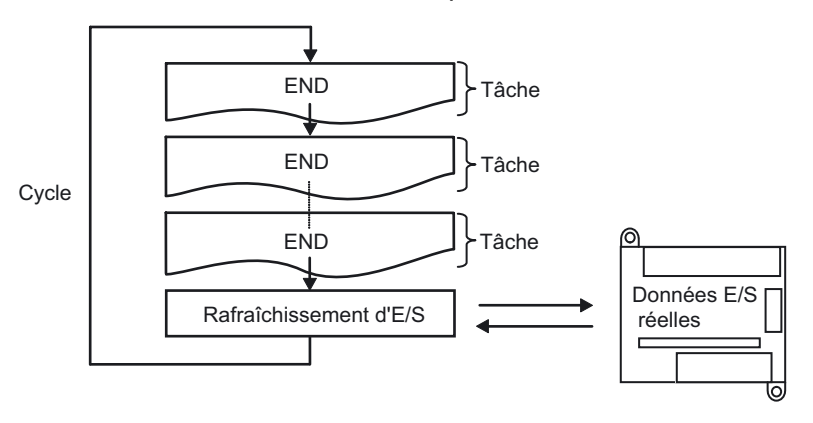

A

# ●Exécution par instructions avec variation de rafraîchissement immédiat

Si la variation de rafraîchissement immédiat a été spécifiée pour une instruction, et si la zone d'E/S intégrée a été spécifiée comme une opérande, le rafraîchissement d'E/S est effectué lorsque l'instruction est exécutée pendant le cycle d'exécution du programme.

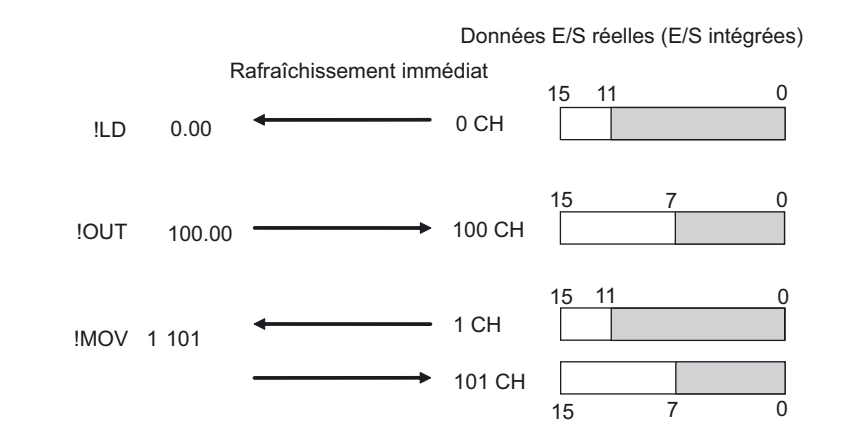

- **Remarque** 1. Le rafraîchissement immédiat est possible sur la zone d'E/S intégrées uniquement.
	- Pour les cartes (E/S) d'extension série CP, utilisez l'instruction IORF. 2. Instructions spécifiques par bit : Le canal (16 bits) contenant le bit spécifié sera rafraîchi. Instruction spécifiée pour le canal : Le canal spécifié (16 bits) sera rafraîchi.
	- 3. Opérandes entrées et S (source) : Les entrées sont rafraîchies immédiatement avant l'exécution de l'instruction. Opérandes sorties et D (destination) : Les sorties sont rafraîchies immédiatement après l'exécution de l'instruction.

# ●Exécution des instructions IORF (I/O REFRESH)

Les instructions IORF (I/O REFRESH) peuvent être utilisées pour rafraîchir toutes les données E/S ou seulement les données dans la plage spécifiée, au moment souhaité. Les instructions IORF rafraîchissent les cartes d'extension (E/S) série CP.

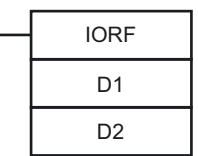

- D1 : Numéro CH démarrage
- D2 : Numéro CH fin

Les données du canal E/S entre D1 et D2 seront rafraîchies.

**Remarque** Les instructions IORF prennent relativement beaucoup de temps à être exécutées. Le temps d'exécution augmente au fur et à mesure que le nombre de canaux rafraîchis augmente. Donc, le temps de cycle total peut être prolongé. A noter que le temps de cycle total peut être augmenté considérablement. Pour plus de détails, reportez-vous à la *SECTION 4 Temps d'exécution des instructions et nombre de pas* du *Manuel de programmation de l'UC CP1H/CP1L série CP* (W451) ou à la *SECTION 3 Temps d'exécution des instructions et nombre de pas* du *Manuel de référence des instructions de l'UC CP1E série CP* (W483).

# ■Services périphériques

Les services périphériques sont des événements qui se produisent sur une base irrégulière, tels que le contrôle et la configuration sur terminal programmable, l'édition en ligne (édition de programmes en exécution) et le contrôle de CX-Programmer.

Cela implique le traitement des demandes de service de et vers les périphériques externes.

Dans la série CP, la plupart des services utilisent la commande FINS. Une durée spécifique spécifiée dans le système est affectée à chaque type de service et est exécutée à chaque cycle. Si les services peuvent être complétés dans le temps affecté, aucun autre traitement n'est effectué pendant le temps restant.

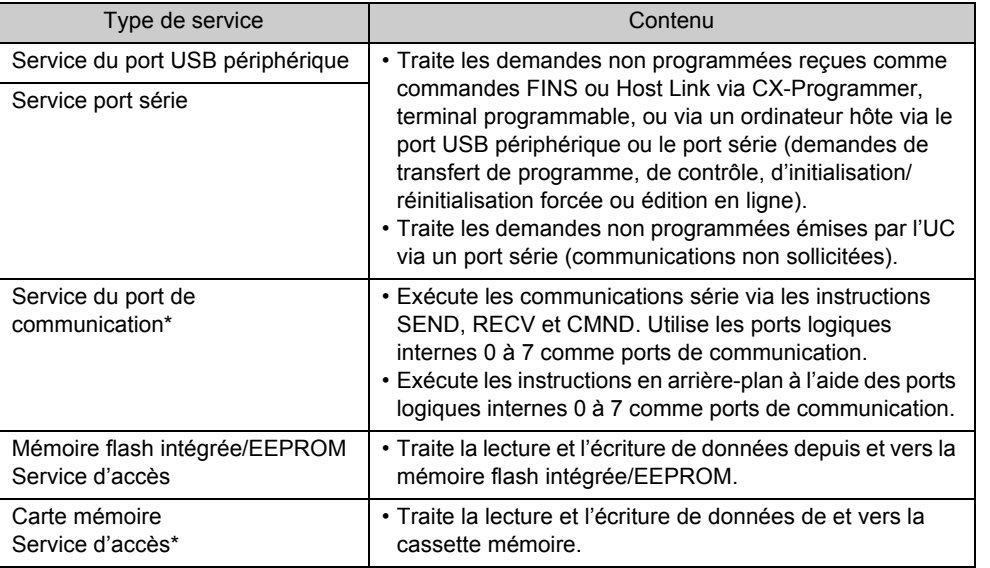

\*Les UC CP1E n'exécutent pas ces services.

**Remarque** Le temps de service est affecté séparément pour le port USB périphérique, le port série et les services de port de communication. Par défaut, 4% du temps de cycle précédent seront affectés.

> Si les services nécessitent plusieurs cycles pour l'exécution et s'ils sont retardés, affectez une durée fixe (par opposition à un pourcentage) à chaque service. Pour ce faire, utilisez [Définir le temps pour tous les événements] dans Paramètres API. Le CP1E ne dispose pas de ce paramètre et le temps de cycle est fixé à 8 %.

#### ■Temps de cycle

Les UC traitent les données en cycles en commençant avec les processus de vérification et en terminant avec les services périphériques.

#### ●Calcul du temps de cycle

Le temps du cycle est calculé comme la somme des temps de traitement suivants.

Temps de cycle = Vérification des processus + Exécution du programme + (Calcul du temps du cycle) + Rafraîchissement E/S + Services périphériques

Vérification des processus

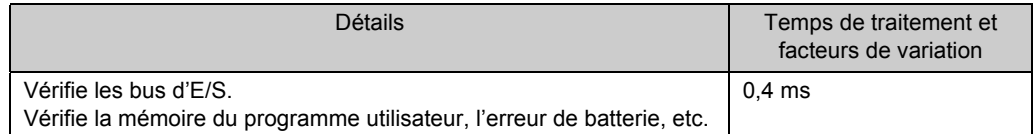

#### Exécution du programme

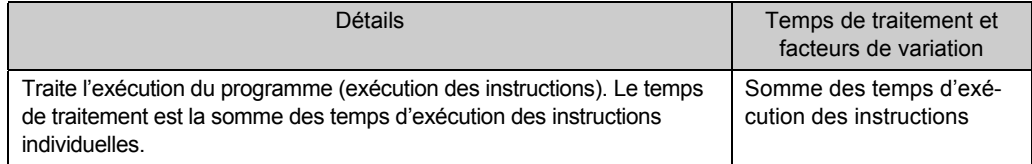

Pour plus de détails, reportez-vous à la *SECTION 4 Temps d'exécution des instructions et nombre de pas* du *Manuel de programmation de l'UC CP1H/CP1L série CP* (W451) ou à la *SECTION 3 Temps d'exécution des instructions et nombre de pas* du *Manuel de référence des instructions de l'UC CP1E série CP* (W483).

#### Calcul du temps de cycle

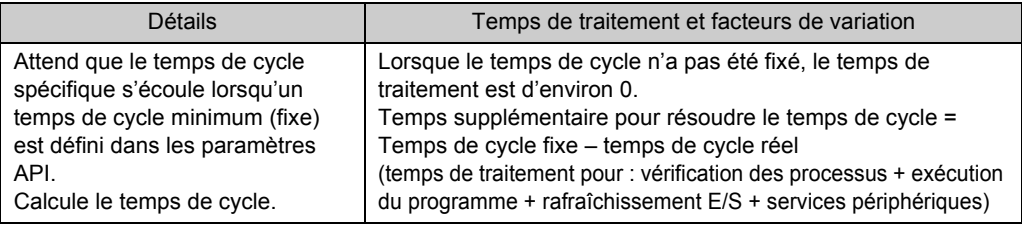

#### Rafraîchissement d'E/S

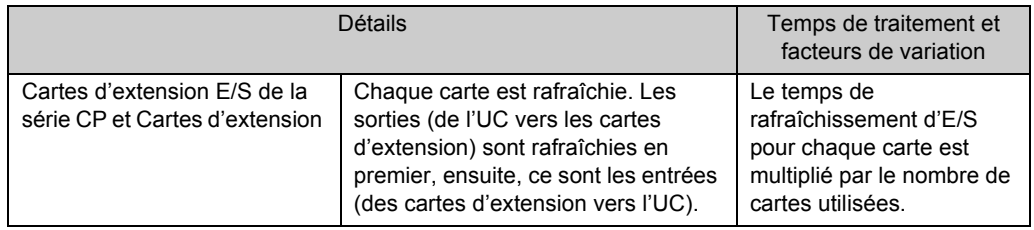

Pour plus de détails sur le temps de rafraîchissement d'E/S, reportez-vous à la section *2-7 Calcul du temps de cycle* du *Manuel d'utilisation de l'UC CP1L série CP* (W462) ou à la *SECTION 4 Surveillance et calcul du temps de cycle* du *Manuel de référence des instructions de l'UC CP1E série CP* (W483).

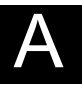

#### Services périphériques

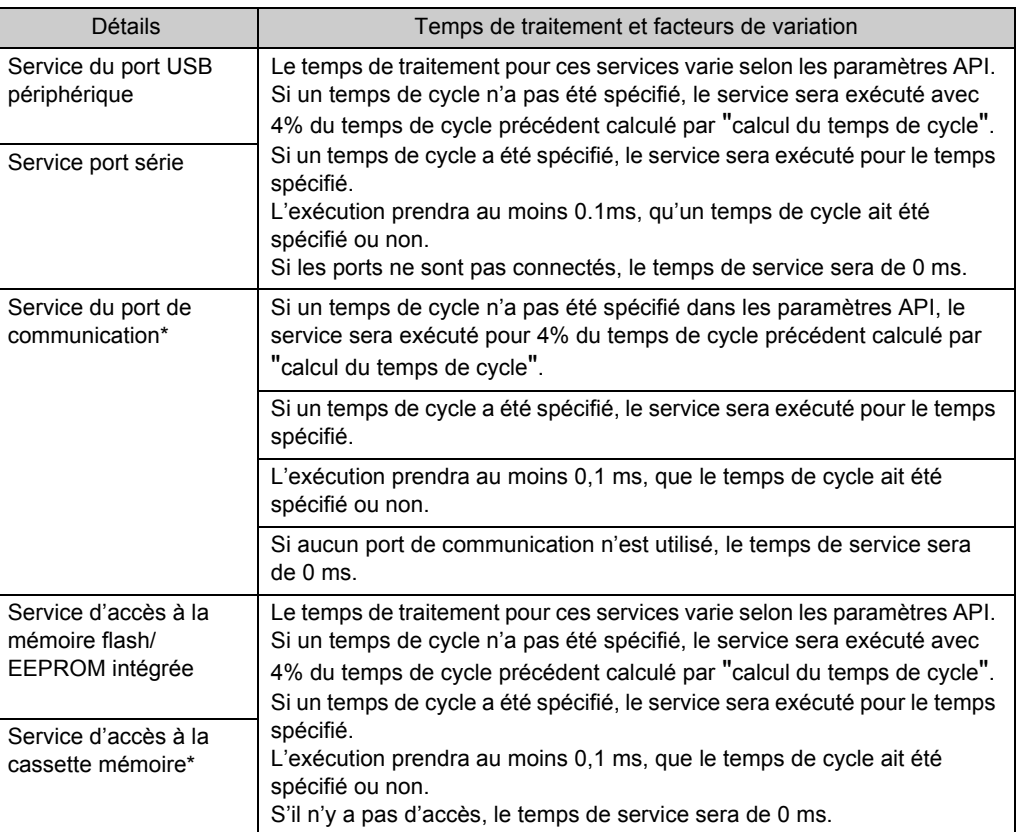

\*Les UC CP1E n'exécutent pas ces services.

#### **Remarque** 1. Le temps de cycle varie en fonction des facteurs suivants.

Le type et le nombre d'instructions du programme utilisateur (toutes les tâches cycliques et les tâches exécutables supplémentaires pendant le cycle et les tâches d'interruption pour lesquelles les conditions d'exécution sont respectées). Type et nombre de cartes d'extension E/S série CP et de cartes d'extension connectées

"Temps de cycle minimum" spécifié dans les paramètres de l'API. L'utilisation des ports périphériques et des ports série.

"Temps de service de périphérique fixe" spécifié dans les paramètres de l'API.

- 2. Le temps de cycle n'est pas affecté par le nombre de tâches du programme utilisateur. Le temps de cycle est uniquement affecté par les tâches cycliques qui sont PRETES dans le cycle.
- 3. Lorsque le mode de fonctionnement est commuté du mode MONITOR au mode RUN, le temps de cycle est augmenté d'environ 10 ms (toutefois, le temps de cycle ne dépassera pas les limites).
- 4. Le temps de service est affecté séparément pour le port USB périphérique, le port série et les services de port de communication. Par défaut, 4% du temps de cycle précédent seront affectés.

Si les services nécessitent plusieurs cycles pour l'exécution et s'ils sont retardés, affectez une durée fixe (par opposition à un pourcentage) à chaque service. Pour ce faire, utilisez [Définir le temps pour tous les événements] dans Paramètres API. Le CP1E ne dispose pas de ce paramètre et le temps de cycle est fixé à 8 %.

#### ●Exemple de calcul de temps de cycle

Un exemple pour *4-2-2 Programmes contacts* est illustré ci-dessous.

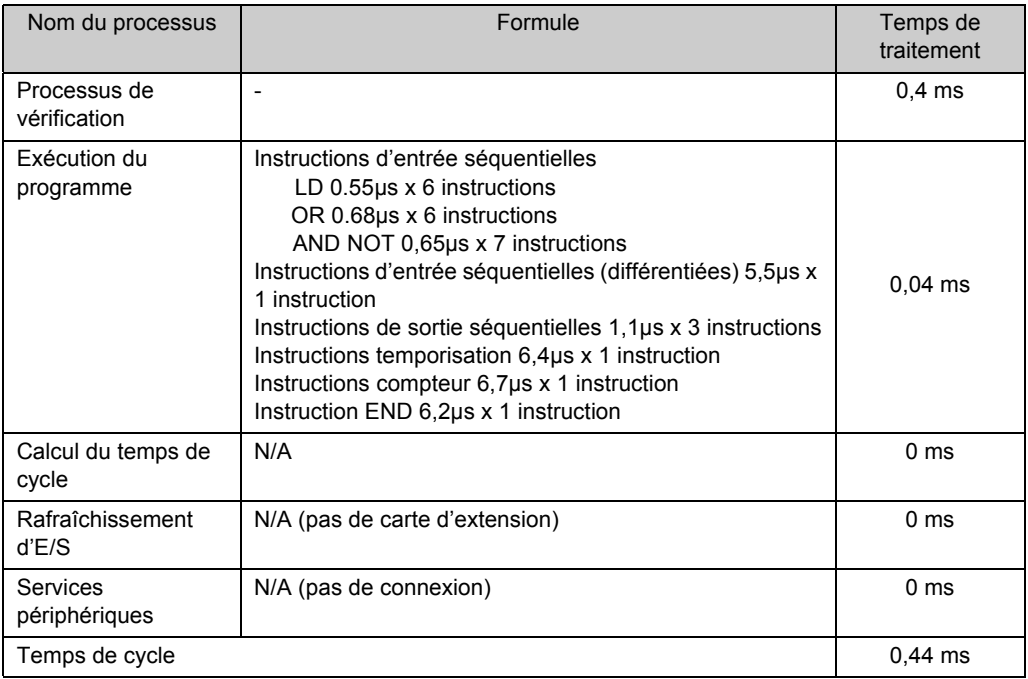

Les conditions suivantes s'appliquent :

- L'UC CP1L 14 points d'E/S est utilisée.
- Aucune carte d'extension n'est utilisée
- Aucune connexion n'est établie, c'est-à-dire avec CX-Programmer.

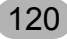

# A-4 Exemples de programmation CP1L

Cette section fournit des exemples pour le câblage, les paramètres d'interrupteur DIP et la programmation du CP1L (UC 14 points d'E/S avec alimentation c.a.). Dans le cas d'un CP1E, les paramètres sont indiqués entre parenthèses.

Pour plus de détails sur le câblage et les paramètres, reportez-vous au *Manuel d'utilisation de l'UC CP1L série CP* (W462) ou au *Manuel d'utilisation de l'UC CP1E série CP* (W479). Pour plus de détails sur les instructions, reportez-vous au *Manuel de programmation des UC CP1H/CP1L série CP* (W451) ou au *Manuel de référence des instructions de l'UC CP1E Série CP* (W483). Pour plus de détails sur l'utilisation de CX-Programmer, reportez-vous au *Manuel de fonctionnement de CX-Programmer* (W446).

# A-4-1 Utilisation des potentiomètres pour régler les temporisateurs

# ■Fonctions utilisées

### ● Saisie des paramètres analogiques externes (CP1L uniquement)

Les valeurs analogiques peuvent être numérisées selon l'entrée des paramètres analogiques externes (0 à 10V, résolution : 256). Les valeurs converties sont envoyées dans la zone auxiliaire (A643CH). Cette fonction est utile pour modifier les paramètres basés sur des entrées telles que le changement de température extérieure ou le retour d'une résistance variable.

Vous trouverez ci-dessous un exemple utilisant une entrée d'une résistance variable.

#### ■Aperçu du fonctionnement

Un capteur photo-électrique est placé en face d'une porte. Lorsque le capteur détecte une voiture, la porte s'ouvre.

Lorsque la voiture passe la porte, le capteur est mis sur OFF.

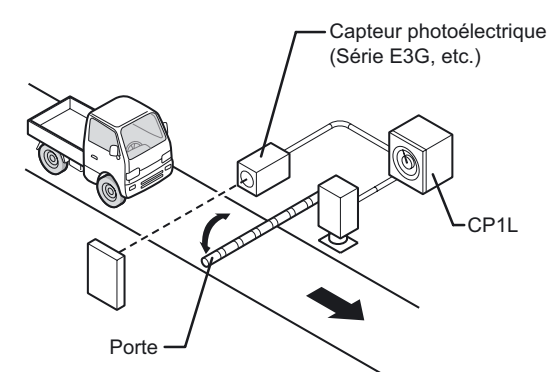

Un certain temps après que le capteur ait été mis sur OFF, la porte se ferme.

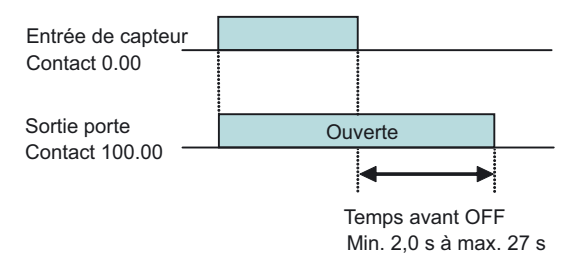

Le temps avant la fermeture de la porte sera réglé à l'aide d'une résistance variable connectée à CP1L.

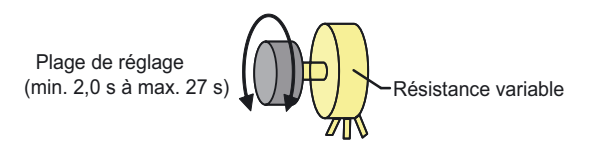

A

# ■Configuration du système

### ●Exemple de câblage

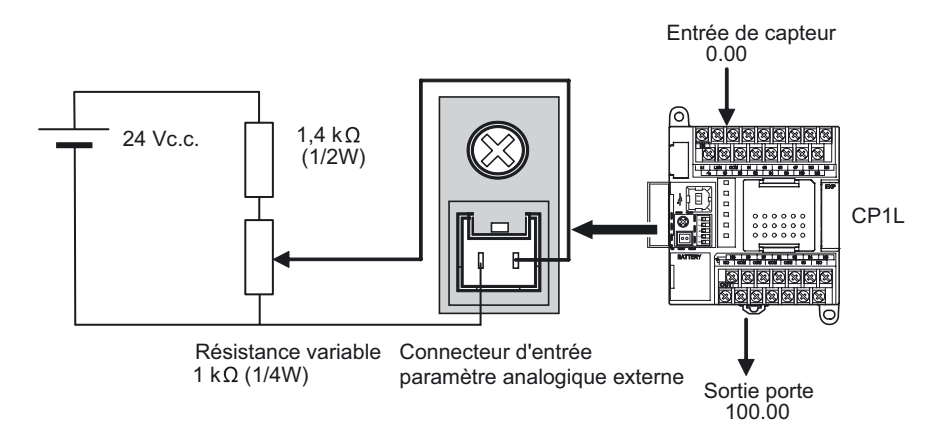

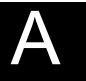

Annexe

# ■Exemple de programmation

### ●Programme contact

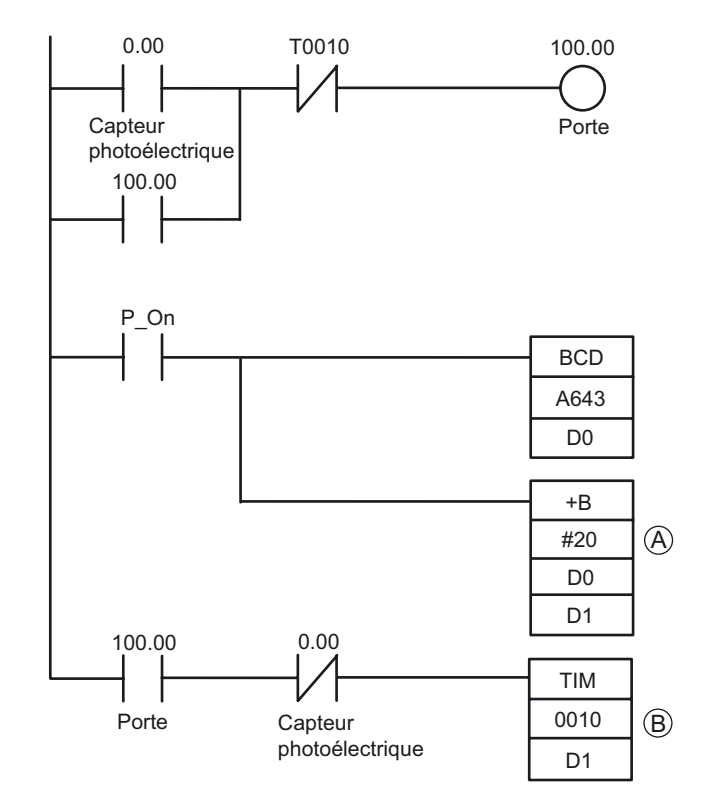

- (A) : Pour définir une valeur minimum de 2 s, convertissez d'abord la valeur d'entrée analogique externe A643 sur une valeur BCD de D0, incrémentez-la de 20 BCD / 2 s et stockez la comme D1.
- (B): TIM agit comme un temporisateur ON décrémental avec des intervalles de 0,1 sec.

# ■INFO

# ●Relation entre tension d'entrée et PV A643

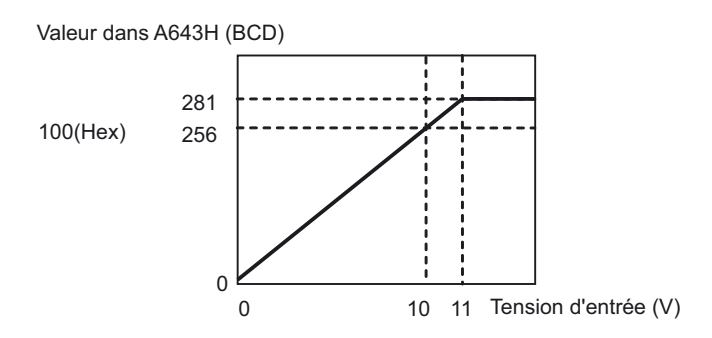

La tension d'entrée maximale est de 11 Vc.c. N'appliquez pas de tensions supérieures.

### ●Utilisation du potentiomètre analogique sur CP1L

Les paramètres peuvent être modifiés en utilisant le potentiomètre analogique sur CP1L au lieu d'utiliser une entrée des paramètres analogiques externes. Le potentiomètre analogique peut définir la zone auxiliaire (A642CH\*) sur n'importe quelle valeur dans la plage 0 à 255 (0 à FF Hex).

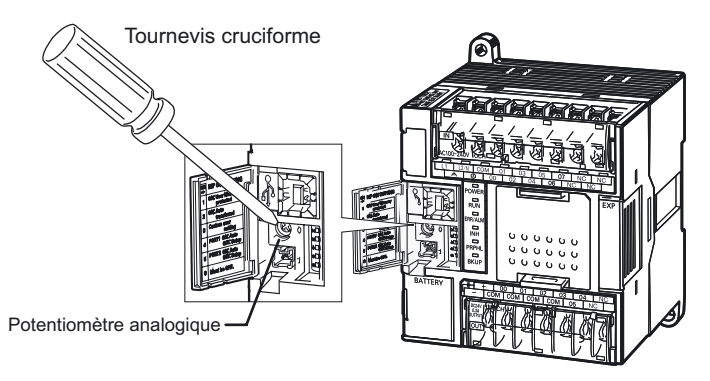

\*Les UC CP1E peuvent utiliser A642 et A643.

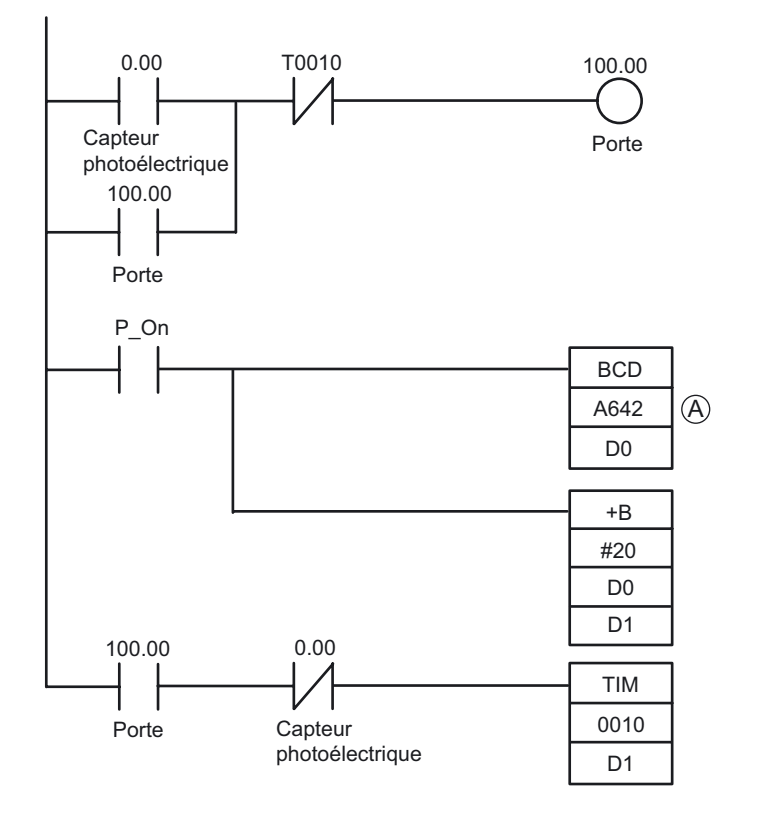

(A): Pour utiliser le potentiomètre analogique sur CP1L ou CP1E afin de paramétrer le temporisateur dans l'exemple, modifiez la zone auxiliaire A643 dans le programme contact et spécifiez-la sur A642.

# A-4-2 Saisie de signaux courts

# ■Fonctions utilisées

# ●Entrée à réponse rapide

En réglant l'entrée intégrée pour utiliser des entrées à réponse rapide, les entrées ayant une largeur de signal aussi petite que 30µs (CP1E : 50µs) peuvent être capturées, indépendamment du temps de cycle.

Les UC CP1L à 10 points d'E/S peuvent utiliser au maximum 2 entrées à réponse rapide, les UC à 14 points d'E/S 4 entrées, les UC à 20/30/40/60 points d'E/S 6 entrées. Tous les types d'UC CP1E peuvent utiliser jusqu'à 6 entrées à réponse rapide.

#### ■Aperçu du fonctionnement

Les produits se déplaçant à des vitesses élevées sont détectés par un capteur et comptés.

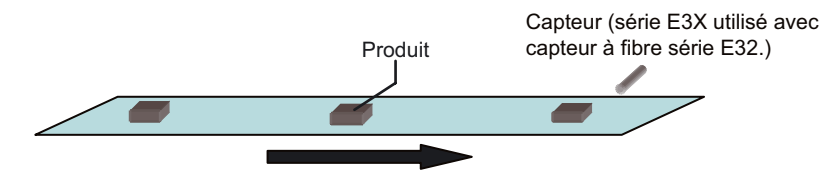

30 µs min. (CP1E : 50 µs mini.) ¥.  $\blacktriangleright$ Entrée de capteur Contact 0.04 Instruction de compteur BCD C0000 100 Valeur de consign<u>e 100 ;</u><br>Valeur actuelle 99 Valeur actuelle  $\frac{98}{97}$  97 1 0 Contact C0000 Réinitialisation compteur Entrée contact 0.01 Comptage terminé Contact 100.00

Les signaux qui sont plus courts que le temps de cycle doivent être lus et comptés. Lorsque 100 signaux ont été comptés, un signal de compte terminé sera sorti.

- Les entrées à réponse rapide peuvent lire des signaux cours qui sont plus courts que le temps de cycle. Toutefois, comme avec toute autre sortie, le temps de cycle complet est utilisé pour le traitement du programme. Pour un traitement accéléré non affecté par le temps de cycle, utilisez des entrées d'interruption.
- L'entrée ne peut être comptée qu'une fois durant chaque cycle, indépendamment du nombre d'occurrences de l'entrée. Pour compter le nombre d'entrées multiples au sein de chaque cycle, utilisez un compteur haute vitesse.

#### ■Configuration du système

●Exemple de câblage

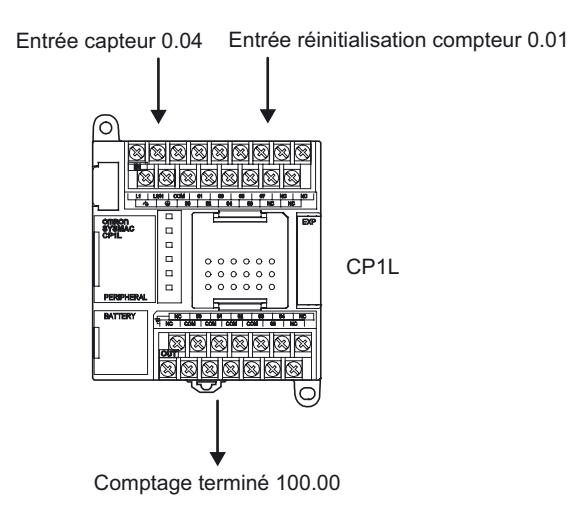

### ■Configuration de l'API

Dans la boîte de dialogue paramètres API, placez l'entrée de capteur (0.04) sur [Rapide].

- 1. **Ouvrez la fenêtre principale de CX-Programmer**
- 2. **Double-cliquez sur [Paramètres] dans l'arborescence du projet.**

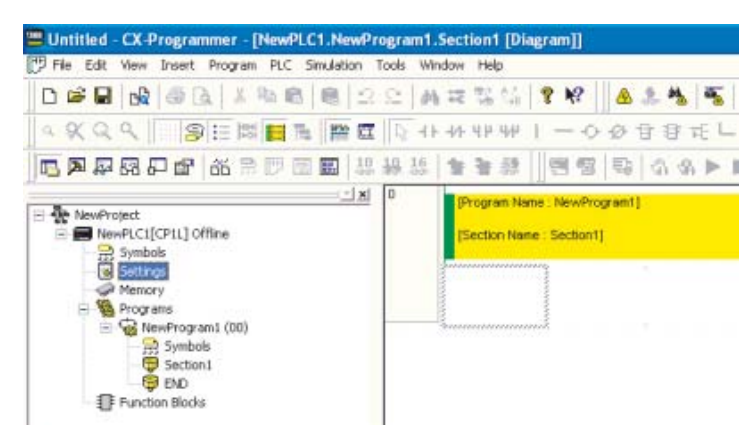

La boîte de dialogue Paramètres API s'affiche.

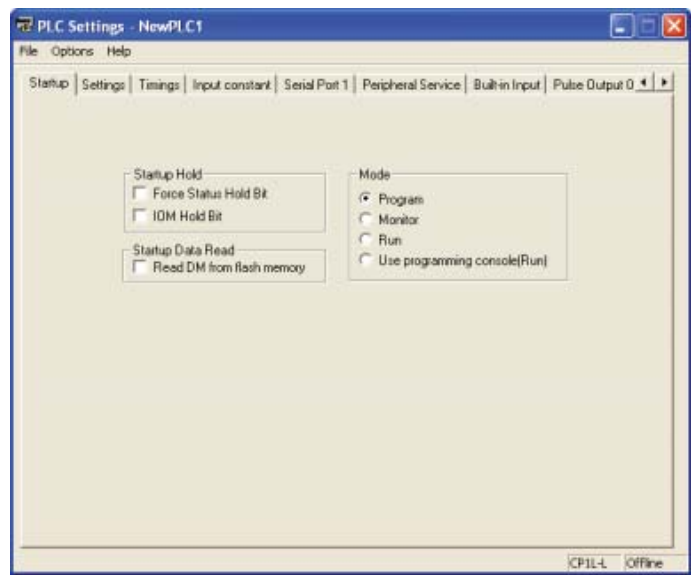

3. **Cliquez sur l'onglet Entrée intégrée.**

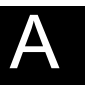

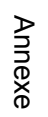

4. **Dans la liste déroulante IN0 (CP1E : IN4) sous Interrupt Input, sélectionnez [Quick].**

**Alors que le contact d'entrée du capteur est 0,04, la configuration est réalisée pour [IN0 (CP1E: IN4)] car le paramètre d'entrée d'interruption / réponse rapide est défini sur 0(CP1E: 4).**

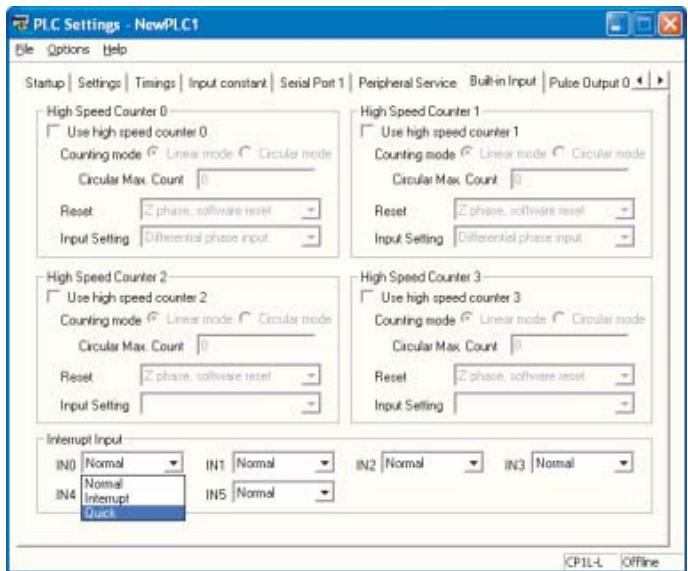

- 5. **Fermez la boîte de dialogue Paramètres API.**
- 6. **Pour appliquer les modifications apportées aux paramètres API, mettez l'API sous tension.**

■Exemple de programmation

●Programme contact

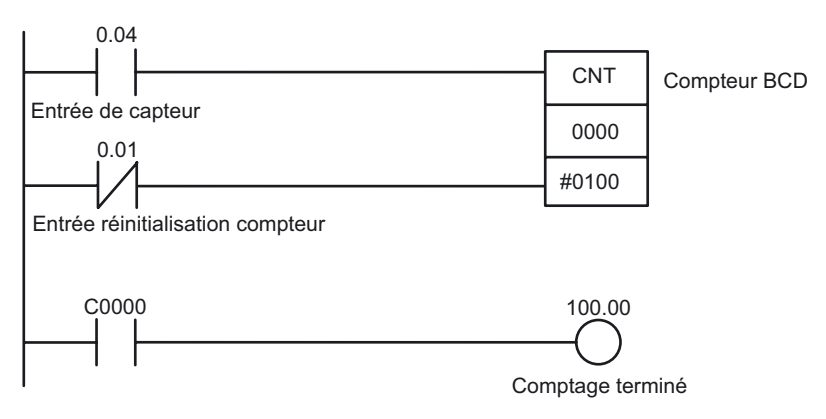

# A-4-3 Utilisation d'entrées d'interruption pour accélérer les processus

#### ■Fonctions utilisées

### ●Entrées d'interruption

Les UC CP1L et CP1E répètent normalement les processus dans l'ordre suivant : vérification des processus, exécution du programme, rafraîchissement E/S, services périphériques. Pendant l'étape d'exécution du programme, les tâches cycliques sont exécutées. La fonction d'interruption, par ailleurs, permet à une condition spécifiée d'interrompre un cycle et d'exécuter le programme spécifié.

Les entrées d'interruption (mode direct) exécutent des tâches interruption lorsque l'entrée intégrée d'une UC passe de OFF à ON ou de ON à OFF. Les tâches d'interruption 140 à 145 (CP1E : 2 à 7) sont affectées aux contacts d'entrée. L'affectation est fixe. Utilisez des entrées d'interruption pour effectuer un traitement plus rapide non affecté par le temps de cycle.

#### ■Aperçu du fonctionnement

Les produits mobiles (puces CI) sont contrôlés au niveau des pliures éventuelles. Utilisez des entrées d'interruption si le temps de cycle normal ne peut fournir un traitement suffisamment rapide.

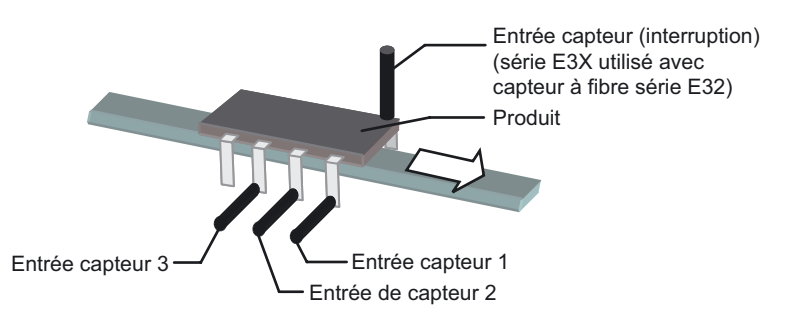

#### Les tâches d'interruption sont exécutées lorsque l'entrée de capteur (interruption) passe de OFF à ON.

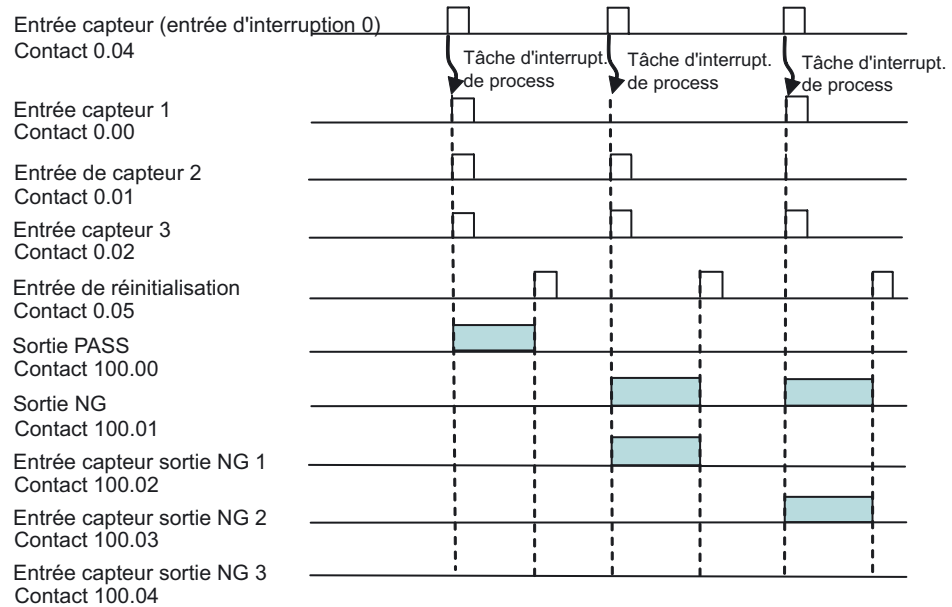

# ■Configuration du système

●Exemple de câblage

Dans les UC CP1L à 14 points d'E/S, les entrées d'interruption peuvent être affectées aux contacts 0.04 à 0.07.

L'entrée d'interruption 0 (CP1E : 4) sera affectée au contact 0.04. La tâche d'interruption exécutée par l'entrée d'interruption 0 (CP1E : 4) est la tâche N°140 (CP1E : N°4).

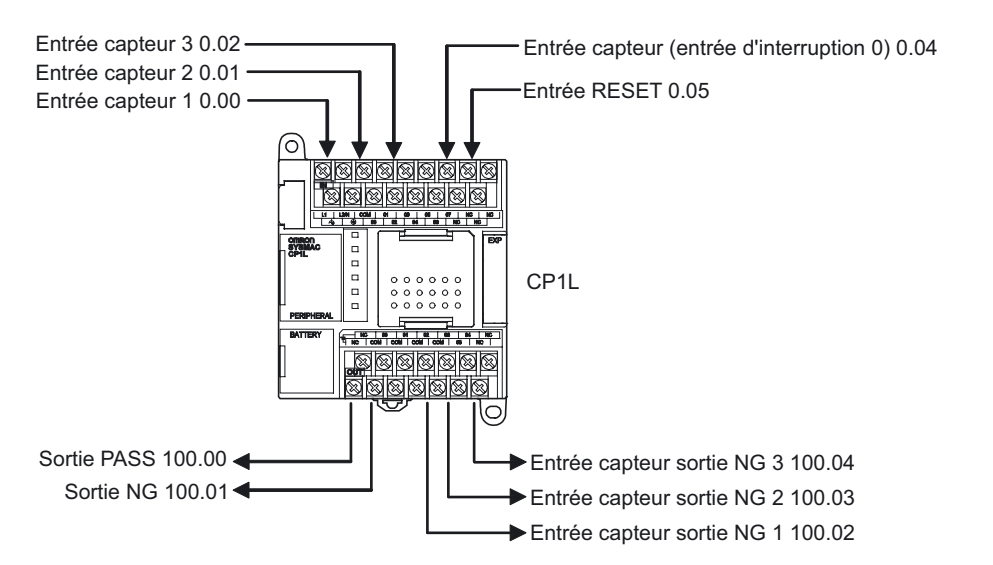

# ●Configuration de l'API

Définir contact 0.04 comme [interruption].

- 1. **Ouvrez la boîte de dialogue Paramètres API.**
- 2. **Cliquez sur l'onglet Entrée intégrée.**
- 3. **Dans la liste déroulante IN0 (CP1E : IN4) qui s'affiche sous [Interrupt Input], sélectionnez [Interrupt].**

**Alors que le contact d'entrée du capteur est 0.04, la configuration est réalisée pour [IN0] (CP1E : [IN4)] car le paramètre d'entrée d'interruption est défini sur 0 (CP1E : 4).**

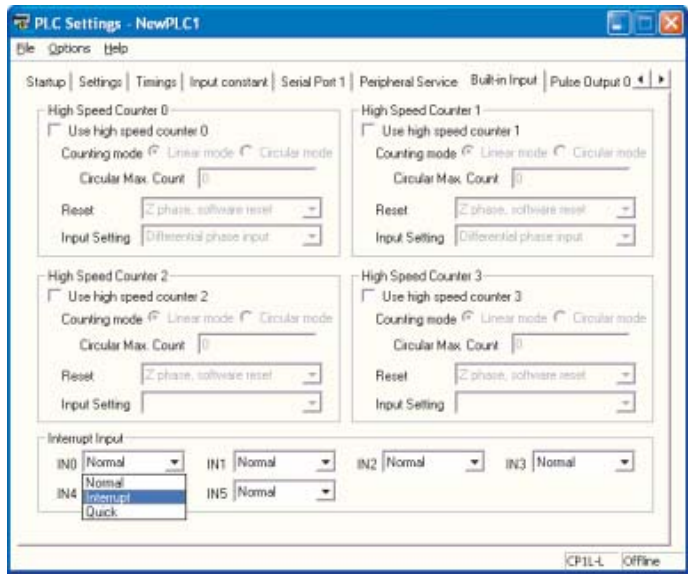

A

- 4. **Fermez la boîte de dialogue Paramètres API.**
- 5. **Pour appliquer les modifications apportées aux paramètres API, mettez l'API sous tension.**

■Exemple de programmation

#### ●Programme contact

Les instructions MSKS (jeu de masque d'interruption) sont utilisées pour assigner la spécification "haut" à l'entrée d'interruption et pour définir l'autorisation d'interruption pour permettre les entrées d'interruption.

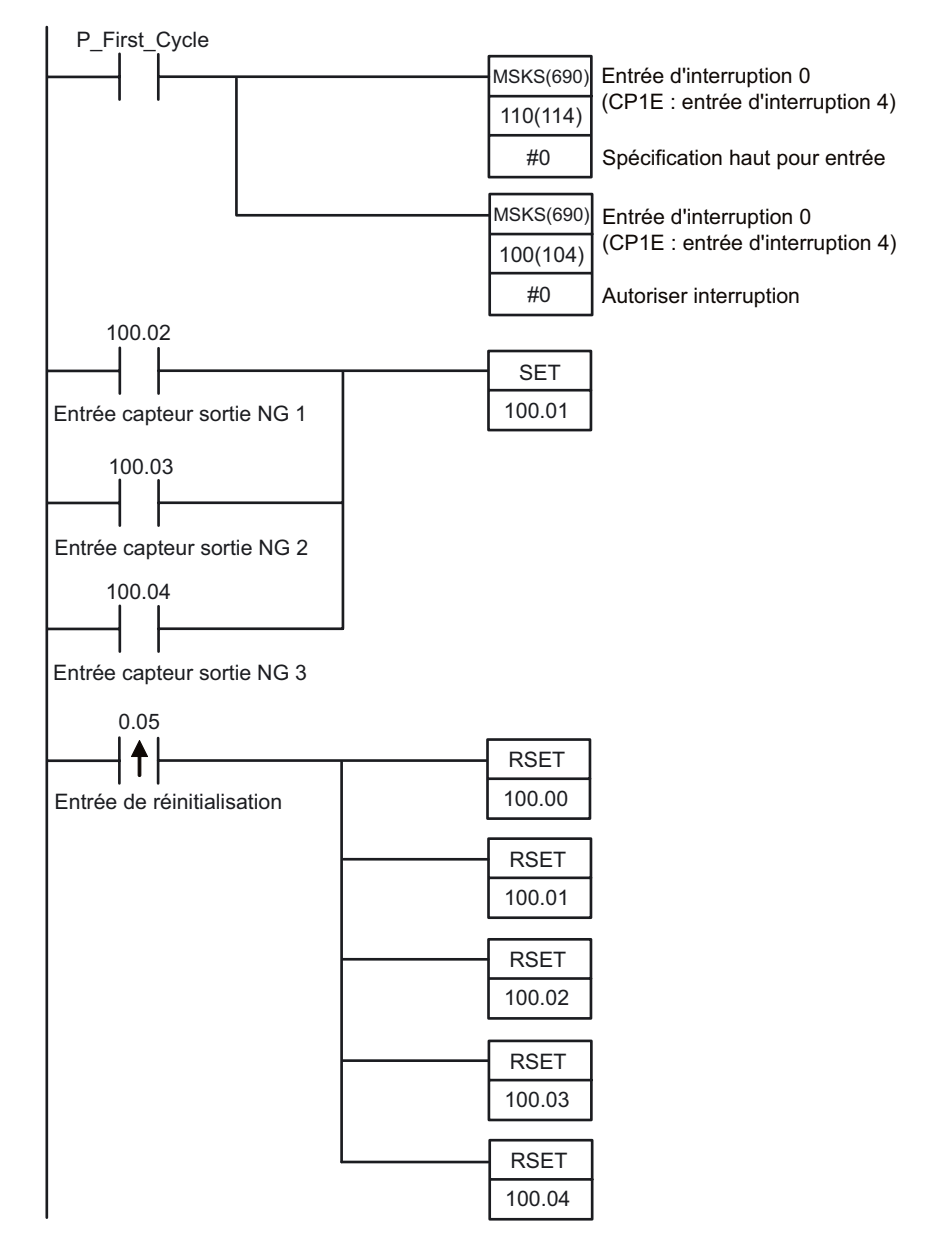

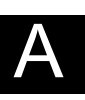

Annexe

130

Lorsque l'entrée d'interruption 0 (CP1E : 4) (contact 0.04) se met sur ON, la « tâche d'interruption 140 » (CP1E : 4) suivante sera exécutée une fois. L'affectation de tâches d'interruption pour les entrées d'interruption est fixe. L'entrée interruption 0 (CP1E : 4) exécutera toujours la tâche d'interruption 140 (CP1E : 4).

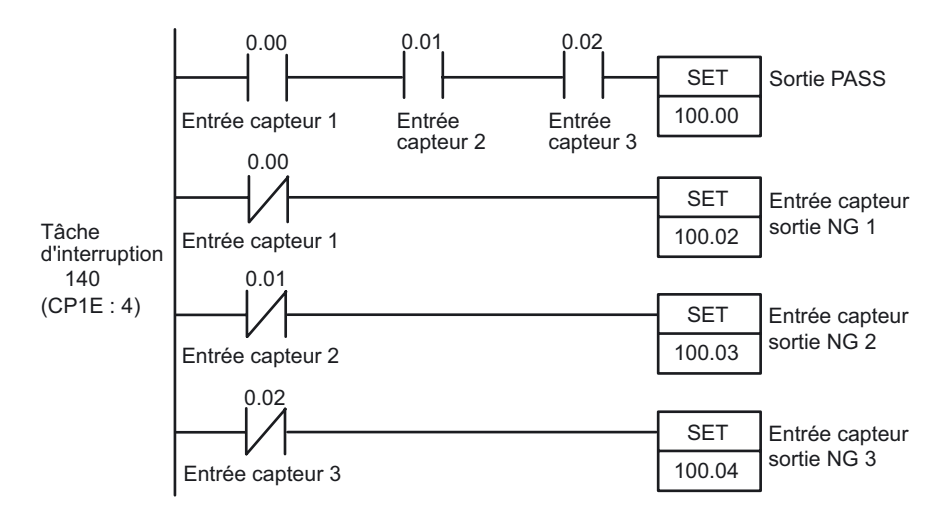

A

# ■INFO

●Création de programmes pour la tâche d'interruption

1. **Cliquez avec le bouton droit sur [NouveauAPI1[CP1L]Hors ligne] dans l'arborescence du projet. Sélectionnez [Insert Program]-[Ladder] dans le menu contextuel.** 

[NouveauProgramme2(non affecté)] sera ajouté au bas de l'arborescence.

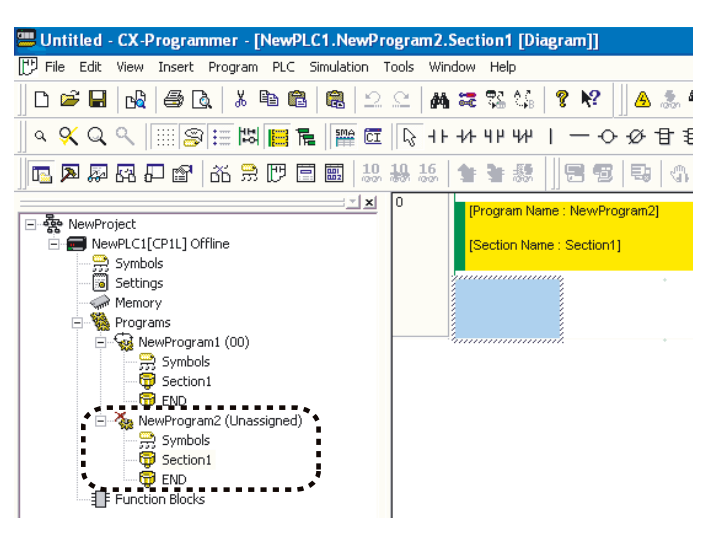

2. **Cliquez avec le bouton droit [NouveauProgramme2(non affecté)]. Sélectionnez [Propriétés] dans le menu contextuel.** 

La boîte de dialogue Propriétés programme s'affiche.

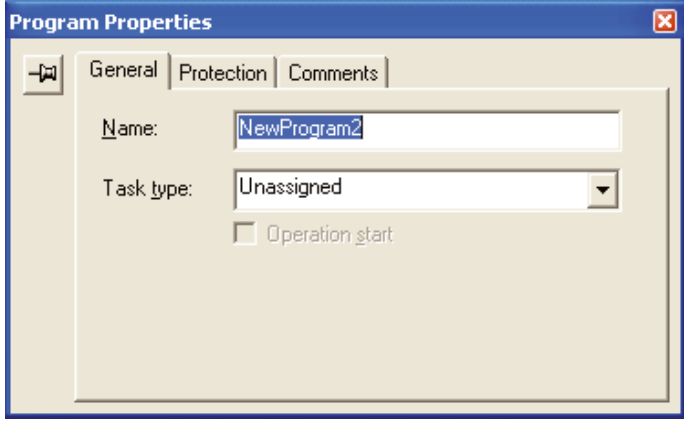

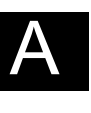

3. **Cliquez sur l'onglet Général. Sélectionnez [Interrupt Task 140 (CP1E: 4)] dans le menu déroulant Type de tâche.** 

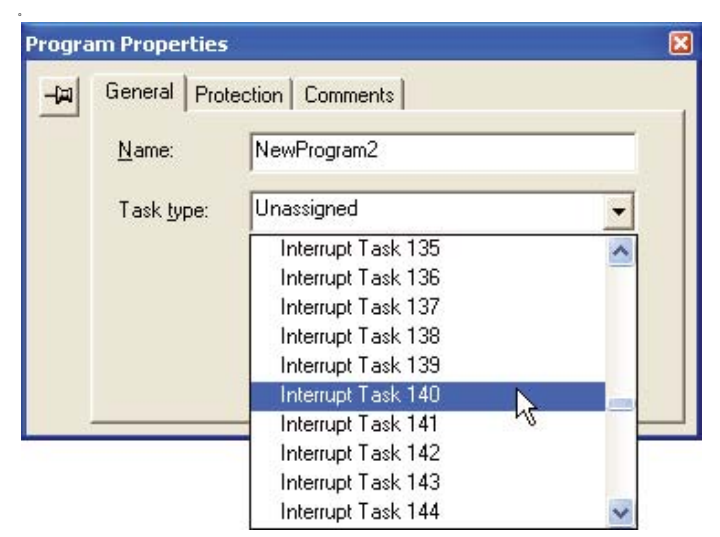

- 4. **Fermez la boîte de dialogue Propriétés programme.**
- 5. **Sélectionnez [Section1] dans [NewProgram2 (Int 140 (CP1E: 4)].**

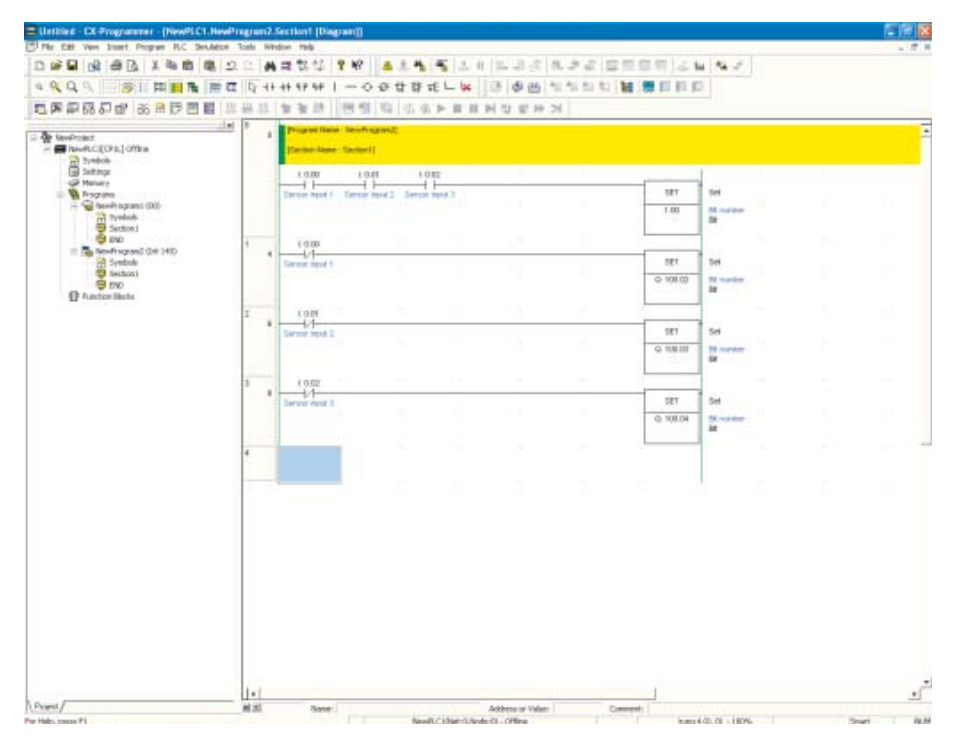

# 6. **Entrée le programme contact pour l'interruption.**

Pour afficher le programme contact principal, double-cliquez sur [Section1] dans [NouveauProgramme1(00)] dans l'arborescence du projet.

# A-4-4 Utilisation de la fonction temporisation calendrier

# ■Fonctions utilisées

### ●Horloge

Les UC CP1L et CP1E possèdent une horloge intégrée. L'horloge ne peut pas être utilisée si une batterie n'est pas installée ou si la tension de la batterie est faible.

**Remarque** Les UC CP1E de type E n'ont pas de fonction d'horloge.

#### ■Aperçu du fonctionnement

Dans cet exemple, une fontaine sera contrôlée.

La fontaine doit être activée selon le planning suivant :

- Lun à Ven : 17h30 à 20h30
- Sam, Dim : 10h00 à 21h15

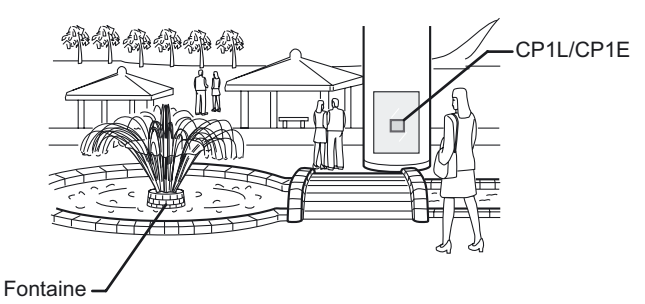

■Configuration du système

●Exemple de câblage

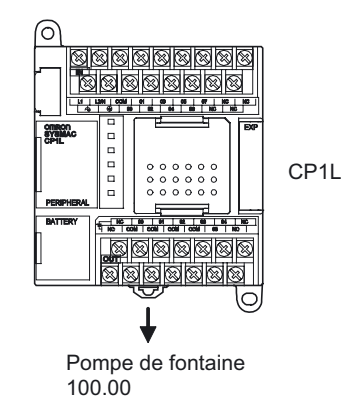

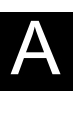

# ■Exemple de programmation

# ●Programme contact

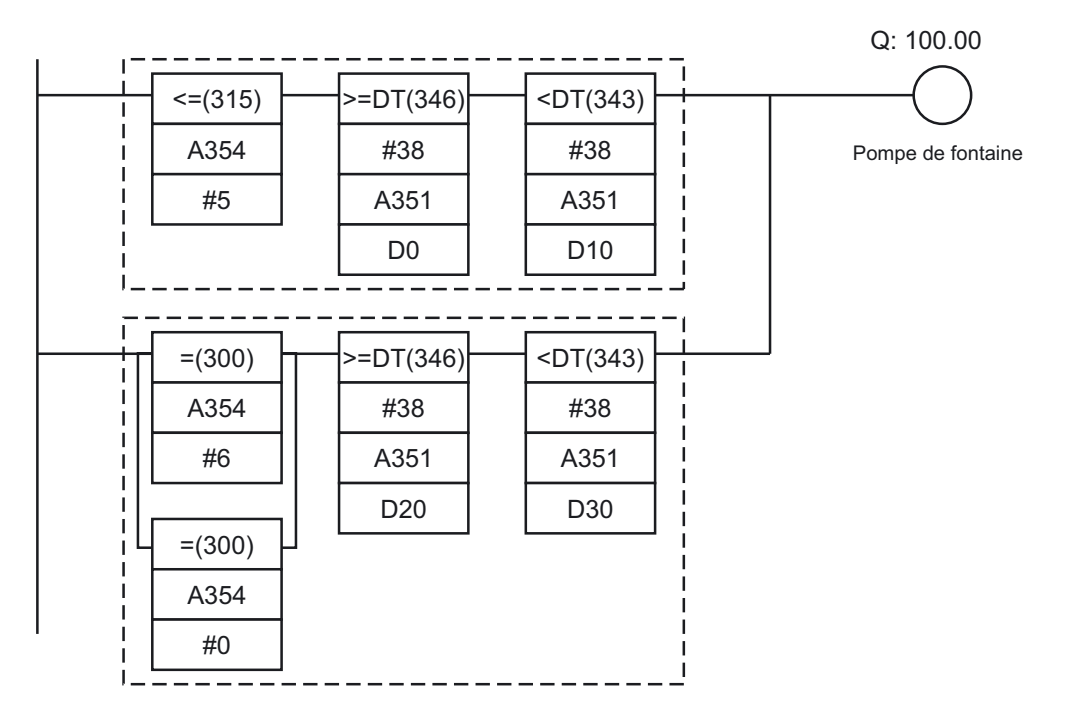

(A) : Mis sous tension pour Lundi à Vendredi (c'est-à-dire lorsque A354 [jour] est inférieur ou égal à [Vendredi]),

de 17h30 (lorsque A351 [hh:mm:ss] devient égal à la valeur définie dans D0 [17:30:00])

jusqu'à 20h30 (lorsque A351 [hh:mm:ss] devient égal à la valeur définie dans D10 [20:30:00]).

(B): Mis sous tension pour Samedi et Dimanche (c'est-à-dire lorsque A354 [jour] est égal à [Samedi] ou [Dimanche]),

de 10h00 (lorsque A351 [hh:mm:ss] devient égal à la valeur définie dans D20 [10:00:00])

jusqu'à 21h15 (lorsque A351 [hh:mm:ss] devient égal à la valeur définie dans D30 [21:15:00])

• >=DT and <DT sont des instructions de comparaison de temps.

A

# ■INFO

# ●Données de temps sur CP1L/CP1E

La PV de l'horloge est sortie vers les zones auxiliaires suivantes.

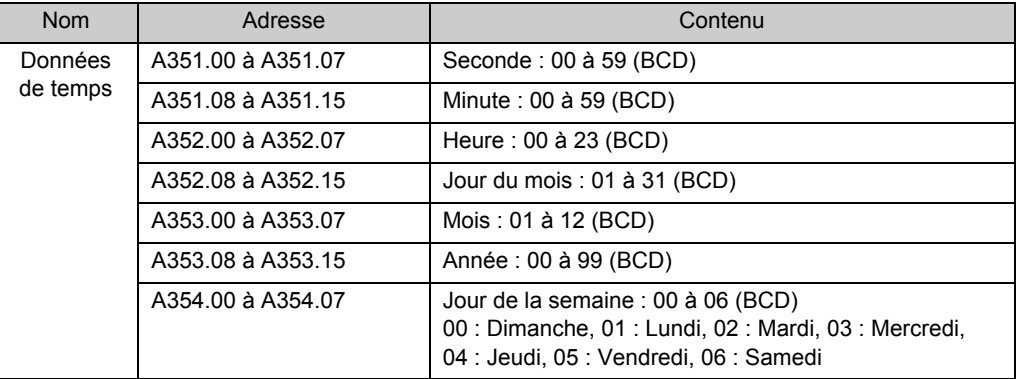

Annexe

# ●Instructions de comparaison de temps

Les instructions de comparaison de temps permettent des comparaisons de temps simples.

Ex. si 0.00 est ON et que l'heure est 13:00:00, passe 100.00 sur ON. L'heure, la minute et la seconde de l'heure actuelle dans l'horloge intégrée de l'UC (A351 à A352) et l'heure programmée (D100 à D102) seront comparés.

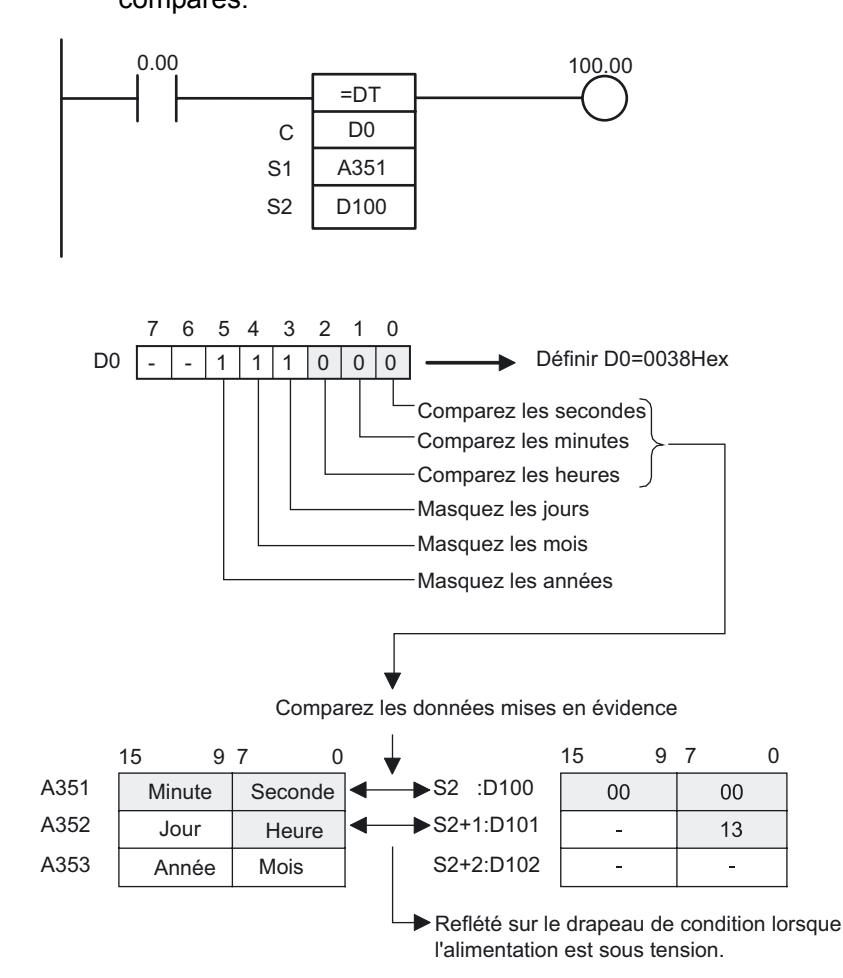

# A-4 Exemples de programmation CP1L

# ●Configuration de la zone DM

Les valeurs suivantes sont définies dans la zone DM comme BCD.

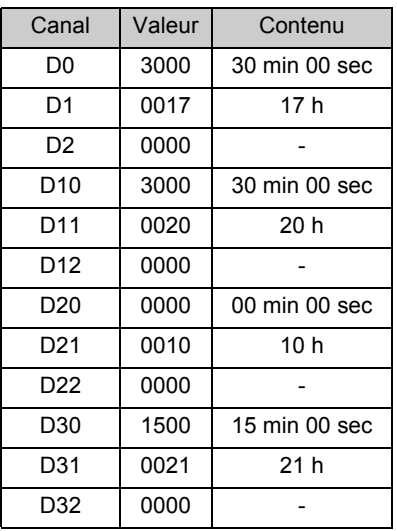

# 1. **Ouvrez la fenêtre principale de CX-Programmer**

2. **Double-cliquez sur [Mémoire] dans l'arborescence du projet.**

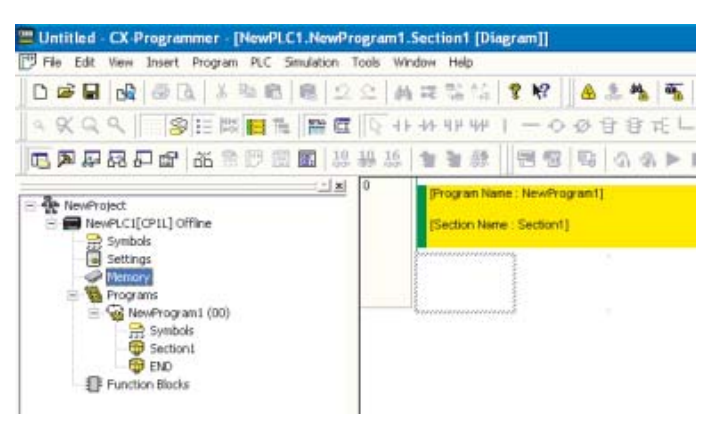

La fenêtre Mémoire s'affiche.

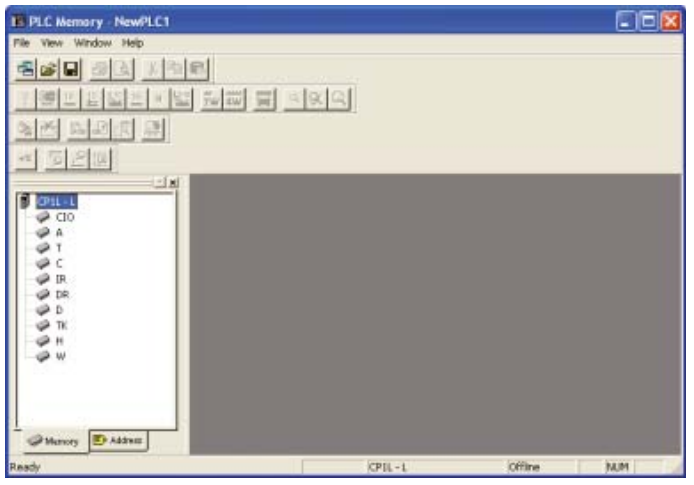

3. **Double-cliquez sur [D] dans l'espace zone de données.**  Le tableau de données API s'affiche.

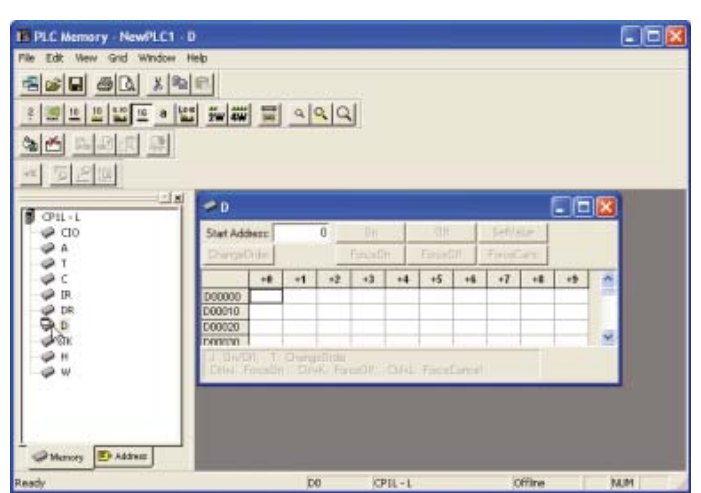

4. **Entrée les valeurs pour les adresses DM.** 

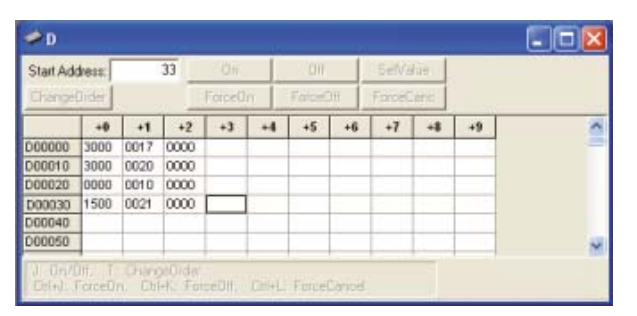

5. **Cliquez sur [Enregistrer dans projet].**  Les paramètres sont enregistrés.

# 6. **Transférez les données de l'ordinateur vers CP1L.**

1)Confirmez que l'ordinateur est en ligne avec CP1L.

- 2)Sélectionnez [En ligne] [Transfert vers API] dans le menu.
	- La boîte de dialogue Transfert vers API s'affiche.
- 3)Sélectionnez la zone et sa région pour le transfert. Cliquez sur [Transfert vers APII.

Les données sont transférées.

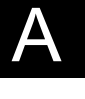

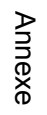

# A-4-5 Utilisation de codeurs rotatifs pour mesurer les positions

# ■Fonctions utilisées

# ●Comptage à grande vitesse par entrée intégrée

Des entrées de compteur à grande vitesse peuvent être activées en connectant les codeurs rotatifs sur les entrées intégrées. Les unités CP1L sont livrées avec des plusieurs entrées de compteur à grande vitesse, ce qui permet de contrôler des périphériques multiaxes avec un seul système CP1L ou CP1E. Les compteurs à grande vitesse peuvent être utilisés associer des valeurs cibles, pour des traitements à grande vitesse et pour utiliser des interruptions de comparaison de plage. Les tâches d'interruption peuvent être déclenchées quand la valeur du compteur atteint une valeur spécifique ou une plage de valeurs.

# ■Aperçu du fonctionnement

Un dispositif d'alimentation feuille à feuille sera réglé pour alimenter des longueurs constantes dans une direction données, pour le conditionnement sous vide de produits alimentaires.

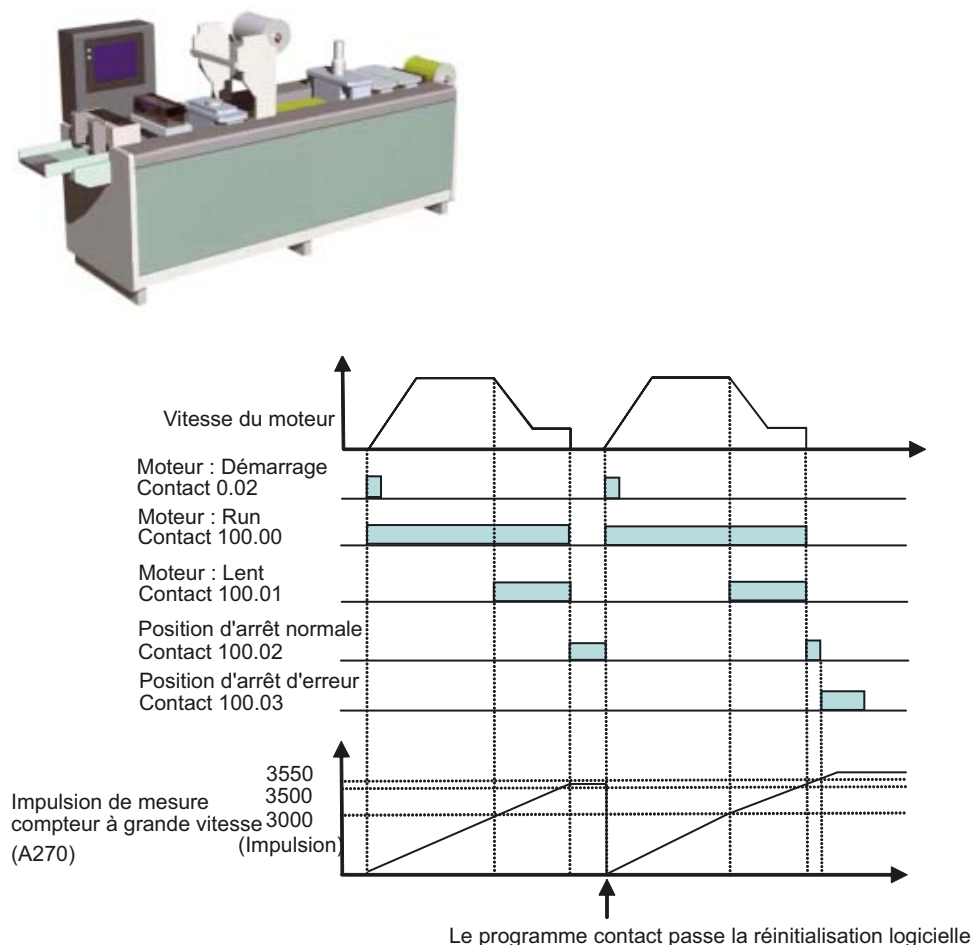

grande vitesse (A531.00) ON au démarrage du moteur

Alors que le compte d'impulsions se situe entre 3500 et 3550, la position d'arrêt normale (100.02) est mise sur ON. Lorsque le compte d'impulsions dépasse 3550, la position d'arrêt d'erreur (100.03) est mise sur ON.

# ■Configuration du système

#### ●Exemple de câblage

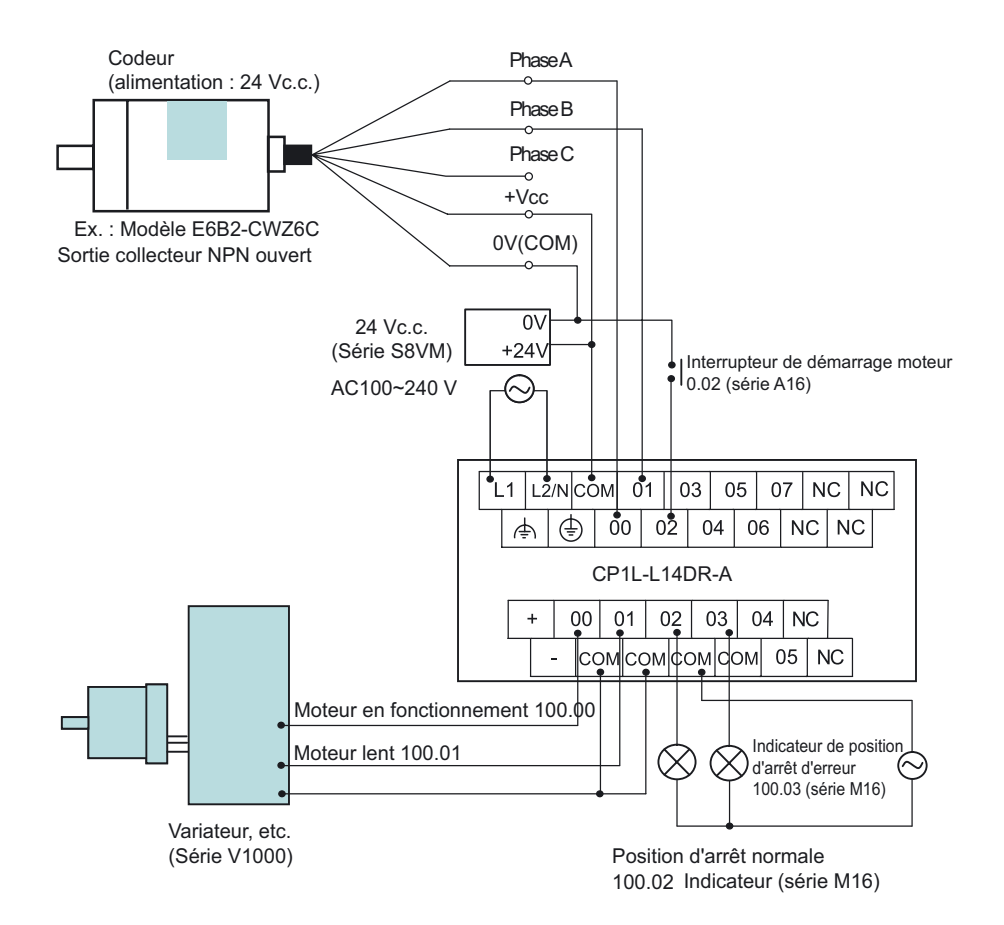

**Remarque** N'utilisez l'alimentation externe que pour les périphériques d'entrée (Ne l'utilisez pas pour alimenter les périphériques de sortie.)

# ●Configuration de l'API

Le compteur à grande vitesse 0 sera activé

- 1. **Ouvrez la boîte de dialogue Paramètres API.**
- 2. **Cliquez sur l'onglet Entrée intégrée.**

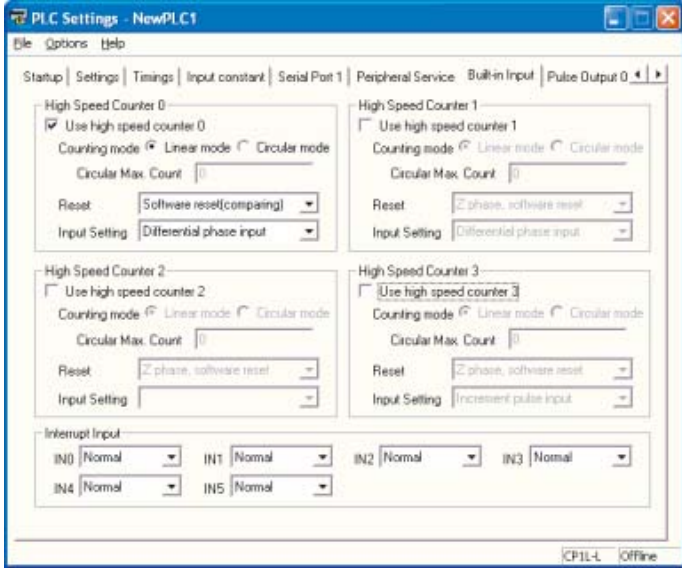

- 3. **Sélectionnez [Utilisation du compteur à grande vitesse 0] pour le compteur à grande vitesse 0.**
- 4. **Sélectionnez [Mode linéaire] pour le [Mode de comptage]**
- 5. **Sélectionnez [Réinitialisation logicielle (comparaison)] depuis la liste déroulante Réinitialisation.**
- 6. **Sélectionnez [Entrée de phase différentielle] depuis la liste déroulante Paramètre entrée.**
- 7. **Fermez la boîte de dialogue Paramètres API.**
- 8. **Pour appliquer les modifications apportées aux paramètres API, mettez l'API sous tension.**

#### ■Exemple de programmation 1

Utilisez les instructions de comparaison pour comparer les valeurs des compteurs. Le programme peut être créé facilement en utilisant des instructions de comparaison pour comparer les valeurs du compteur.

# ●Programme contact

Les valeurs du compteur sont utilisées pour démarrer/ralentir/arrêter le moteur.

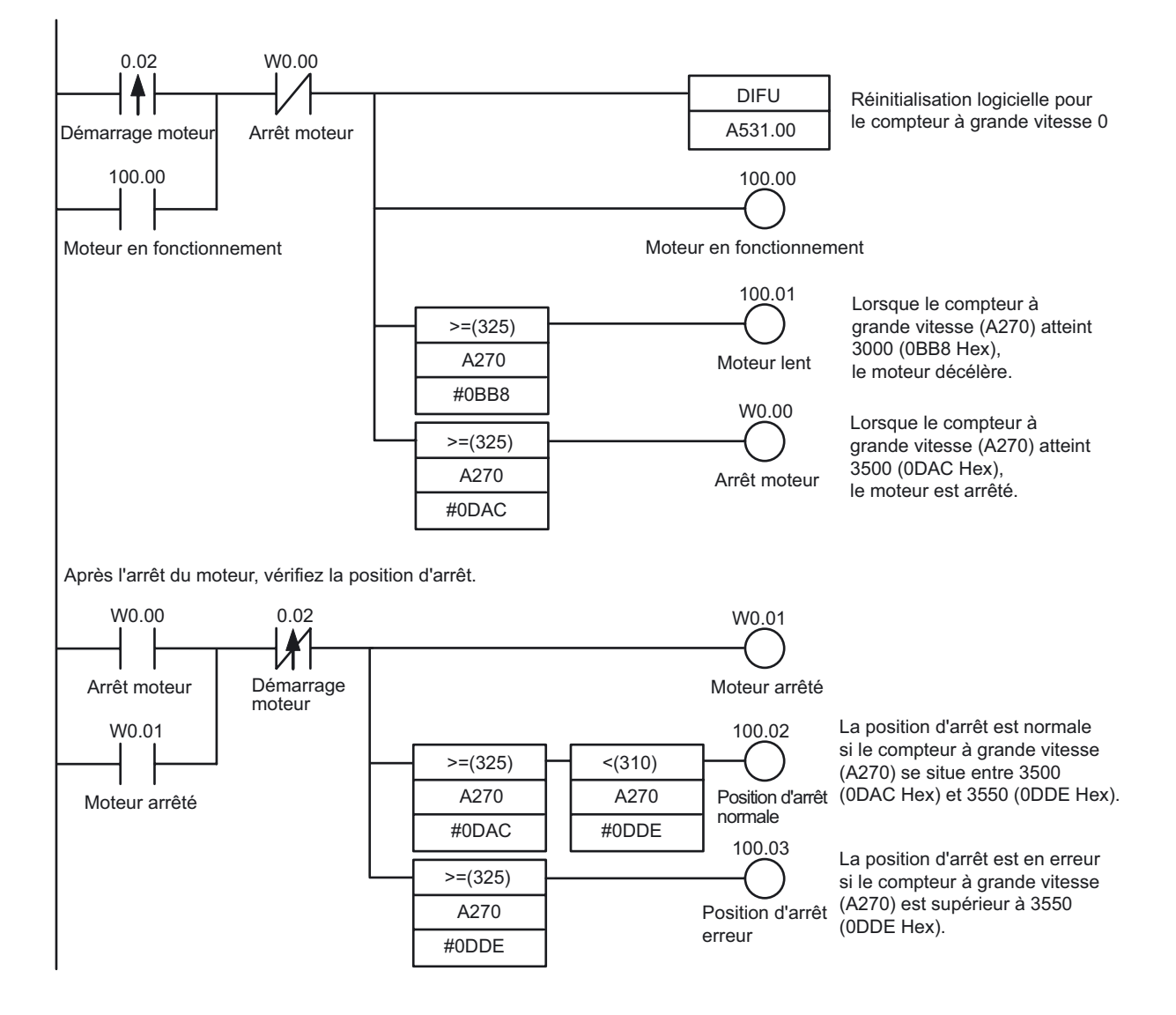

D3E Electronique Parc du Grand TROYES 3 Rond Point Winston CHURCHILL 10302 SAINTE SAVINE Tél: 03 25 71 31 65 Fax: 03 25 74 38 82 Email: electronique@d3e.fr www.d3e.fr
### ■Exemple de programmation 2

Utilisez une instruction CTBL (tableau de comparaison de registre) pour exécuter un processus d'interruption lorsque la valeur cible est atteinte.

Le ralentissement et l'arrêt sont exécutés comme des tâches d'interruption, permettant l'exécution de processus à grande vitesse sans affecter le temps de cycle.

### ●Programme contact

Utilisez une instruction CTBL pour exécuter des tâches d'interruption lorsque la position cible est atteinte.

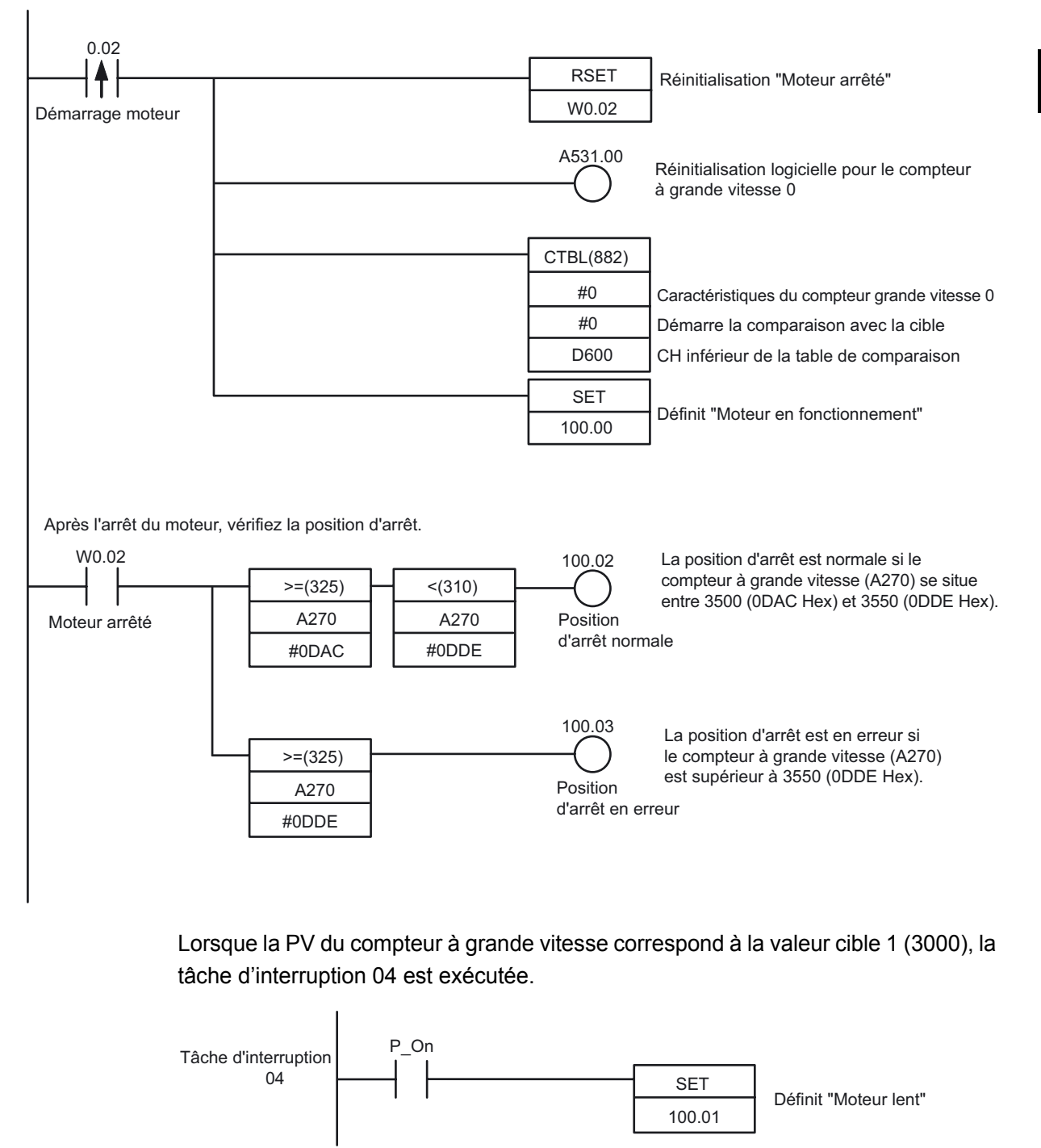

Lorsque la PV du compteur à grande vitesse correspond à la valeur cible 2 (3500), la tâche d'interruption 05 est exécutée.

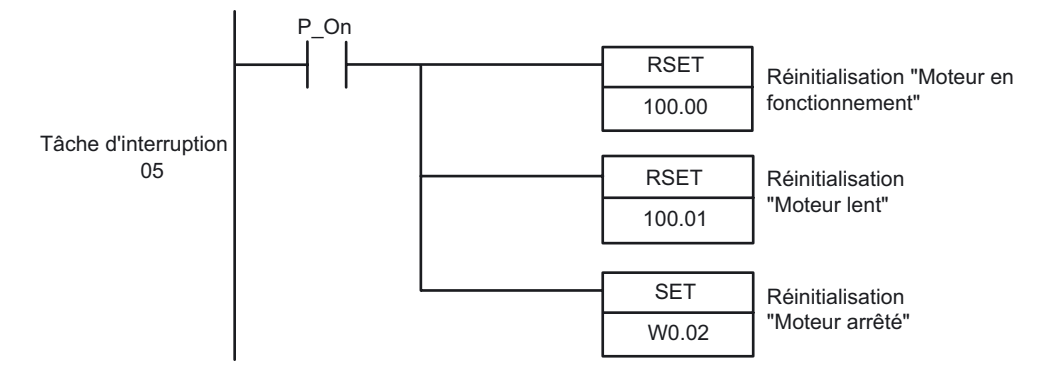

### Configuration de la zone DM

Le tableau de comparaison pour l'instruction CTBL (tableau de comparaison du registre) doit être affecté à DM D600 à D606.

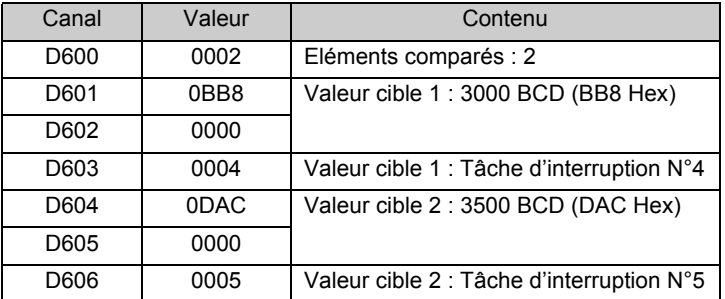

## A-4-6 Utilisation de servodrivers pour le positionnement

### ■Fonctions utilisées

● Sortie d'impulsion par sortie intégrée

Des sorties à signal d'impulsion de la sortie intégrée d'une UC peuvent être utilisées pour le positionnement et le contrôle de vitesse d'un servodriver avec jusqu'à deux axes.

**Remarque** Les UC CP1E de type E n'ont pas de fonction de sortie d'impulsion.

### ■Aperçu du fonctionnement

L'exemple suivant est destiné à une machine de traitement à axe unique utilisée pour transférer des produits.

Une recherche d'origine sera exécutée, suivie par des opérations de positionnement vers les points A et B.

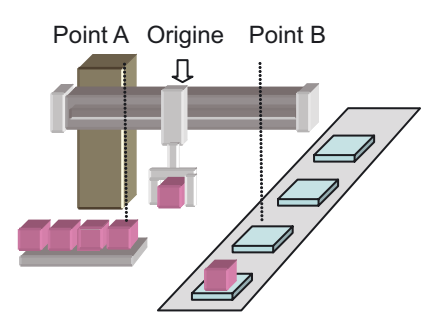

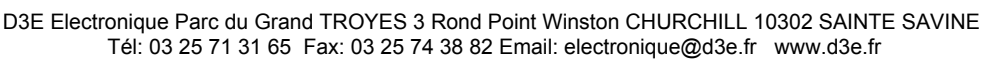

A

### ●Recherche de l'origine

Une recherche d'origine précise qui utilise divers signaux d'E/S (le signal d'entrée de proximité d'origine, le signal d'entrée d'origine, le signal de positionnement terminé, la sortie de réinitialisation de compteur d'erreurs, etc..) peut être exécutée avec une instruction unique.

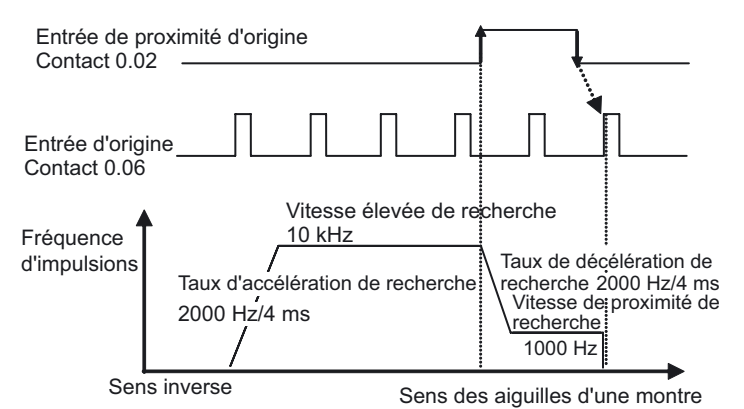

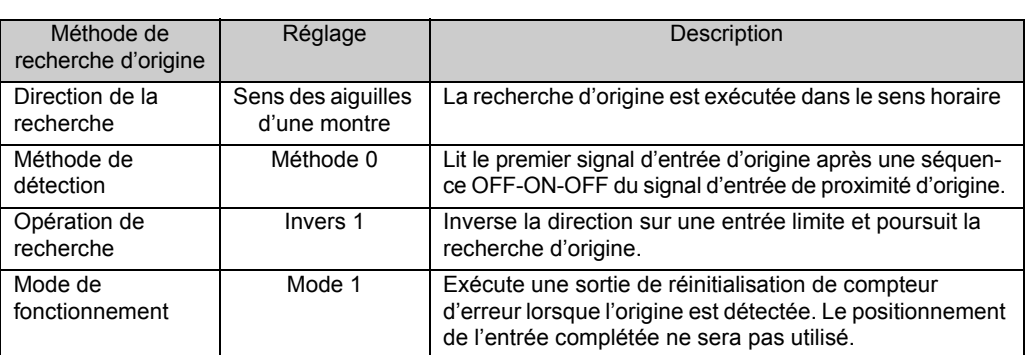

### ●Positionnement

Les paramètres communs pour les opérations de positionnement sont les suivants :

- Fréquence cible 50 kHz
- Taux d'accélération/décélération 2000Hz/4ms
- Fréquence initiale 0 Hz

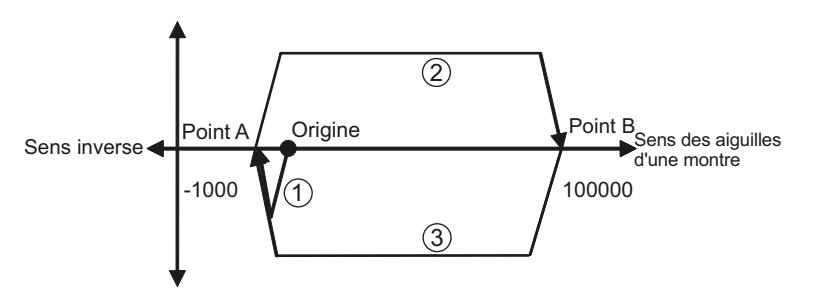

- (1) Après avoir terminé la recherche d'origine, l'équipement sera positionné sur le point A (-1000) par spécification d'impulsion absolue (système de coordonnées absolu).
- (2) Après positionnement sur le point A, l'équipement est positionné sur le point B (100000) par spécification d'impulsion absolue (système de coordonnées absolu).
- (3) Le positionnement des points A et B est répété. Comme la spécification d'impulsion absolue est utilisée, le positionnement de SV pour (3) sera la même que pour (1).

### ■Configuration du système

### ●Exemple de câblage

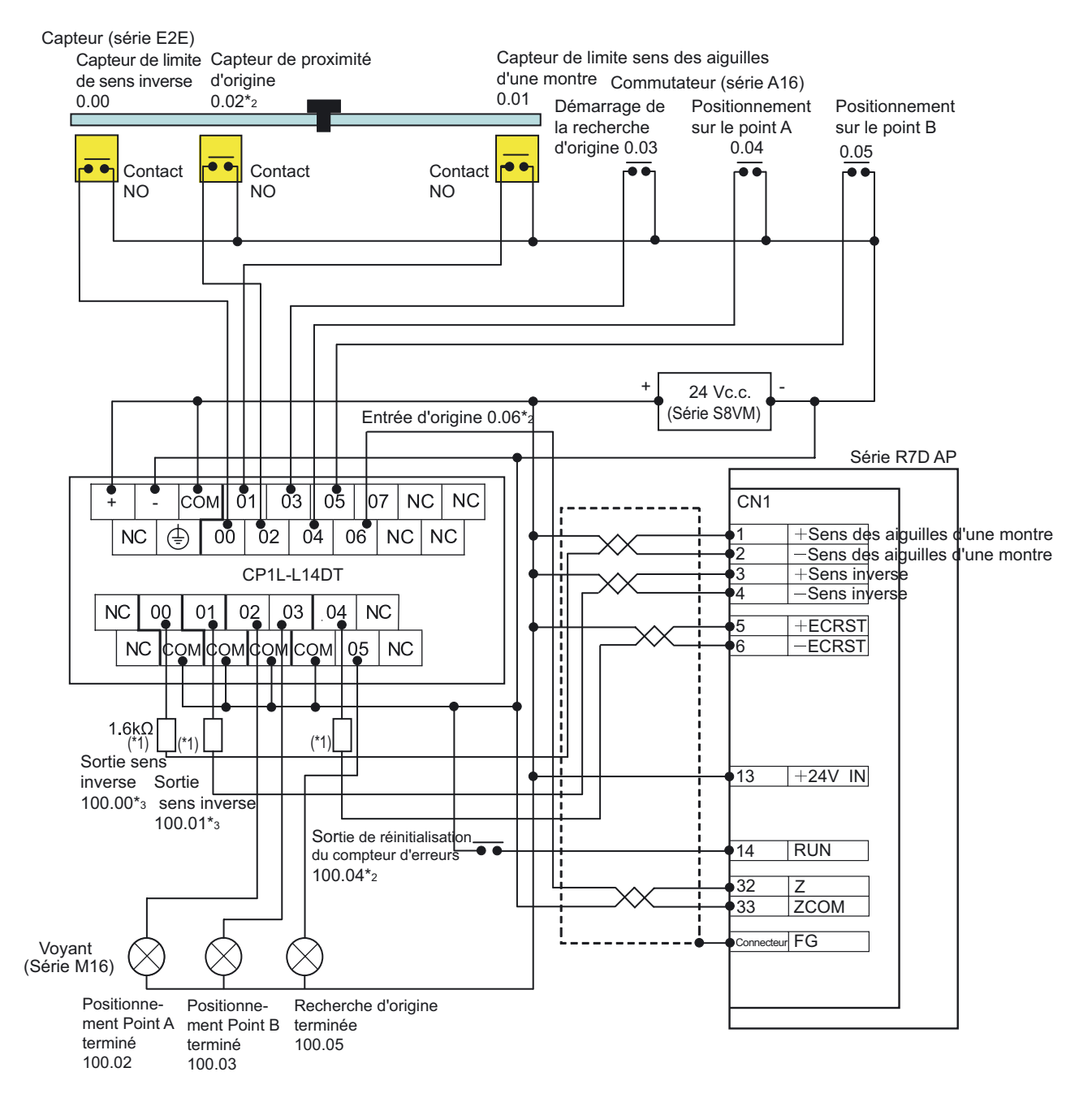

- \*1 Insérez une résistance de 1,6 à 2,2k  $\Omega$ , de manière à ce que le courant se situe dans la plage de 7 à 15 mA.
- \*2 Les attributions de bits du capteur de proximité d'origine, de l'entrée d'origine et de la sortie de réinitialisation du compteur sont différents avec les points d'E/S de l'UC. Reportez-vous au *Manuel d'utilisation de l'UC CP1E série CP* (W462) ou au *Manuel d'utilisation de l'UC CP1E série CP* (W479) pour plus de détails sur les attributions.
- \*3 Pour les UC CP1E, l'impulsion sera définie sur 100.00 et la direction sera définie sur 100.01. Configurez le servodriver pour l'impulsion et la direction.

### ●Configuration de l'API

Spécifiez les paramètres pour la sortie d'impulsion 0

- 1. **Ouvrez la boîte de dialogue Paramètres API.**
- 2. **Cliquez sur l'onglet 0 de la sortie d'impulsion.**
- 3. **Définissez les paramètres suivants.**

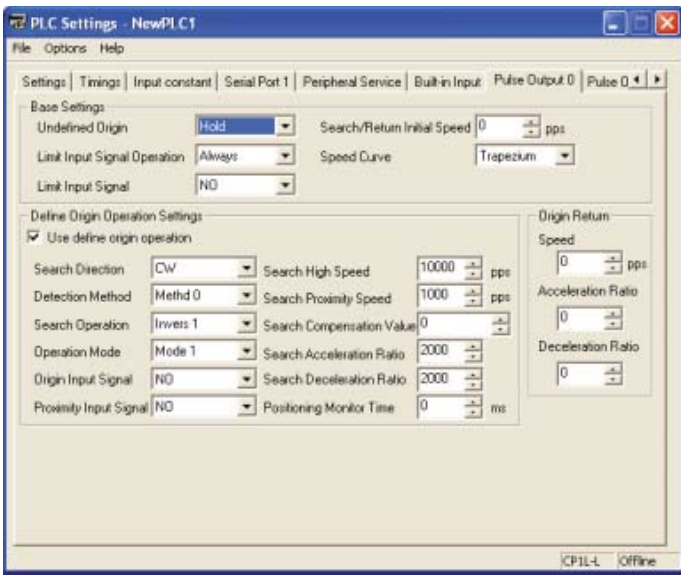

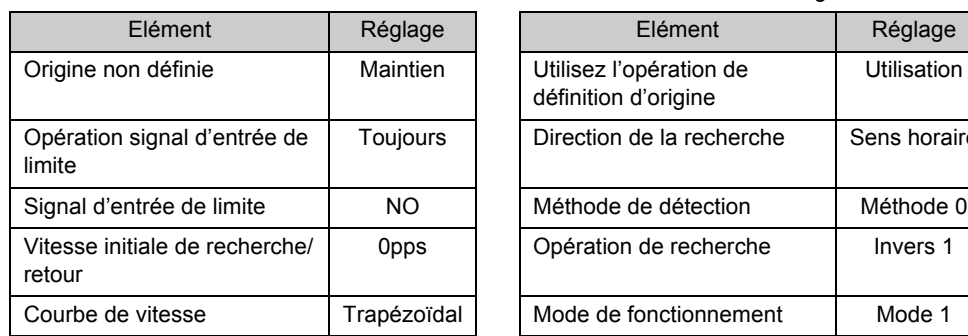

Paramètres de base Recherche d'origine

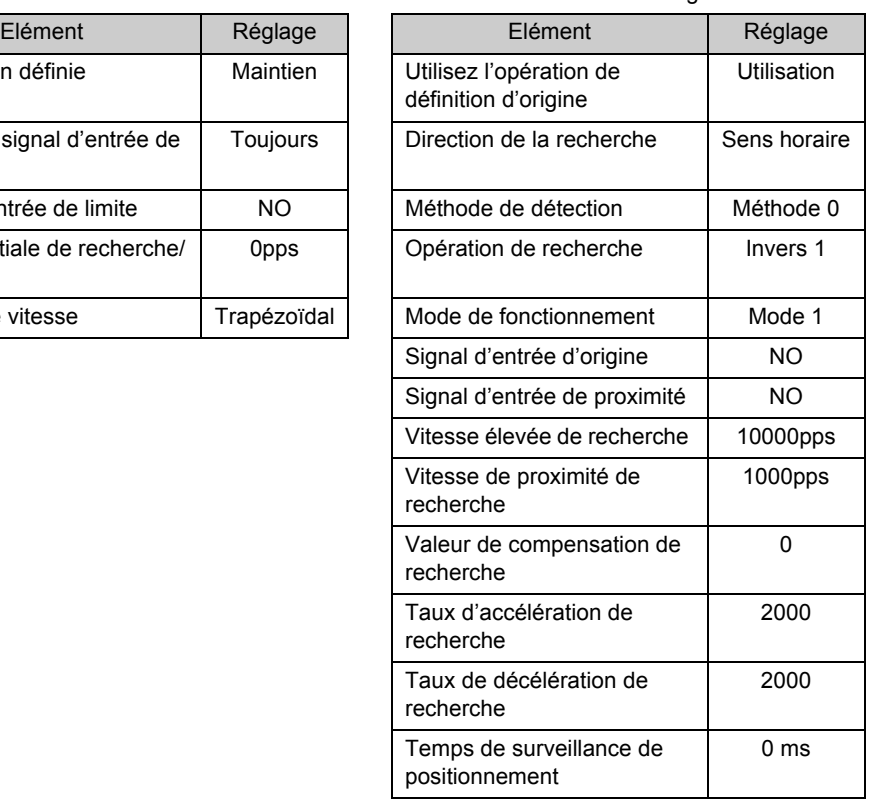

- 4. **Fermez la boîte de dialogue Paramètres API.**
- 5. **Pour appliquer les modifications apportées aux paramètres API, mettez l'API sous tension.**

### ■Exemple de programmation

### ●Programme contact

Affecte les capteurs de fin de course aux entrées de limite.

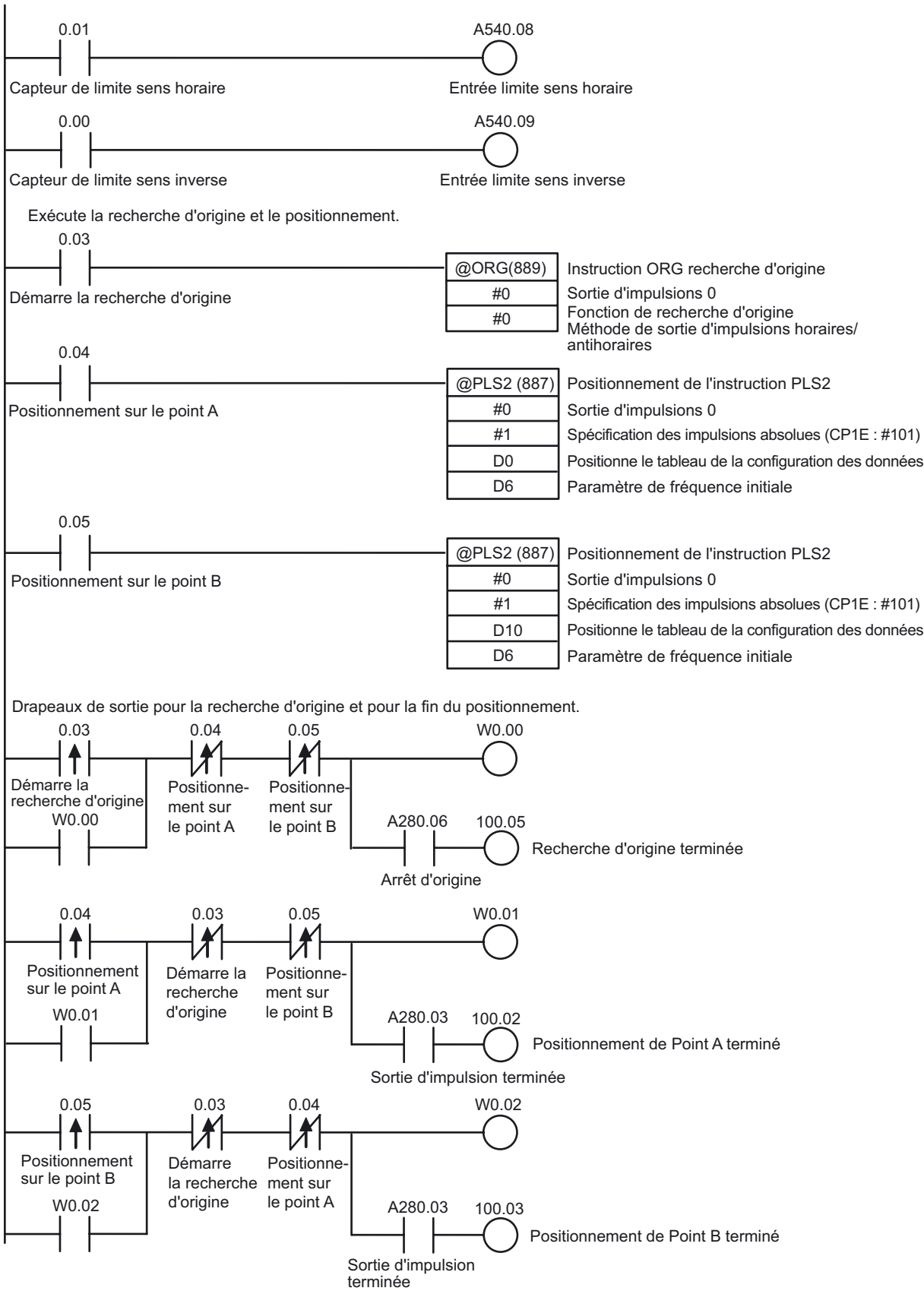

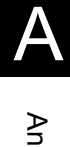

### ●Exemple de configuration de zone DM

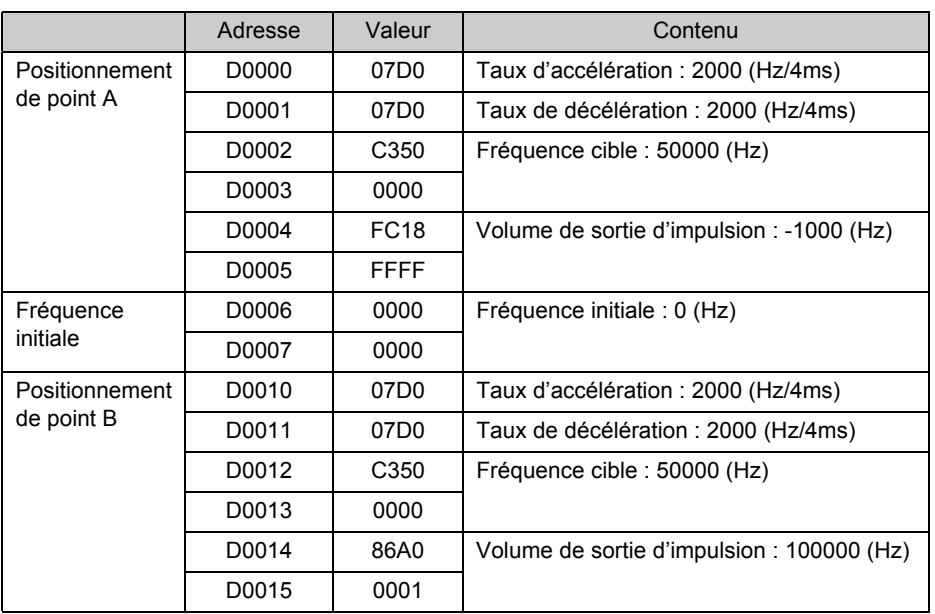

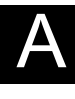

 $\triangleright$ 

# A-4-7 Utilisation des variateurs pour le contrôle de vitesse (1)

### ■Fonctions utilisées

### ●Fonction maître Modbus-RTU

En utilisant la fonction maître Modbus-RTU, les périphériques esclave conformes Modbus (c'est-à-dire les variateurs) peuvent être contrôlés facilement via la communication série.

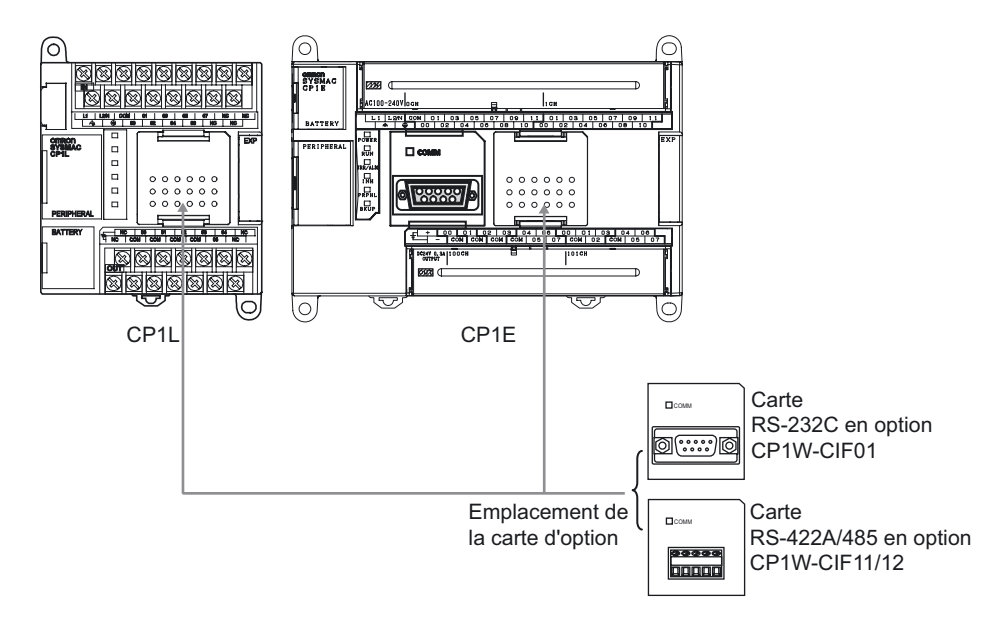

Pour réaliser la communication série sur le CP1L, installez une carte de communication série en option (RS232C ou RS422A/485). Les UC à 14/20 points d'E/S peuvent avoir jusqu'à 1 carte de communication série en option installée. Les UC à 30/40/60 points d'E/S peuvent avoir jusqu'à 2 cartes installées. Les UC CP1L à 10 points d'E/S ne permettent pas l'installation d'une carte en option. Pour le CP1E, seule l'UC de type N à 30/40 points d'E/S est disponible en option avec une carte de communication série.

La fonction maître Modbus-RTU permet une communication simple avec les composants connectés via une carte de connexion série.

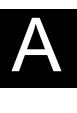

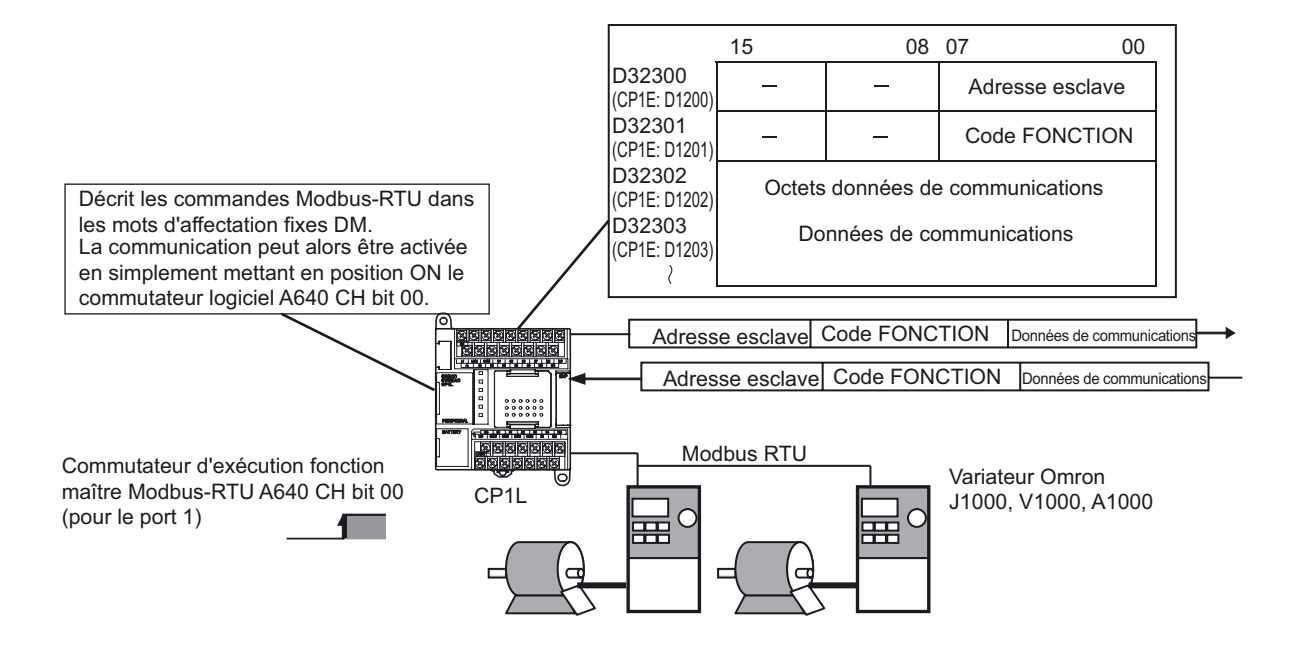

Dans les mots d'affectation fixes DM pour Modbus-RTU, affectez l'adresse esclave, la fonction et les données au périphérique esclave Modbus. Une fois les affectations réalisées, les commandes Modbus-RTU peuvent être envoyées en mettant le commutateur logiciel en position ON.

Les réponses reçues sont automatiquement stockées dans les mots d'affectation fixes DM.

**Remarque** Les bits d'exécution maître Modbus-RTU et les mots d'affectation fixes DM dépendent du type de carte, des UC CP1L à 10/14/20 points d'E/S ou à 30/40/60 points d'E/S, du port RS-232C intégré de l'UC CP1E de type N à 20/30/40 points d'E/S ou du port série en option de l'UC CP1E de type N à 30/40 points d'E/S. Pour plus de détails, reportez-vous au *Manuel d'utilisation de l'UC CP1L série CP* (W462) ou au *Manuel d'utilisation du logiciel de l'UC CP1E série CP* (W480).

### ■Aperçu du fonctionnement

Une machine à bobiner sur une fileuse est utilisée dans l'exemple suivant. La vitesse de rotation de la machine à bobiner doit pouvoir être variable si le fil est plié de manière à ce que la vitesse à laquelle le fil est tiré reste constante.

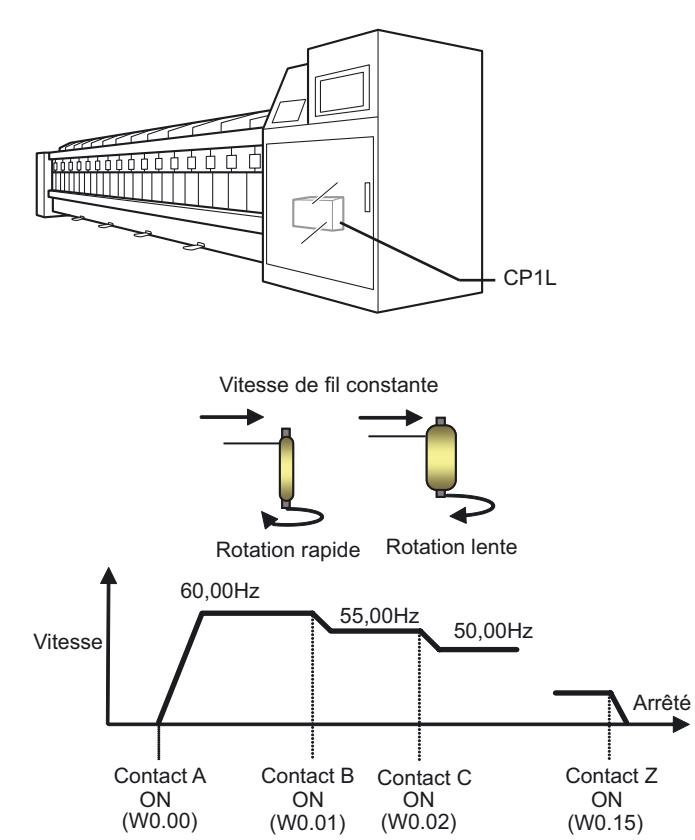

La vitesse cible est obtenue sur base de l'entrée de contacts multiples. L'accélération et la décélération sont modifiées par l'accélération et la décélération d'un variateur.

### ■Configuration du système

CP1L et V1000 (un variateur Omron) sont connectés par RS485 pour le contrôle de la fréquence et le contrôle démarrage/arrêt.

### ●Exemple de câblage

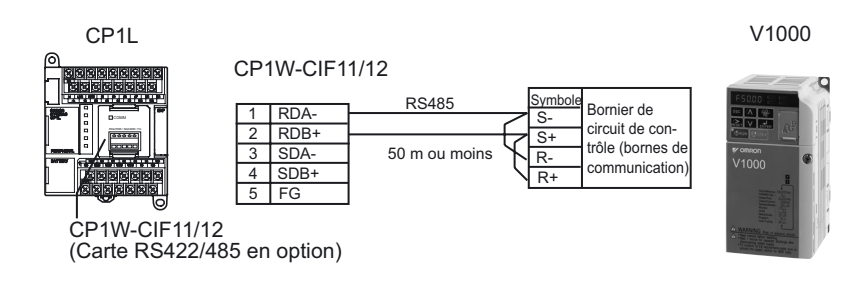

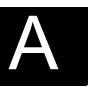

# ●Configuration de CP1W-CIF11/12

### Configurez les commutateurs DIP comme suit.

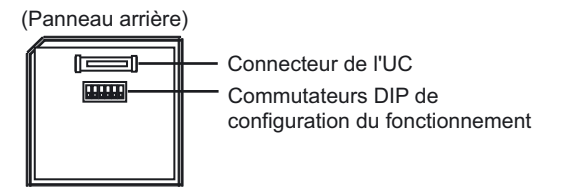

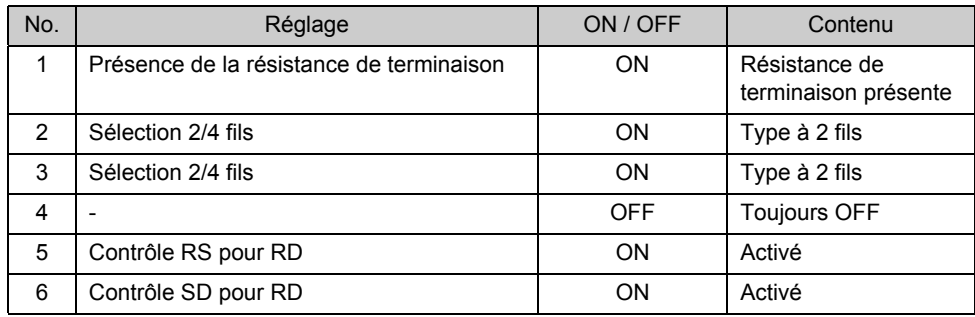

### ●Configuration V1000

Configurez les commutateurs DIP comme suit.

• SW2-1: ON (Résistance de terminaison présente) Résistance de terminaison pour communication RS422/485

Ensuite, réglez les paramètres comme suit :

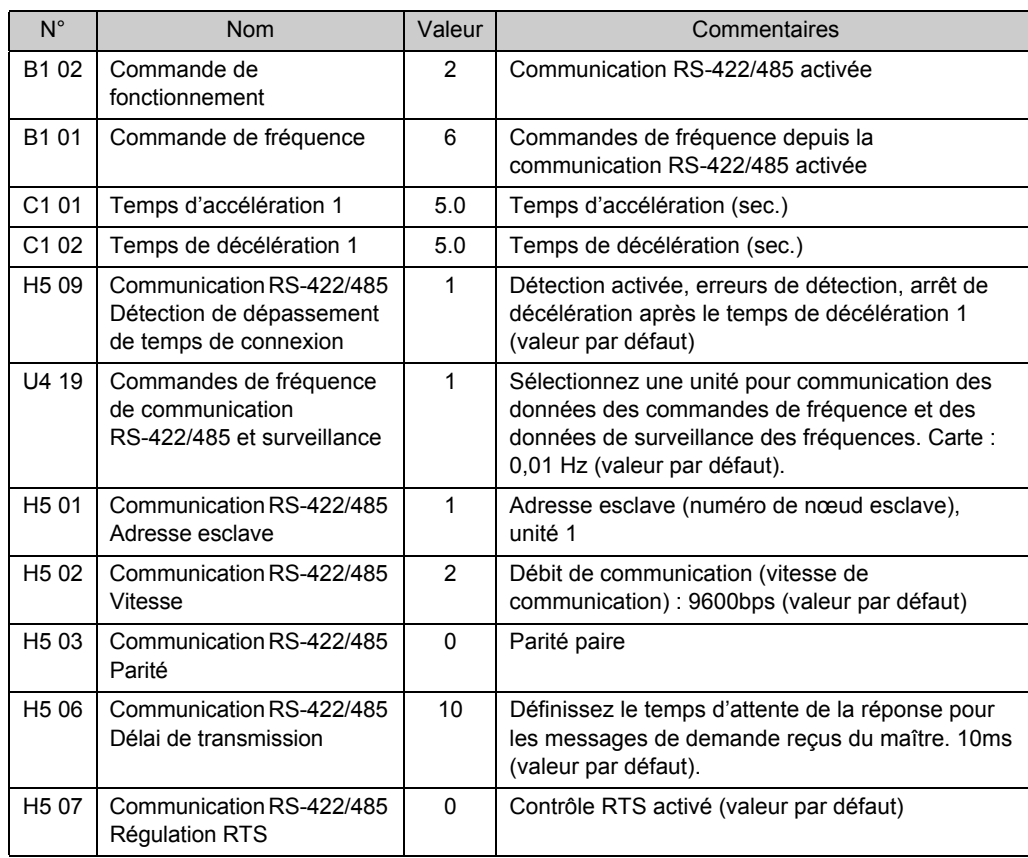

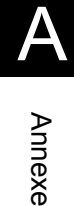

### ●Configuration de l'API

Configurez port série 1.

- 1. **Ouvrez la boîte de dialogue Paramètres API.**
- 2. **Cliquez sur l'onglet Port série 1 (CP1E : onglet Port RS232C intégré).**
- 3. **Définissez les paramètres suivants.**

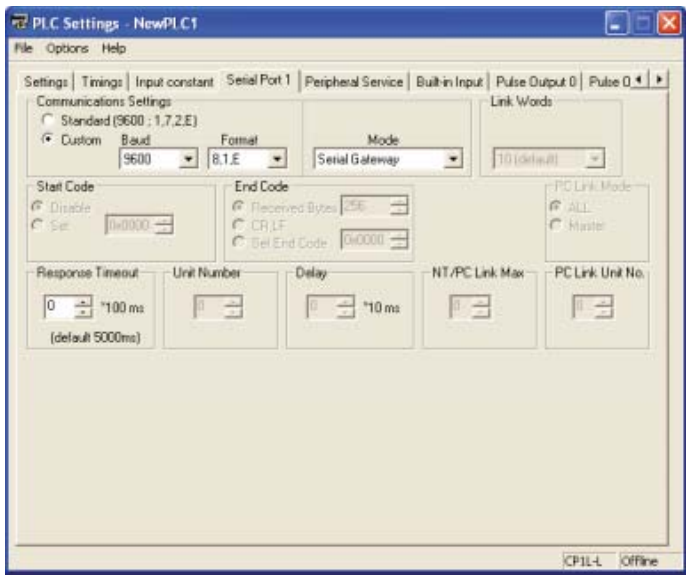

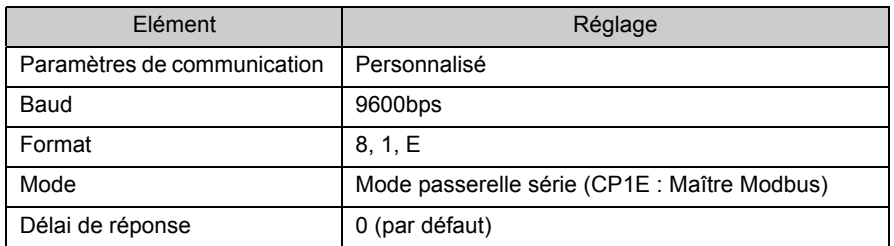

4. **Fermez la boîte de dialogue Paramètres API.** 

### ■Exemple de programmation

### ●Programme contact

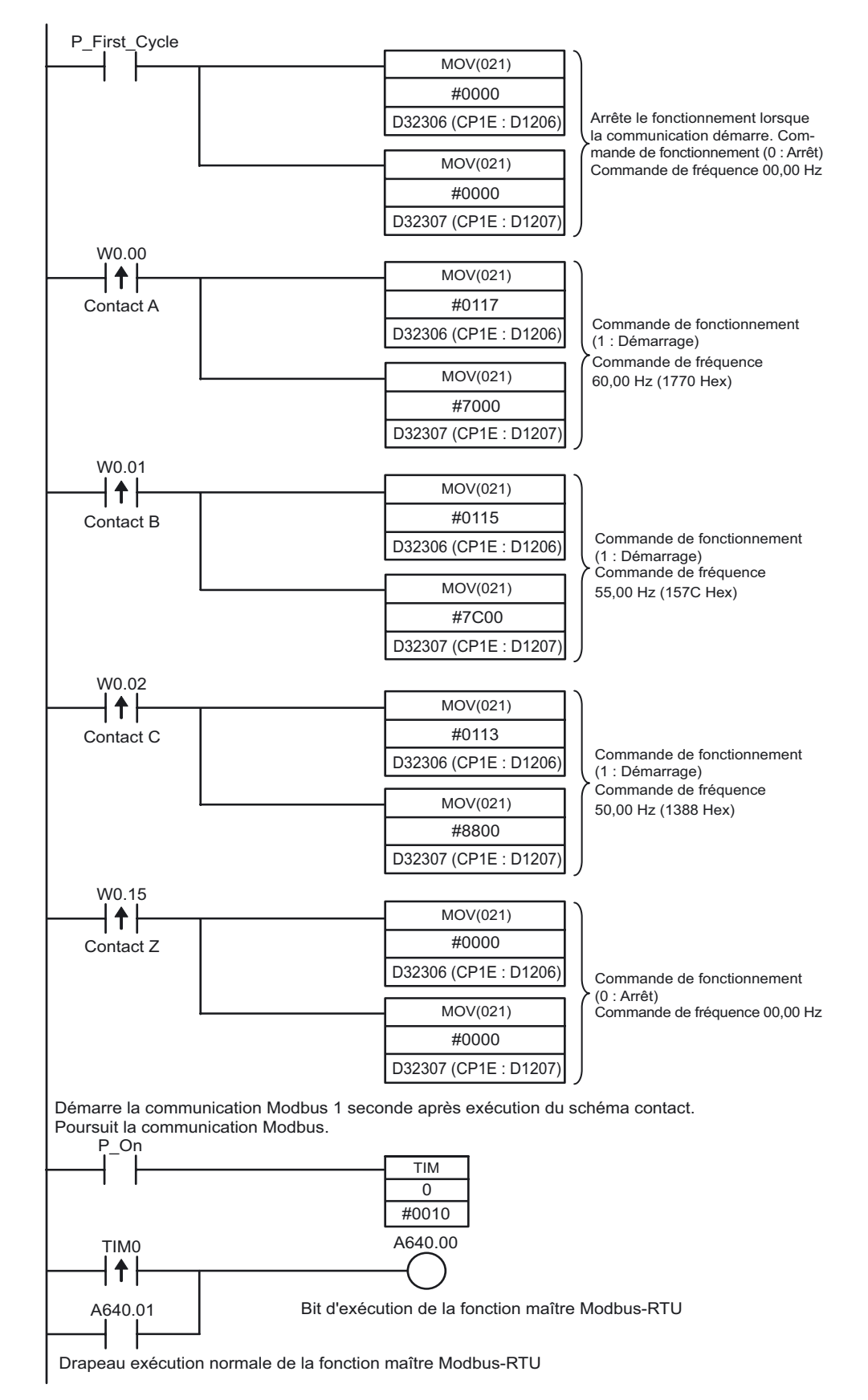

### ●Drapeaux pour fonction maître Modbus-RTU (Port série 1)

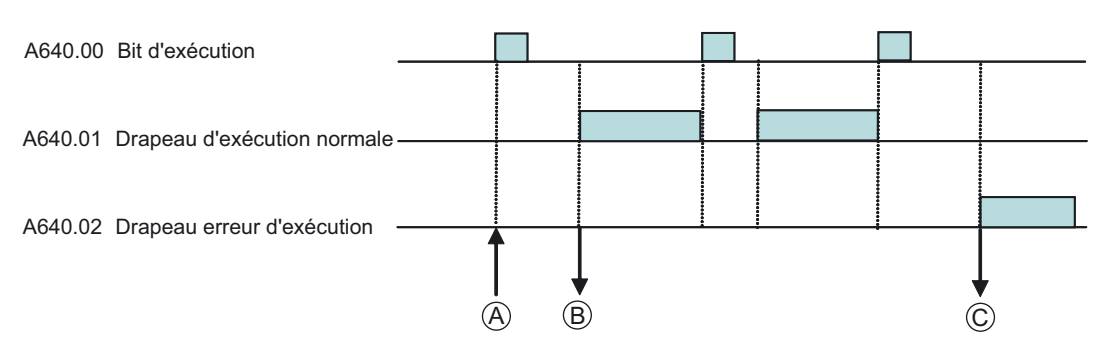

(A) : Mettez le drapeau d'exécution A640.00 sur ON pour envoyer les données de commande D32300 (CP1E : D1200) et ultérieures. Pour plus de détails, reportez-vous à la section *Configuration zone DM* à la page suivante.

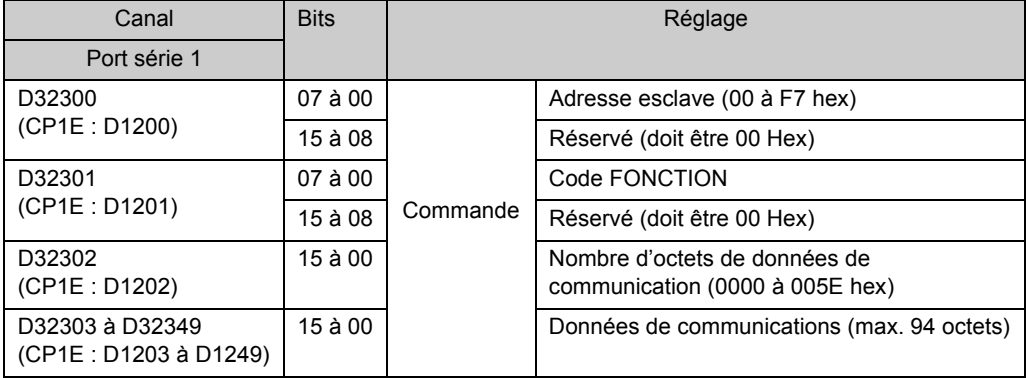

(B): Lorsqu'une commande a été envoyée avec succès, le drapeau d'exécution normale A640.01 bascule sur ON et les données sont stockées dans les réponses D32350 (CP1E : D1250) et ultérieures.

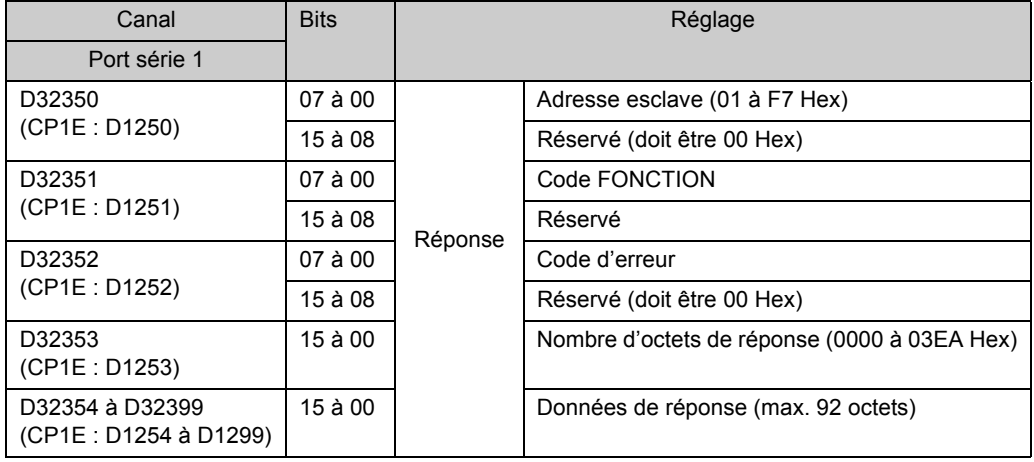

(C): Lorsqu'une erreur de communication se produit, le drapeau d'erreur d'exécution A640.02 bascule sur ON et le code d'erreur est stocké sur D32352 (CP1E : D1252).

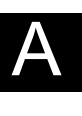

### ●Configuration de la zone DM

Port série 1: Commande

• Mots d'affectation fixes DM pour maître Modbus-RTU Les paramètres DM de D32300 à D32305 (CP1E : D1201 à D1205) sont définis avant l'exécution du programme contact. D32306 et D32307 (CP1E : D1206 et D1207) n'ont pas à être définis

explicitement. Ils sont modifiés par les instructions MOV et sont utilisés pour modifier, démarrer et arrêter les commandes de fréquence.

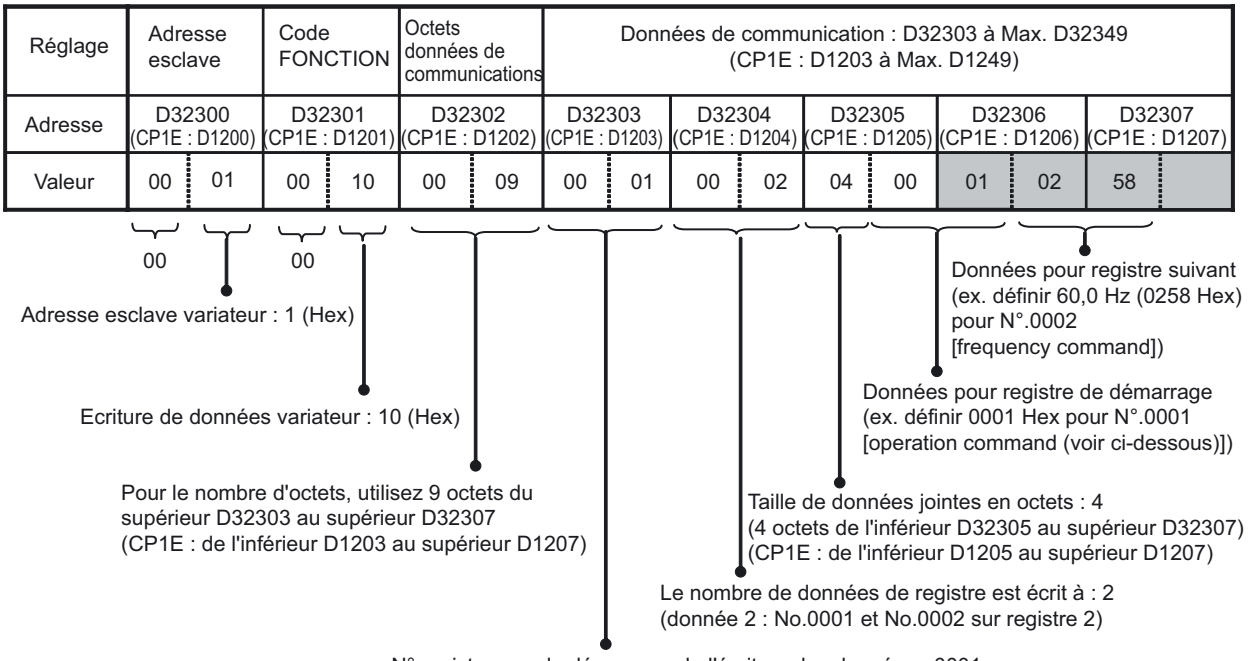

N° registre pour le démarrage de l'écriture des données : 0001 (démarre l'écriture vers le variateur au registre N°.0001)

• Affectation de la commande de fonctionnement (Registre N°0001 Hex) et détails pour le variateur V1000

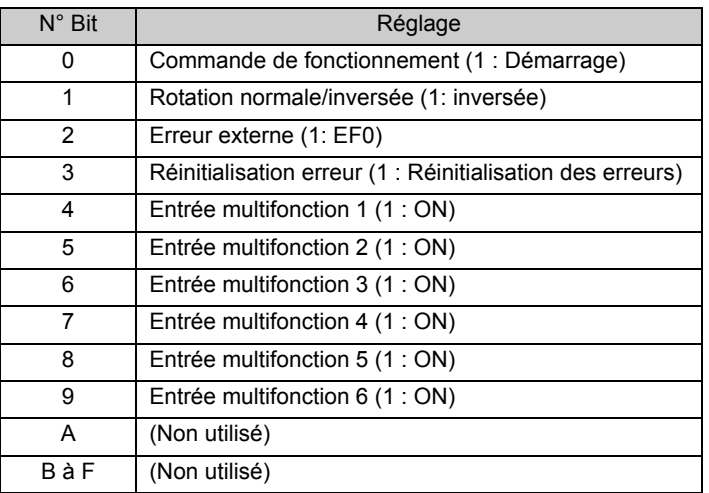

Pour cet exemple, seule la commande de fonctionnement (bit 0) sera utilisée.

• Avec la fonction maître Modbus-RTU, les sommes de contrôle CRC-16 ne doivent pas être définies dans la zone DM car elles sont calculées automatiquement.

# A-4-8 Utilisation des variateurs pour le contrôle de vitesse (2)

### ■Fonctions utilisées

### ●Utilisation de la bibliothèque Smart FB (CP1L uniquement)

La bibliothèque Smart FB est un ensemble de composants fournis par Omron comme un bloc fonction. En utilisant la bibliothèque Smart FB, l'API Omron et les fonctions du composant d'automatisation industrielle peuvent être facilement utilisées dans les programmes API.

Lorsque vous utilisez des ports série pour la communication entre un variateur et un API, une connaissance importante des spécifications des commandes de communication et des procédures de communication est généralement requise pour créer le programme. Dans ces cas, la bibliothèque Smart FB peut être utilisée pour simplifier grandement le processus de programmation.

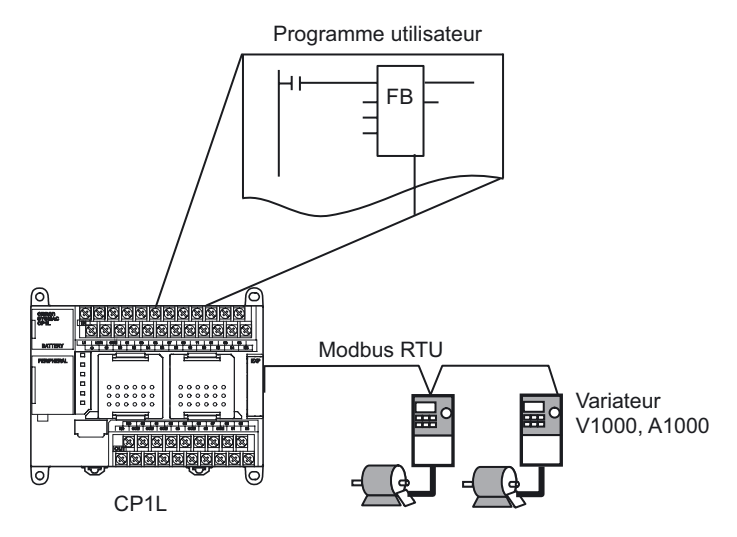

### Bibliothèque Smart FB pour variateur V1000/A1000

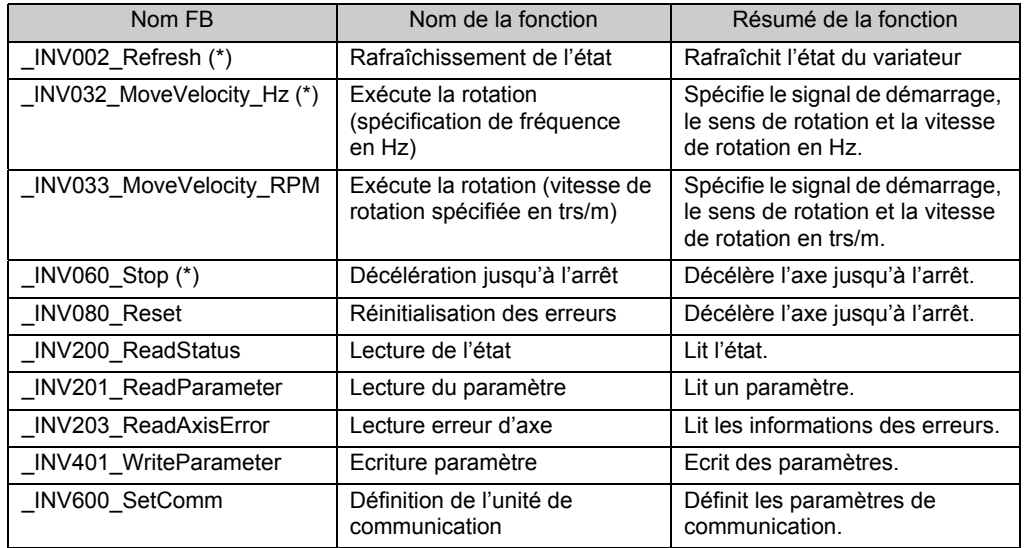

\*FB utilisé dans cet exemple.

**Remarque** La documentation (fichier PDF) sur les fonctions de la bibliothèque Smart FB se trouve dans le dossier [FBL] - [omronlib] - [Inverter] - [INVRT] - [Serial]. Pour plus de détails sur la bibliothèque Smart FB, reportez-vous à ce fichier.

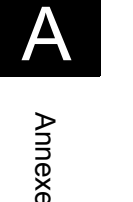

### ●Blocs de fonctions (CP1L uniquement)

Les blocs de fonction sont des éléments de programmation (modèles) qui regroupent un ensemble de processus (fonctions) en un seul bloc. L'utilisateur peut définir un bloc fonction à l'avance et ensuite l'utiliser en l'insérant simplement dans un programme et en définissant ses E/S.

Créez et enregistrer des sections de programme standard comme blocs de fonction. Les blocs fonction peuvent ensuite être placés dans un programme et facilement réutilisés en définissant simplement les paramètres E/S.

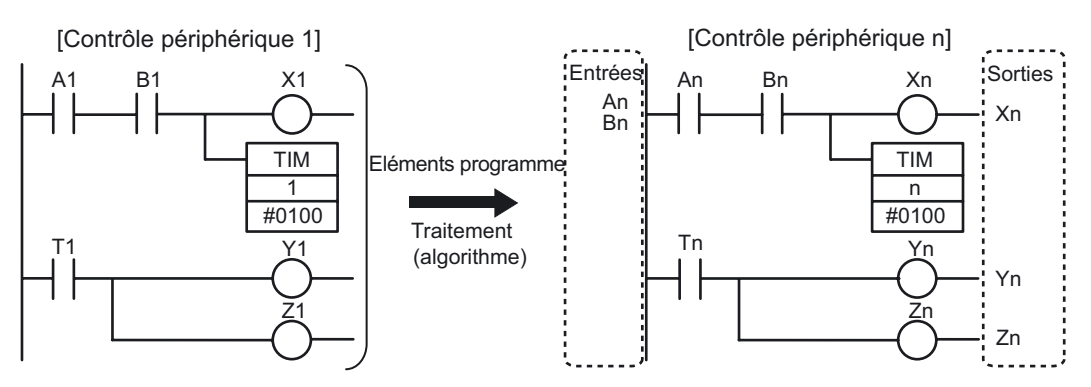

Prenez un schéma contact pour "Contrôle périphérique 1".

Remplacez les E/S du programme par les paramètres. Enregistrez l'algorithme comme modèle.

Le modèle est défini comme un bloc fonction (FB).

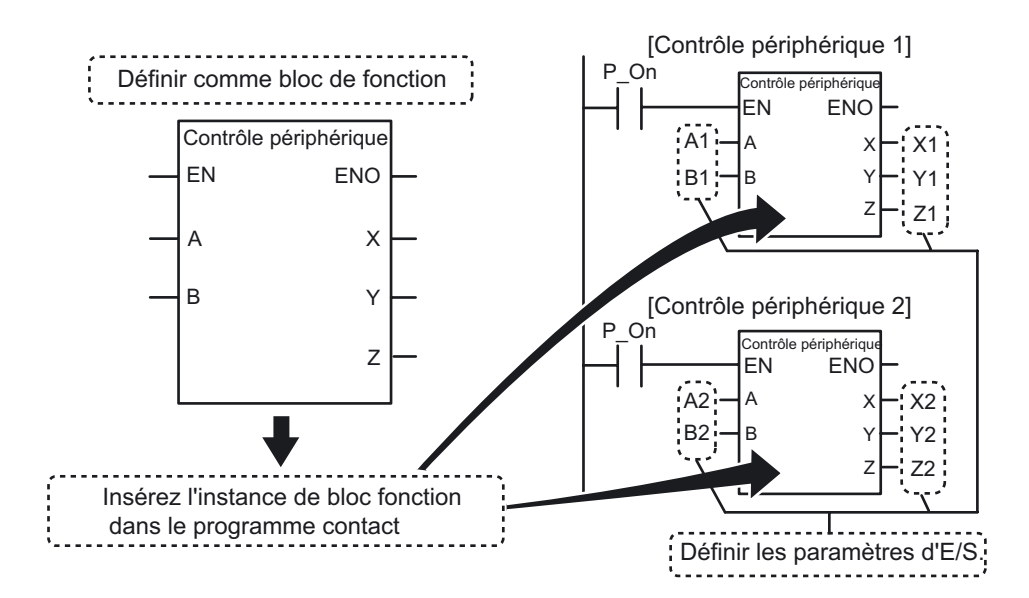

Le bloc fonction défini peut être utilisé dans un schéma contact comme des instances de bloc fonction.

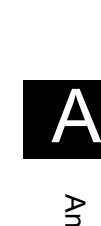

### ■Aperçu du fonctionnement

L'exemple pour *A-4-7 Utilisation de variateurs pour le contrôle de vitesse (1)* sera à nouveau utilisé.

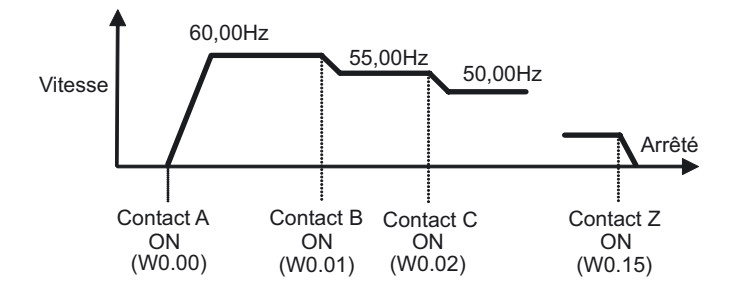

La vitesse cible est obtenue sur base de l'entrée de contacts multiples. L'accélération et la décélération sont modifiées par l'accélération et la décélération d'un variateur.

### ■Configuration du système

La configuration système pour *A-4-7 Utilisation de variateurs pour le contrôle de vitesse (1)* sera à nouveau utilisée.

CP1L et V1000 sont connectés par RS485 pour le contrôle de la fréquence et le contrôle de démarrage/arrêt.

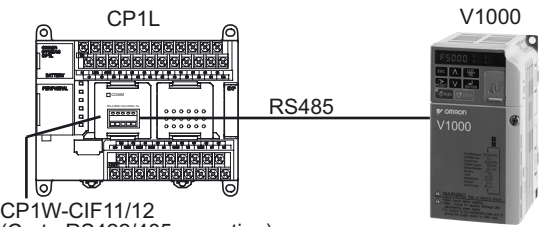

(Carte RS422/485 en option)

Dans cet exemple de bibliothèque FB, la capacité de la mémoire utilisateur peut dépasser 5K pas.

Pour cette raison, comme une erreur de capacité de mémoire peut se produire sur un CP1L 10/14/20 points (avec une mémoire utilisateur de 5K pas), utilisez un CP1L de 30/40/60 points (avec une mémoire utilisateur de 10K pas) pour cet exemple

Pour plus de détails sur le câblage et les paramètres pour CP1W-CIF11/12, V1000 et CP1L, reportez-vous à la section *Configuration système* de *A-4-7 Utilisation de variateurs pour le contrôle de vitesse (1)*

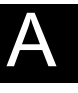

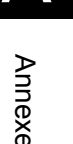

### A-4 Exemples de programmation CP1L

### ■Exemple de programmation

### ●Blocs de fonction utilisés

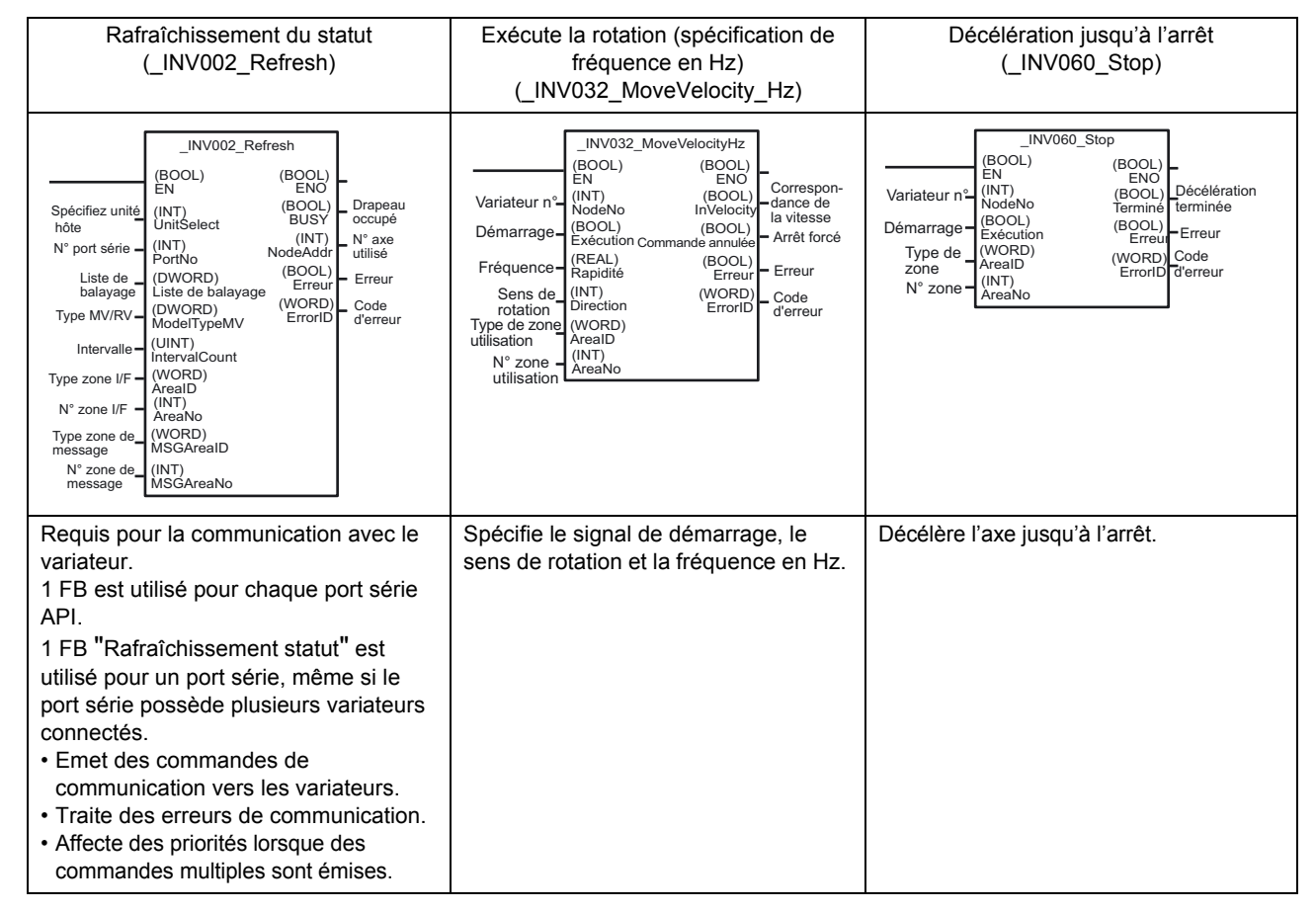

**Remarque** Les blocs de sorties ne sont pas disponibles pour CP1L 10/14/20 points.

### ●Programme contact

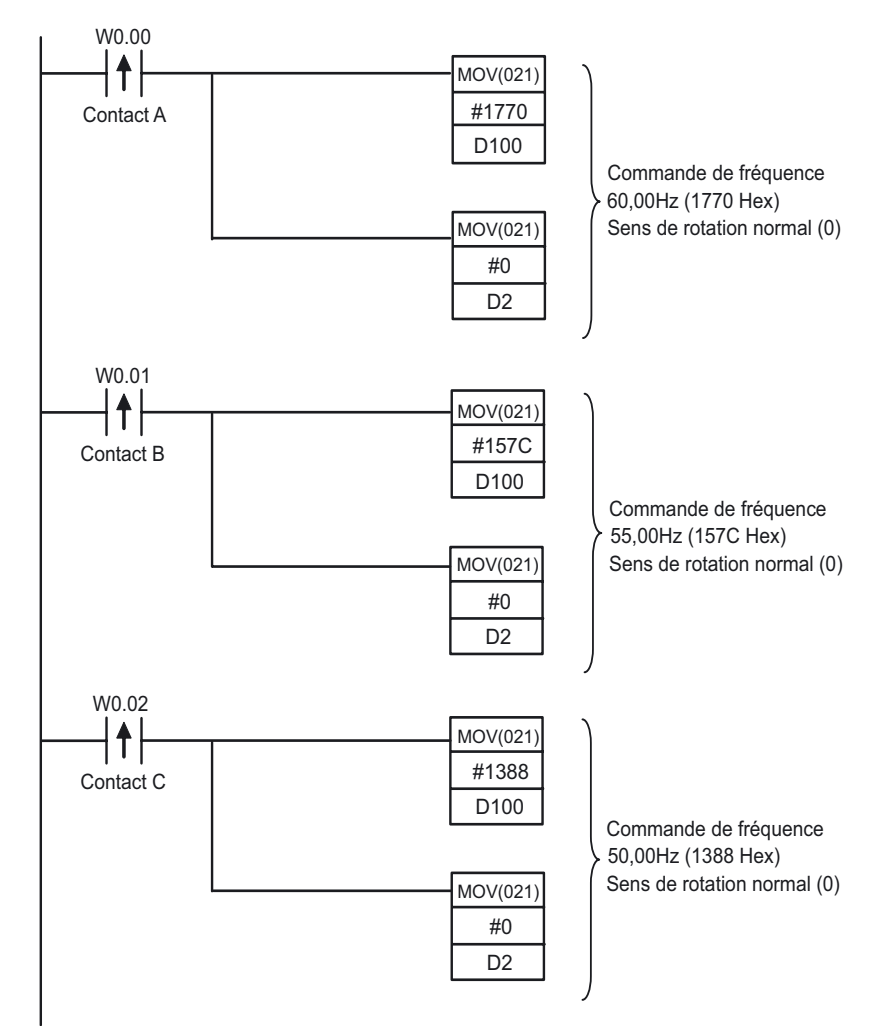

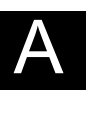

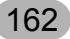

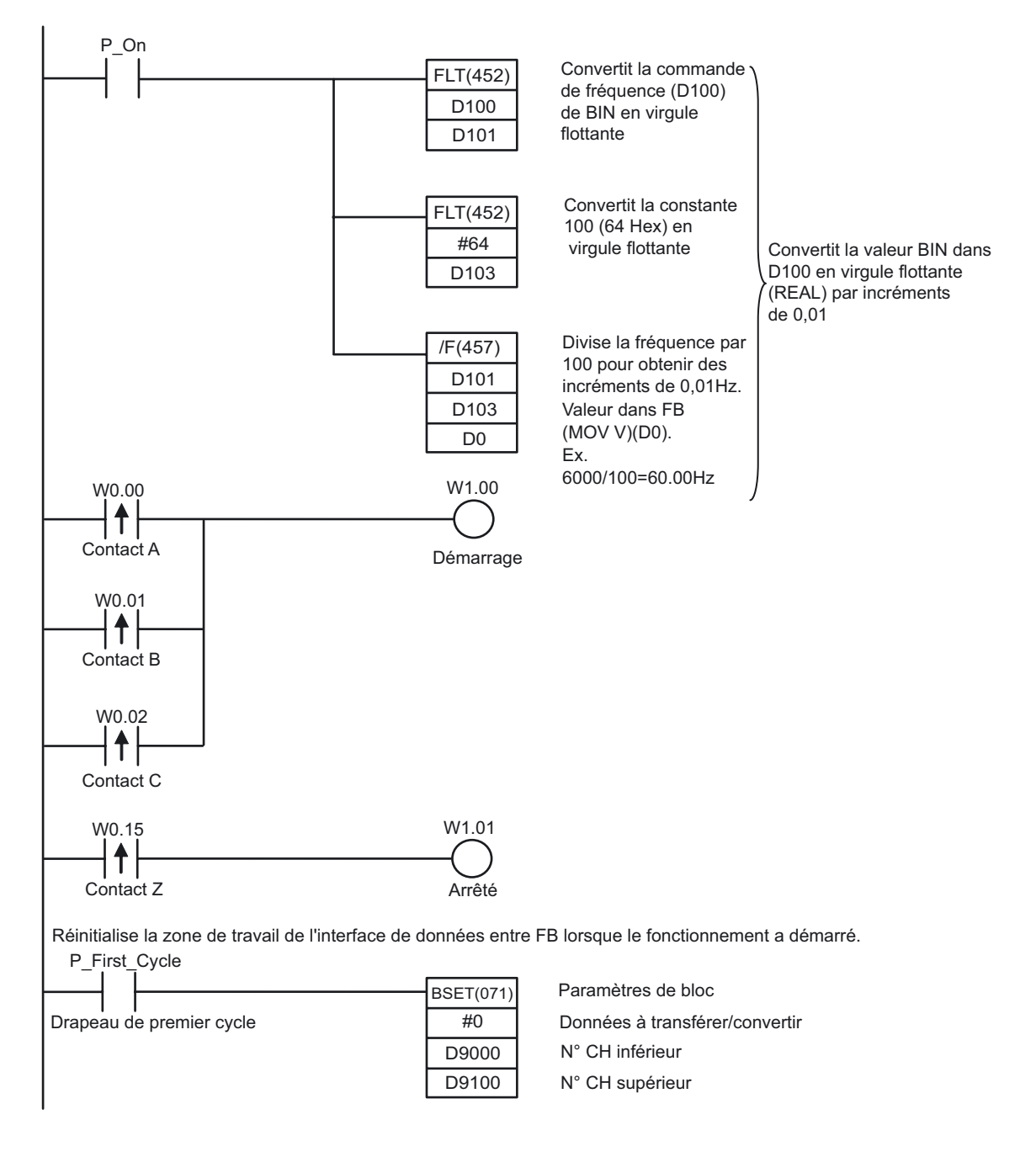

**Remarque** Pour les données à virgule flottante, sécurisez les régions pour 2CH.

A

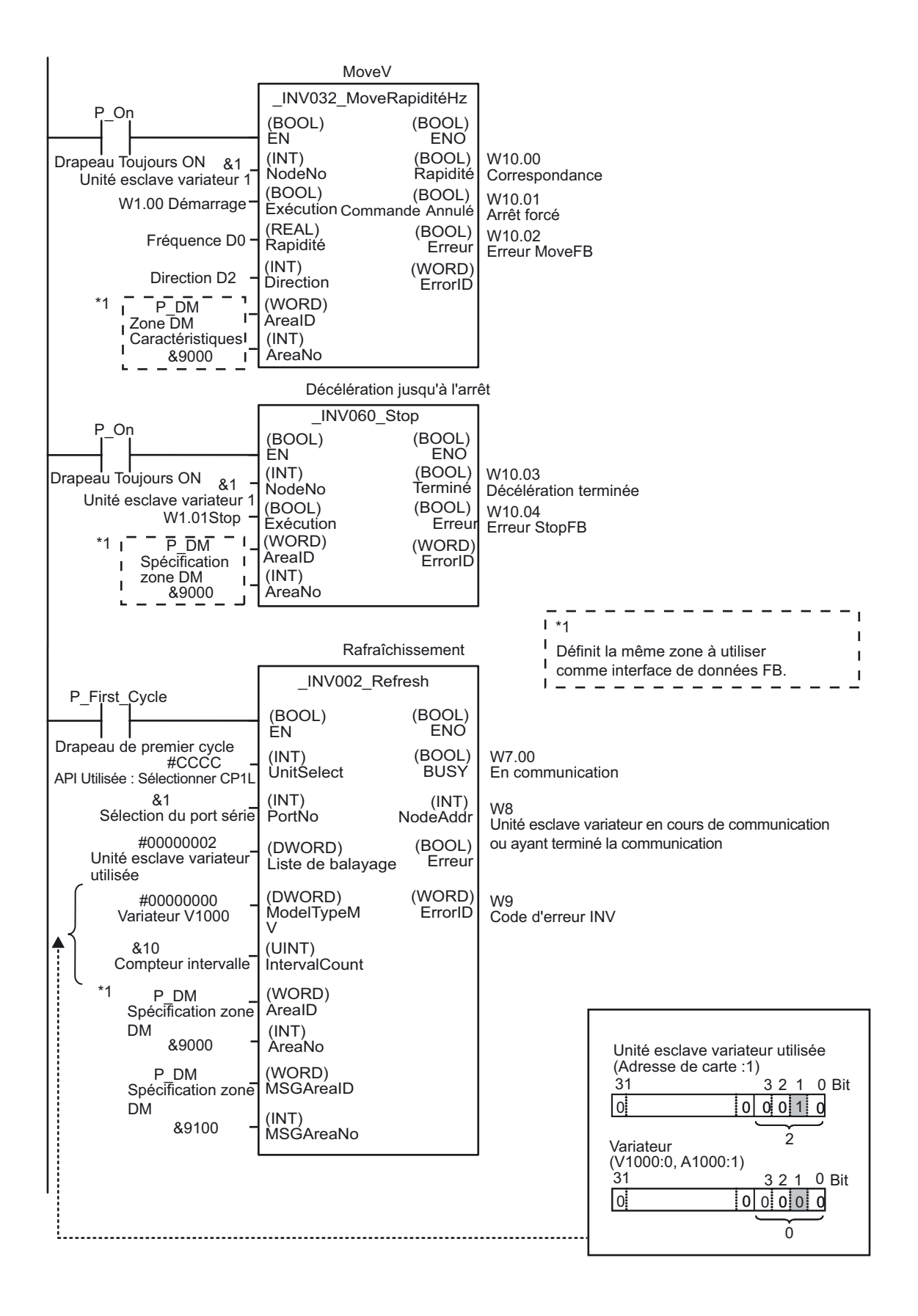

164

### ■INFO

### ●Utilisation de la bibliothèque Smart FB

Ex. Lecture «  $INV002$  Refresh20 ».

1. **Sélectionnez [Fichier] - [Bloc fonction] - [Charger bloc fonction depuis le fichier] dans le menu principal.**  La boîte de dialogue Sélectionner fichier bibliothèque bloc de fonction

CX-Programmer s'affiche.

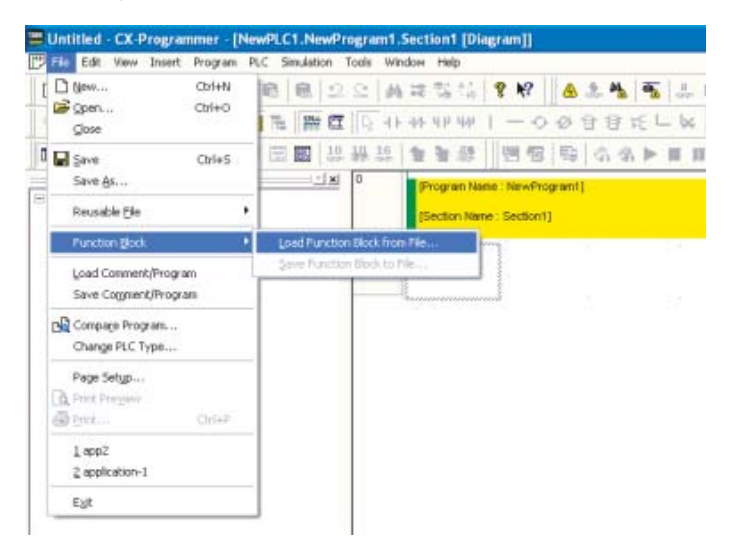

2. **Sélectionnez le dossier [FBL] - [omronlib] - [Inverter] - [INVRT] - [Serial].**  Une liste des fichiers de bibliothèque pour la communication série avec variateurs s'affiche.

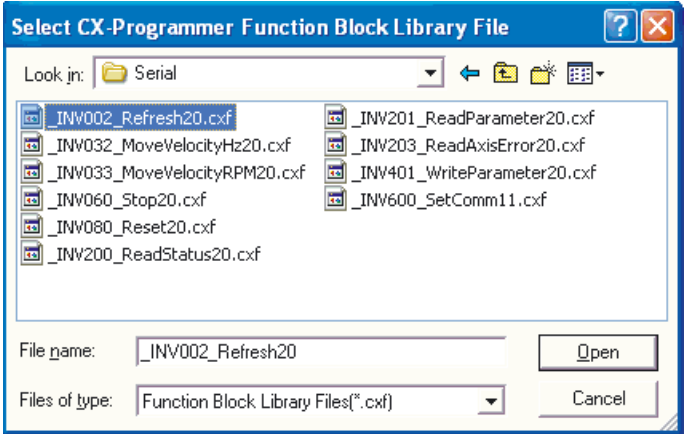

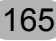

3. **Sélectionnez [\_INV002\_Refresh20.cxf]. Cliquez sur [Ouvrir].**  INV002 Refresh est ajouté sous [Blocs fonction] dans l'arborescence du projet.

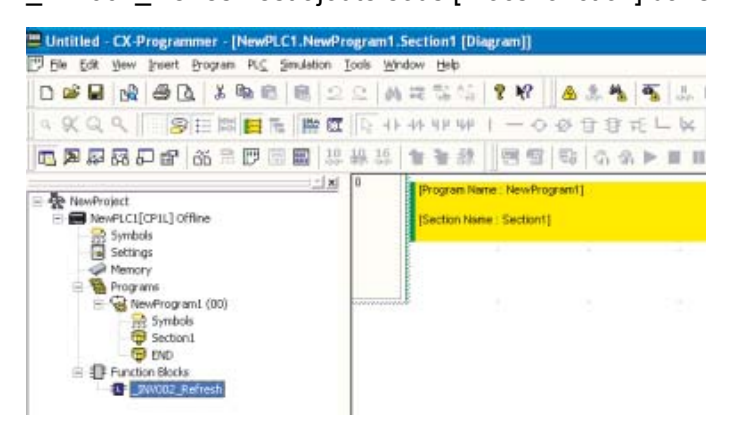

- 4. **Placez le curseur à la position où \_INV002\_Refresh FB doit être inséré.**
- 5. **Appuyez sur la touche [F1] pour appeler [Function Block Invocation].**

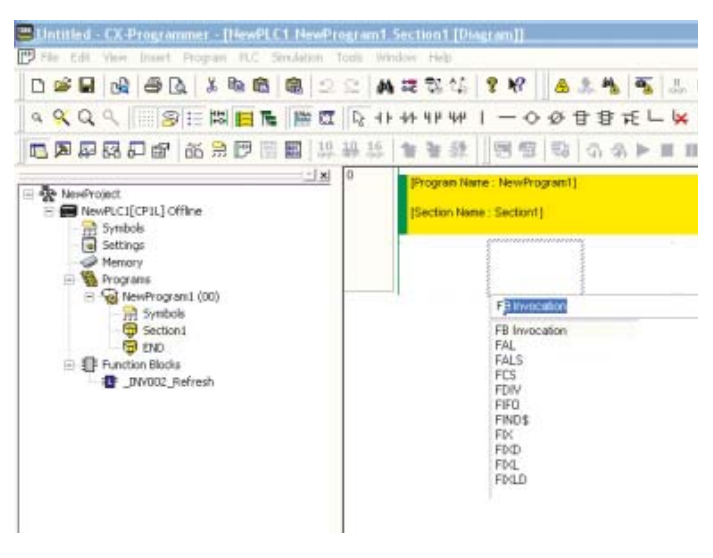

La boîte de dialogue Invocation nouveau bloc fonction s'affiche.

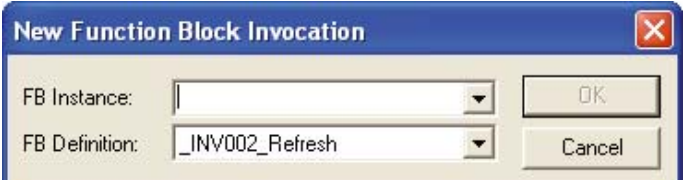

6. **Appuyez sur la touche [Entrée].** 

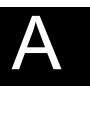

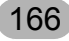

7. **Entrée un nom pour l'instance FB. Appuyez sur la touche [Entrée].**  L'instance FB nommée s'affiche.

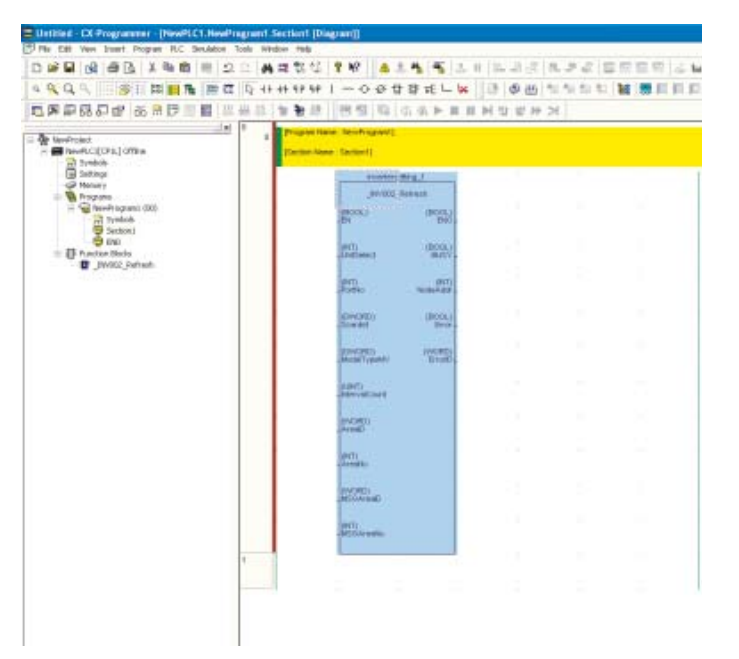

# AAnnexe

8. **Connectez un contact d'entrée au FB.** 

### 9. **Définissez les paramètres E/S pour le FB.**

- 1) Placez le curseur à côté d'un paramètre FB. Appuyez sur la touche [Entrée]. La boîte de dialogue Nouveau paramètre s'affiche.
- 2) Entrée le paramètre. Appuyez sur la touche [Entrée].

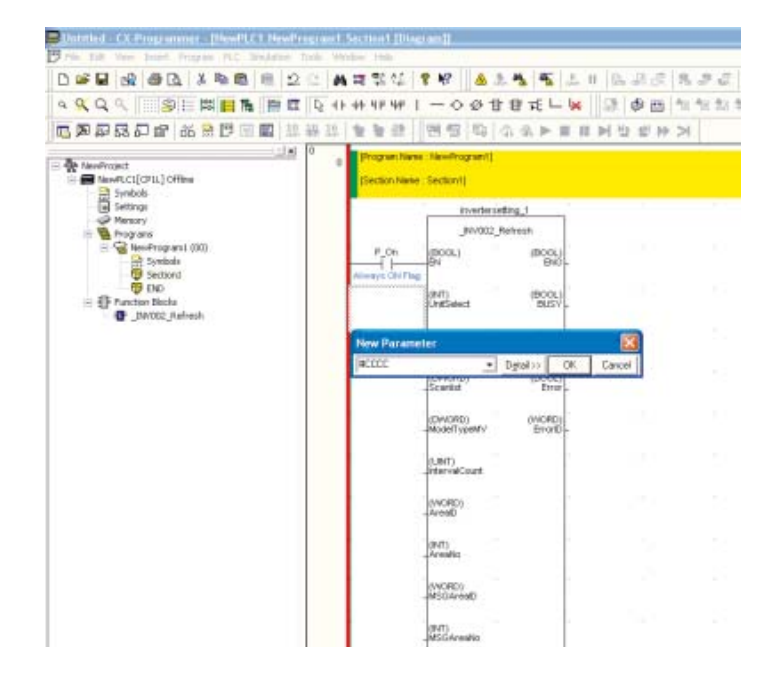

# A-4-9 Echange de données entre CP1L

### ■Fonctions utilisées

### ●Liaison API simple

En utilisant les cartes d'option RS-422A/485, jusqu'à 10CH de données par UC peuvent être partagés par jusqu'à 9 unités CP1L/CP1H/CJ1M sans l'aide d'un programme.

### ■Aperçu du fonctionnement

Les informations de température actuelle sont échangées par les chaudières. Cette configuration peut être utilisée pour régler la température de la chaudière selon les conditions des autres chaudières ou pour contrôler les chaudières d'un seul emplacement.

Chaudière A Chaudière B Chaudière C

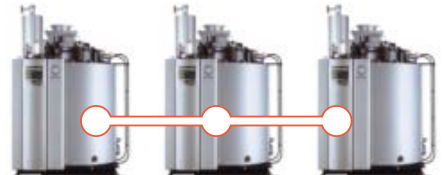

### ■Configuration du système

### ●Exemple de câblage

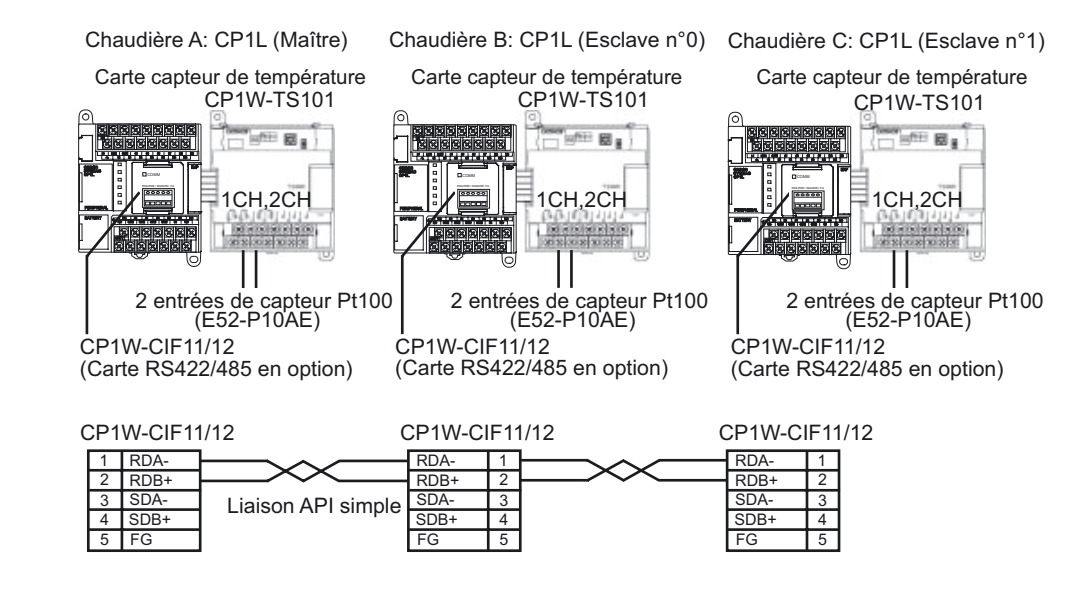

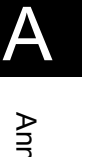

●Configuration interrupteur DIP pour CP1W-CIF11/12 (Carte RS422/485 en option)

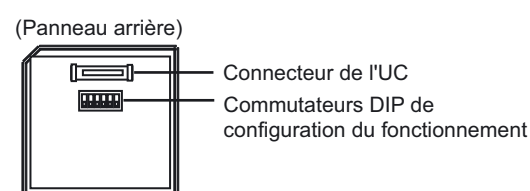

No. Réglage Maître Esclave n° 0 Esclave n°1 Contenu 1 Présence de la résistance de terminaison ON | OFF | ON | Résistance de terminaison présente pour les API aux extrémités. 2 Sélection de fils 2/4 | ON | ON | ON | Type à 2 fils 3 | Sélection de fils 2/4 | ON | ON | ON | Type à 2 fils 4 - OFF OFF OFF Toujours OFF 5 Contrôle RS pour RD | OFF | OFF | OFF | Désactivé 6 Contrôle SD pour RD | ON | ON | ON | Activé

●Configuration de l'API

Configurez port série 1.

- 1. **Ouvrez la boîte de dialogue Paramètres API.**
- 2. **Cliquez sur l'onglet Port série 1 (CP1E : onglet Port RS232C intégré).**
- 3. **Définissez les paramètres suivants.**

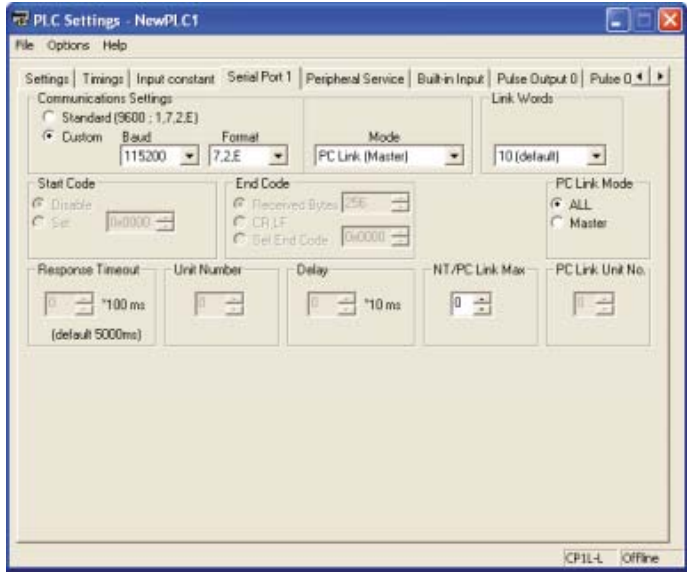

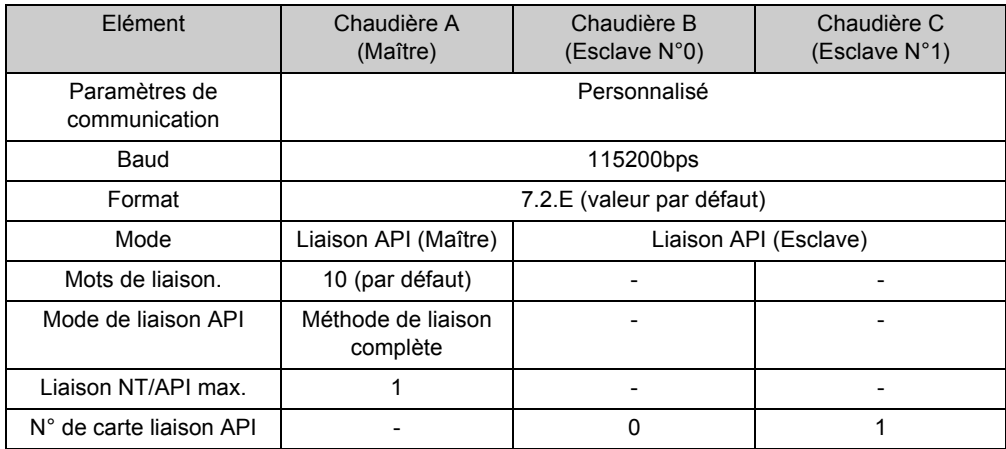

### 4. **Fermez la boîte de dialogue Paramètres API.**

### ■Exemple de programmation

Les liaisons API série sont utilisées pour des liaisons de données sans programme dans les zones de liaison API série. Le programme contact transfère les données à lier ver la zone de liaison des données.

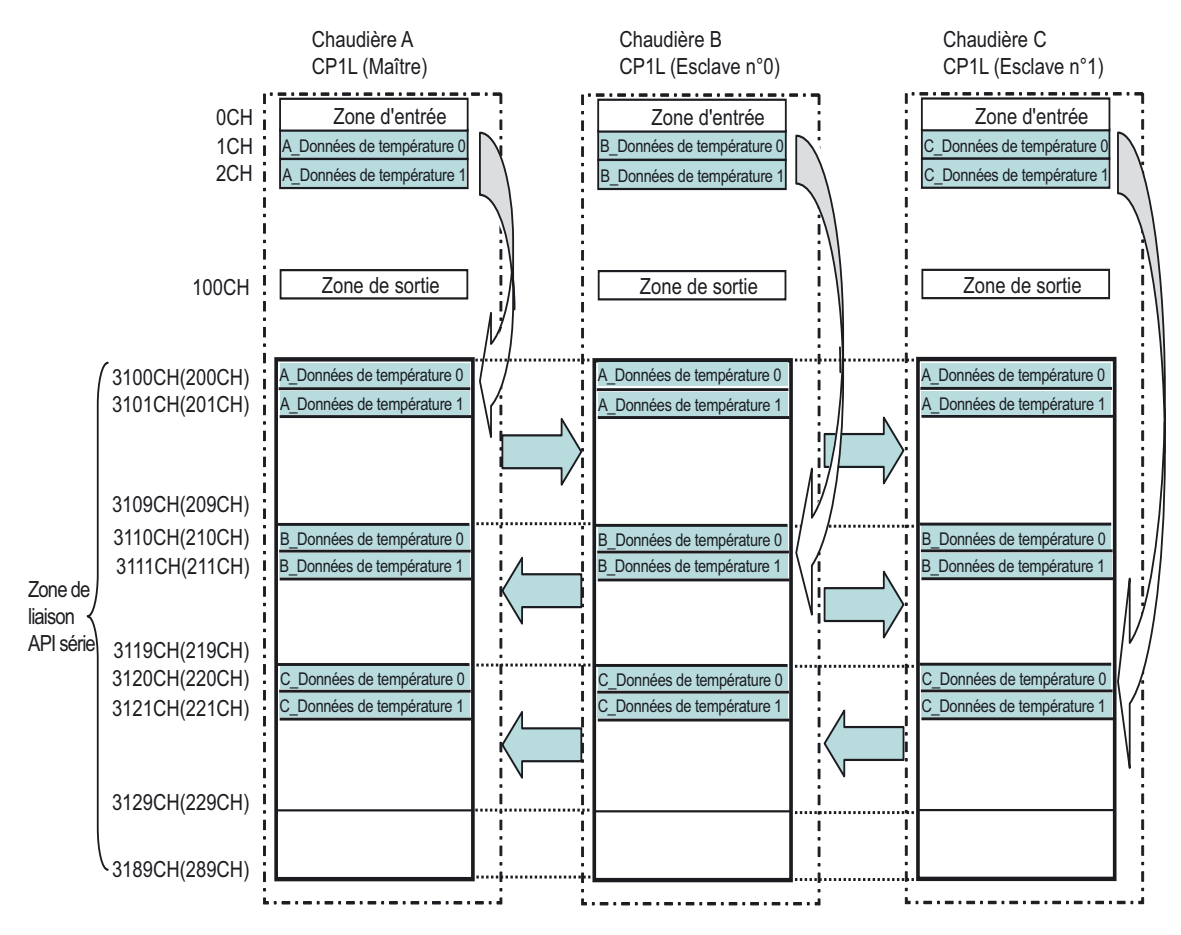

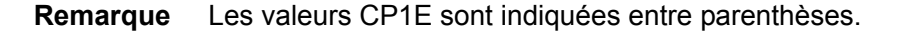

### ●Programme contact

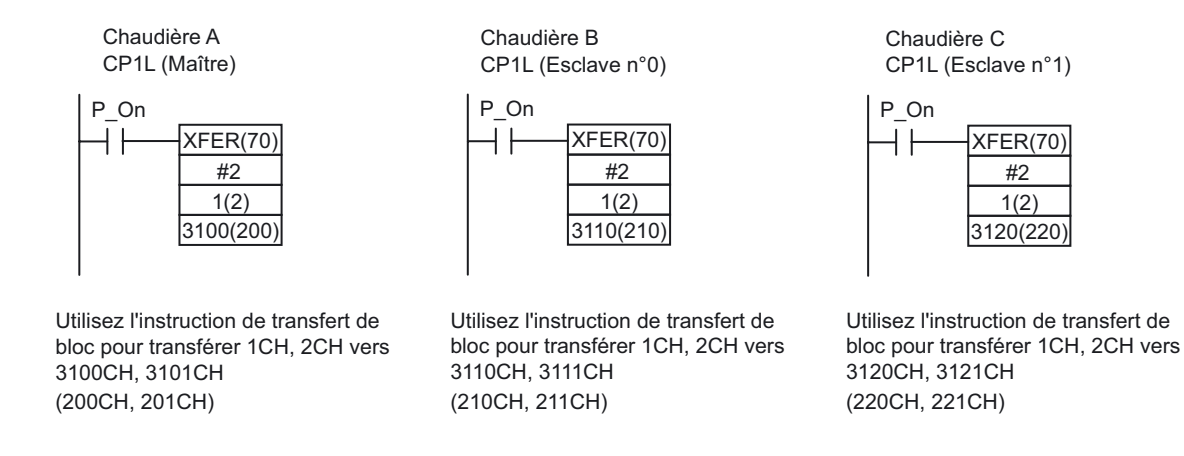

**Remarque** Les valeurs CP1E sont indiquées entre parenthèses.

# A-5 Comparatif CP1L et CP1E

Le tableau ci-dessous indique les différences entre les UC CP1L et les UC CP1E.

# A-5-1 Différences entre CP1L et CP1E

### ■Caractéristiques fonctionnelles

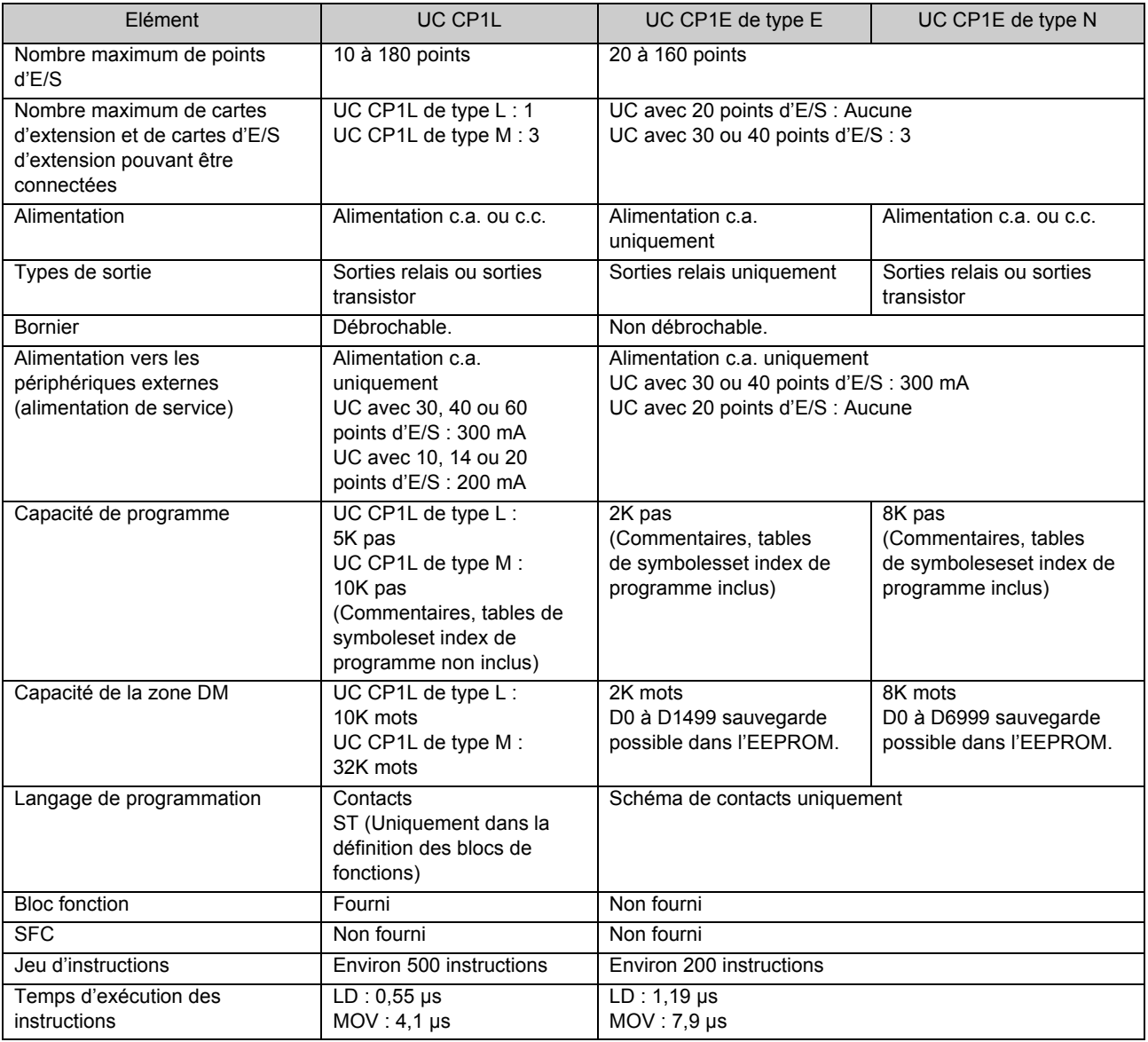

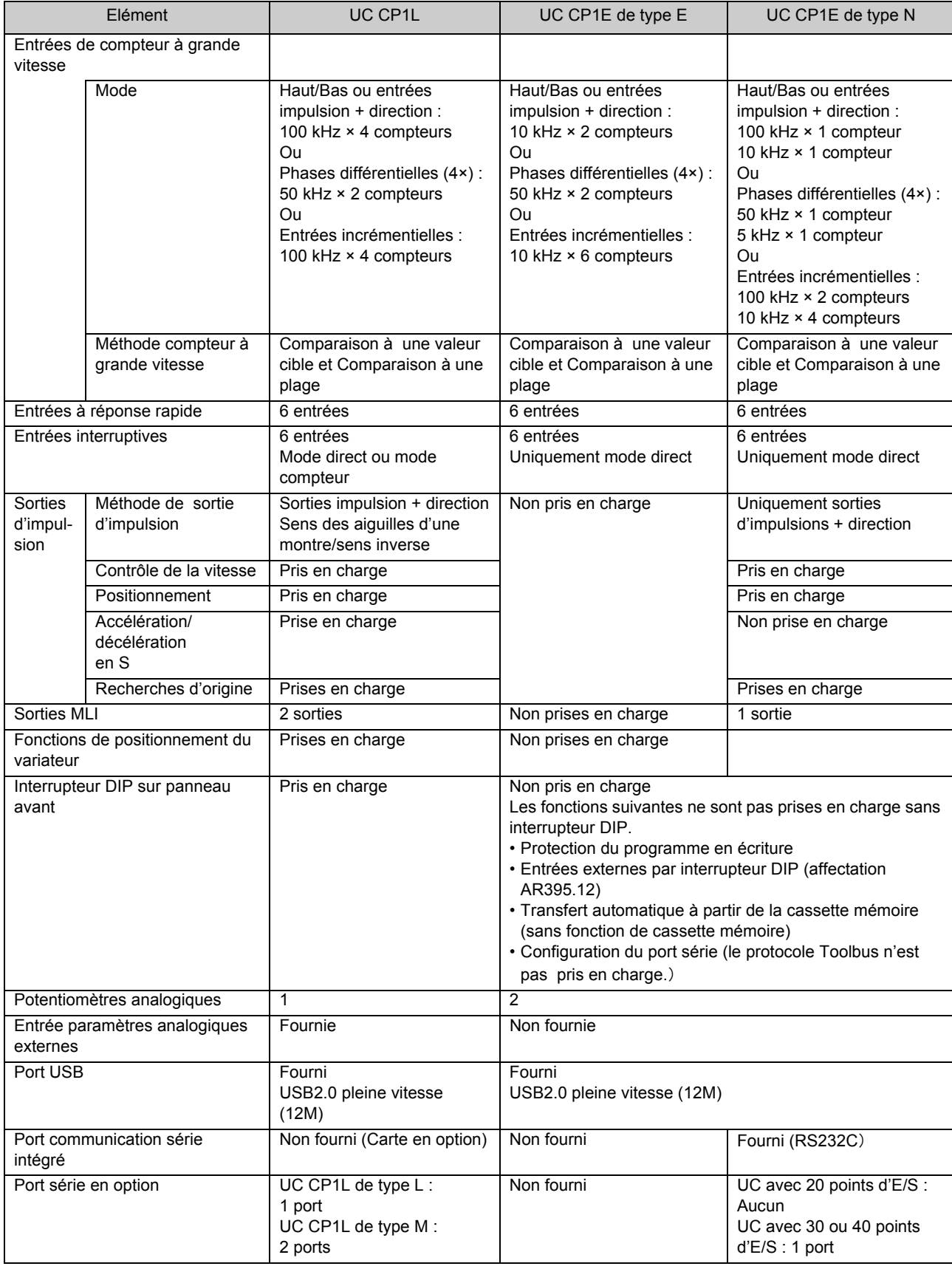

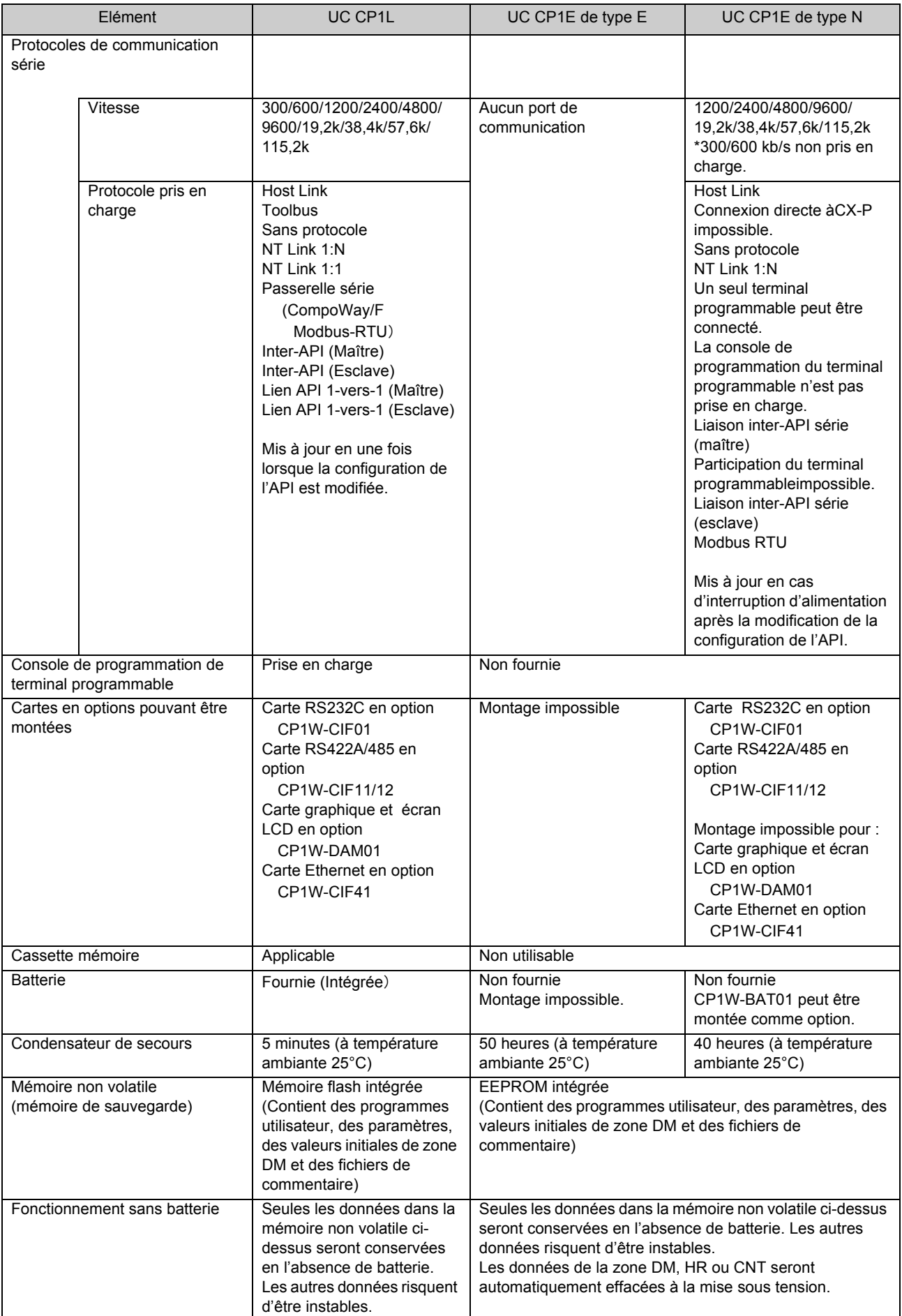

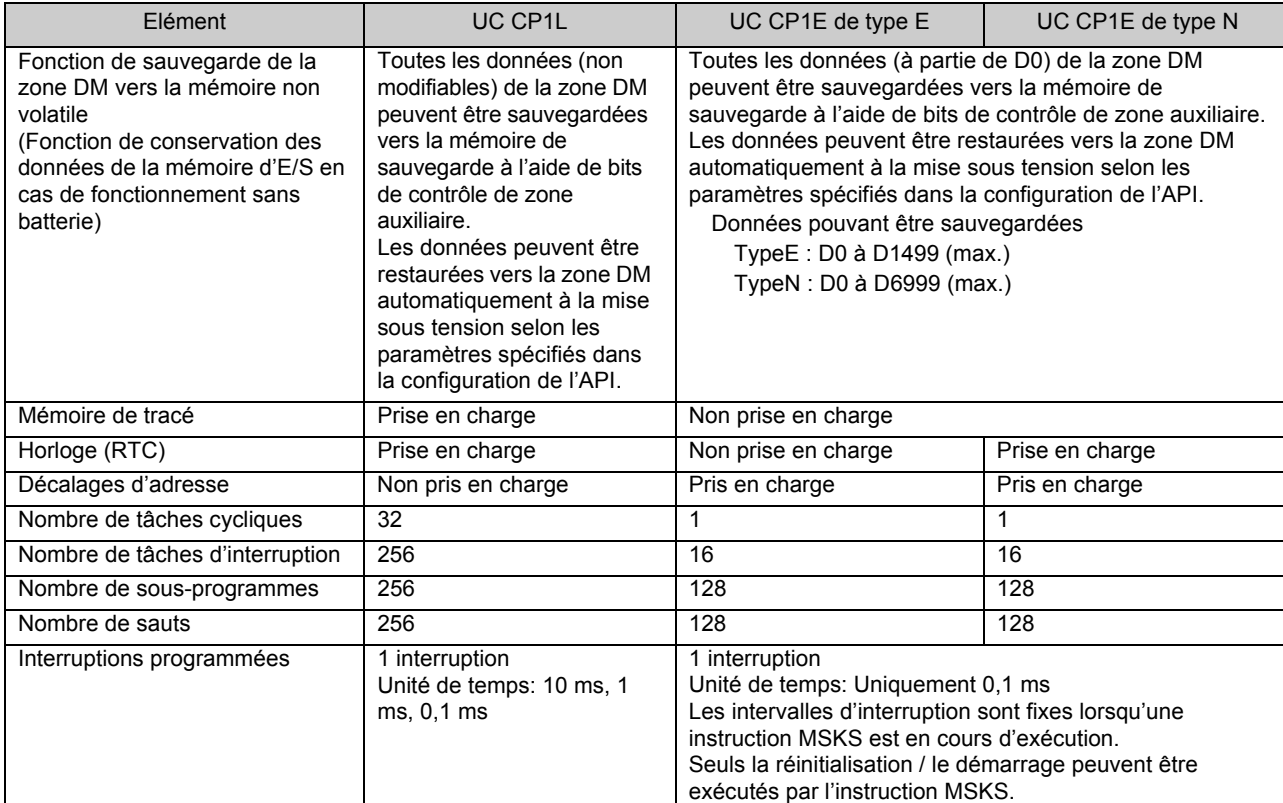

### ■Mémoire d'E/S

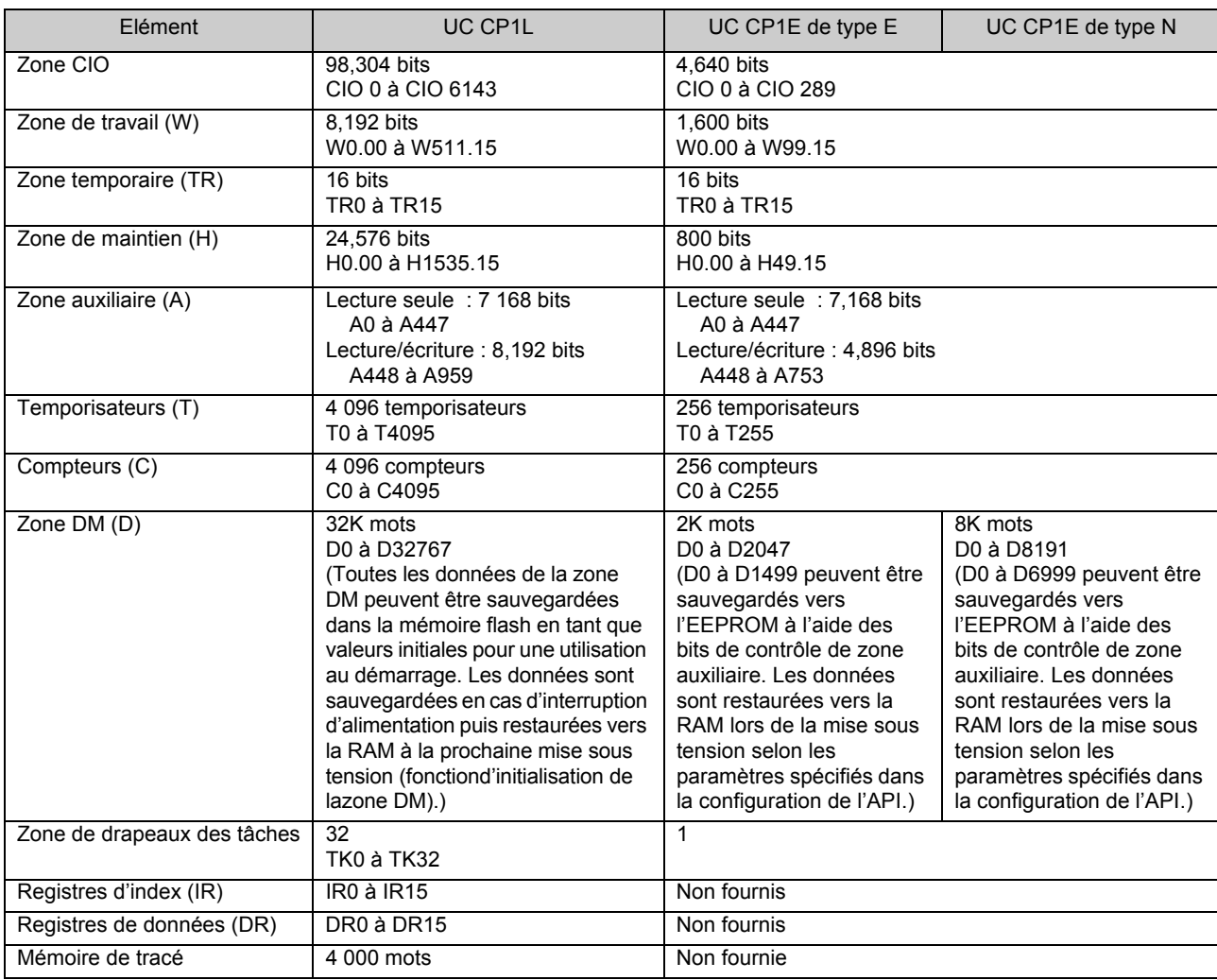

D3E Electronique Parc du Grand TROYES 3 Rond Point Winston CHURCHILL 10302 SAINTE SAVINE (175 Tél: 03 25 71 31 65 Fax: 03 25 74 38 82 Email: electronique@d3e.fr www.d3e.fr

### ■Connexion aux périphériques de programmation

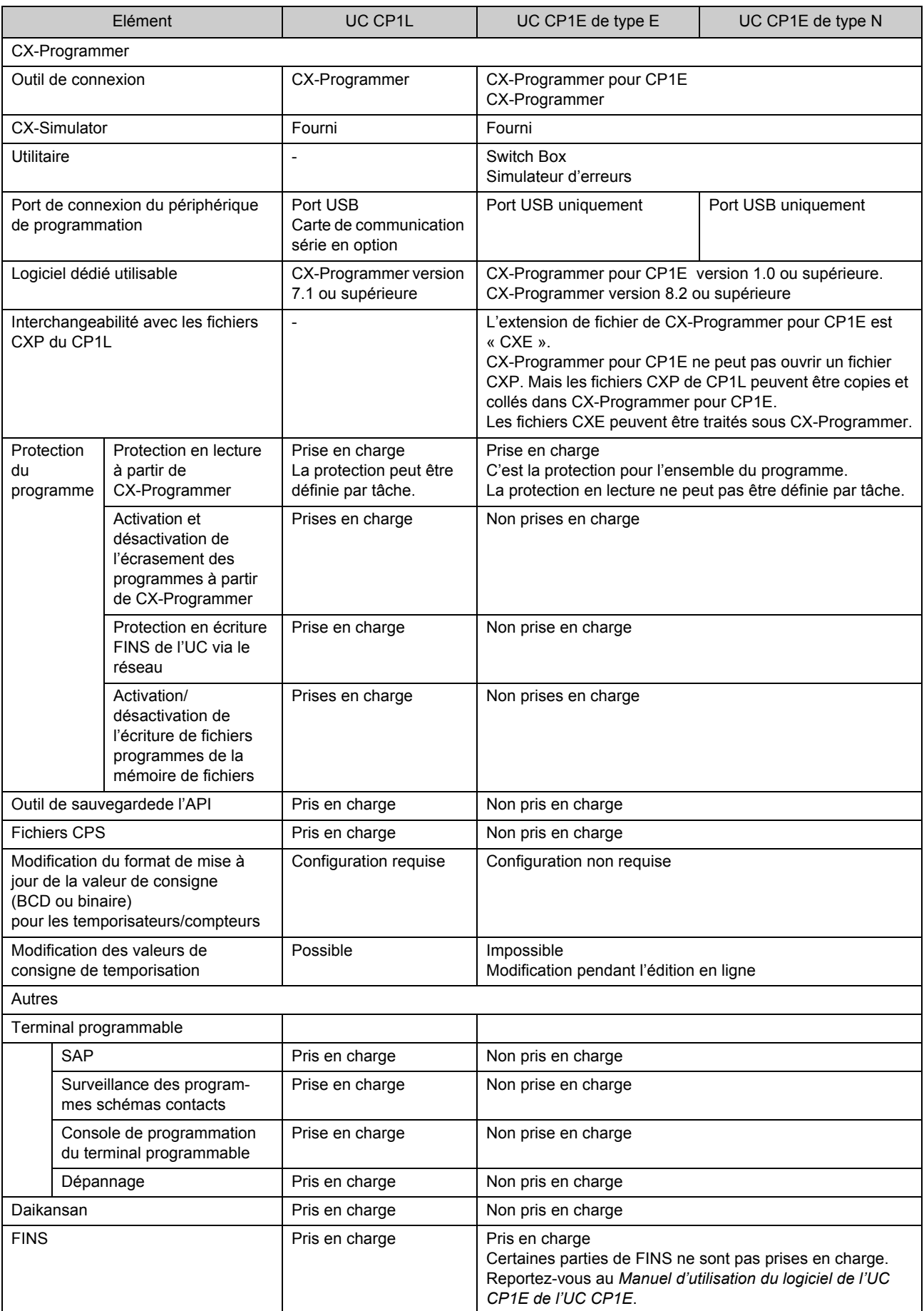

# ■Configuration de l'API

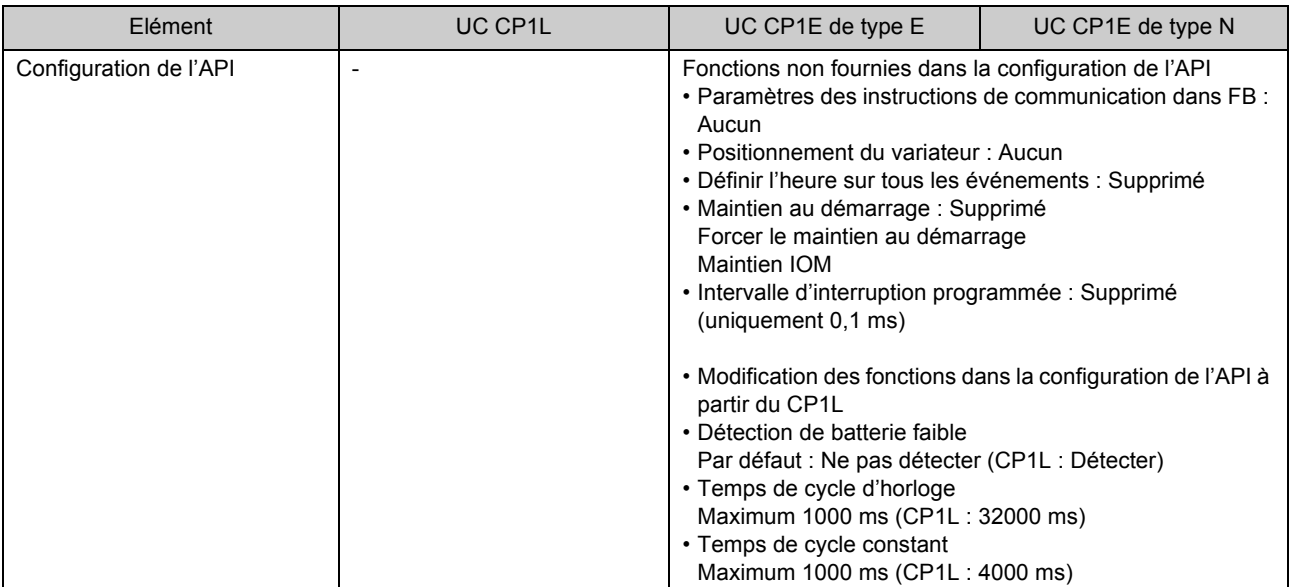

Catégorie Mnémonique

• LD TST

Instructions d'entrée et de

# A-5-2 Instructions CP1L non prises en charge par CP1E

Г

Catégorie Mnémonique

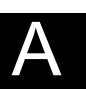

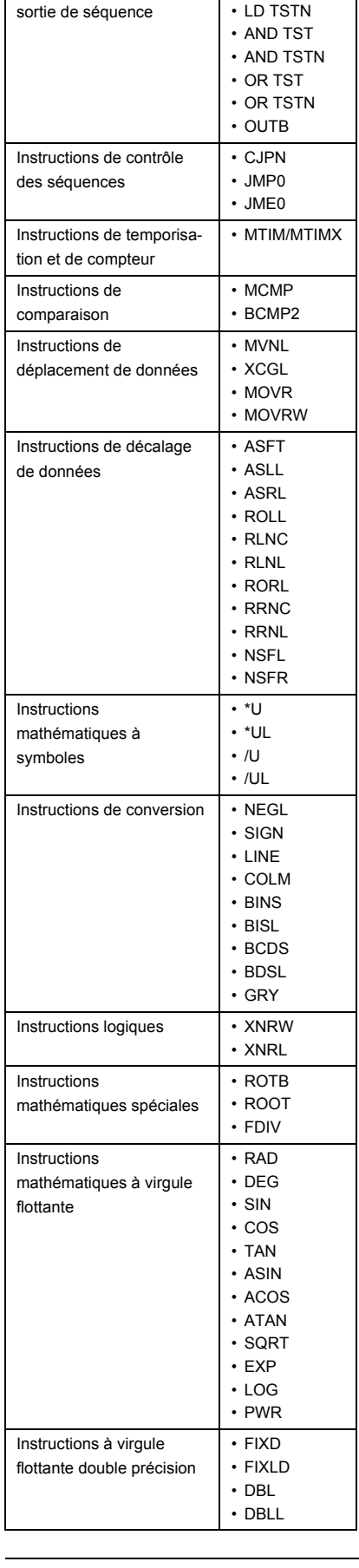

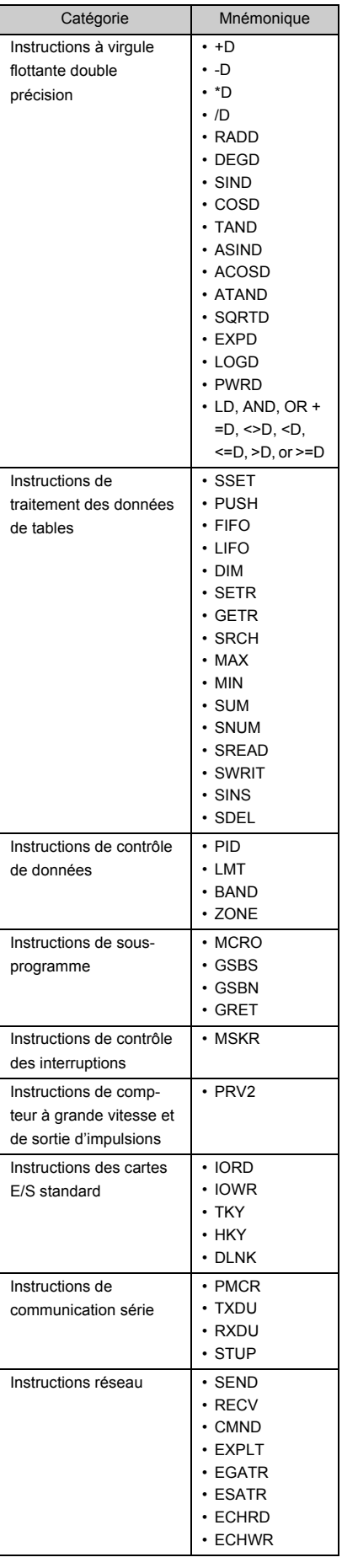

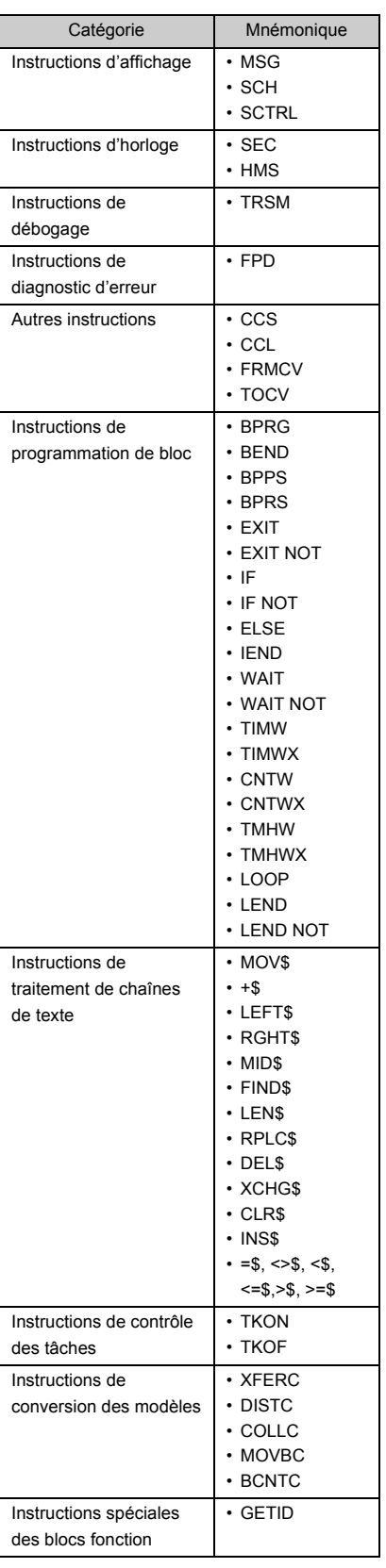
# **Index**

# A

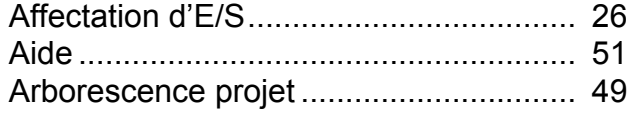

## B

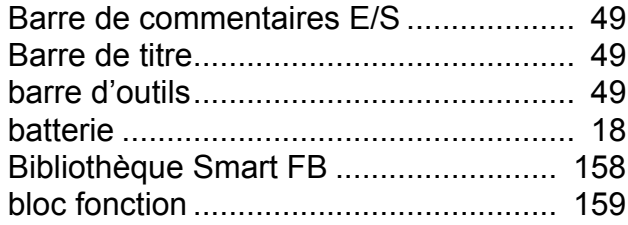

## C

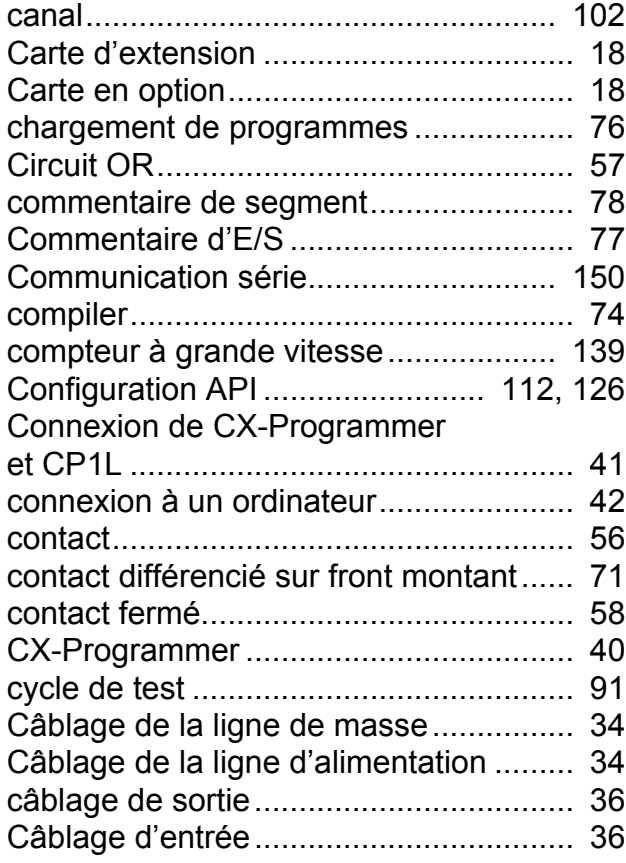

#### D

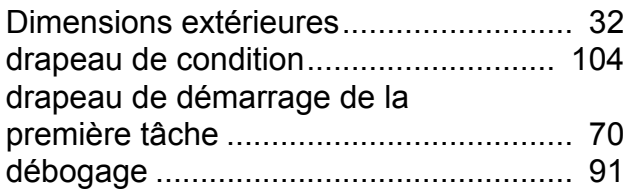

## E

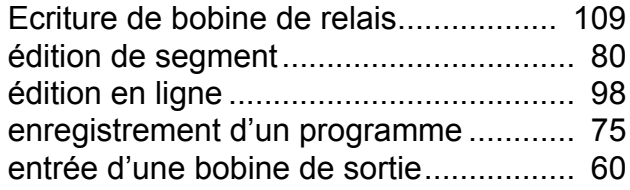

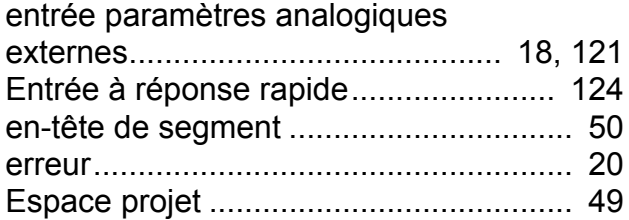

## F

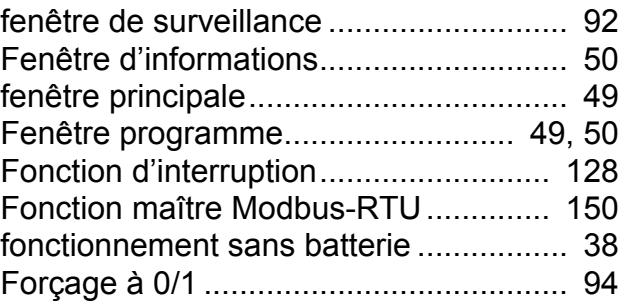

#### H

```
horloge ................................................... 85
```
#### I

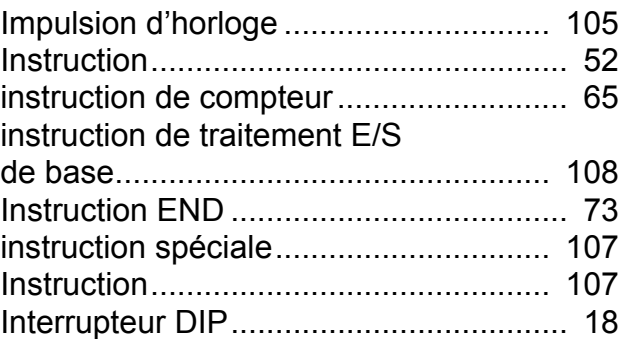

#### L

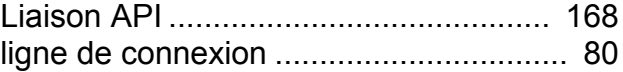

#### M

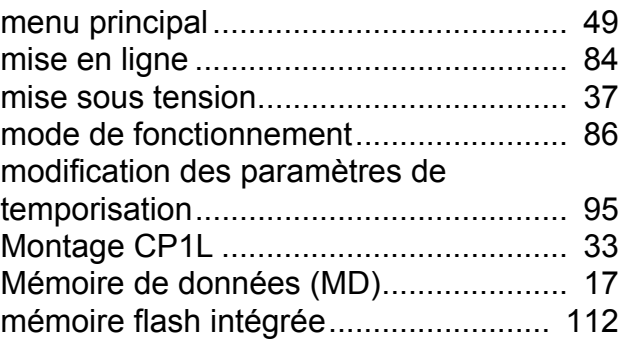

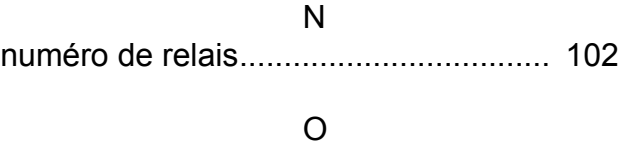

Outil de référence d'adresses ................ 95

## P

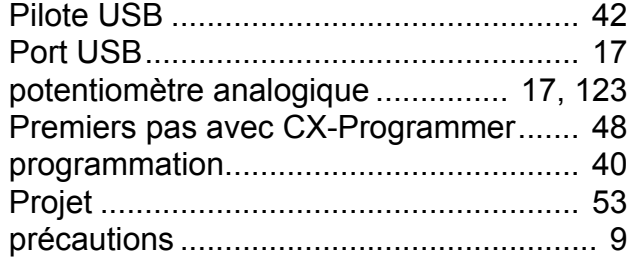

## R

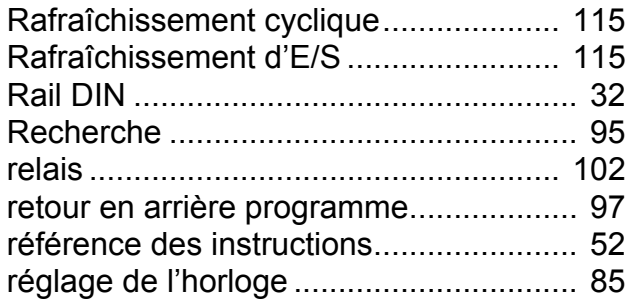

# S

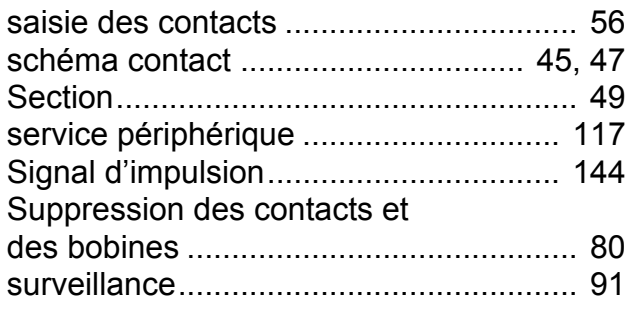

## T

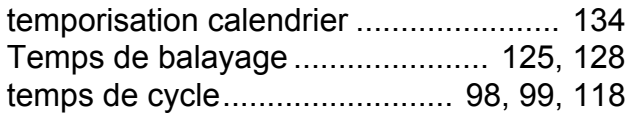

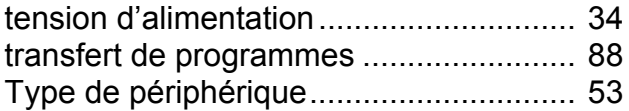

# U

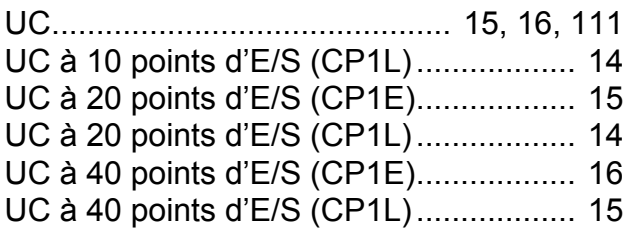

## V

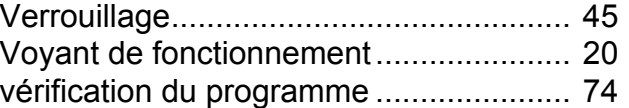

## Z

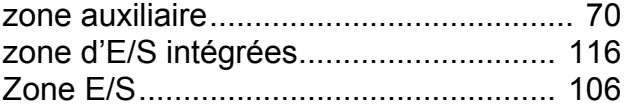